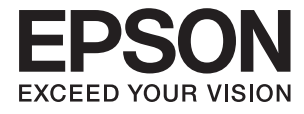

# XP-6100 Series **Kullanım Kılavuzu**

# <span id="page-1-0"></span>**Telif Hakkı**

Bu belgenin herhangi bir kısmı, Seiko Epson Corporation'ın yazılı izni olmadan kısmen veya bütün olarak çoğaltılamaz, bilgi erişim sistemlerinde saklanamaz veya elektronik, mekanik yöntemlerle, fotokopi, kayıt yöntemleriyle veya diğer yöntemlerle başka ortamlara aktarılamaz. Burada bulunan bilgilerin kullanımı konusunda herhangi bir patent yükümlülüğü olduğu varsayılmamıştır. Buradaki bilgilerin kullanılması sonucu oluşan zararlar için de herhangi bir sorumluluk kabul edilmez. Burada bulunan bilgiler yalnızca bu Epson ürünü ile kullanılmak üzere tasarlanmıştır. Epson, bu bilgilerin diğer ürünlerle ilgili olarak herhangi bir şekilde kullanılmasından sorumlu değildir.

Seiko Epson Corporation ve bağlı kuruluşları ürünü satın alanın veya üçüncü kişilerin kaza, ürünün yanlış veya kötü amaçla kullanılması, ürün üzerinde yetkisiz kişilerce yapılan değişiklikler, onarımlar veya tadilatlar veya (ABD hariç olmak üzere) Seiko Epson Corporation'ın çalıştırma ve bakım talimatlarına aykırı hareketler nedeniyle uğradıkları zarar, kayıp, maliyet veya gider konusunda ürünü satın alana ve üçüncü kişilere karşı kesinlikle yükümlü olmayacaktır.

Seiko Epson Corporation tarafından Orijinal Epson Ürünü veya Epson Tarafından Onaylanmış Ürün olarak tanımlananlar dışında herhangi bir opsiyonun veya sarf malzemesi ürünün kullanılmasından kaynaklanan herhangi bir zarar veya sorun için Seiko Epson Corporation ve yan kuruluşları sorumlu tutulamaz.

Seiko Epson Corporation tarafından Epson Tarafından Onaylanmış Ürün olarak tanımlananlar dışında herhangi bir arayüz kablosu kullanıldığında oluşan elektromanyetik parazitlerden kaynaklanan herhangi bir hasar için Seiko Epson Corporation sorumlu tutulamaz.

© 2018 Seiko Epson Corporation

Bu kılavuzun içeriği ve bu ürünün teknik özellikleri önceden haber verilmeksizin değiştirilebilir.

# <span id="page-2-0"></span>**Ticari Markalar**

- ❏ EPSON®, Seiko Epson Corporation'ın tescilli ticari markası, EPSON EXCEED YOUR VISION veya EXCEED YOUR VISION ise Seiko Epson Corporation'ın ticari markalarıdır.
- ❏ PRINT Image Matching™ ve PRINT Image Matching logosu Seiko Epson Corporation'ın ticari markalarıdır.Copyright © 2001 Seiko Epson Corporation. All rights reserved.
- ❏ Epson Scan 2 software is based in part on the work of the Independent JPEG Group.
- ❏ libtiff

Copyright © 1988-1997 Sam Leffler

Copyright © 1991-1997 Silicon Graphics, Inc.

Permission to use, copy, modify, distribute, and sell this software and its documentation for any purpose is hereby granted without fee, provided that (i) the above copyright notices and this permission notice appear in all copies of the software and related documentation, and (ii) the names of Sam Leffler and Silicon Graphics may not be used in any advertising or publicity relating to the software without the specific, prior written permission of Sam Leffler and Silicon Graphics.

THE SOFTWARE IS PROVIDED "AS-IS" AND WITHOUT WARRANTY OF ANY KIND, EXPRESS, IMPLIED OR OTHERWISE, INCLUDING WITHOUT LIMITATION, ANY WARRANTY OF MERCHANTABILITY OR FITNESS FOR A PARTICULAR PURPOSE.

IN NO EVENT SHALL SAM LEFFLER OR SILICON GRAPHICS BE LIABLE FOR ANY SPECIAL, INCIDENTAL, INDIRECT OR CONSEQUENTIAL DAMAGES OF ANY KIND, OR ANY DAMAGES WHATSOEVER RESULTING FROM LOSS OF USE, DATA OR PROFITS, WHETHER OR NOT ADVISED OF THE POSSIBILITY OF DAMAGE, AND ON ANY THEORY OF LIABILITY, ARISING OUT OF OR IN CONNECTION WITH THE USE OR PERFORMANCE OF THIS SOFTWARE.

❏ SDXC Logo is a trademark of SD-3C, LLC.

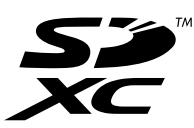

❏ PictBridge is a trademark.

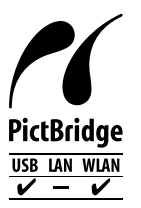

- ❏ QR Code is a registered trademark of DENSO WAVE INCORPORATED in Japan and other countries.
- ❏ Intel® is a registered trademark of Intel Corporation.
- ❏ Microsoft®, Windows®, and Windows Vista® are registered trademarks of Microsoft Corporation.
- ❏ Apple, Macintosh, macOS, OS X, Bonjour, ColorSync, Safari, AirPrint, the AirPrint Logo, iPad, iPhone, iPod touch, and iTunes are trademarks of Apple Inc., registered in the U.S. and other countries.
- ❏ Google Cloud Print, Chrome, Chrome OS, Google Play and Android are trademarks of Google Inc.
- ❏ Adobe and Adobe Reader are either registered trademarks or trademarks of Adobe Systems Incorporated in the United States and/or other countries.

❏ Genel Bildirim: Bu belgede geçen diğer ürün adları sadece tanımlama amaçlıdır ve bu ürünlerle ilgili ticari marka hakları ilgili sahiplerine aittir.Epson bu markalarla ilgili olarak hiçbir hak talep etmemektedir.

# *İçindekiler*

### *[Telif Hakkı](#page-1-0)*

#### *[Ticari Markalar](#page-2-0)*

### *[Bu Kılavuz Hakkında](#page-9-0)*

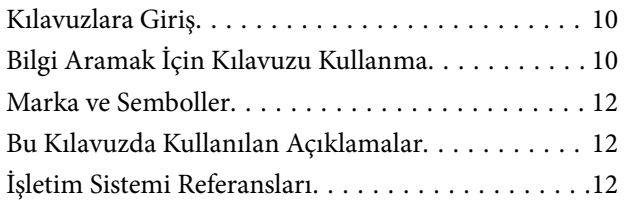

## *[Önemli Yönergeler](#page-12-0)*

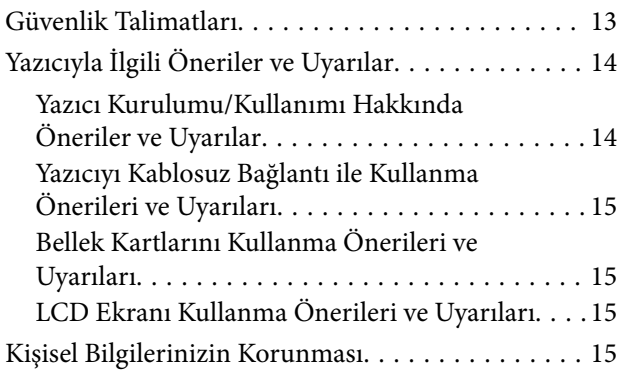

## *[Yazıcı Temel Bilgileri](#page-15-0)*

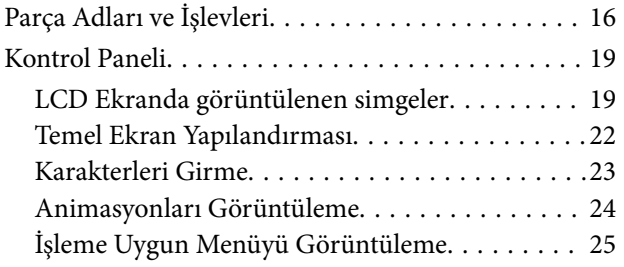

## *[Ağ Ayarları](#page-25-0)*

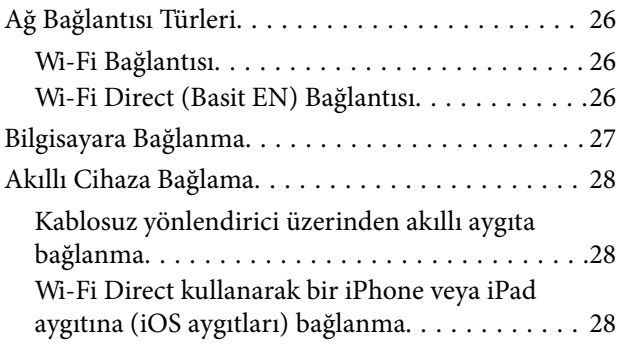

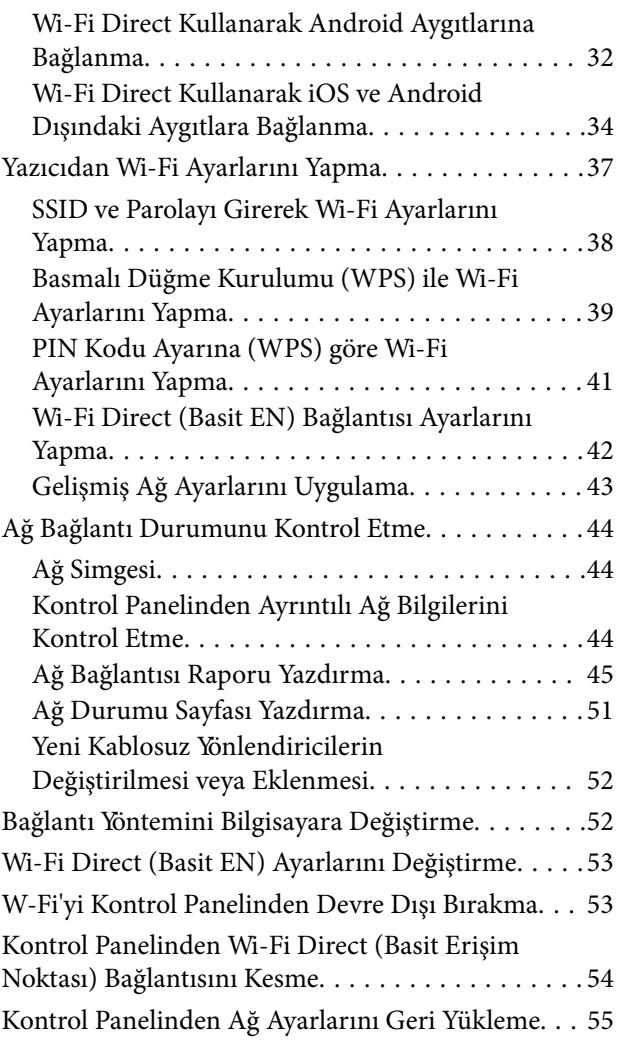

## *[Kağıt Yükleme](#page-56-0)*

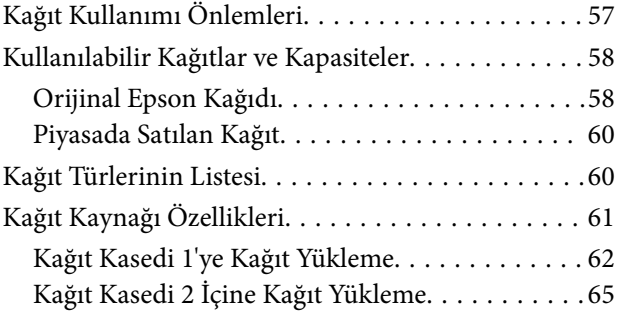

## *[Orijinalleri Yerleştirme](#page-70-0)*

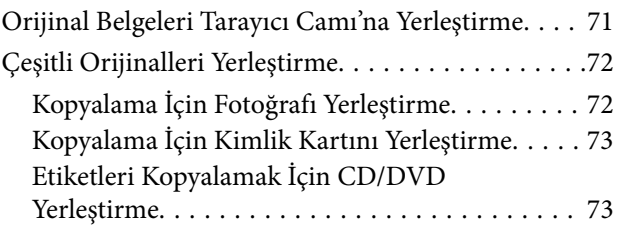

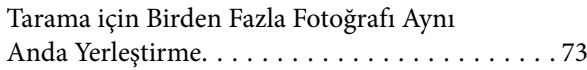

#### *[Bellek Kartı Takma](#page-74-0)*

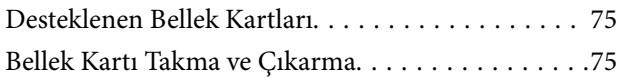

## *[Yazdırmak için CD/DVD Yükleme](#page-76-0)*

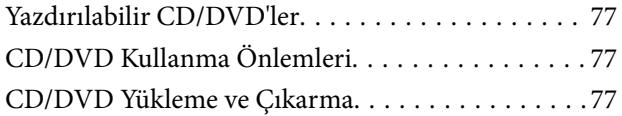

#### *[Yazdırma](#page-78-0)*

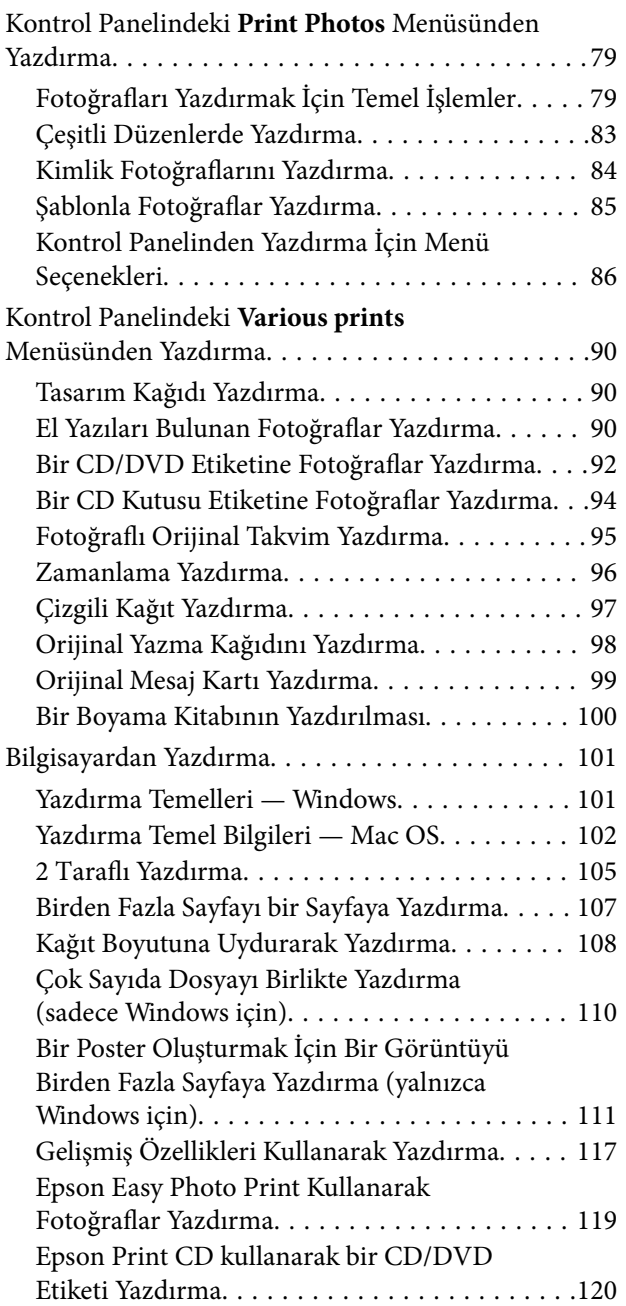

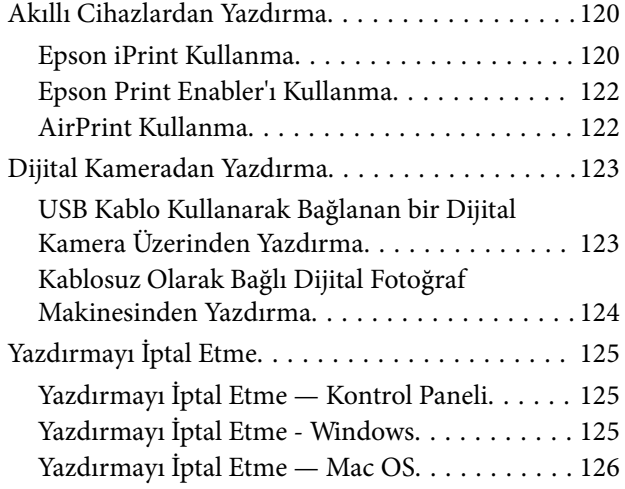

### *[Kopyalama](#page-126-0)*

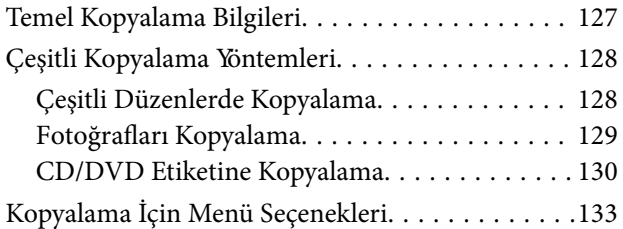

#### *[Tarama](#page-134-0)*

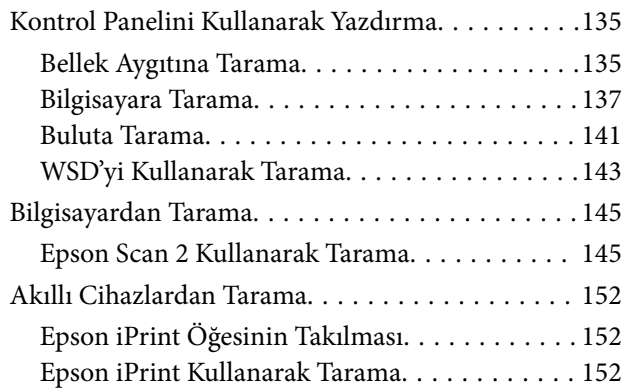

## *[Mürekkep Kartuşları ve Diğer Sarf](#page-153-0)  [Malzemelerini Değiştirme](#page-153-0)*

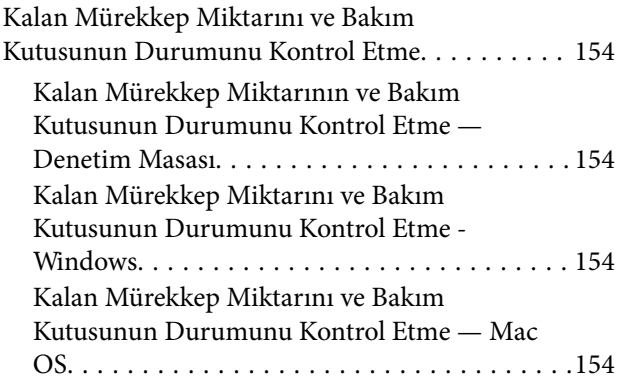

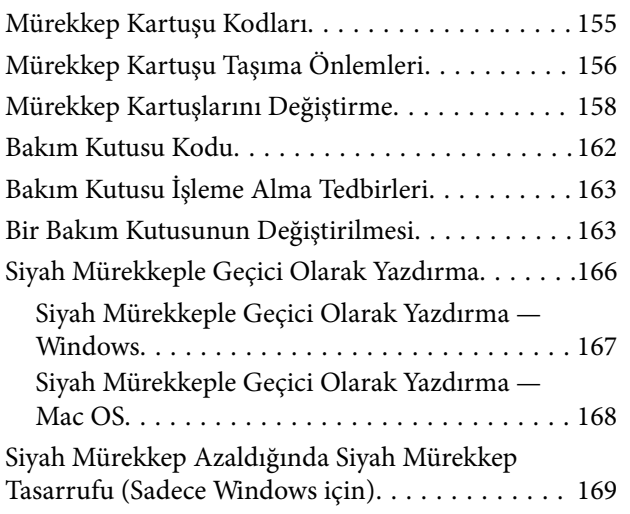

## *[Yazıcının Bakımını Yapma](#page-169-0)*

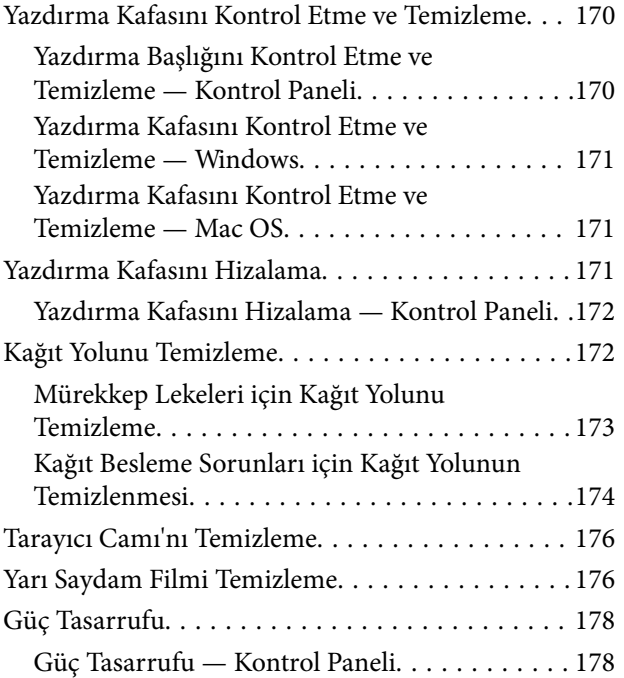

## *[Settings İçin Menü Seçenekleri](#page-179-0)*

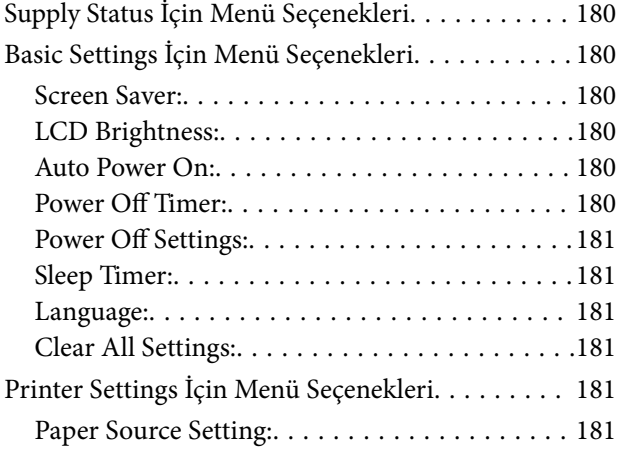

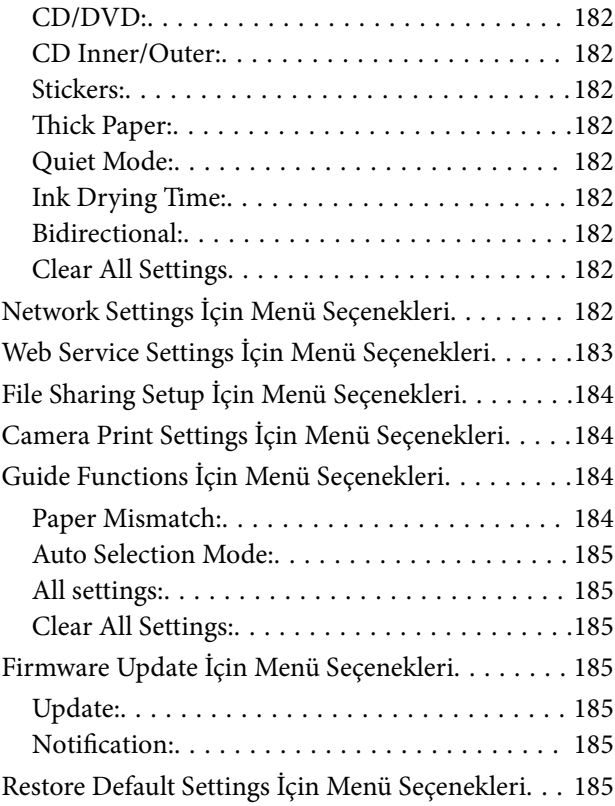

## *[Ağ Hizmeti ve Yazılım Bilgileri](#page-186-0)*

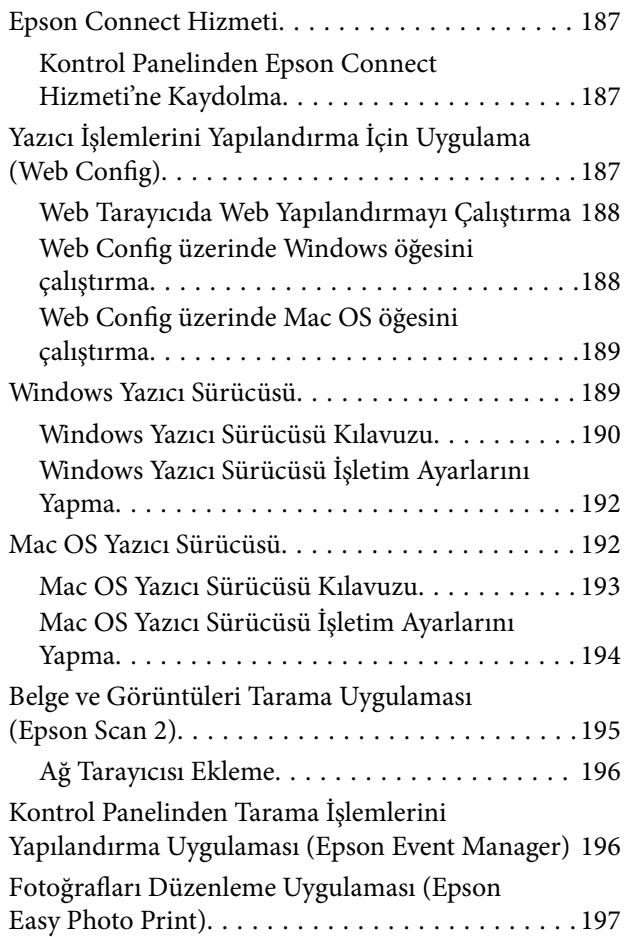

### **İçindekiler**

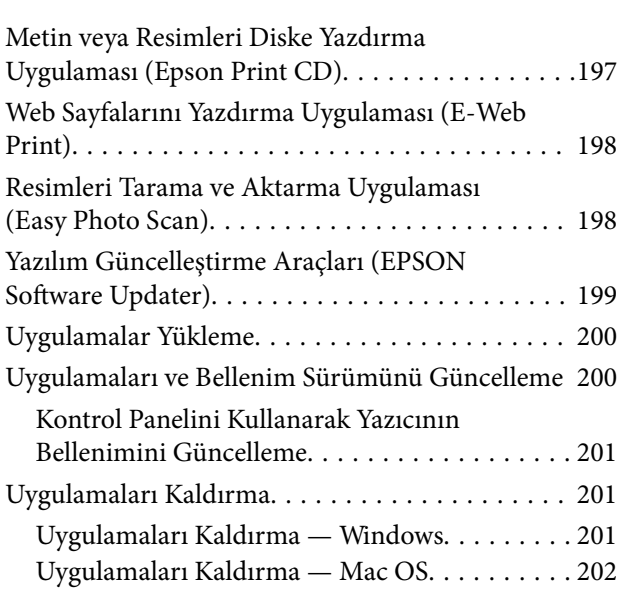

## *[Sorun Çözme](#page-203-0)*

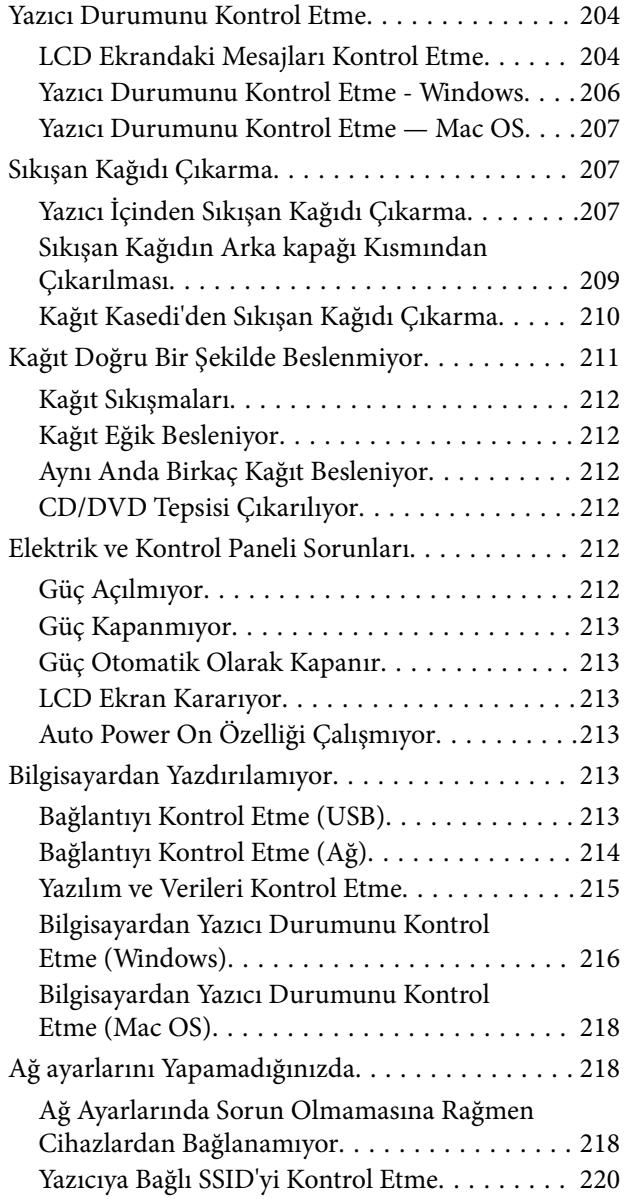

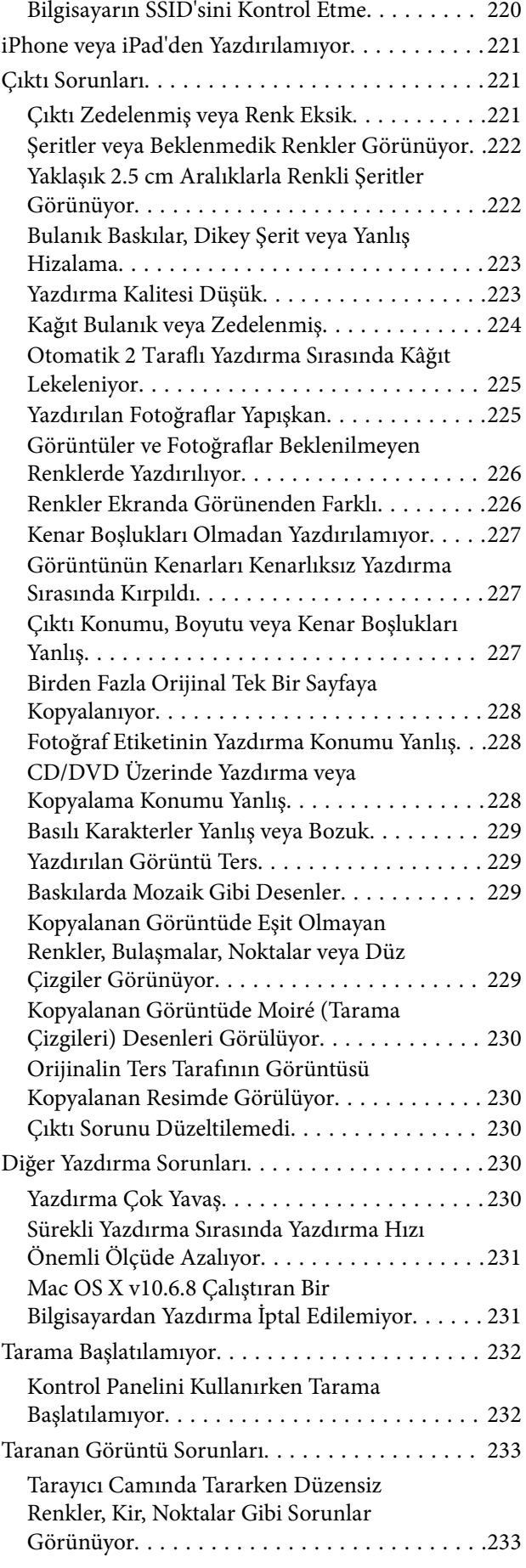

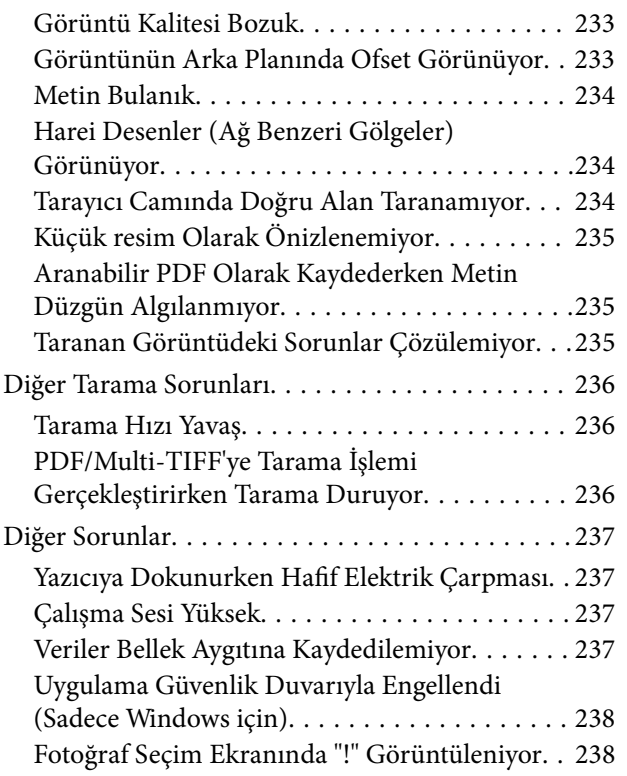

#### *[Ek](#page-238-0)*

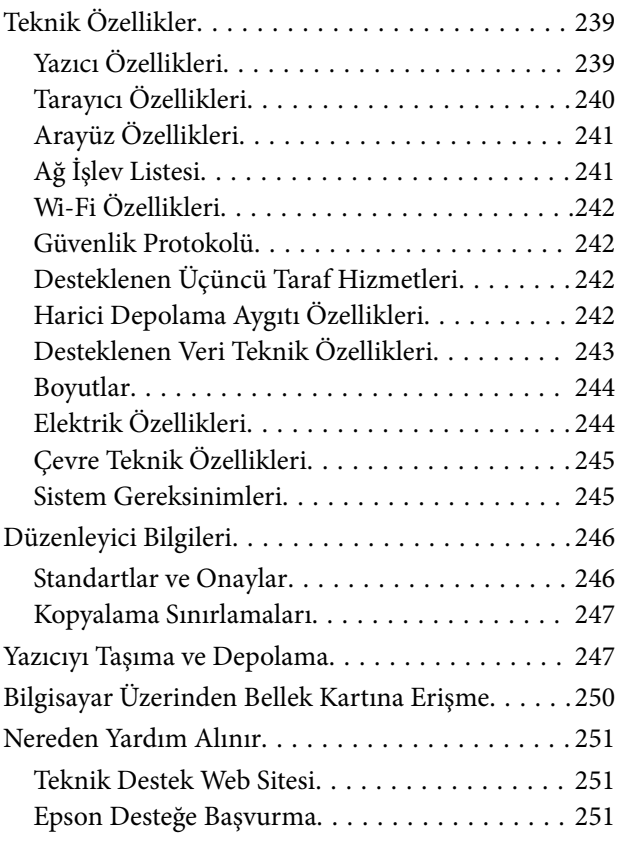

# <span id="page-9-0"></span>**Bu Kılavuz Hakkında**

# **Kılavuzlara Giriş**

Epson yazıcınızla aşağıdaki kılavuzlar verilir.Kılavuzların yanı sıra, yazıcıdan veya Epson yazılım uygulamalardan çeşitli yardım bilgisi türlerini kontrol edebilirsiniz.

❏ Buradan Başlayın (basılı kılavuz)

Yazıcı ve yazılım kurulumu, temel yazıcı kullanımı, sorun giderme ve buna benzer konular hakkında bilgi edinmek için bu kılavuza başvurabilirsiniz.

❏ Kullanım Kılavuzu (dijital kılavuz)

Bu kılavuz.Yazıcı kullanımı, yazıcıyı ağda kullanırken ağ ayarları ve sorunları çözme hakkında tüm bilgiyi ve talimatları sağlar.

Aşağıdaki yöntemlerle yukarıda belirtilen kılavuzların en son sürümlerini alabilirsiniz.

❏ Kağıt kılavuz

<http://www.epson.eu/Support> adresindeki Epson Avrupa destek web sitesini ya da<http://support.epson.net/> adresindeki Epson dünya çapında destek web sitesini ziyaret edin.

❏ Dijital kılavuz

Bilgisayarınızda EPSON Software Updater uygulamasını başlatın.EPSON Software Updater mevcut Epson yazılım uygulamaları ve dijital kılavuzların güncellemelerini kontrol eder ve en güncel olanları indirmenizi sağlar.

#### **İlgili Bilgi**

& ["Yazılım Güncelleştirme Araçları \(EPSON Software Updater\)" sayfa 199](#page-198-0)

# **Bilgi Aramak İçin Kılavuzu Kullanma**

PDF kılavuz, anahtar sözcüğe göre bulmak istediğiniz bilgiyi aramanızı veya yer işaretlerini kullanarak doğrudan belirli kısımlara atlamanızı sağlar.Ayrıca yalnızca gereken sayfaları da yazdırabilirsiniz.Bu bölümde bilgisayarınızda Adobe Reader X'te açılmış bir PDF kılavuzun nasıl kullanılacağı açıklanmaktadır.

#### **Anahtar sözcüğe göre arama**

**Düzen** > **Gelişmiş Arama**'ya tıklayın.Arama penceresinde bulmak istediğiniz bilgi için anahtar sözcüğü (metin) girin ve sonra **Ara** öğesine tıklayın.İsabetler bir liste olarak görüntülenir.O sayfaya gitmek için görüntülenen isabetlerden birine tıklayın.

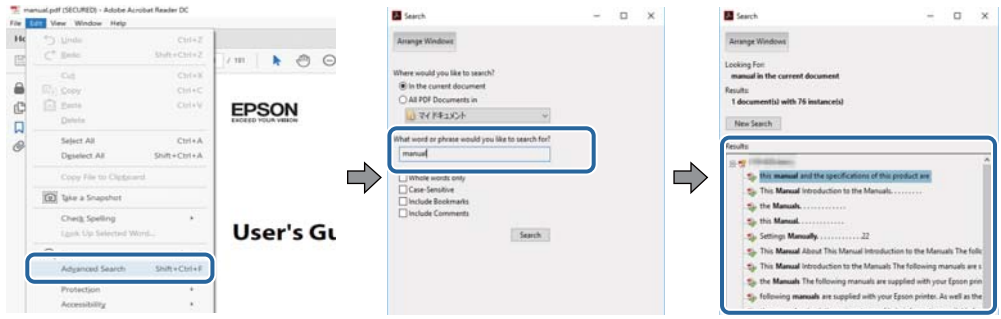

#### **Doğrudan yer işaretlerinden atlama**

O sayfaya atlamak için bir başlığa tıklayın.O bölümdeki alt düzey başlıkları görüntülemek için + veya > öğesine tıklayın.Önceki sayfaya dönmek için klavyenizde aşağıdaki işlemi gerçekleştirin.

- ❏ Windows: **Alt** öğesini basılı tutun ve sonra **←** öğesine basın.
- ❏ Mac OS: Bir komut tuşunu basılı tutun ve sonra **←** öğesine basın.

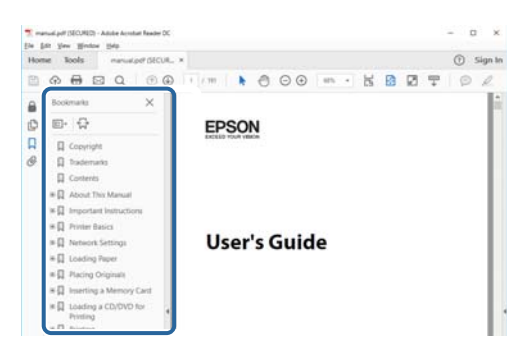

#### **Yalnızca gereken sayfalara yazdırma**

Yalnızca gereken sayfalara çıkarabilir ve yazdırabilirsiniz.**Dosya** menüsünde **Yazdır** öğesine tıklayın ve sonra **Yazdırılacak Sayfalar** içindeki **Sayfalar** içinde yazdırmak istediğiniz sayfaları belirtin.

❏ Sayfa serisi belirtmek için başlangıç sayfası ve bitiş sayfası arasına bir tire girin.

Örnek: 20 – 25

❏ Seri olmayan sayfaları belirtmek için sayfaları virgüllerle ayırın.

Örnek: 5, 10, 15

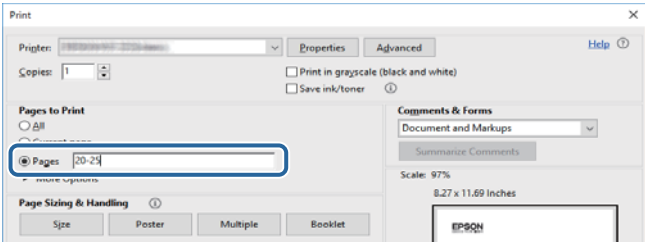

## <span id="page-11-0"></span>**Marka ve Semboller**

#### !*Dikkat:*

*Yaralanmayı önlemek için dikkatle takip edilmesi gereken talimatlardır.*

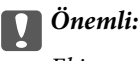

*Ekipmanınızın zarar görmesini önlemek için uyulması gereken talimatlardır.*

#### *Not:*

*Tamamlayıcı ve referans bilgiler sağlar.*

#### **İlgili Bilgi**

& İlgili bölümlere bağlanır.

## **Bu Kılavuzda Kullanılan Açıklamalar**

- ❏ Yazıcı sürücüsü ekran görüntüleri ve Epson Scan 2 (tarayıcı sürücüsü) ekranları, Windows 10 veya macOS High Sierra'ten alınmıştır. Ekranlarda görüntülenen içerik, model ve duruma göre değişir.
- ❏ Bu kılavuzda kullanılan çizimler sadece örnek amaçlıdır. Kullanılan modele bağlı olarak küçük farklılıklar gözlemlenmesine rağmen çalışma yöntemi aynıdır.
- ❏ LCD ekranında görüntülenen bazı menü öğeleri modele ve ayarlara göre farklılık gösterir.
- ❏ Özel uygulamayı kullanarak QR kodunu okuyabilirsiniz.

# **İşletim Sistemi Referansları**

#### **Windows**

Bu kılavuzda, "Windows 10", "Windows 8.1", "Windows 8", "Windows 7", "Windows Vista" ve "Windows XP" gibi terimlerle aşağıdaki işletim sistemleri ifade edilmektedir. Ayrıca "Windows" ile tüm sürümler ifade edilmektedir.

- ❏ Microsoft® Windows® 10 işletim sistemi
- ❏ Microsoft® Windows® 8.1 işletim sistemi
- ❏ Microsoft® Windows® 8 işletim sistemi
- ❏ Microsoft® Windows® 7 işletim sistemi
- ❏ Microsoft® Windows Vista® işletim sistemi
- ❏ Microsoft® Windows® XP işletim sistemi
- ❏ Microsoft® Windows® XP Professional x64 Edition işletim sistemi

#### **Mac OS**

Bu kılavuzda, "Mac OS" macOS High Sierra, macOS Sierra, OS X El Capitan, OS X Yosemite, OS X Mavericks, OS X Mountain Lion, Mac OS X v10.7.x ve Mac OS X v10.6.8'i ifade etmek için kullanılır.

# <span id="page-12-0"></span>**Önemli Yönergeler**

# **Güvenlik Talimatları**

Ürünü güvenli bir şekilde kullanabilmek için bu talimatlara uyun. İleride başvurmak üzere bu kılavuzu saklayın. Ayrıca, yazıcı üzerinde belirtilen tüm uyarılara ve talimatlara uymaya özen gösterin.

❏ Yazıcınızda kullanılan sembollerden bazıları güvenliği ve yazıcının düzgün kullanımını sağlamak içindir. Sembollerin anlamlarını öğrenmek için aşağıdaki siteyi ziyaret edin.

<http://support.epson.net/symbols>

- ❏ Yalnızca yazıcıyla verilen güç kablosunu kullanın ve kabloyu başka bir ekipmanla kullanmayın. Bu yazıcıyla başka kabloların kullanımı veya ekipmanla ürünle verilen güç kablosunun kullanımı yangına veya elektrik çarpmasına neden olabilir.
- ❏ AC güç kablonuzun ilgili yerel güvenlik standardına uygun olmasına dikkat edin.
- ❏ Yazıcı kılavuzunda özellikle belirtilmedikçe elektrik kablosunu, fişini, yazıcı ünitesini, tarayıcı ünitesini veya çevresel üniteleri kendi başınıza hiçbir zaman sökmeyin, değiştirmeyin veya tamir etmeye çalışmayın.
- ❏ Aşağıdaki durumlarda yazıcının fişini çıkarın ve servis için yetkili bir servis personeline başvurun:

Güç kablosu veya fiş hasar görmüş, yazıcının içine su girmiş, yazıcı yere düşürülmüş veya kasası zarar görmüş, yazıcı normal biçimde çalışmıyor veya çalışması eskisinden farklı. Çalıştırma talimatlarında belirtilmemiş kumanda parçalarını ayarlamayın.

- ❏ Yazıcıyı, fişinin kolayca çıkarılabileceği bir prizin yakınına yerleştirin.
- ❏ Yazıcıyı açık alanlara, aşırı kir veya toz, su, ısı kaynaklarının yanına veya şok, titreme, yüksek sıcaklık veya neme maruz kalabileceği yerlere yerleştirmeyin veya bu tarz alanlarda depolamayın.
- ❏ Yazıcının üzerine sıvı sıçratmamaya ve yazıcıyı ıslak ellerle kullanmamaya dikkat edin.
- ❏ Yazıcıyı, kalp pillerinden en az 22 cm uzakta tutun. Yazıcının yaydığı radyo dalgaları, kalp pillerinin çalışmasını olumsuz yönde etkileyebilir.
- ❏ LCD ekranın zarar görmesi durumunda satıcınızla irtibata geçin. Likit kristal solüsyonun ellerinize bulaşması durumunda su ve sabunla iyice yıkayın. Likid kristal solüsyonun gözlerinize teması durumunda derhal suyla yıkayın. Bol suyla yıkadıktan sonra rahatsızlık duyarsanız veya görüş sorunları olursa hemen bir doktora başvurun.
- ❏ Mürekkep çıkış yerlerinin etrafında mürekkep kalmış olabileceğinden kullanılmış mürekkep kartuşlarını tutarken dikkatli olun.
	- ❏ Cildinize mürekkep bulaşırsa söz konusu yeri su ve sabunla iyice yıkayın.
	- ❏ Mürekkep gözünüze kaçarsa gözünüzü hemen bol suyla yıkayın. Gözünüzü bol suyla yıkadıktan sonra, yine de bir rahatsızlık hissederseniz veya görmenizde bir sorun olursa, hemen bir doktora başvurun.
	- ❏ Ağzınıza mürekkep kaçarsa, hemen bir doktora başvurun.
- ❏ Mürekkep kartuşunu ve bakım kutusunu açmayın; aksi halde gözlerinize veya cildinize mürekkep bulaşabilir.
- ❏ Mürekkep kartuşlarını çok şiddetli sallamayın veya düşürmeyin. Ayrıca sıkmamaya veya etiketlerini yırtmamaya dikkat edin. Bu, mürekkep sızıntısına neden olabilir.
- ❏ Mürekkep kartuşları ve bakım kutusunu küçük çocukların ulaşamayacağı yerlerde saklayın.

# <span id="page-13-0"></span>**Yazıcıyla İlgili Öneriler ve Uyarılar**

Yazıcıya veya malınıza zarar vermeyi önlemek için şu yönergeleri okuyun ve izleyin. Bu kılavuzu daha sonra başvurmak üzere saklayın.

## **Yazıcı Kurulumu/Kullanımı Hakkında Öneriler ve Uyarılar**

- ❏ Yazıcı üzerindeki hava deliklerini ve aralıkları tıkamayın ya da örtmeyin.
- ❏ Yalnızca, yazıcının etiketinde belirtilen türde güç kaynağı kullanın.
- ❏ Düzenli olarak açılıp kapatılan fotokopi makineleri ya da hava kontrol sistemleri gibi cihazlarla aynı prize takmaktan kaçının.
- ❏ Duvar üzerinde bulunan düğmelerle veya otomatik zaman ayarlayıcılarla kontrol edilen elektrik prizleri kullanmayın.
- ❏ Tüm bilgisayar sistemini, hoparlörler ya da kablosuz telefonların yuvaları gibi elektromanyetik parazite neden olabilecek kaynaklardan uzak tutun.
- ❏ Elektrik kabloları, sürtünme, kesilme, yıpranma, kıvrılma ve düğümlenme olmayacak şekilde yerleştirilmelidir. Elektrik kabloları üzerine herhangi bir nesne koymayın ve elektrik kabloları üzerine basılmasına veya üzerinden geçilmesine izin vermeyin. Özellikle tüm elektrik kablolarının transformatöre girdiği ve transformatörden çıktığı noktalarda düz bir biçimde bulunmalarına dikkat edin.
- ❏ Yazıcıyla birlikte bir uzatma kablosu kullanırsanız, uzatma kablosuna takılan cihazların toplam amper değerinin kablonun amper değerini geçmediğinden emin olun. Ayrıca, elektrik prizine bağlı aygıtların toplam amper değerinin de elektrik prizinin amper değerini aşmadığından emin olun.
- ❏ Bu yazıcıyı Almanya'da kullanmayı düşünüyorsanız, kısa devre durumunda veya bu yazıcının fazla akım çekmesi durumunda gerekli korumayı sağlamak için bina tesisatında 10 veya 16 amperlik devre kesiciler kullanılmalıdır.
- ❏ Yazıcıyı kablo ile bilgisayara veya başka bir aygıta bağlarken, konektör yönlerinin doğru olmasına dikkat edin. Her konektör için yalnızca bir doğru yön vardır. Bir konektörü yanlış yönde takmak, kabloya bağlı iki aygıta da zarar verebilir.
- ❏ Yazıcıyı düz, sağlam ve yazıcının tabanından her yöne doğru daha geniş bir zemine yerleştirin. Yazıcı, eğimli bir zeminde düzgün çalışmaz.
- ❏ Yazıcıyı depolarken veya taşırken sarsmayın, dikey olarak veya baş aşağı koymayın; aksi takdirde mürekkep akabilir.
- ❏ Yazıcı üzerinde belge kapağını tamamen kaldırabileceğiniz kadar boşluk olmasını sağlayın.
- ❏ Yazıcının önünde kağıdın tam olarak çıkartılabilmesi için yeterli yer bırakın.
- ❏ Ani ısı ve nem değişikliklerinin olduğu yerleri seçmeyin. Ayrıca yazıcıyı, doğrudan güneş ışığı alan yerlerden, güçlü ışık ya da ısı kaynaklarından uzak tutun.
- ❏ Yazıcının üzerindeki yuvalara herhangi bir cisim sokmayın.
- ❏ Yazıcı çalışır durumdayken, elinizi yazıcının içine sokmayın.
- ❏ Yazıcının içinde bulunan beyaz düz kabloya dokunmayın.
- ❏ Yazıcının içinde ya da çevresinde yanıcı gazlar içeren aerosol ürünler kullanmayın. Bu, yangına neden olabilir.
- ❏ Yazdırma kafasını elinizle hareket ettirmeyin; aksi taktirde yazıcı zarar görebilir.
- ❏ Tarama ünitesini kapatırken parmaklarınızı sıkıştırmamaya dikkat edin.
- ❏ Orijinalleri yerleştirirken tarayıcı camı üzerine çok kuvvetli bastırmayın.
- <span id="page-14-0"></span>❏ Yazıcıyı her zaman P düğmesini kullanarak kapatın. P ışığının yanıp sönmesi duruncaya kadar yazıcının fişini çıkarmayın veya prizden gücünü kapatmayın.
- ❏ Yazıcıyı bir yere taşımadan önce, yazdırma kafasının yuvasında (en sağ), mürekkep kartuşlarının ise yerlerinde olduğundan emin olun.
- ❏ Yazıcıyı uzun bir süre kullanmayacaksanız elektrik kablosunu prizden çektiğinizden emin olun.

## **Yazıcıyı Kablosuz Bağlantı ile Kullanma Önerileri ve Uyarıları**

- ❏ Bu yazıcıdan gelen radyo dalgaları tıbbi cihazların çalışmasını bozarak arızalara neden olabilir.Bu yazıcıyı tıbbi tesisler içinde ya da tıbbi cihaz yanında kullanırken, tıbbi tesisin ilgili sorumlularının talimatlarına ve tıbbi cihaza ilişkin tüm ilgili uyarı ve yönetmeliklere uyun.
- ❏ Bu yazıcıdan gelen radyo dalgaları otomatik kapılar ya da yangın alarmları gibi otomatik kumandalı cihazların çalışmasını olumsuz etkileyebilir ve arızadan ötürü kazalara neden olabilir.Bu yazıcıyı otomatik kumandalı cihazlar yanında kullanırken bu cihazlardaki tüm ilgili uyarı ve talimatları takip edin.

## **Bellek Kartlarını Kullanma Önerileri ve Uyarıları**

- ❏ Bellek kartı ışığı yanıp sönerken bellek kartını çıkarmayın veya yazıcıyı kapatmayın.
- ❏ Bellek kartlarını kullanım yöntemleri kart tipine göre değişir. Ayrıntılar için bellek kartınızla birlikte gelen kılavuza bakınız.
- ❏ Sadece yazıcıyla uyumlu bellek kartları kullanın.

#### **İlgili Bilgi**

& ["Desteklenen Bellek Kartı Özellikleri" sayfa 242](#page-241-0)

## **LCD Ekranı Kullanma Önerileri ve Uyarıları**

- ❏ LCD ekranın üzerinde birkaç küçük parlak veya koyu nokta olabilir ve kendi özellikleri nedeniyle eşit olmayan bir parlaklığa sahip olabilir. Bunlar normaldir ve herhangi bir şekilde hasar görmüş oldukları anlamına gelmez.
- ❏ Temizleme için sadece kuru, yumuşak bir bez kullanın. Sıvı veya kimyasal temizlik maddeleri kullanmayın.
- ❏ LCD dış kapağı sert bir darbe alması durumunda kırılabilir. Ekranın yüzeyinin kırılması veya çatlaması durumunda satıcınız ile temasa geçin ve kırılan parçalara dokunmayın veya bu parçaları çıkartmaya çalışmayın.

## **Kişisel Bilgilerinizin Korunması**

Yazıcıyı başka birine verirseniz veya imha ederseniz, kontrol panelinde **Settings** > **Restore Default Settings** > **All Settings** seçeneklerini seçerek yazıcı belleğindeki tüm kişisel bilgileri temizleyin.

# <span id="page-15-0"></span>**Yazıcı Temel Bilgileri**

# **Parça Adları ve İşlevleri**

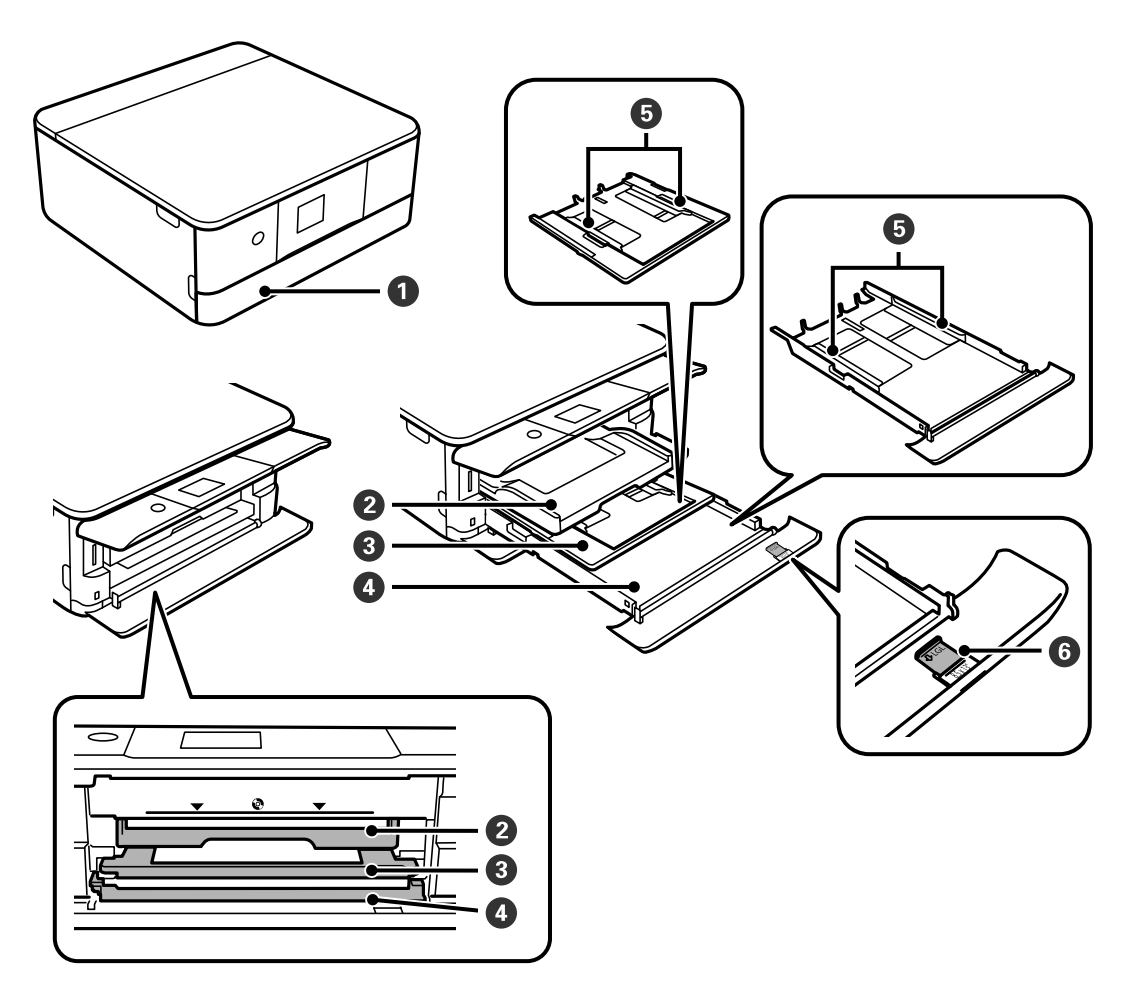

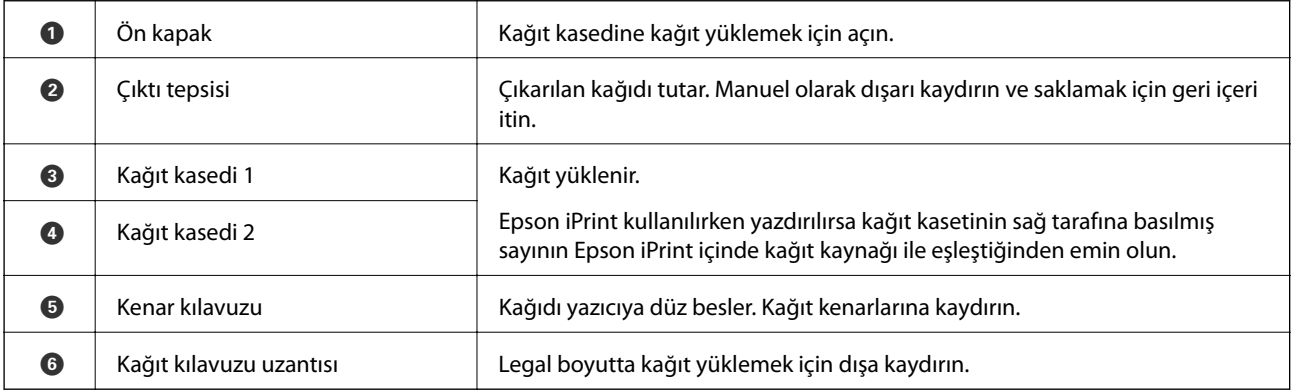

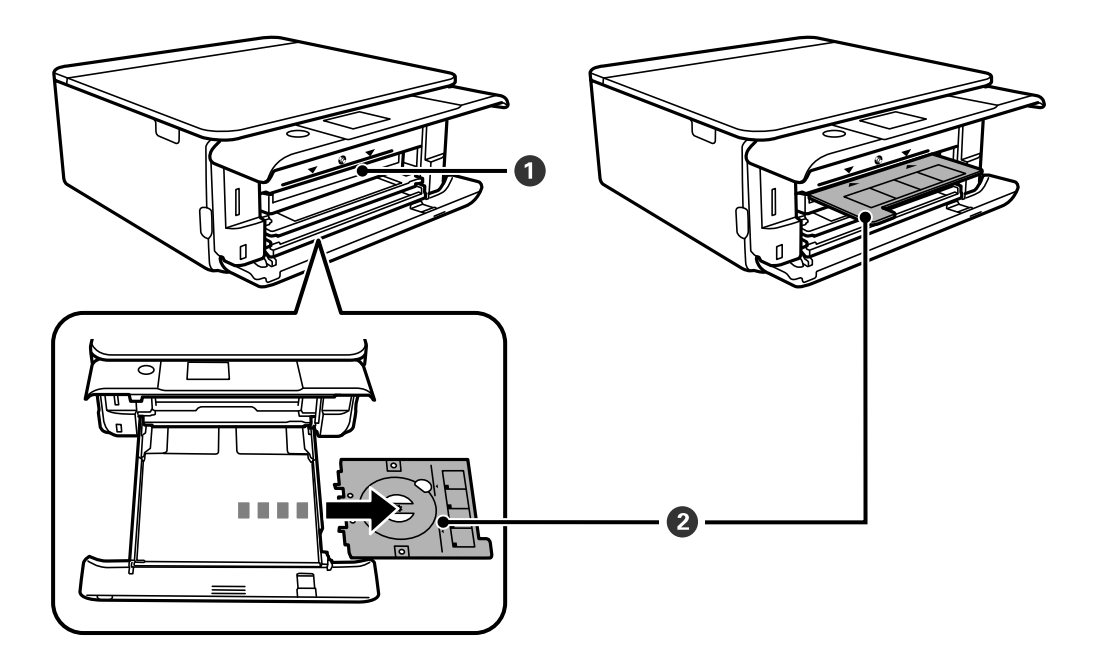

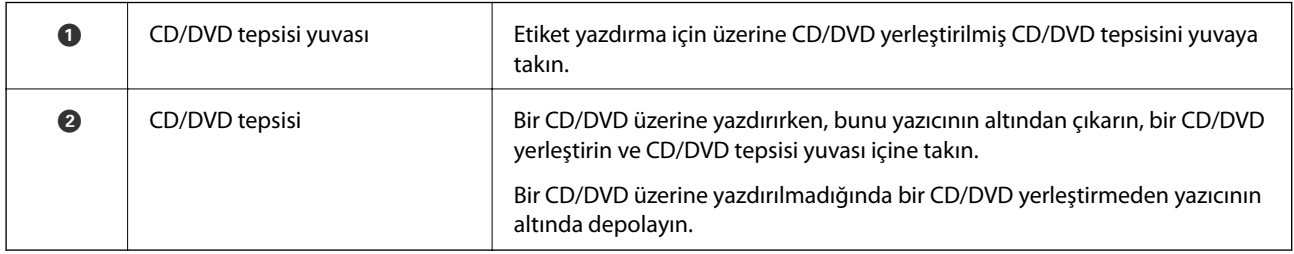

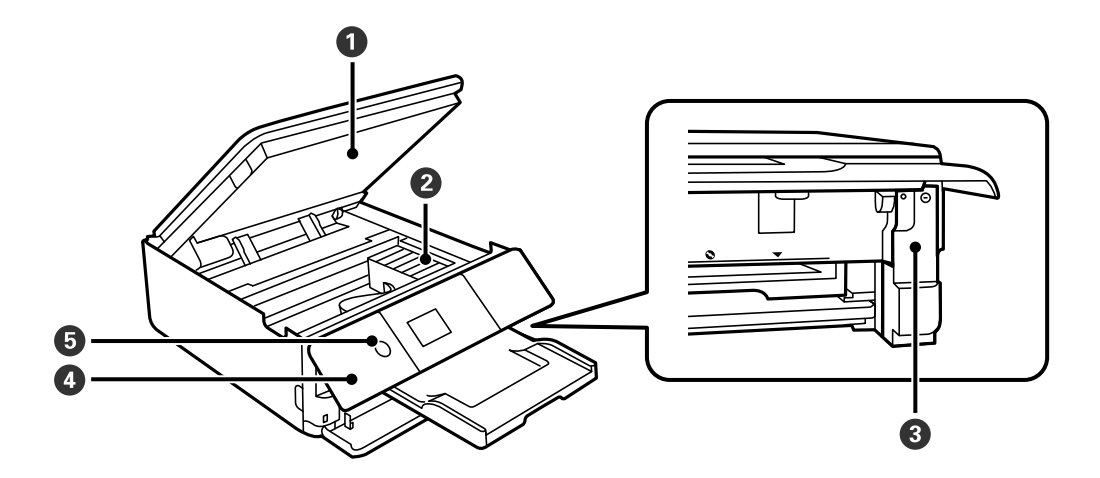

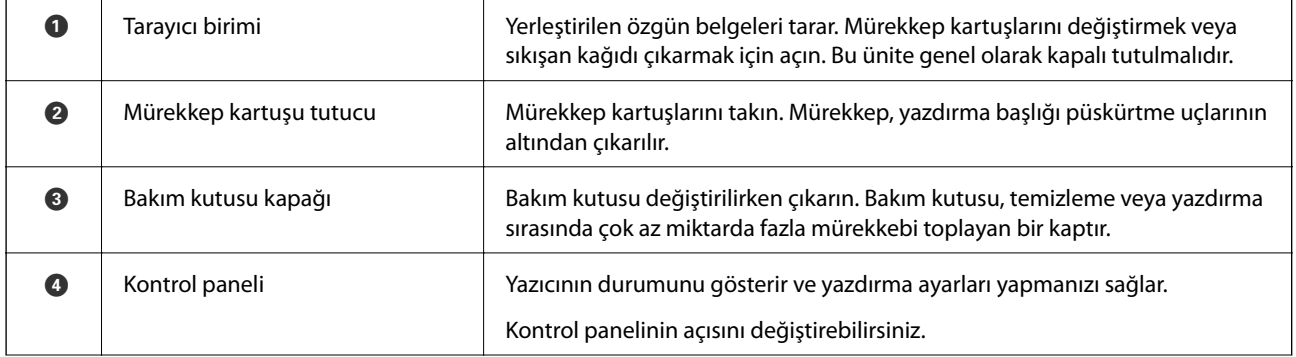

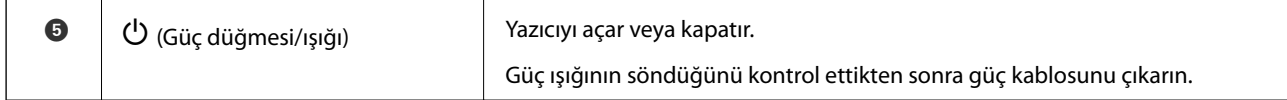

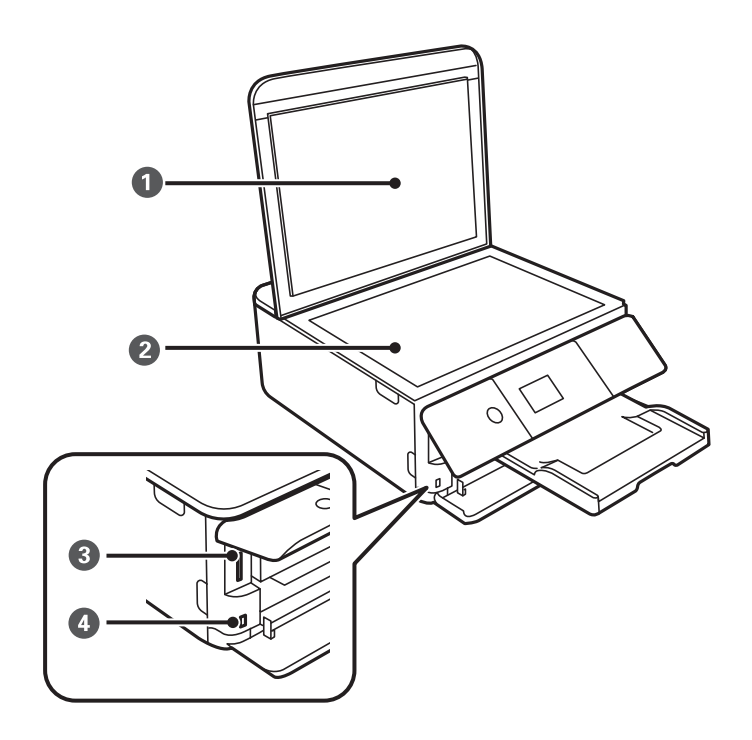

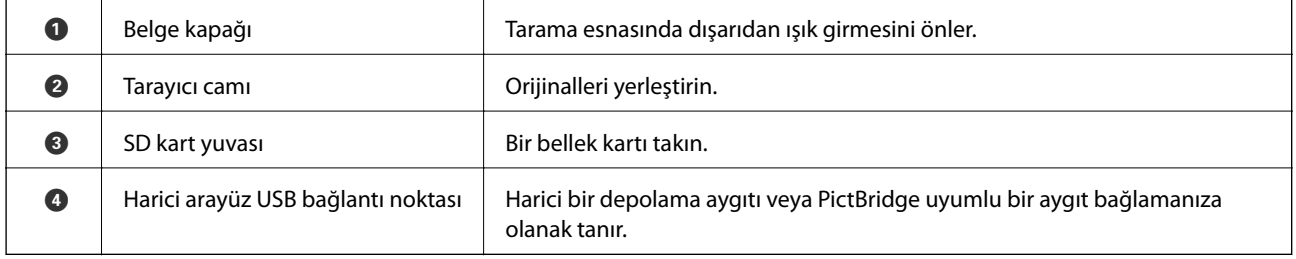

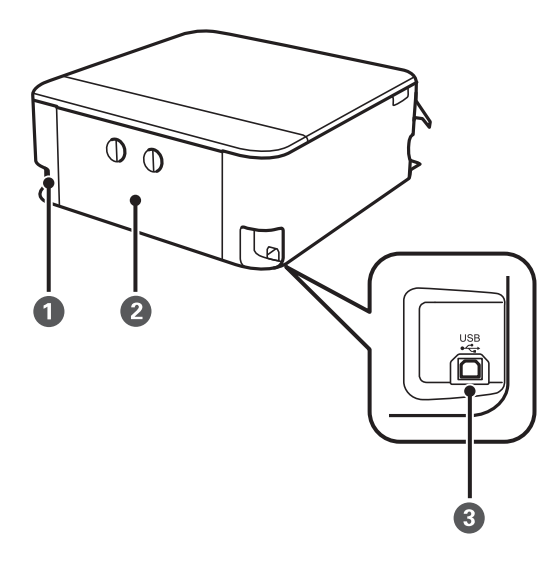

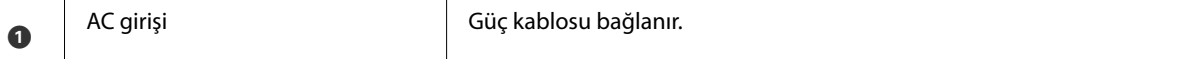

<span id="page-18-0"></span>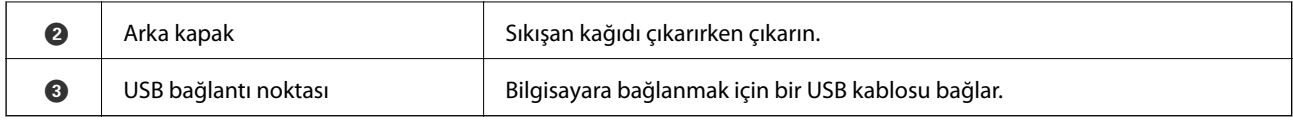

# **Kontrol Paneli**

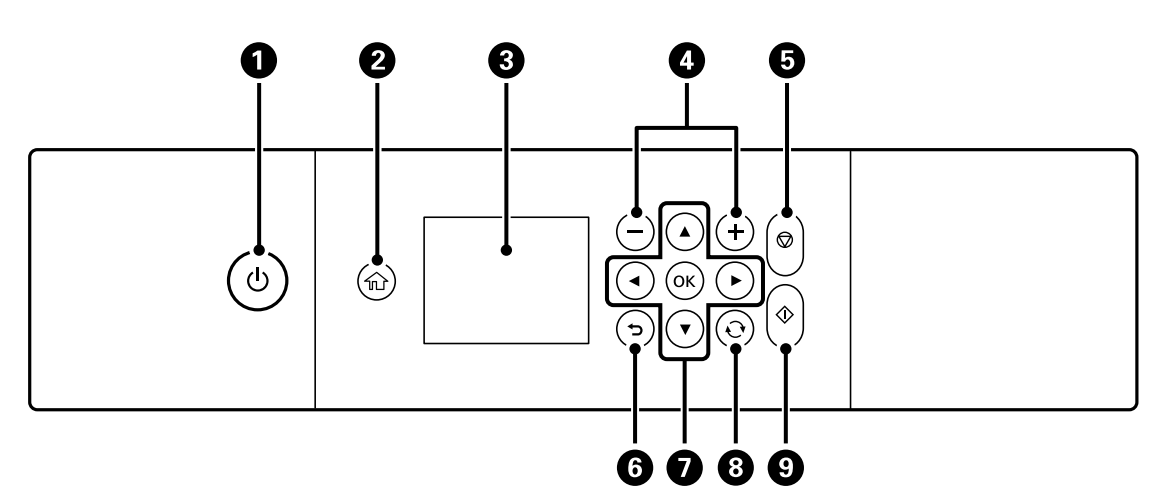

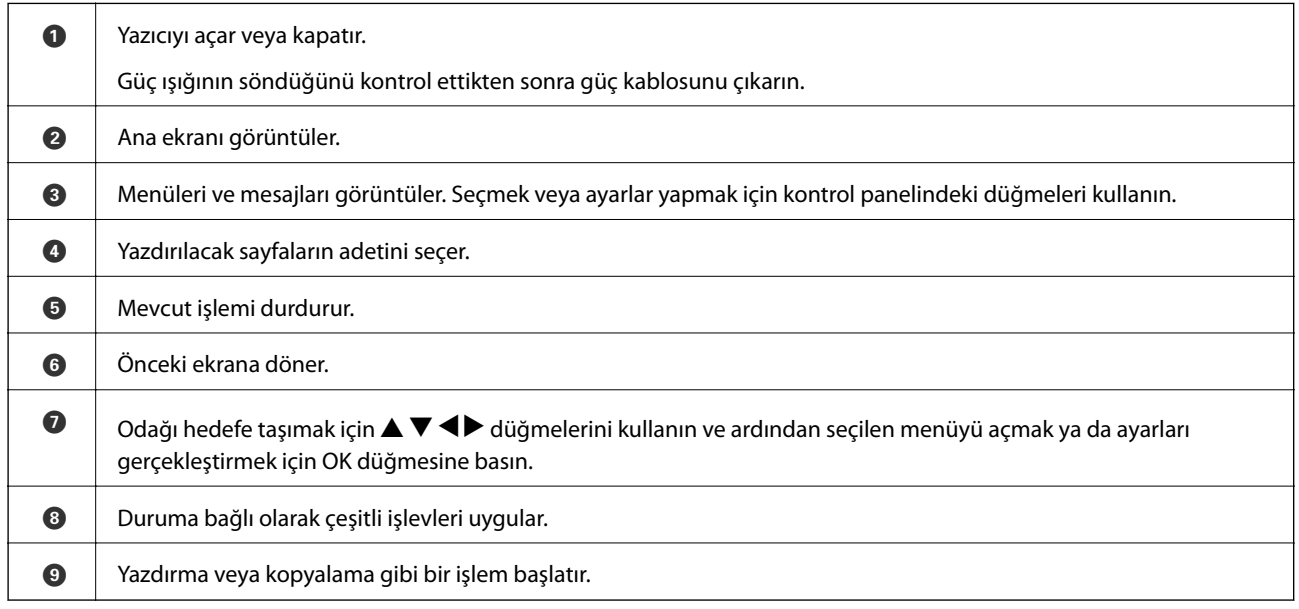

## **LCD Ekranda görüntülenen simgeler**

Yazıcının durumuna bağlı olarak LCD ekranda aşağıdaki simgeler görüntülenir.

#### **Ana ekranda görüntülenen simgeler**

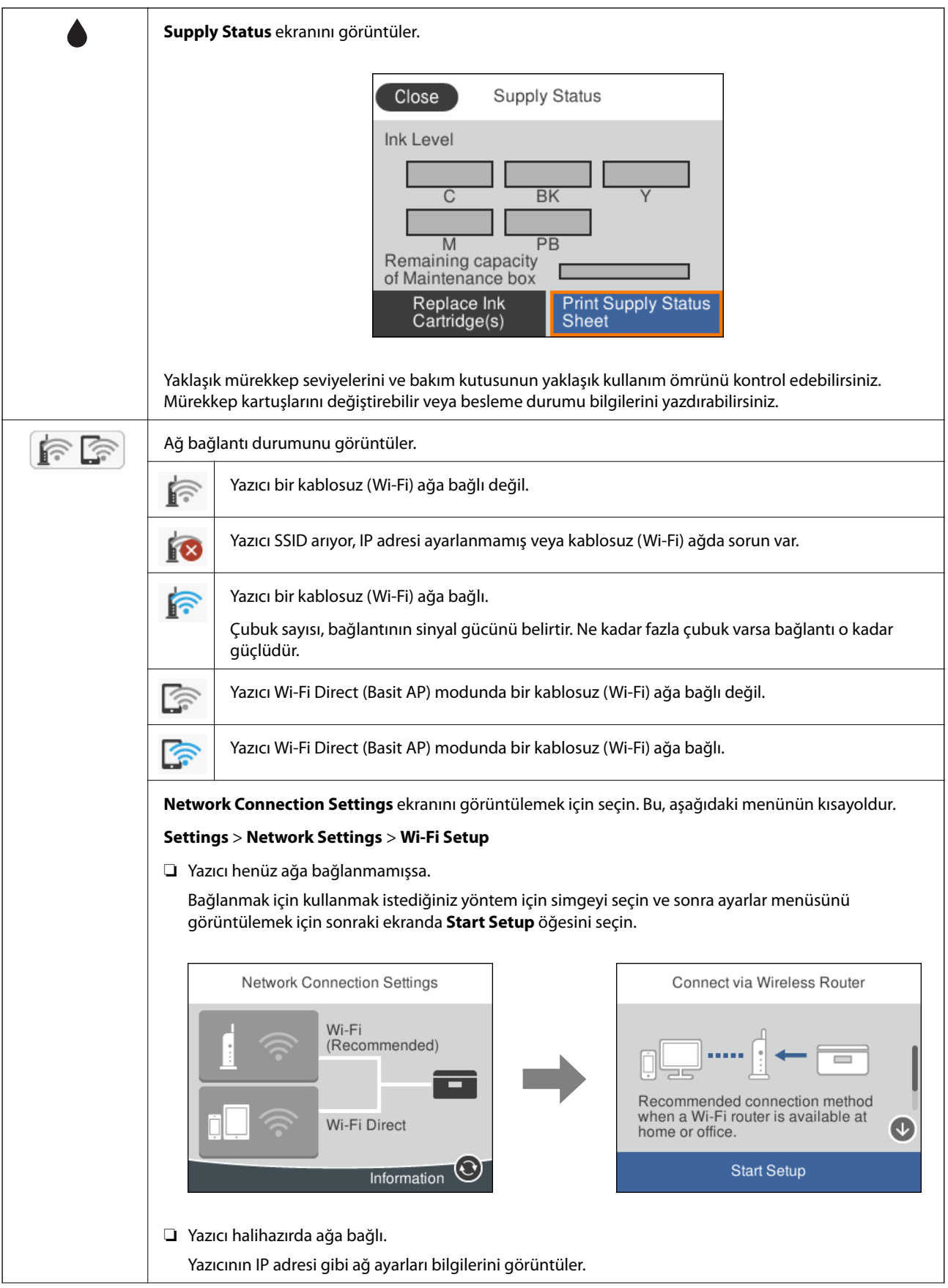

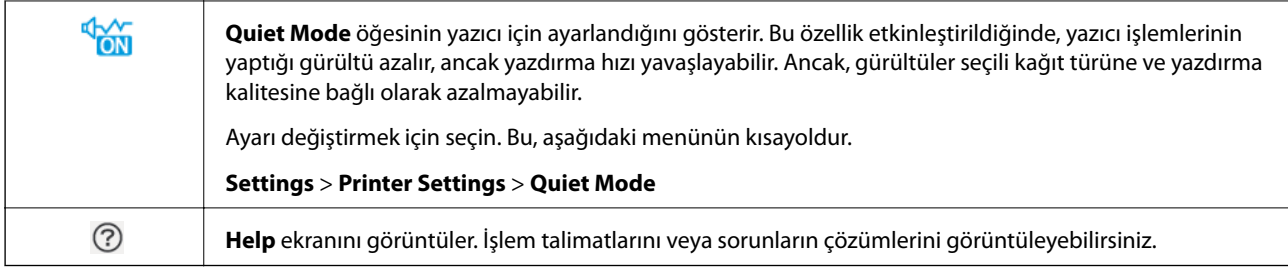

#### **Her ekranda ortak simgeler**

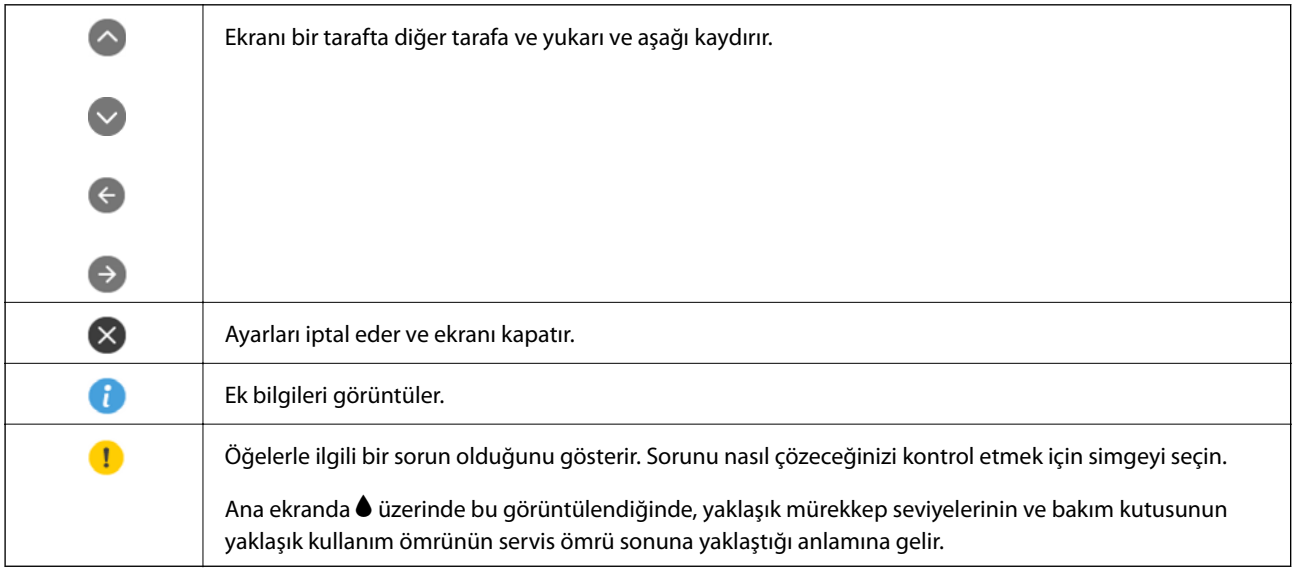

#### **İlgili Bilgi**

 $\blacktriangleright$  ["Network Settings İçin Menü Seçenekleri" sayfa 182](#page-181-0)

## <span id="page-21-0"></span>**Temel Ekran Yapılandırması**

Aşağıda kopyalama ve tarama için ekran yapılandırması gösterilmiştir.

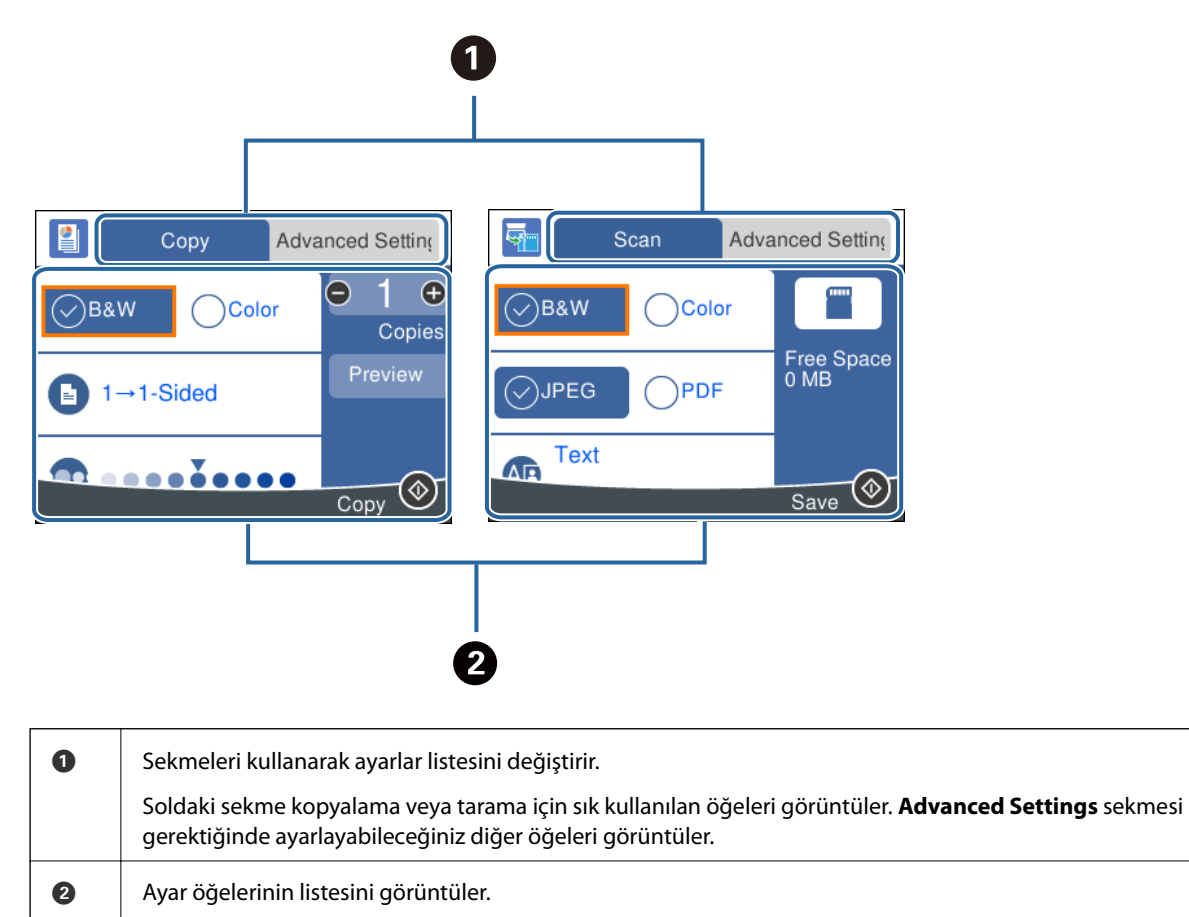

Öğeyi seçerek veya bir onay işareti ekleyerek ayarları yapın.

Gri öğeler kullanılamaz. Neden kullanılamaz olduğunu kontrol etmek için öğeyi seçin.

## <span id="page-22-0"></span>**Karakterleri Girme**

#### **Ekran Klavyesi**

Ağ ayarlarını yaptığınızda vb. ekrandaki klavyeyi kullanarak karakter ve sembolleri girebilirsiniz.

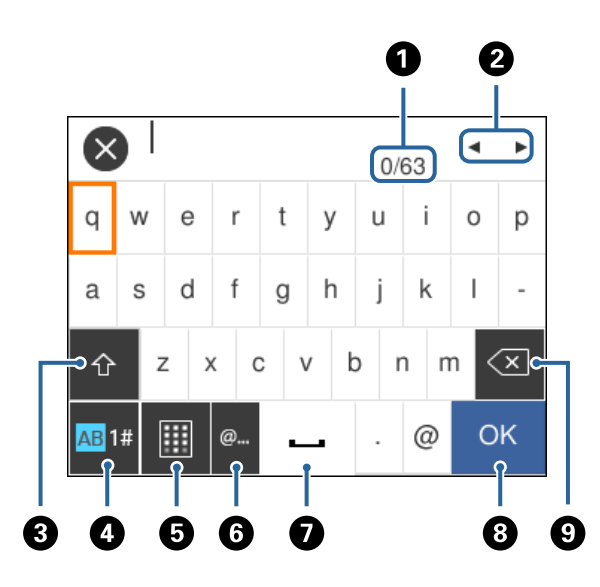

#### *Not:*

*Kullanılabilir simgeler ayar öğesine göre değişir.*

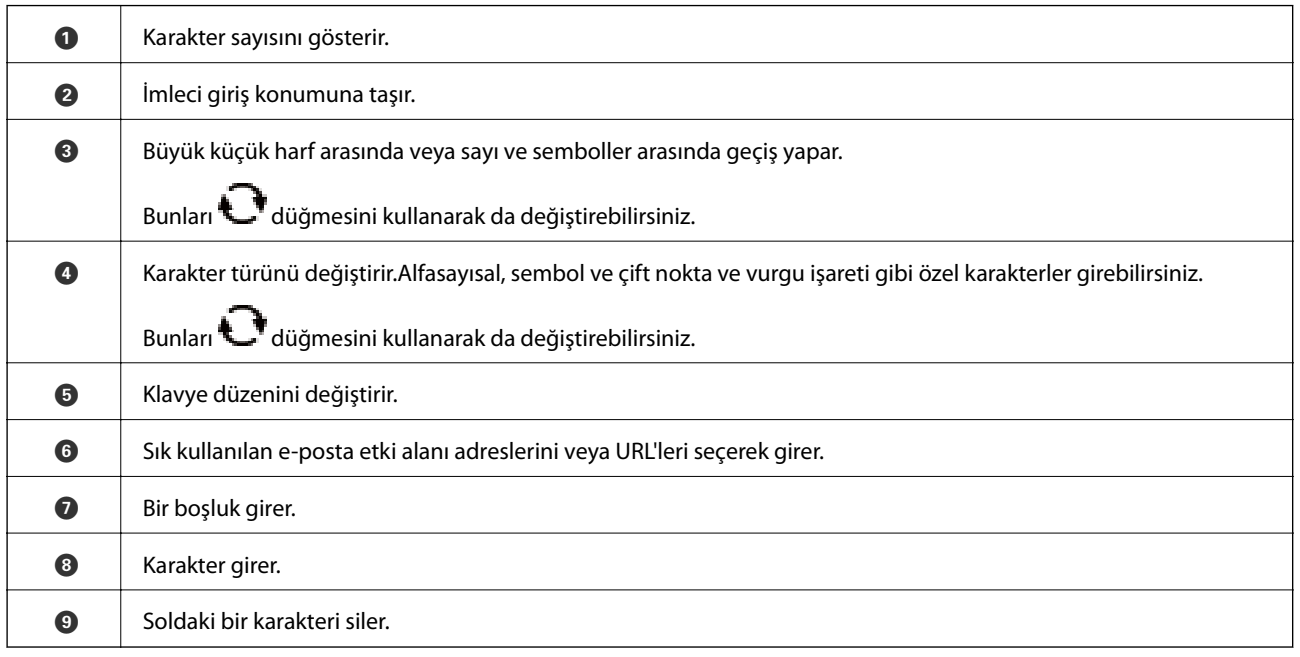

#### **Ekran Tuş Takımı**

Kopya sayısını vb. girerken ekran tuş takımını kullanarak sayı girebilirsiniz.

<span id="page-23-0"></span>Ekran tuş takımı daha büyük sayıların girilmesini kolaylaştıracaktır.Daha küçük bir sayı gireceğinizde, +/ düğmelerini kullanın.

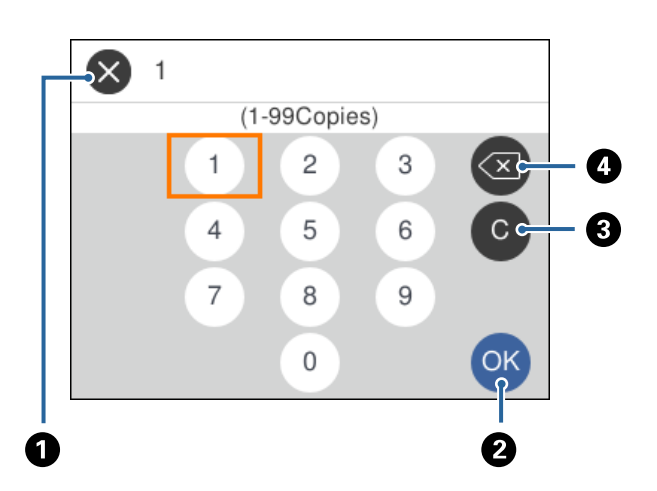

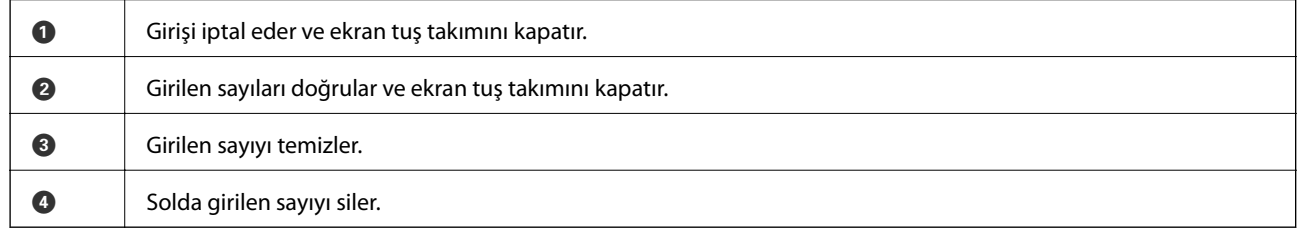

## **Animasyonları Görüntüleme**

LCD ekranda kağıt yükleme veya sıkışmış kağıdı çıkarma gibi çalıştırma talimatlarının animasyonlarını görüntüleyebilirsiniz.

- ❏ Ana ekranda öğesini seçin: Yardım ekranını görüntüler. **How To** öğesini seçin ve ardından görüntülemek istediğiniz öğeleri seçin.
- ❏ Çalıştırma ekranının en altındaki **How To** öğesini seçin: İçeriğe duyarlı animasyonu görüntüler.

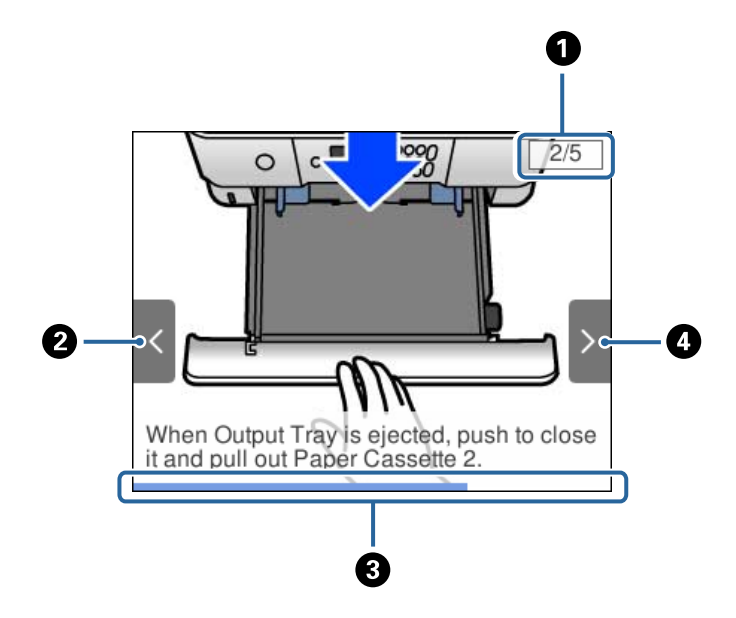

<span id="page-24-0"></span>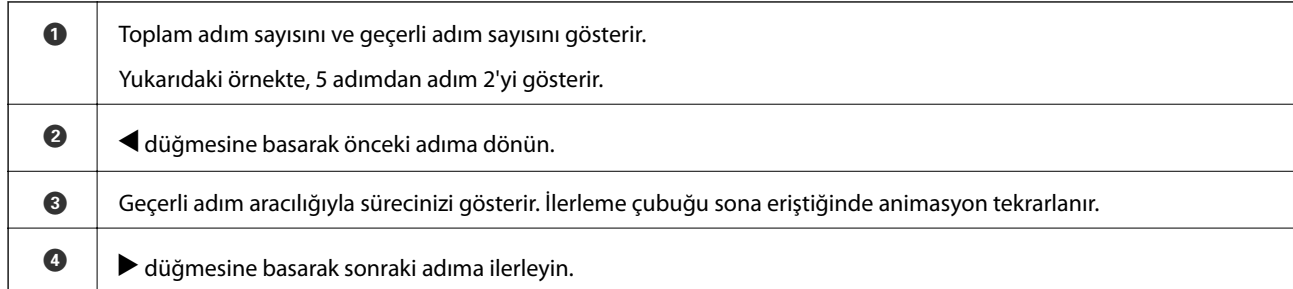

## **İşleme Uygun Menüyü Görüntüleme**

Yazıcı işleminize uygun menüleri otomatik olarak görüntüler. Özelliği durdurmak istiyorsanız **Auto Selection Mode** ayarını devre dışı bırakın.

#### **Settings** > **Guide Functions** > **Auto Selection Mode**

❏ Bellek kartı veya USB aygıtı gibi bir harici bellek aygıtı takın.

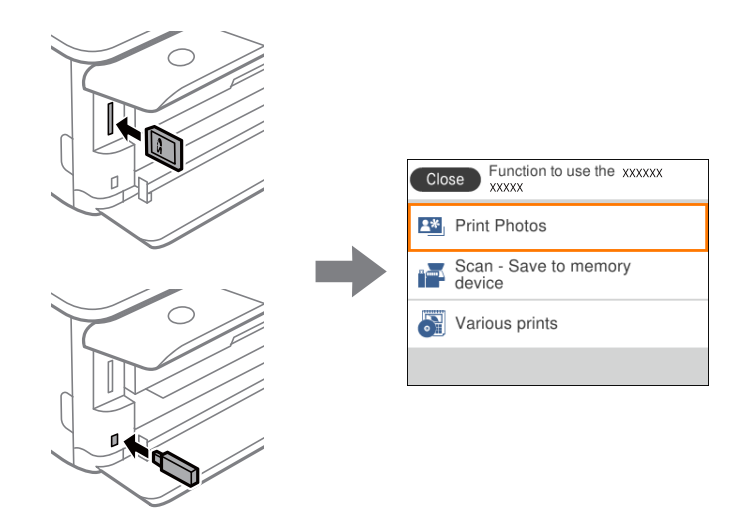

**İlgili Bilgi** & ["Guide Functions İçin Menü Seçenekleri" sayfa 184](#page-183-0)

# <span id="page-25-0"></span>**Ağ Ayarları**

# **Ağ Bağlantısı Türleri**

Aşağıdaki bağlantı yöntemlerini kullanabilirsiniz.

## **Wi-Fi Bağlantısı**

Yazıcıyı ve bilgisayarı ya da akıllı cihazı kablosuz yönlendiriciye bağlayın. Bu, ev ve iş ağları için bilgisayarların kablosuz yönlendiriciden Wi-Fi ile bağlandıkları tipik bağlantı yöntemidir.

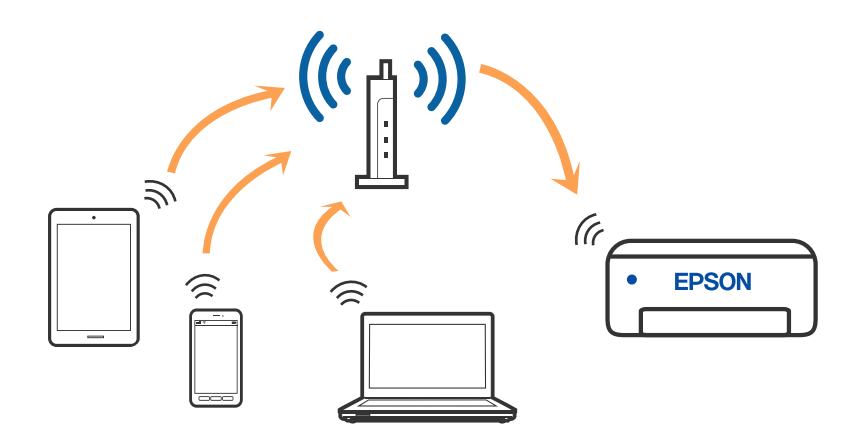

#### **İlgili Bilgi**

- & ["Bilgisayara Bağlanma" sayfa 27](#page-26-0)
- & ["Akıllı Cihaza Bağlama" sayfa 28](#page-27-0)
- & ["Yazıcıdan Wi-Fi Ayarlarını Yapma" sayfa 37](#page-36-0)

## **Wi-Fi Direct (Basit EN) Bağlantısı**

Bu bağlantı yöntemini Wi-Fi'yi evde veya ofiste kullanmadığınızda veya yazıcıyı ve bilgisayar ve akıllı cihazı doğrudan bağlamak istediğinizde kullanın. Bu modda, yazıcı bir kablosuz yönlendirici görevi görür ve standart <span id="page-26-0"></span>kablosuz yönlendirici kullanmanız gerekmeden yazıcıya cihazları bağlayabilirsiniz. Ancak, doğrudan yazıcıya bağlı cihazlar yazıcı yoluyla birbiriyle iletişim kuramazlar.

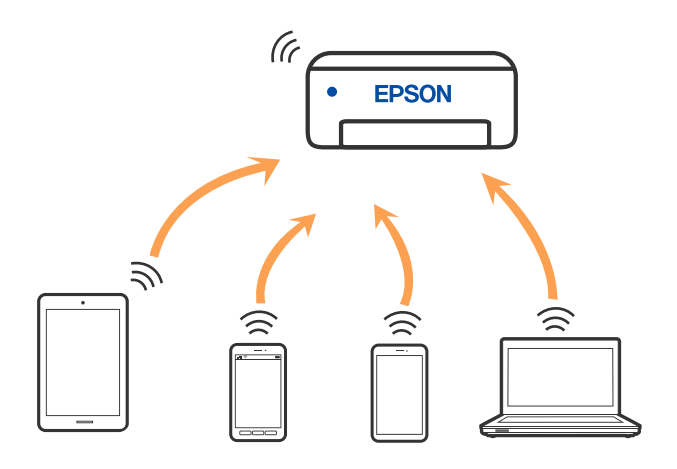

Yazıcı Wi-Fi ve Wi-Fi Direct (Basit EN) bağlantısıyla aynı anda bağlanabilir. Ancak, Wi-Fi Direct (Basit EN) bağlantısında yazıcı Wi-Fi ile bağlıyken bir ağ bağlantısı başlatırsanız, Wi-Fi bağlantısı geçici olarak kesilir.

#### **İlgili Bilgi**

& ["Wi-Fi Direct \(Basit EN\) Bağlantısı Ayarlarını Yapma" sayfa 42](#page-41-0)

# **Bilgisayara Bağlanma**

Yazıcıyı bir bilgisayara bağlamak için yükleyiciyi kullanmanızı öneririz. Aşağıdaki yöntemlerden birini kullanarak yükleyiciyi çalıştırabilirsiniz.

❏ Web sitesini ayarlama

Aşağıdaki web sitesine erişin ve sonra ürünün adını girin. **Kurulum** öğesine gidin ve sonra ayarlamayı başlatın. [http://epson.sn](http://epson.sn/?q=2)

❏ Yazılım diskini kullanarak ayarlama (yalnızca bir yazılım diskiyle gelen modeller ve disk sürücüleri olan Windows bilgisayarlarına sahip kullanıcılar içindir).

Yazılım diskini bilgisayara takın ve sonra ekrandaki talimatları izleyin.

#### **Bağlantı Yöntemlerini Seçme**

Aşağıdaki ekran görüntülenene kadar ekrandaki talimatları izleyin ve sonra yazıcının bilgisayara bağlantı yöntemini seçin.

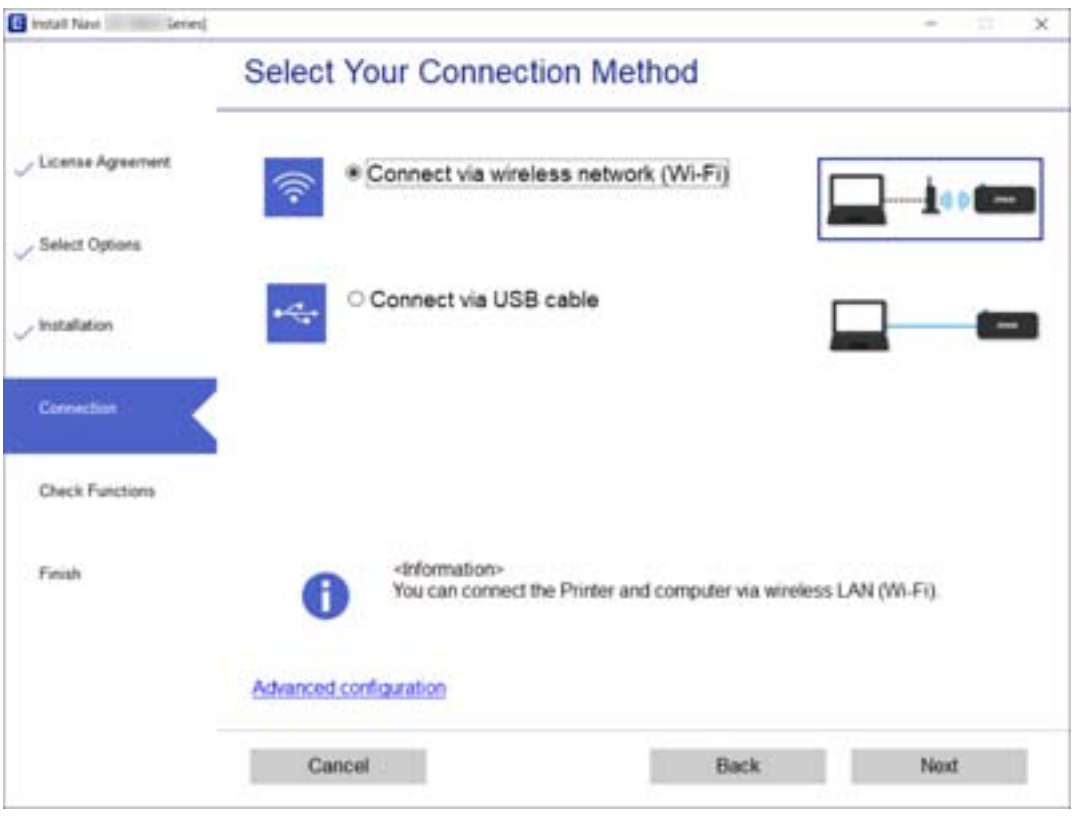

<span id="page-27-0"></span>Bağlantı türünü seçin ve sonra **İleri** öğesine tıklayın.

Ekrandaki talimatları izleyin.

# **Akıllı Cihaza Bağlama**

### **Kablosuz yönlendirici üzerinden akıllı aygıta bağlanma**

Yazıcıyı akıllı cihazla aynı Wi-Fi ağına (SSID) bağladığınızda yazıcıyı bir akıllı cihazdan kullanabilirsiniz. Yazıcıyı akıllı bir cihazdan kullanmak için aşağıdaki web sitesinden ayarlayın. Yazıcıya bağlamak istediğiniz akıllı cihazdan web sitesine erişin.

#### [http://epson.sn](http://epson.sn/?q=2) > **Kurulum**

*Not:*

*Bir bilgisayarı ve bir akıllı cihazı yazıcıya aynı anda bağlamak istiyorsanız, önce bilgisayarı bağlamanızı öneririz.*

## **Wi-Fi Direct kullanarak bir iPhone veya iPad aygıtına (iOS aygıtları) bağlanma**

Bu yöntem, yazıcıyı bir kablosuz yönlendirici olmadan bir iPhone veya iPad aygıtına doğrudan bağlamanıza olanak tanır. Bu işlevi kullanmak için aşağıdaki koşullar gereklidir. Ortamınız bu koşulları karşılamazsa, **Other OS Devices** seçimini yaparak bağlanabilirsiniz. Bağlanma konusunda ayrıntılar için aşağıdaki ilgili bilgi bağlantısına bakın.

❏ iOS 11 veya sonraki sürümler

- ❏ QR kodunu taramak için standart kamera uygulamasını kullanma
- ❏ Epson iPrint 7.0 veya sonraki sürümler

Epson iPrint bir akıllı aygıttan yazdırmak için kullanılır. Önceden akıllı aygıta Epson iPrint uygulamasını yükleyin.

#### *Not:*

*Yazıcı ve bağlanmak istediğiniz akıllı aygıt için bu ayarları yalnızca bir kez yapmanız gerekir. Wi-Fi Direct işlevini devre dışı bırakmadığınız veya ağ ayarlarına varsayılan değerlerini geri yüklemediğiniz sürece bu ayarları tekrar yapmanız gerekmez.*

1. Ana ekranda **Smartphone connect** öğesini seçin.

Bir öğeyi seçmek için  $\blacktriangle \blacktriangledown \blacktriangle \blacktriangleright$  düğmelerini kullanarak odağı taşıyın ve sonra OK düğmesine basın.

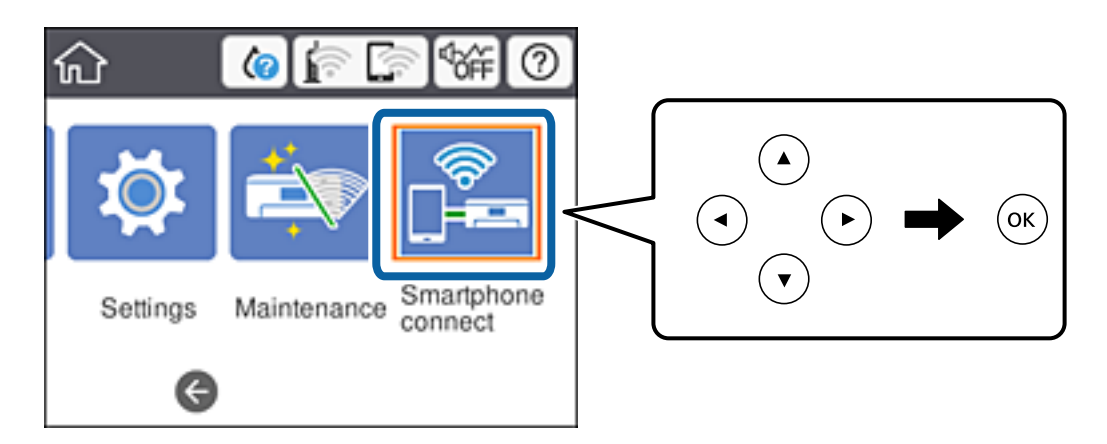

- 2. **Start Setup** öğesini seçin.
- 3. **iOS** öğesini seçin.

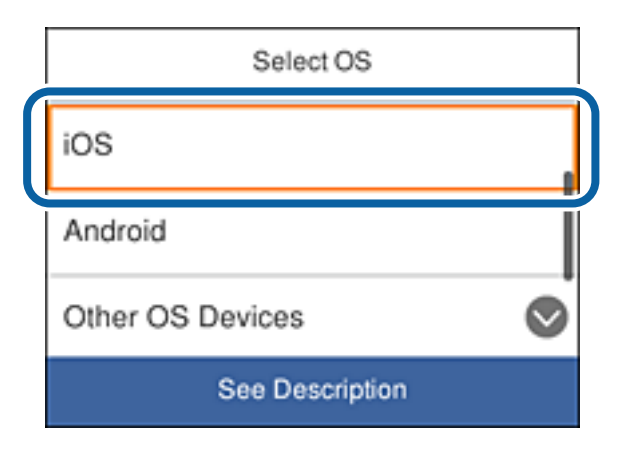

Yazıcının denetim panelinde QR kodu görüntülenir.

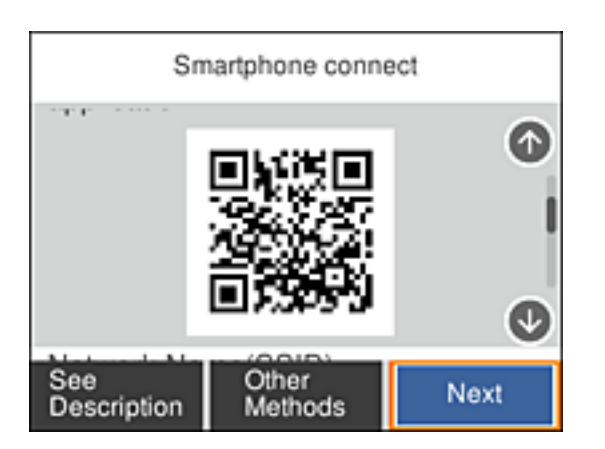

4. iPhone veya iPad aygıtınızda standart Kamera uygulamasını başlatıp, yazıcının denetim panelinde görüntülenen QR kodunu tarayın.

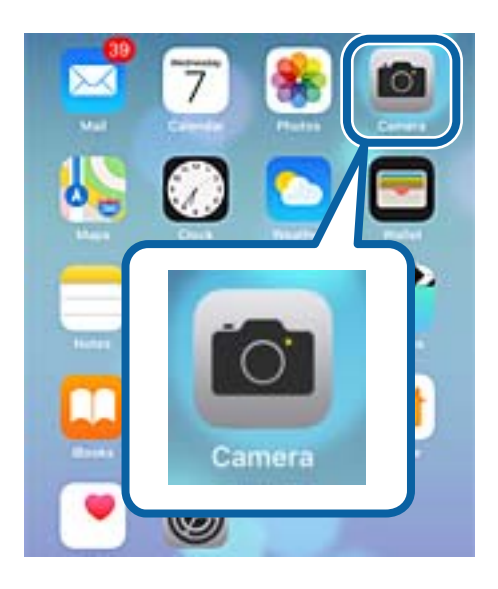

iOS 11 veya sonraki sürümlere yönelik Kamera uygulamasını kullanın. iOS 10 veya önceki sürümlere yönelik Kamera uygulamasını kullanarak yazıcıya bağlanamazsınız. QR kodları taramaya yönelik bir uygulama kullanarak da bağlanamazsınız. Bağlanamazsanız, yazıcının denetim panelindeki ekranı kaydırıp **Other OS Devices** öğesini seçin. Bağlanma konusunda ayrıntılar için aşağıdaki ilgili bilgi bağlantısına bakın.

5. Akıllı aygıtın ekranında görüntülenen mesaja dokunun.

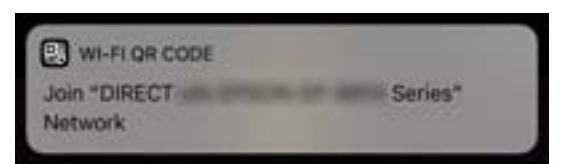

6. **Katıl** öğesine dokunun.

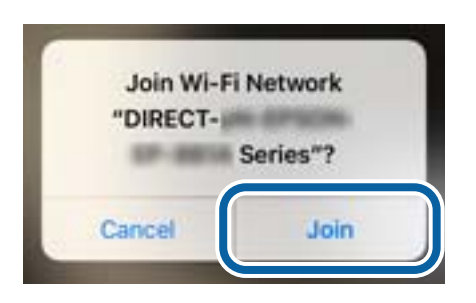

- 7. Yazıcının denetim panelinde **Next** öğesini seçin.
- 8. iPhone veya iPad aygıtında Epson iPrint uygulamasını başlatın.

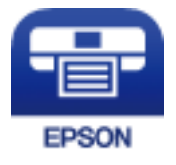

- 9. Epson iPrint ekranında **Printer is not selected.** öğesine dokunun.
- 10. Bağlanmak istediğiniz yazıcıyı seçin.

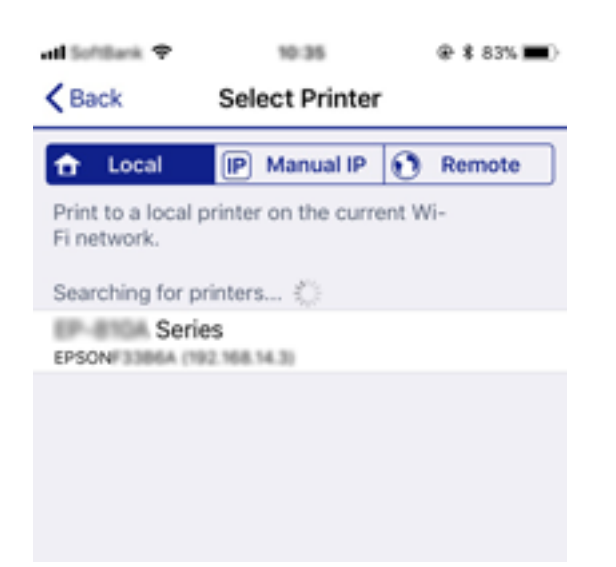

#### **Ağ Ayarları**

<span id="page-31-0"></span>Yazıcıyı seçmek için, yazıcının denetim panelinde görüntülenen bilgilere bakın.

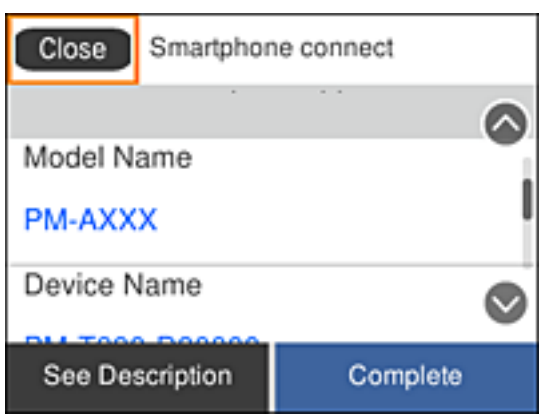

11. Yazıcının denetim panelinde **Complete** öğesini seçin.

Daha önce yazıcıya bağlanmış akıllı aygıtları tekrar bağlamak için akıllı aygıtın Wi-Fi ekranında ağ adını (SSID) seçin.

#### **İlgili Bilgi**

& ["Wi-Fi Direct Kullanarak iOS ve Android Dışındaki Aygıtlara Bağlanma" sayfa 34](#page-33-0)

### **Wi-Fi Direct Kullanarak Android Aygıtlarına Bağlanma**

Bu yöntem, yazıcıyı bir kablosuz yönlendirici olmadan Android aygıtınıza doğrudan bağlamanıza olanak tanır. Bu işlevi kullanmak için aşağıdaki koşullar gereklidir.

❏ Android 4.4 veya sonraki sürümler

❏ Epson iPrint 7.0 veya sonraki sürümler

Epson iPrint bir akıllı aygıttan yazdırmak için kullanılır. Önceden akıllı aygıta Epson iPrint uygulamasını yükleyin.

#### *Not:*

*Yazıcı ve bağlanmak istediğiniz akıllı aygıt için bu ayarları yalnızca bir kez yapmanız gerekir. Wi-Fi Direct işlevini devre dışı bırakmadığınız veya ağ ayarlarına varsayılan değerlerini geri yüklemediğiniz sürece bu ayarları tekrar yapmanız gerekmez.*

1. Ana ekranda **Smartphone connect** öğesini seçin.

Bir öğeyi seçmek için  $\blacktriangle \blacktriangledown \blacktriangle \blacktriangleright$  düğmelerini kullanarak odağı taşıyın ve sonra OK düğmesine basın.

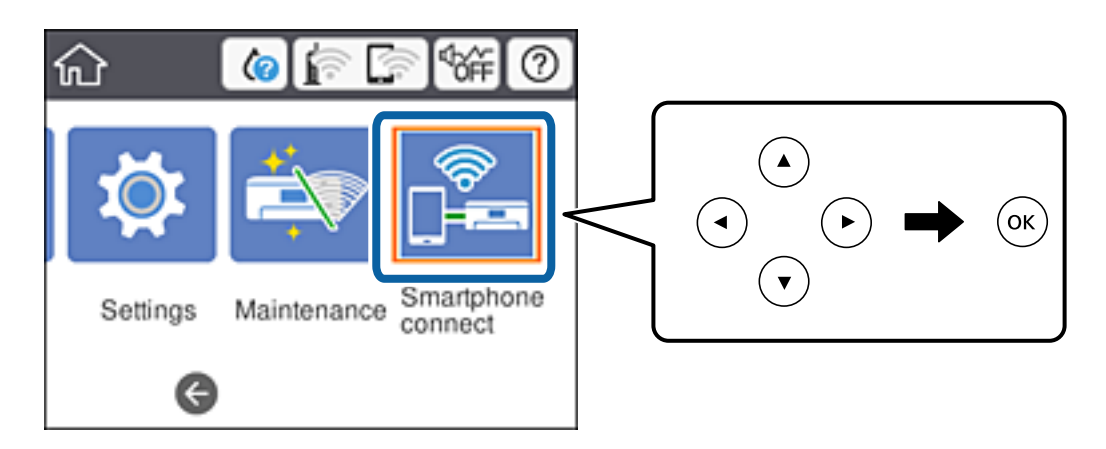

- 2. **Start Setup** öğesini seçin.
- 3. **Android** öğesini seçin.

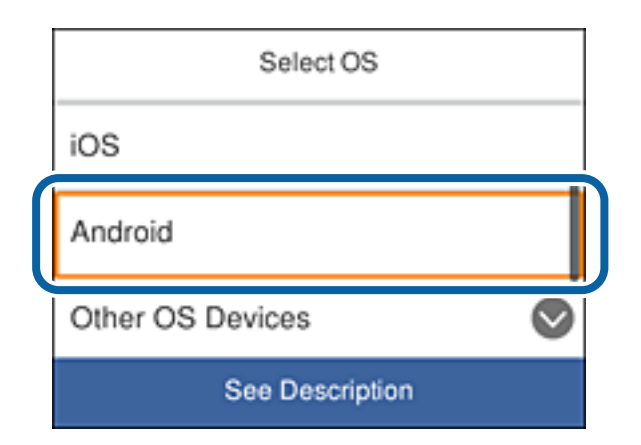

4. Akıllı aygıtta Epson iPrint uygulamasını başlatın.

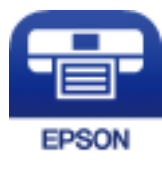

- 5. Epson iPrint ekranında **Printer is not selected.** öğesine dokunun.
- 6. Epson iPrint ekranında, bağlanmak istediğiniz yazıcıyı seçin.

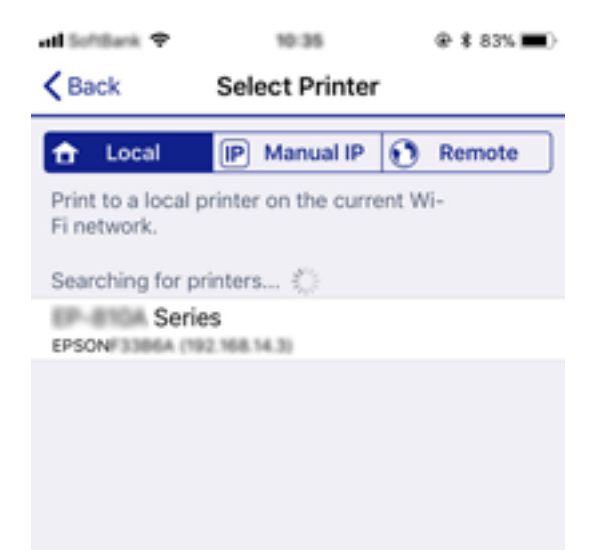

#### **Ağ Ayarları**

<span id="page-33-0"></span>Yazıcıyı seçmek için, yazıcının denetim panelinde görüntülenen bilgilere bakın.

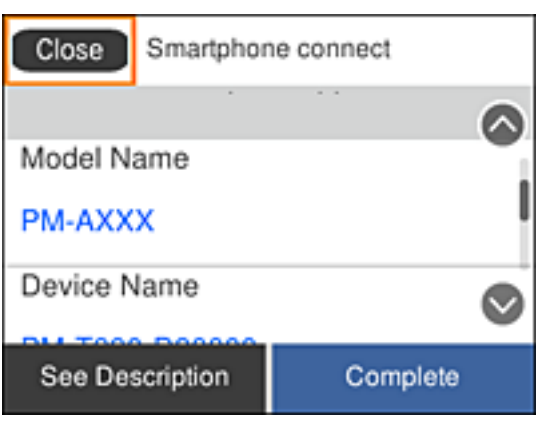

*Not:*

*Yazıcılar, Android aygıtına bağlı olarak görüntülenmeyebilir. Yazıcılar görüntülenmezse, Other OS Devices seçimini yaparak bağlanın. Bağlanma için aşağıdaki ilgili bilgi bağlantısına bakın.*

- 7. Aygıt bağlantısı onay ekranı görüntülendiğinde **Approve** öğesini seçin.
- 8. Yazıcının denetim panelinde **Complete** öğesini seçin.

Daha önce yazıcıya bağlanmış akıllı aygıtları tekrar bağlamak için akıllı aygıtın Wi-Fi ekranında ağ adını (SSID) seçin.

#### **İlgili Bilgi**

& "Wi-Fi Direct Kullanarak iOS ve Android Dışındaki Aygıtlara Bağlanma" sayfa 34

## **Wi-Fi Direct Kullanarak iOS ve Android Dışındaki Aygıtlara Bağlanma**

Bu yöntem, yazıcıyı bir kablosuz yönlendirici olmadan akıllı aygıtlara doğrudan bağlamanıza olanak tanır.

#### *Not:*

*Yazıcı ve bağlanmak istediğiniz akıllı aygıt için bu ayarları yalnızca bir kez yapmanız gerekir. Wi-Fi Direct işlevini devre dışı bırakmadığınız veya ağ ayarlarına varsayılan değerlerini geri yüklemediğiniz sürece bu ayarları tekrar yapmanız gerekmez.*

1. Ana ekranda **Smartphone connect** öğesini seçin.

Bir öğeyi seçmek için  $\blacktriangle \blacktriangledown \blacktriangle \blacktriangleright$  düğmelerini kullanarak odağı taşıyın ve sonra OK düğmesine basın.

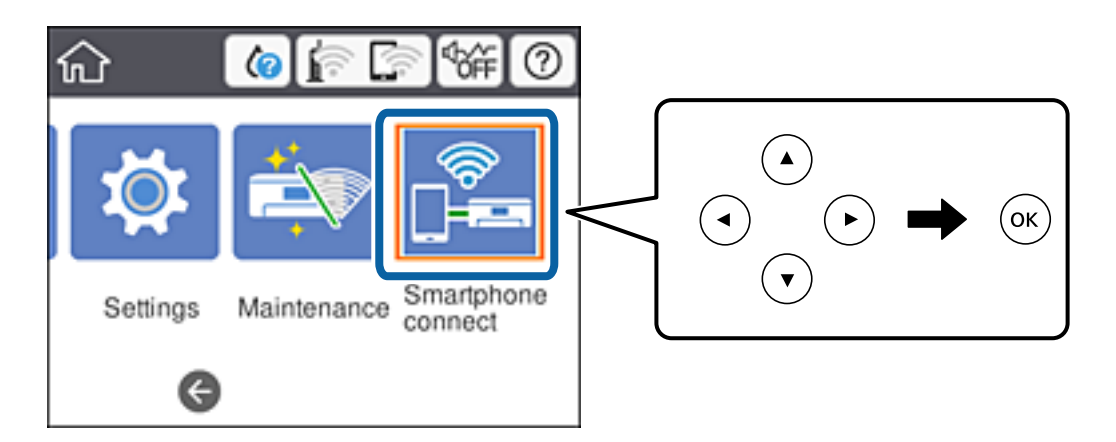

- 2. **Start Setup** öğesini seçin.
- 3. **Other OS Devices** öğesini seçin.

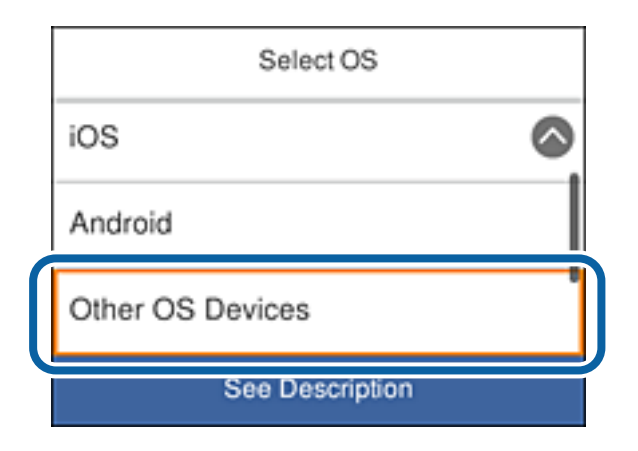

Yazıcıya yönelik Wi-Fi Direct için Network Name(SSID) ve Password görüntülenir.

4. Akıllı aygıtın Wi-Fi ekranında, yazıcının denetim panelinde gösterilen SSID bilgisini seçip şifreyi girin. Ekran görüntüsü iPhone aygıtından bir örnektir.

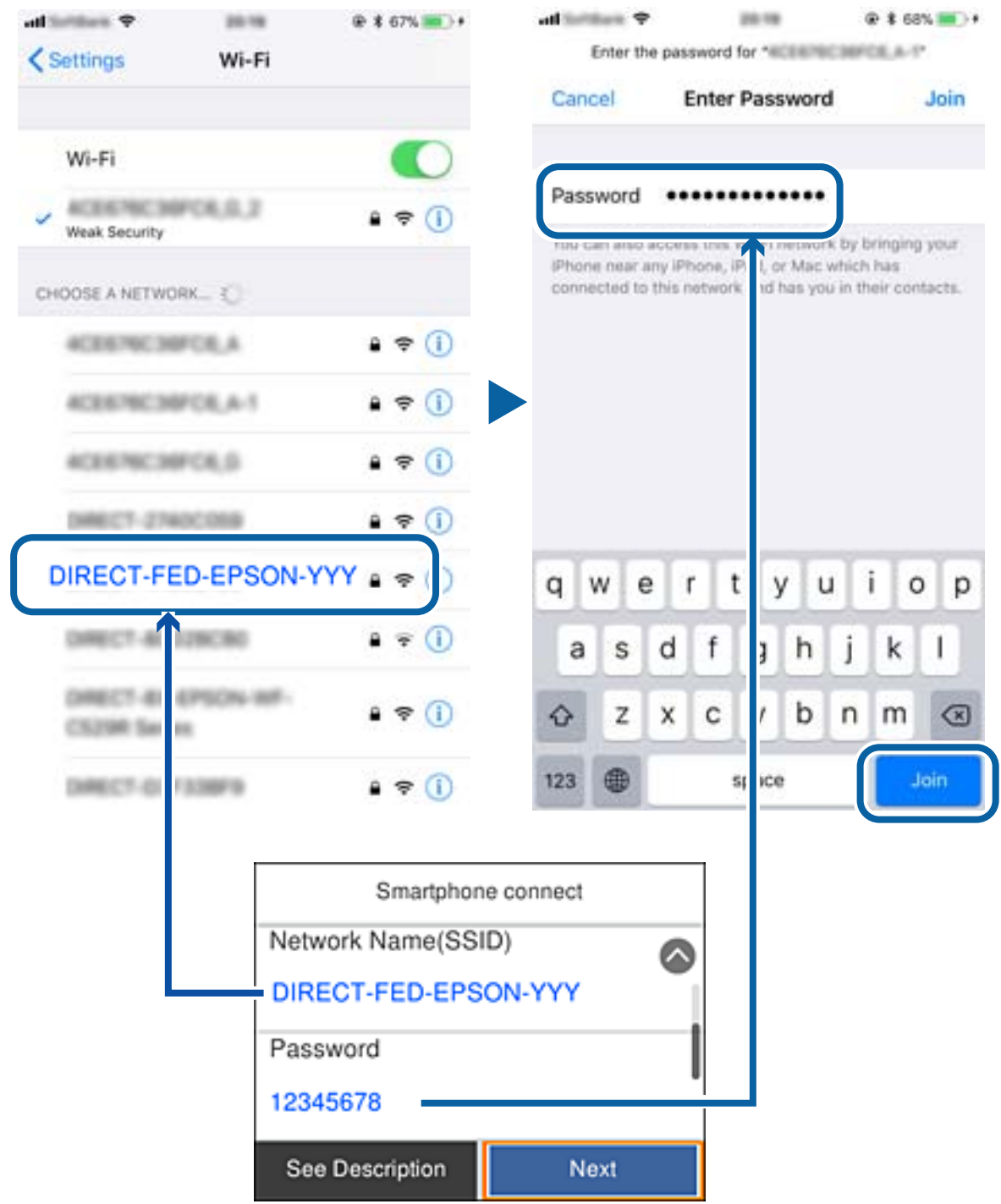

5. Yazıcının denetim panelinde **Next** öğesini seçin.
<span id="page-36-0"></span>6. Akıllı aygıtta Epson iPrint uygulamasını başlatın.

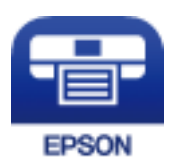

- 7. Epson iPrint ekranında **Printer is not selected.** öğesine dokunun.
- 8. Bağlanmak istediğiniz yazıcıyı seçin.

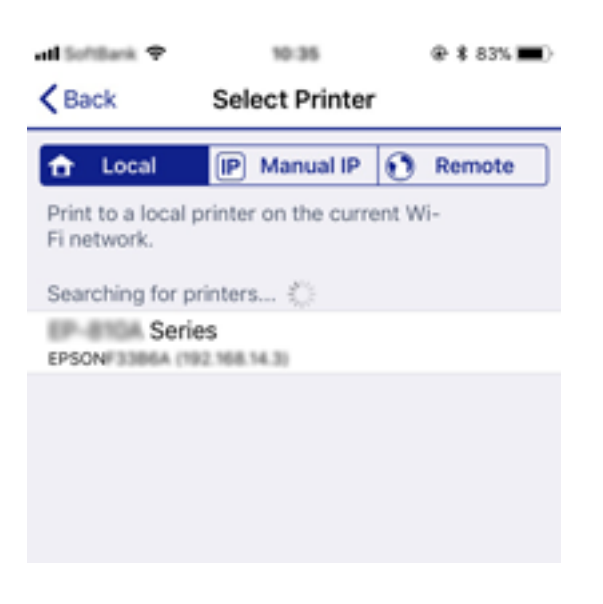

Yazıcıyı seçmek için, yazıcının denetim panelinde görüntülenen bilgilere bakın.

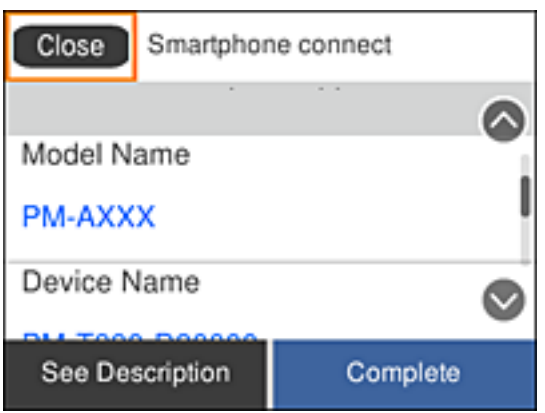

9. Yazıcının denetim panelinde **Complete** öğesini seçin.

Daha önce yazıcıya bağlanmış akıllı aygıtları tekrar bağlamak için akıllı aygıtın Wi-Fi ekranında ağ adını (SSID) seçin.

# **Yazıcıdan Wi-Fi Ayarlarını Yapma**

Yazıcının kontrol panelinden birçok yolla ağ ayarlarını yapabilirsiniz. Kullandığınız ortamla ve koşullarla eşleşen bağlantı yöntemini seçin.

SSID ve parola gibi kablosuz yönlendiriciye ait bilgileri biliyorsanız ayarları manüel yapabilirsiniz.

Kablosuz yönlendirici WPS'yi destekliyorsa düğme ayarı ile ayarları yapabilirsiniz.

Yazıcıyı ağa bağladıktan sonra, yazıcıyı kullanmak istediğin iz aygıttan (bilgisayar, akıllı cihaz, tablet vb.) bağlayın. Bir statik IP adresi kullanmak için gelişmiş ağ ayarlarını yapın.

### **İlgili Bilgi**

- & "SSID ve Parolayı Girerek Wi-Fi Ayarlarını Yapma" sayfa 38
- & ["Basmalı Düğme Kurulumu \(WPS\) ile Wi-Fi Ayarlarını Yapma" sayfa 39](#page-38-0)
- & ["PIN Kodu Ayarına \(WPS\) göre Wi-Fi Ayarlarını Yapma" sayfa 41](#page-40-0)
- & ["Wi-Fi Direct \(Basit EN\) Bağlantısı Ayarlarını Yapma" sayfa 42](#page-41-0)
- & ["Gelişmiş Ağ Ayarlarını Uygulama" sayfa 43](#page-42-0)

# **SSID ve Parolayı Girerek Wi-Fi Ayarlarını Yapma**

Yazıcının kontrol panelinden kablosuz bir yönlendiriciye bağlanmak için gerekli bilgileri girerek bir Wi-Fi ağını ayarlayabilirsiniz. Bu yöntemi kullanarak ayarlamak için kablosuz bir yönlendirici için SSID ve parola gerekir.

### *Not:*

*Varsayılan ayarlarıyla bir kablosuz yönlendirici kullanıyorsanız, SSID ve parola etiket üzerindedir. SSID ve parolayı bilmiyorsanız, kablosuz yönlendiriciyle sağlanan belgelere bakın.*

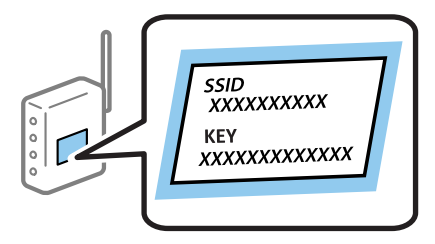

1. Ana ekranda **in Istan** öğesini seçin.

Bir öğeyi seçmek için  $\blacktriangle \blacktriangledown \blacktriangle \blacktriangleright$  düğmelerini kullanarak odağı taşıyın ve sonra OK düğmesine basın.

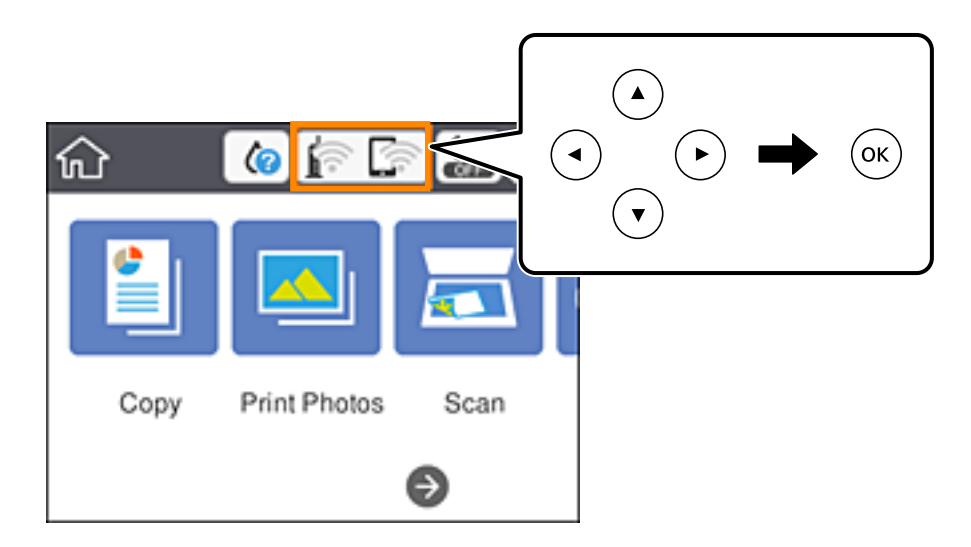

2. **Wi-Fi (Recommended)** öğesini seçin.

<span id="page-38-0"></span>3. OK düğmesine basın.

Ağ bağlantısı zaten ayarlandıysa bağlantı ayrıntıları görüntülenir. Ayarları değiştirmek için **Change Settings** öğesini seçin.

- 4. **Wi-Fi Setup Wizard** öğesini seçin.
- 5. Kablosuz yönlendiricinin SSID'sini seçin.

*Not:*

- ❏ *Bağlanmak istediğiniz SSID yazıcının kontrol panelinde görüntülenmiyorsa listeyi güncellemek için düğmesine basın. Hala görüntülenmezse düğmesine basın ve sonra SSID'yi doğrudan girin.*
- ❏ *Ağ adını (SSID) bilmiyorsanız bilginin kablosuz yönlendiricide yazıp yazmadığını kontrol edin. Varsayılan ayarlarıyla kablosuz yönlendiriciyi kullanıyorsanız, etiketteki SSID'yi kullanın. Herhangi bir bilgi bulamıyorsanız, kablosuz yönlendiriciyle sağlanan belgelere bakın.*
- 6. Tamam düğmesine basın ve sonra parolayı girin.

*Not:*

- ❏ *Parola küçük/büyük harf duyarlıdır.*
- ❏ *Parolayı bilmiyorsanız bilginin kablosuz yönlendiricide yazıp yazmadığını kontrol edin. Etikette, parola "Network Key", "Wireless Password" vb. yazılabilir. Varsayılan ayarlarıyla kablosuz yönlendiriciyi kullanıyorsanız, etikette yazılı parolayı kullanın.*
- 7. Bitirdiğinizde, **OK** öğesini seçin.
- 8. Ayarları kontrol edin ve ardından **Start Setup** öğesini seçin.
- 9. Bitirmek için **Dismiss** öğesini seçin.

*Not:*

*Bağlanamazsanız, A4 boyutta düz kağıt yükleyin ve sonra bir bağlantı raporu yazdırmak için Print Check Report öğesini seçin.*

10. **11** düğmesine basın.

### **İlgili Bilgi**

- & ["Karakterleri Girme" sayfa 23](#page-22-0)
- & ["Ağ Bağlantı Durumunu Kontrol Etme" sayfa 44](#page-43-0)
- & ["Ağ ayarlarını Yapamadığınızda" sayfa 218](#page-217-0)

# **Basmalı Düğme Kurulumu (WPS) ile Wi-Fi Ayarlarını Yapma**

Kablosuz yönlendiricide bir düğmeye basarak bir Wi-Fi ağını otomatik ayarlayabilirsiniz. Aşağıdaki koşullar karşılandığında, bu yöntemi kullanarak ayarlayabilirsiniz.

- ❏ Kablosuz yönlendirici WPS (Wi-Fi Korumalı Kurulumu) ile uyumludur.
- ❏ Kablosuz yönlendiricide bir düğmeye basarak geçerli Wi-Fi bağlantısı kurulmuştur.

#### *Not:*

*Düğmeyi bulamıyorsanız veya yazılımı kullanarak ayarlarsanız, kablosuz yönlendiriciyle sağlanan belgelere bakın.*

1. Ana ekranda  $\mathbb{R}$   $\mathbb{R}$  öğesini seçin.

Bir öğeyi seçmek için  $\blacktriangle \blacktriangledown \blacktriangle \blacktriangleright$  düğmelerini kullanarak odağı taşıyın ve sonra OK düğmesine basın.

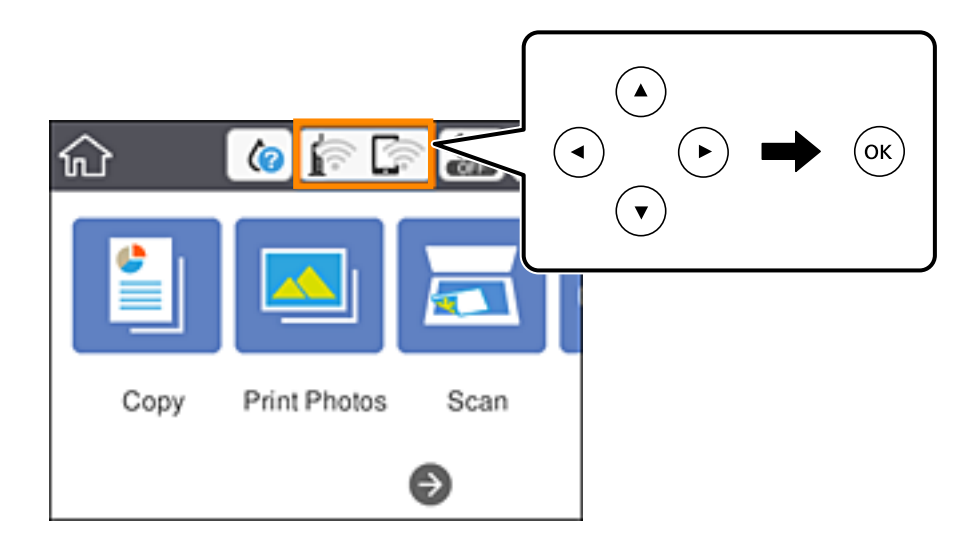

- 2. **Wi-Fi (Recommended)** öğesini seçin.
- 3. OK düğmesine basın.

Ağ bağlantısı zaten ayarlandıysa bağlantı ayrıntıları görüntülenir. Ayarları değiştirmek için **Change Settings** öğesini seçin.

- 4. **Push Button Setup (WPS)** öğesini seçin.
- 5. Güvenlik ışıkları yanıp sönene kadar kablosuz yönlendiricide [WPS] düğmesini basılı tutun.

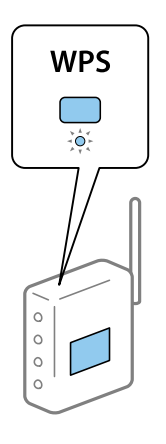

[WPS] düğmesinin nerede olduğunu bilmiyorsanız veya kablosuz yönlendiricide hiç düğme yoksa ayrıntılar için kablosuz yönlendiricinizle sağlanan belgelere bakın.

- 6. Yazıcıda OK düğmesine basın.
- 7. Ekranı kapatın.

Belirli bir süreden sonra ekran otomatik kapanır.

*Not:*

*Bağlantı başarısız olursa kablosuz yönlendiriciyi yeniden başlatın, yazıcıya yaklaştırın ve yeniden deneyin. Hala çalışmıyorsa bir ağ bağlantısı raporu yazdırın ve çözümü kontrol edin.*

<span id="page-40-0"></span>8. **1** düğmesine basın.

#### **İlgili Bilgi**

- & ["Ağ Bağlantı Durumunu Kontrol Etme" sayfa 44](#page-43-0)
- & ["Ağ ayarlarını Yapamadığınızda" sayfa 218](#page-217-0)

## **PIN Kodu Ayarına (WPS) göre Wi-Fi Ayarlarını Yapma**

Kablosuz bir yönlendiriciye bir PIN kodu kullanarak otomatik bağlanabilirsiniz. Bir kablosuz yönlendirici WPS (Wi-Fi Korumalı Kurulumu) özellikliyse ayarlamak için bu yöntemi kullanabilirsiniz. Kablosuz yönlendiriciye bir PIN kodu girmek için bir bilgisayar kullanın.

1. Ana ekranda **in Istan** öğesini seçin.

Bir öğeyi seçmek için  $\blacktriangle \blacktriangledown \blacktriangle \blacktriangleright$  düğmelerini kullanarak odağı taşıyın ve sonra OK düğmesine basın.

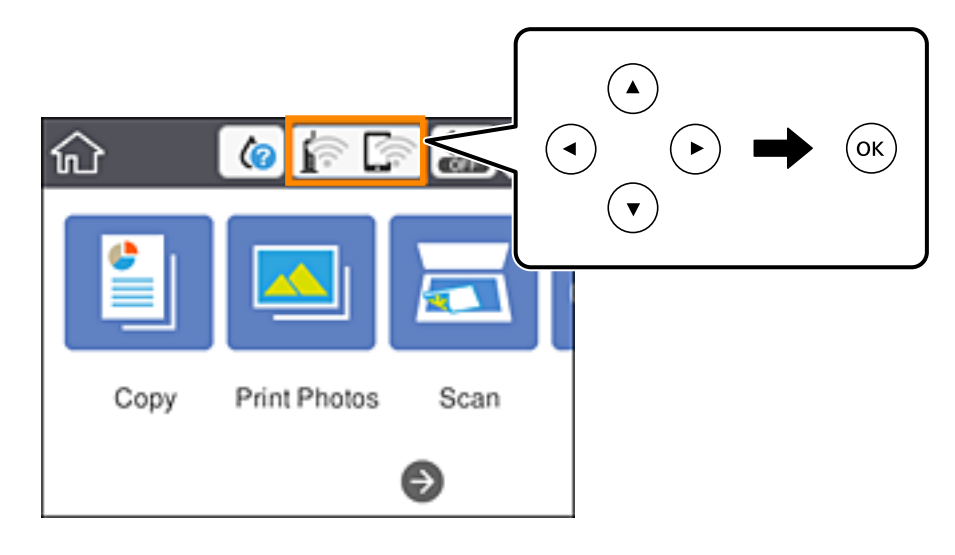

- 2. **Wi-Fi (Recommended)** öğesini seçin.
- 3. OK düğmesine basın.

Ağ bağlantısı zaten ayarlandıysa bağlantı ayrıntıları görüntülenir. Ayarları değiştirmek için **Change Settings** öğesini seçin.

- 4. **Others** > **PIN Code Setup (WPS)** seçeneklerini seçin.
- 5. Bilgisayarınızı iki dakika içinde yazıcının kontrol panelinde bulunan PIN kodunu (sekiz basamaklı bir sayı) kablosuz yönlendiriciye girmek için kullanın.

*Not:*

*Bir PIN kodu girme hakkında ayrıntılar için kablosuz yönlendiricinizle sağlanan belgelere bakın.*

- 6. Yazıcıda OK düğmesine basın.
- 7. Ekranı kapatın.

Belirli bir süreden sonra ekran otomatik kapanır.

#### <span id="page-41-0"></span>*Not:*

*Bağlantı başarısız olursa kablosuz yönlendiriciyi yeniden başlatın, yazıcıya yaklaştırın ve yeniden deneyin. Hala çalışmıyorsa bir bağlantı raporu yazdırın ve durumu kontrol edin.*

8. **11** düğmesine basın.

### **İlgili Bilgi**

- & ["Ağ Bağlantı Durumunu Kontrol Etme" sayfa 44](#page-43-0)
- & ["Ağ ayarlarını Yapamadığınızda" sayfa 218](#page-217-0)

# **Wi-Fi Direct (Basit EN) Bağlantısı Ayarlarını Yapma**

Bu yöntem, kablosuz yönlendirici olmadan yazıcıyı doğrudan aygıtlara bağlamanızı sağlar. Yazıcı kablosuz bir yönlendirici işlevi görür.

1. Ana ekranda **in takafında** öğesini seçin.

Bir öğeyi seçmek için  $\blacktriangle \blacktriangledown \blacktriangle \blacktriangleright$  düğmelerini kullanarak odağı taşıyın ve sonra OK düğmesine basın.

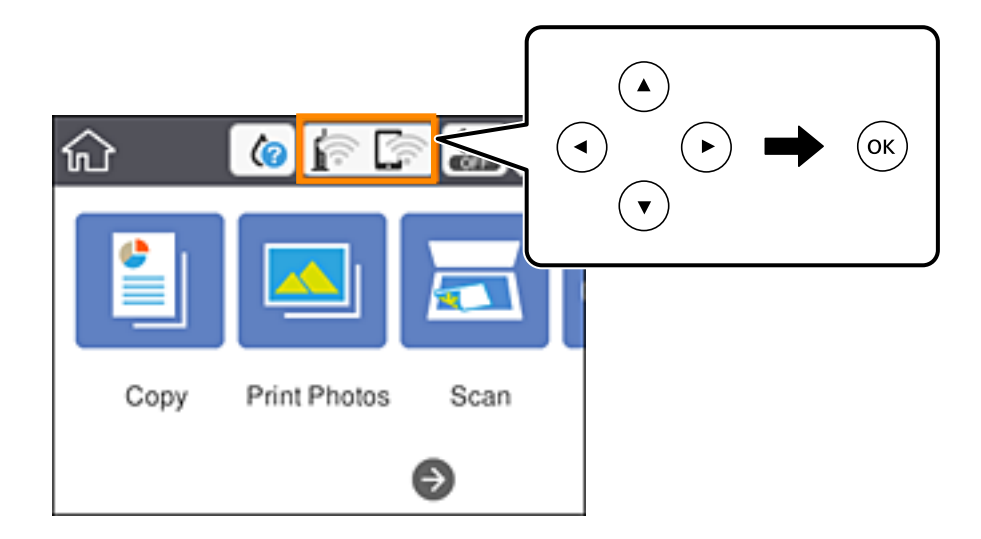

- 2. **Wi-Fi Direct** öğesini seçin.
- 3. OK düğmesine basın.

Wi-Fi Direct (Basit EN) ayarlarını yaptıysanız, ayrıntılı bağlantı bilgisi görüntülenir. Adım 5'e gidin.

- 4. Ayarları yapmaya başlamak için OK düğmesine basın.
- 5. Yazıcının kontrol panelinde görüntülenen SSID ve parolayı kontrol edin.

Bilgisayarın ağ bağlantısı ekranında veya akıllı cihazın Wi-Fi ekranında, bağlanmak için yazıcının kontrol panelinde gösterilen SSID'yi seçin.

6. Bilgisayarda veya akıllı cihazda yazıcının kontrol panelinde görüntülenen parolayı girin.

*Not:*

*Wi-Fi Direct'i etkinleştirdiğinizde, varsayılan ağ ayarlarını geri yüklemedikçe ve Wi-Fi Direct'i devre dışı bırakmadıkça etkin kalır.*

- <span id="page-42-0"></span>7. Bağlantı kurulduktan sonra, yazıcının kontrol panelindeki **Dismiss** öğesini seçin.
- 8. **1** düğmesine basın.

### **İlgili Bilgi**

- & ["Ağ Bağlantı Durumunu Kontrol Etme" sayfa 44](#page-43-0)
- & ["Ağ ayarlarını Yapamadığınızda" sayfa 218](#page-217-0)

### **Gelişmiş Ağ Ayarlarını Uygulama**

Ağ cihazı adını, TCP/IP ayarını, proxy sunucusunu vb. değiştirebilirsiniz.Değişiklikleri yapmadan önce ağ ortamınızı kontrol edin.

1. Ana ekranda **Settings** öğesini seçin.

Bir öğeyi seçmek için  $\blacktriangle \blacktriangledown \blacktriangle \blacktriangleright$  düğmelerini kullanarak odağı taşıyın ve sonra OK düğmesine basın.

- 2. **Network Settings** > **Advanced** seçeneklerini seçin.
- 3. Ayarlar için menü öğesini seçin ve sonra ayar değerlerini seçin veya belirtin.
- 4. **Start Setup** öğesini seçin.

#### **İlgili Bilgi**

& "Gelişmiş Ağ Ayarları İçin Öğeleri Ayarlama" sayfa 43

### **Gelişmiş Ağ Ayarları İçin Öğeleri Ayarlama**

Ayarlar için menü öğesini seçin ve sonra ayar değerlerini seçin veya belirtin.

❏ Device Name

Aşağıdaki karakterleri girebilirsiniz.

- ❏ Karakter sınırları: 2 ila 15 (en az 2 karakter girmeniz gerekir)
- ❏ Kullanılabilir karakterler: A Z, a z, 0 9, -.
- ❏ En üstte kullanamayacağınız karakterler: 0 9, -.
- ❏ En altta kullanamayacağınız karakterler: -

### <span id="page-43-0"></span>❏ TCP/IP

❏ Auto

Evde bir erişim noktası kullanırken veya IP adresinin DHCP tarafından otomatik alınmasına izin verdiğinizde seçin.

❏ Manual

Yazıcının IP adresinin değişmesini istemediğinizde seçin.IP Address, Subnet Mask ve Default Gateway için adresi girin ve ağ ortamınıza göre DNS Server ayarlarını yapın.

IP adresi atama ayarları için **Auto** öğesini seçerseniz **Manual** veya **Auto** kaynağından DNS sunucu ayarlarını seçebilirsiniz.DNS sunucusu adresini otomatik olarak elde edemezseniz **Manual** öğesini seçin ve ardından birincil DNS sunucusunun ve ikincil DNS sunucusunun adresini doğrudan girin.

- ❏ Proxy Server
	- ❏ Do Not Use

Yazıcıyı ev ağı ortamında kullanırken seçin.

❏ Use

Bir proxy sunucusunu ağ ortamınızda kullanırken ve yazıcıya ayarlamak istediğinizde seçin.Proxy sunucusu adresini ve bağlantı noktası numarasını girin.

# **Ağ Bağlantı Durumunu Kontrol Etme**

Aşağıdaki yolla ağ bağlantı durumunu kontrol edebilirsiniz.

# **Ağ Simgesi**

Yazıcının ana ekranındaki ağ simgesini kullanarak ağ bağlantı durumunu ve radyo dalgası gücünü kontrol edebilirsiniz.

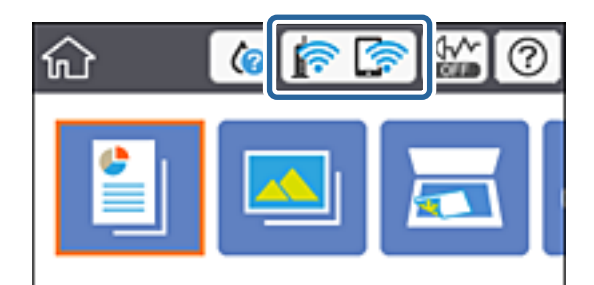

**İlgili Bilgi**

& ["LCD Ekranda görüntülenen simgeler" sayfa 19](#page-18-0)

# **Kontrol Panelinden Ayrıntılı Ağ Bilgilerini Kontrol Etme**

Yazıcınız ağa bağlandığında kontrol etmek istediğiniz ağ menülerini seçerek ağ ile ilgili diğer bilgileri de görüntüleyebilirsiniz.

1. Ana ekranda **Settings** öğesini seçin.

Bir öğeyi seçmek için  $\blacktriangle \blacktriangledown \blacktriangle \blacktriangleright$  düğmelerini kullanarak odağı taşıyın ve sonra OK düğmesine basın.

- 2. **Network Settings** > **Network Status** seçeneklerini seçin.
- 3. Bilgiyi kontrol etmek için kontrol etmek istediğiniz menüleri seçin.
	- ❏ Wi-Fi Status

Wi-Fi bağlantıları için ağ bilgilerini (aygır adı, bağlantı, sinyal gücü, IP adresi al vb.) görüntüler.

❏ Wi-Fi Direct Status

Wi-Fi Direct (Simple AP) işlevinin Wi-Fi Direct (Simple AP) bağlantıları için etkin olup olmadığını görüntüler.

❏ Print Status Sheet

Bir ağ durumu sayfası yazdırır.Wi-Fi, Wi-Fi Direct (Simple AP) vb. hakkında bilgi iki veya daha fazla sayfaya yazdırılmıştır.

# **Ağ Bağlantısı Raporu Yazdırma**

Yazıcı ve kablosuz yönlendirici arasındaki durumu kontrol etmek için bir ağ bağlantısı raporu yazdırabilirsiniz.

- 1. Kağıtları yükleyin.
- 2. Ana ekranda **Settings** öğesini seçin.

Bir öğeyi seçmek için  $\blacktriangle \blacktriangledown \blacktriangle \blacktriangleright$  düğmelerini kullanarak odağı taşıyın ve sonra OK düğmesine basın.

3. **Network Settings** > **Connection Check** seçeneklerini seçin.

Bağlantı kontrolü başlar.

- 4. **Print Check Report** öğesini seçin.
- 5. Ağ bağlantı raporunu yazdırmak için yazıcının ekranındaki talimatları takip edin. Bir hata oluşursa ağ bağlantı raporunu kontrol edin ve sonra yazdırılan çözümleri izleyin.
- 6. OK düğmesine basın.

### **İlgili Bilgi**

& ["Ağ Bağlantısı Raporu Hakkında Mesaj ve Çözümler" sayfa 46](#page-45-0)

### <span id="page-45-0"></span>**Ağ Bağlantısı Raporu Hakkında Mesaj ve Çözümler**

Ağ bağlantısı raporundaki mesaj ve hata kodlarını kontrol edin ve sonra çözümleri izleyin.

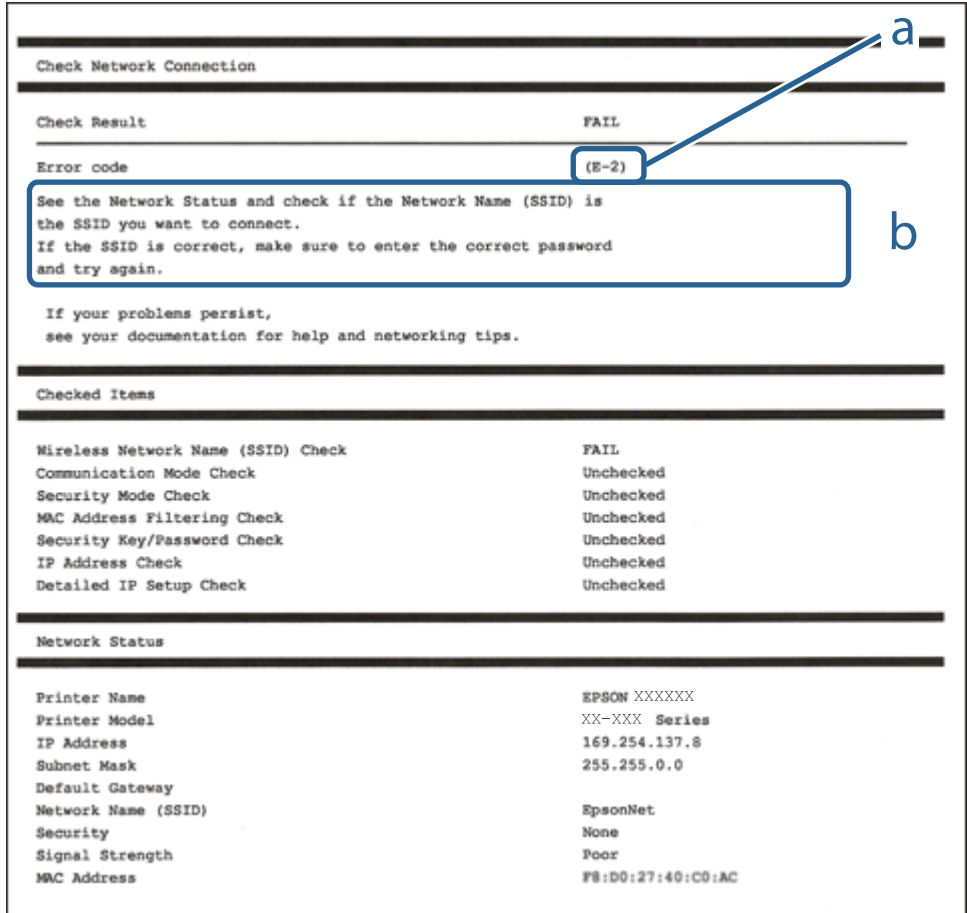

a. Hata kodu

b. Ağ Ortamındaki Mesajlar

#### **İlgili Bilgi**

- $\blacktriangleright$  ["E-1" sayfa 47](#page-46-0)
- $\blacktriangleright$  ["E-2, E-3, E-7" sayfa 47](#page-46-0)
- $\blacktriangleright$  ["E-5" sayfa 48](#page-47-0)
- $\blacktriangleright$  ["E-6" sayfa 48](#page-47-0)
- $\blacktriangleright$  ["E-8" sayfa 48](#page-47-0)
- $\blacktriangleright$  ["E-9" sayfa 49](#page-48-0)
- $\blacktriangleright$  ["E-10" sayfa 49](#page-48-0)
- $\blacktriangleright$  ["E-11" sayfa 49](#page-48-0)
- $\blacktriangleright$  ["E-12" sayfa 50](#page-49-0)
- $\blacktriangleright$  ["E-13" sayfa 50](#page-49-0)
- & ["Ağ Ortamında Bulunan Mesaj" sayfa 51](#page-50-0)

### <span id="page-46-0"></span>**E-1**

### **Çözümler:**

- ❏ Ethernet kablosunun yazıcınıza, dağıtıcı veya diğer ağ aygıtınıza güvenli şekilde bağlandığından emin olun.
- ❏ Dağıtıcı veya diğer ağ aygıtınızın açık olduğundan emin olun.
- ❏ Yazıcıyı Wi-Fi ile bağlamak isterseniz yazıcı Wi-Fi ayarlarını devre dışı bırakıldığından tekrar yapın.

### **E-2, E-3, E-7**

### **Çözümler:**

- ❏ Kablosuz yönlendiricinizin açık olduğundan emin olun.
- ❏ Bilgisayarınızın veya aygıtınızın kablosuz yönlendiriciye doğru şekilde bağlandığını onaylayın.
- ❏ Kablosuz yönlendiriciyi kapatın. Yaklaşık 10 saniye bekleyin ve ardından açın.
- ❏ Yazıcıyı kablosuz yönlendiricinize yakın yerleştirin ve aralarındaki engelleri kaldırın.
- ❏ SSID bilgisini elle girdiyseniz, doğru olup olmadığını kontrol edin. SSID öğesini ağ bağlantısı raporunda bulunan **Ağ Durumu** kısmından kontrol edin.
- ❏ Kablosuz yönlendirici birden fazla SSID'ye sahipse görüntülenen SSID'yi seçin. SSID uyumlu olmayan bir frekans kullandığından yazıcı bunları görüntülemez.
- ❏ Ağ bağlantısı kurmak için düğmeyle ayarı kullanıyorsanız kablosuz yönlendiricinizin WPS desteği olduğundan emin olun. Kablosuz yönlendiricinizde WPS desteği yoksa düğmeyle ayarı kullanamazsınız.
- ❏ SSID'nizin sadece ASCII karakterler (alfa sayısal karakterler ve semboller) kullandığından emin olun. Yazıcı, ASCII olmayan karakterler içeren bir SSID'yi görüntüleyemez.
- ❏ Kablosuz yönlendiricinizi bağlamadan önce SSID ve parolanızı bildiğinizden emin olun. Kablosuz yönlendiriciyi varsayılan ayarlarıyla kullanıyorsanız SSID ve parola kablosuz yönlendirici üzerindeki bir etikette bulunur. SSID ve parolanızı bilmiyorsanız kablosuz yönlendiricinizi ayarlayan kişiyle irtibata geçin veya kablosuz yönlendiriciyle verilen belgelere bakın.
- ❏ Paylaşım yapan bir akıllı aygıttan oluşturulan bir SSID'ye bağlanıyorsanız akıllı aygıtla verilen belgelerde SSID ve parolayı kontrol edin.
- ❏ Wi-Fi bağlantınız aniden kesilirse aşağıdaki koşulları kontrol edin. Bu koşullardan herhangi bir geçerliyse aşağıdaki web sitesinden yazılımı karşıdan yükleyip çalıştırarak ağ ayarlarınızı sıfırlayın.

#### [http://epson.sn](http://epson.sn/?q=2) > **Kurulum**

- ❏ Ağa düğmeyle ayar kullanarak başka bir akıllı aygıt eklendi.
- ❏ Wi-Fi ağı, itme düğmesi ayarı dışında bir yöntem kullanılarak ayarlandı.

### **İlgili Bilgi**

- & ["Bilgisayara Bağlanma" sayfa 27](#page-26-0)
- & ["Yazıcıdan Wi-Fi Ayarlarını Yapma" sayfa 37](#page-36-0)

### <span id="page-47-0"></span>**E-5**

### **Çözümler:**

Erişim noktası güvenlik türünün aşağıdakilerden biri olarak ayarlandığından emin olun. Aksi takdirde kablosuz yönlendiricide güvenlik türünü değiştirin ve ardından yazıcının ağ ayarlarını sıfırlayın.

- ❏ WEP-64 bit (40 bit)
- ❏ WEP-128 bit (104 bit)
- ❏ WPA PSK (TKIP/AES)\*
- ❏ WPA2 PSK (TKIP/AES)\*
- ❏ WPA (TKIP/AES)
- ❏ WPA2 (TKIP/AES)
- \* WPA PSK, WPA Kişisel olarak da bilinir. WPA2 PSK, WPA2 Kişisel olarak da bilinir.

### **E-6**

### **Çözümler:**

- ❏ MAC adresi filtrelemenin devre dışı bırakılıp bırakılmadığını kontrol edin. Etkinse, filtrelenmemesi için yazıcının MAC adresini kaydettirin. Ayrıntılar için kablosuz yönlendiriciyle verilen belgelere bakın. Yazıcının MAC adresini, ağ bağlantı raporundaki **Ağ Durumu** kısmından kontrol edebilirsiniz.
- ❏ Kablosuz yönlendiriciniz WEP güvenliği ile paylaşılan kimlik doğrulaması kullanıyorsa kimlik doğrulama anahtarı ve dizininin doğru olduğundan emin olun.
- ❏ Kablosuz yönlendiricideki bağlanabilir aygıtların sayısı bağlamak istediğiniz ağ aygıtları sayısından az ise kablosuz yönlendiricide ayarları yaparak bağlanabilir aygıtların sayısını artırın. Ayarları yapmak için kablosuz yönlendiriciyle verilen belgelere bakın.

### **İlgili Bilgi**

& ["Bilgisayara Bağlanma" sayfa 27](#page-26-0)

### **E-8**

### **Çözümler:**

- ❏ Yazıcının IP Adresini Al ayarı **Otomatik** olarak ayarlanırsa kablosuz yönlendiricide DHCP işlevini etkinleştirin.
- ❏ Yazıcının IP Adresini Al ayarı Elle olarak ayarlanırsa elle ayarladığınız IP adresi aralık dışında olduğundan (örneğin 0.0.0.0) geçersizdir. Yazıcının denetim panelinden veya Web Config kullanarak geçerli bir IP adresi ayarlayın.

### **İlgili Bilgi**

& ["Gelişmiş Ağ Ayarlarını Uygulama" sayfa 43](#page-42-0)

### <span id="page-48-0"></span>**E-9**

### **Çözümler:**

Aşağıdakileri kontrol edin.

```
❏ Cihazlar açık.
```
❏ Yazıcıya bağlamak istediğiniz cihazlardan Internet'e ve aynı ağdaki diğer bilgisayarlara veya ağ cihazlarına erişebiliyorsunuz.

Yukarıdakileri onayladıktan sonra yazıcınız ve ağ aygıtlarınız hala bağlanmıyorsa kablosuz yönlendiriciyi kapatın. Yaklaşık 10 saniye bekleyin ve ardından açın. Aşağıdaki web sitesinden yükleyiciyi karşıdan yükleyip çalıştırarak ağ ayarlarınızı sıfırlayın.

[http://epson.sn](http://epson.sn/?q=2) > **Kurulum**

### **İlgili Bilgi**

& ["Bilgisayara Bağlanma" sayfa 27](#page-26-0)

### **E-10**

### **Çözümler:**

Aşağıdakileri kontrol edin.

- ❏ Ağ üzerindeki diğer cihazlar açık.
- ❏ Yazıcının IP Adresini Al özelliğini Elle olarak ayarlamışsanız ağ adresleri (IP adresi, alt ağ maskesi ve varsayılan ağ geçidi) doğrudur.

Bunlar yanlışsa ağ adresini sıfırlayın. IP adresini, alt ağ maskesini ve varsayılan ağ geçidini, ağ bağlantı raporundaki **Ağ Durumu** kısmından kontrol edebilirsiniz.

DHCP etkinleştirilirse yazıcının IP Adresini Al özelliğini **Otomatik** olarak değiştirin. IP adresini elle ayarlamak isterseniz ağ bağlantı raporundaki **Ağ Durumu** kısmından yazıcının IP adresini kontrol edin ve ardından ağ ayarları ekranında Elle öğesini seçin. Alt ağ maskesini [255.255.255.0] şeklinde ayarlayın.

Yazıcınız ve ağ aygıtlarınız hala bağlanmıyorsa kablosuz yönlendiriciyi kapatın. Yaklaşık 10 saniye bekleyin ve ardından açın.

### **İlgili Bilgi**

- & ["Gelişmiş Ağ Ayarlarını Uygulama" sayfa 43](#page-42-0)
- & ["Ağ Durumu Sayfası Yazdırma" sayfa 51](#page-50-0)

### **E-11**

### **Çözümler:**

Aşağıdakileri kontrol edin.

- ❏ Yazıcının TCP/IP Ayarı özelliğini Elle olarak ayarlarsanız varsayılan ağ geçidi adresi doğrudur.
- ❏ Varsayılan ağ geçidi olarak ayarlı cihaz açık.

<span id="page-49-0"></span>Doğru ağ geçidi adresini ayarlayın. Varsayılan ağ geçidi adresini ağ bağlantı raporundaki **Ağ Durumu** kısmından kontrol edebilirsiniz.

### **İlgili Bilgi**

- & ["Gelişmiş Ağ Ayarlarını Uygulama" sayfa 43](#page-42-0)
- & ["Ağ Durumu Sayfası Yazdırma" sayfa 51](#page-50-0)

### **E-12**

### **Çözümler:**

Aşağıdakileri kontrol edin.

- ❏ Ağ üzerindeki diğer cihazlar açık.
- ❏ Elle giriyorsanız, ağ adresleri (IP adresi, alt ağ maskesi ve varsayılan ağ geçidi) doğru.
- ❏ Diğer cihazlara yönelik ağ adresleri (alt ağ maskesi ve varsayılan ağ geçidi) aynı.
- ❏ IP adresi diğer cihazlarla çakışmıyor.

Yukarıdakileri onayladıktan sonra yazıcınız ve ağ aygıtlarınız hala bağlanmıyorsa aşağıdakileri deneyin.

- ❏ Kablosuz yönlendiriciyi kapatın. Yaklaşık 10 saniye bekleyin ve ardından açın.
- ❏ Yükleyiciyi kullanarak ağ ayarlarını tekrar yapın. Yükleyiciyi aşağıdaki web sitesinden çalıştırabilirsiniz. [http://epson.sn](http://epson.sn/?q=2) > **Kurulum**
- ❏ WEP güvenlik türünü kullanan bir kablosuz yönlendiricide birden fazla parola kaydedebilirsiniz. Birden fazla parola kaydettirilirse, ilk kaydettirilen parolanın yazıcıda ayarlı olup olmadığını kontrol edin.

### **İlgili Bilgi**

- & ["Gelişmiş Ağ Ayarlarını Uygulama" sayfa 43](#page-42-0)
- & ["Bilgisayara Bağlanma" sayfa 27](#page-26-0)

### **E-13**

### **Çözümler:**

Aşağıdakileri kontrol edin.

- ❏ Kablosuz yönlendirici, dağıtıcı ve yönlendirici gibi ağ aygıtları açık.
- ❏ Ağ cihazlarına yönelik TCP/IP Ayarı elle yapılmamış. (Diğer ağ aygıtlarına ait TCP/IP Ayarı elle gerçekleştirilirken, yazıcının TCP/IP Ayarı otomatik olarak ayarlanırsa yazıcı ağı, diğer aygıtlara ait ağdan farklı olabilir.)

Yukarıdakiler kontrol edildikten sonra da çalışmazsa aşağıdakileri deneyin.

- ❏ Kablosuz yönlendiriciyi kapatın. Yaklaşık 10 saniye bekleyin ve ardından açın.
- ❏ Yazıcıyla aynı ağ üzerindeki bilgisayarda, yükleyiciyi kullanarak ağ ayarlarını yapın. Yükleyiciyi aşağıdaki web sitesinden çalıştırabilirsiniz.

[http://epson.sn](http://epson.sn/?q=2) > **Kurulum**

<span id="page-50-0"></span>❏ WEP güvenlik türünü kullanan bir kablosuz yönlendiricide birden fazla parola kaydedebilirsiniz. Birden fazla parola kaydettirilirse, ilk kaydettirilen parolanın yazıcıda ayarlı olup olmadığını kontrol edin.

### **İlgili Bilgi**

- & ["Gelişmiş Ağ Ayarlarını Uygulama" sayfa 43](#page-42-0)
- & ["Bilgisayara Bağlanma" sayfa 27](#page-26-0)

### **Ağ Ortamında Bulunan Mesaj**

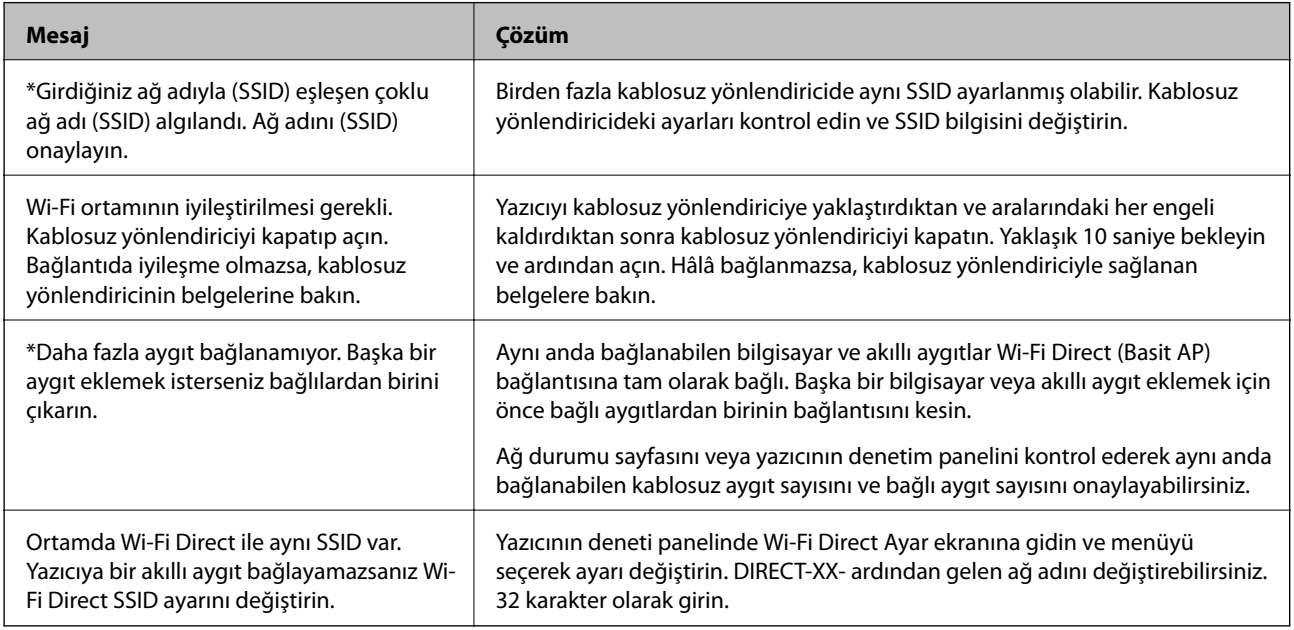

# **Ağ Durumu Sayfası Yazdırma**

Ayrıntılı ağ bilgilerini yazdırarak kontrol edebilirsiniz.

- 1. Kağıtları yükleyin.
- 2. **Settings** öğesini seçin.

Bir öğeyi seçmek için  $\blacktriangle \blacktriangledown \blacktriangle \blacktriangleright$  düğmelerini kullanarak odağı taşıyın ve sonra OK düğmesine basın.

- 3. **Network Settings** > **Network Status** seçeneklerini seçin.
- 4. **Print Status Sheet** öğesini seçin.
- 5. Mesajı kontrol edin ve ardından ağ durumu sayfasını yazdırın.
- 6. Tamam düğmesine basın.

# **Yeni Kablosuz Yönlendiricilerin Değiştirilmesi veya Eklenmesi**

Bir kablosuz yönlendiriciyi değiştirme nedeniyle SSID değişirse veya bir kablosuz yönlendirici eklenirse ve yeni bir ağ ortamı kurulursa, Wi-Fi ayarlarını sıfırlayın.

### **İlgili Bilgi**

& "Bağlantı Yöntemini Bilgisayara Değiştirme" sayfa 52

# **Bağlantı Yöntemini Bilgisayara Değiştirme**

Yükleyiciyi kullanın ve farklı bir bağlantı yönteminde yeniden ayarlayın.

❏ Web sitesini ayarlama

Aşağıdaki web sitesine erişin ve sonra ürünün adını girin. **Kurulum** öğesine gidin ve sonra ayarlamayı başlatın. [http://epson.sn](http://epson.sn/?q=2)

❏ Yazılım diskini kullanarak ayarlama (yalnızca bir yazılım diskiyle gelen modeller ve disk sürücüleri olan Windows bilgisayarlarına sahip kullanıcılar içindir).

Yazılım diskini bilgisayara takın ve sonra ekrandaki talimatları izleyin.

#### **Bağlantı Yöntemlerini Değiştirmeyi Seçme**

Aşağıdaki ekran görüntülenene kadar ekrandaki talimatları izleyin.

**Yazıcı bağlantısını tekrar kurun (yeni ağ yönlendirici veya USB'yi ağa değiştirme gibi durumlar için)** öğesini Yazılımı Yükle ekranından seçin ve sonra **İleri** öğesine tıklayın.

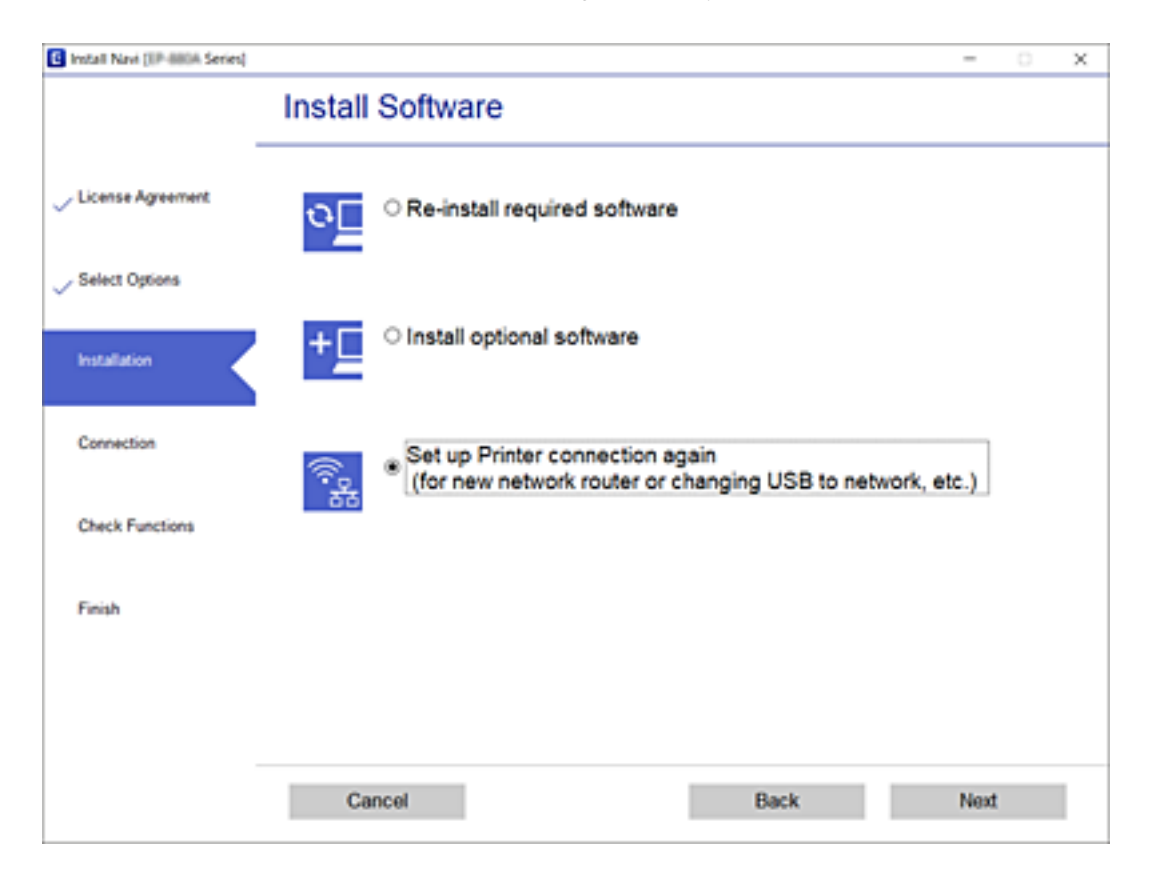

# **Wi-Fi Direct (Basit EN) Ayarlarını Değiştirme**

Wi-Fi Direct (Basit EN) bağlantısı etkinleştirilmediğinde ayarları **Film Solution Settings** > **Wi-Fi Direct** > **Change Settings** öğesinden değiştirebilirsiniz, sonra aşağıdaki menü öğeleri görüntülenir.

Bir öğeyi seçmek için  $\blacktriangle \blacktriangledown \blacktriangle \blacktriangleright$  düğmelerini kullanarak odağı taşıyın ve sonra OK düğmesine basın.

### **Change Network Name**

İsteğe bağlı adınıza yazıcıyı bağlamak için kullanılan Wi-Fi Direct (Basit EN) ağ adını (SSID) değiştirin. Ağ adını (SSID) kontrol panelinde yazılım klavyesinde görüntülenen ASCII karakterler olarak ayarlayabilirsiniz.

Ağ adını (SSID) değiştirirken bağlı tüm aygıtların bağlantısı kesilir. Aygıtı yeniden bağlamak istiyorsanız yeni ağ adını (SSID) kullanın.

### **Change Password**

İsteğe bağlı değerinize yazıcıyı bağlamak için Wi-Fi Direct (Basit EN) parolasını değiştirin. Parolayı kontrol panelinde yazılım klavyesinde görüntülenen ASCII karakterler olarak ayarlayabilirsiniz.

Parolayı değiştirirken bağlı tüm aygıtların bağlantısı kesilir. Aygıtı yeniden bağlamak istiyorsanız yeni parolayı kullanın.

### **Disable Wi-Fi Direct**

Yazıcının Wi-Fi Direct (Basit EN) ayarlarını devre dışı bırakın. Devre dışı bırakırken, Wi-Fi Direct (Basit EN) bağlantısındaki yazıcıya bağlı tüm aygıtların bağlantısı kesilir.

### **Restore Default Settings**

Tüm Wi-Fi Direct (Basit EN) ayarlarını varsayılanlarına geri yükleyin.

Yazıcıda kayıtlı akıllı aygıtın Wi-Fi Direct (Basit EN) bağlantısı bilgileri silinir.

# **W-Fi'yi Kontrol Panelinden Devre Dışı Bırakma**

Wi-Fi devre dışı bırakıldığında, Wi-Fi bağlantısı kesilir.

1. Ana ekranda **özesini seçin.** 

Bir öğeyi seçmek için  $\blacktriangle \blacktriangledown \blacktriangle \blacktriangleright$  düğmelerini kullanarak odağı taşıyın ve sonra OK düğmesine basın.

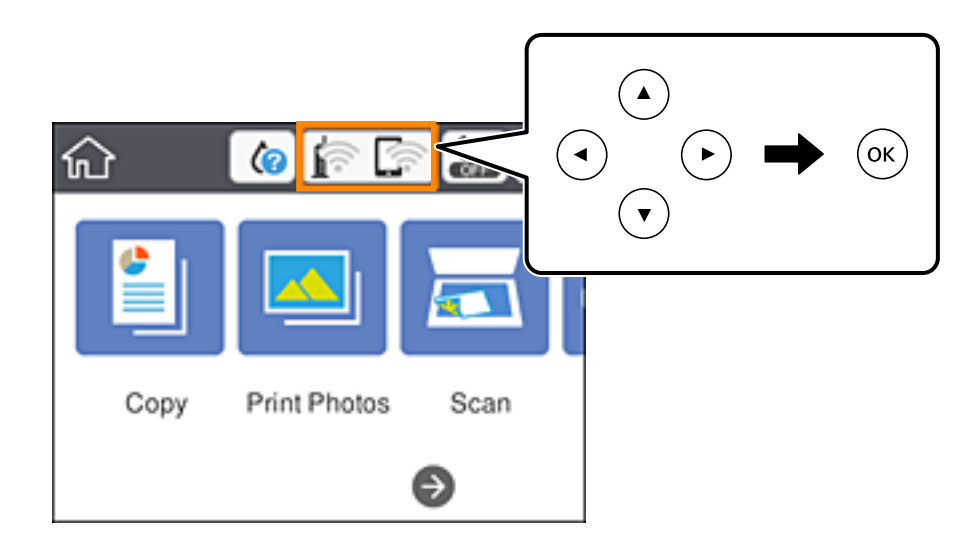

- 2. **Wi-Fi (Recommended)** öğesini seçin. Ağ durumu görüntülenir.
- 3. **Change Settings** öğesini seçin.
- 4. **Others** > **Disable Wi-Fi** seçeneklerini seçin.
- 5. Mesajı kontrol edin ve sonra kurulumu başlatın.
- 6. Bir tamamlanma mesajı görüntülendiğinde ekranı kapatın. Belirli bir süreden sonra ekran otomatik kapanır.
- 7. düğmesine basın.

# **Kontrol Panelinden Wi-Fi Direct (Basit Erişim Noktası) Bağlantısını Kesme**

### *Not:*

*Wi-Fi Direct (Basit EN) bağlantısı devre dışı bırakıldığında, tüm bilgisayarlar ve Wi-Fi Direct (Basit EN) bağlantısında yazıcıya bağlı akıllı cihazların bağlantısı kesilir.Belirli bir cihazın bağlantısını kesmek istiyorsanız, bağlantıyı yazıcıdan kesmek yerine cihazdan kesin.*

1. Ana ekranda **özesini seçin.** 

Bir öğeyi seçmek için  $\blacktriangle \blacktriangledown \blacktriangle \blacktriangleright$  düğmelerini kullanarak odağı taşıyın ve sonra OK düğmesine basın.

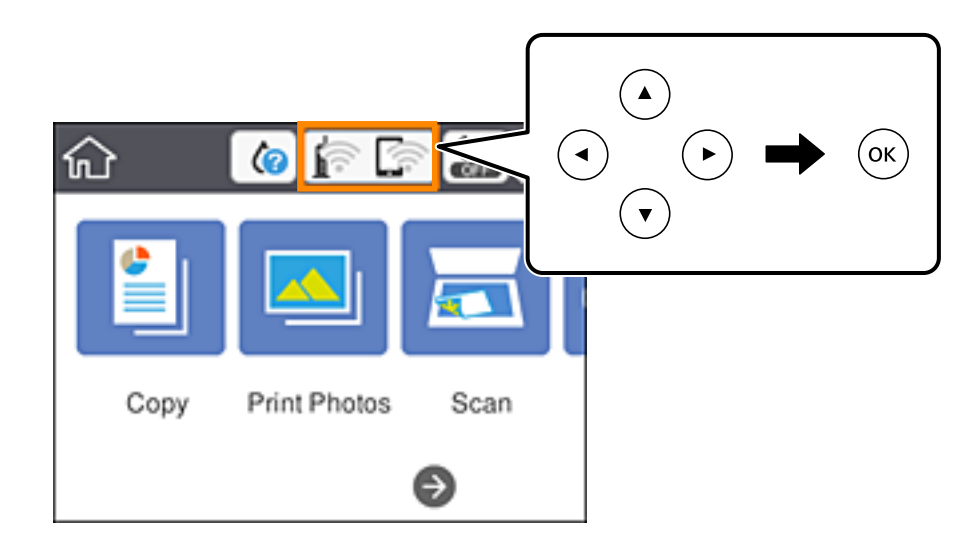

- 2. **Wi-Fi Direct** öğesini seçin. Wi-Fi Direct bilgileri görüntülenir.
- 3. **Change Settings** öğesini seçin.
- 4. **Disable Wi-Fi Direct** öğesini seçin.
- 5. Tamam düğmesine basın.
- 6. Bir tamamlanma mesajı görüntülendiğinde ekranı kapatın. Belirli bir süreden sonra ekran otomatik kapanır.
- 7. **1** düğmesine basın.

# **Kontrol Panelinden Ağ Ayarlarını Geri Yükleme**

Tüm ağ ayarlarını varsayılanlarına geri yükleyebilirsiniz.

1. Ana ekranda **Settings** öğesini seçin.

Bir öğeyi seçmek için  $\blacktriangle \blacktriangledown \blacktriangle \blacktriangleright$  düğmelerini kullanarak odağı taşıyın ve sonra OK düğmesine basın.

- 2. **Restore Default Settings** > **Network Settings** seçeneklerini seçin.
- 3. Mesajı kontrol edin ve sonra **Yes** öğesini seçin.
- 4. Bir tamamlanma mesajı görüntülendiğinde ekranı kapatın. Belirli bir süreden sonra ekran otomatik kapanır.

### **İlgili Bilgi**

- $\blacktriangleright$  ["Bilgisayara Bağlanma" sayfa 27](#page-26-0)
- $\blacktriangleright$  ["Yazıcıdan Wi-Fi Ayarlarını Yapma" sayfa 37](#page-36-0)

# <span id="page-56-0"></span>**Kağıt Yükleme**

# **Kağıt Kullanımı Önlemleri**

- ❏ Belgeler ile birlikte verilen talimat sayfalarını okuyun.
- ❏ Yüklemeden önce kağıdın kenarlarını havalandırın ve hizalayın. Fotoğraf kağıdını havalandırmayın veya kıvırmayın. Bu işlem, yazdırılabilir tarafın hasar görmesine sebep olabilir.

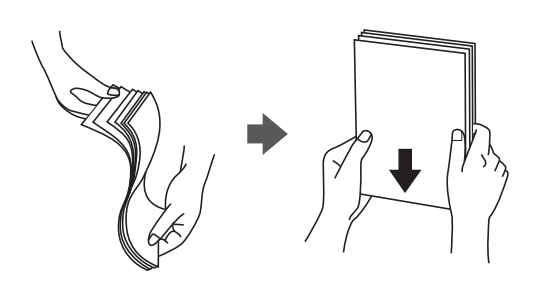

❏ Kağıt kıvrılmış ise yüklemeden önce bu kağıdı düzeltin veya hafifçe ters yöne kıvırın. Kıvrılmış kağıtlara yazdırmak kağıt sıkışmalarına veya çıktılar üzerinde bulaşmalara sebep olabilir.

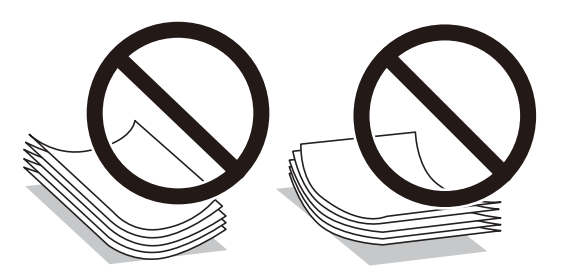

- ❏ Dalgalı, yırtılmış, kesilmiş, katlanmış, nemli, çok kalın, çok ince veya üzerinde etiketler bulunan kağıtlar kullanmayın. Bu gibi kağıtlar kullanmak kağıt sıkışmalarına veya çıktılar üzerinde bulaşmalara sebep olabilir.
- ❏ Yüklemeden önce zarfların kenarlarını havalandırın ve hizalayın. Yığın haline getirilmiş zarflar havayla dolmuşsa, onları yüklemeden önce sıkıştırarak düzleştirin.

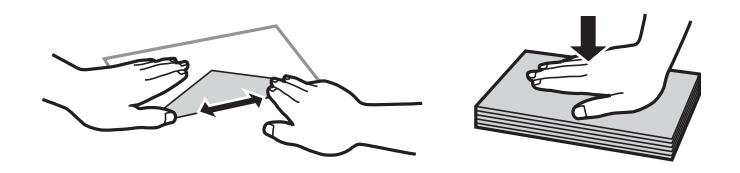

- ❏ Kıvrılmış veya katlanmış zarfları kullanmayın. Bu zarfları kullanmak kağıt sıkışmalarına veya çıktılar üzerinde bulaşmalara sebep olabilir.
- ❏ Kapağında veya pencereli zarflarda yapıştırıcı yüzey bulunan zarfları kullanmayın.
- ❏ Yazdırma işlemi esnasında kıvrılabileceğinden çok ince zarflar kullanmaktan kaçının.

### **İlgili Bilgi**

& ["Yazıcı Özellikleri" sayfa 239](#page-238-0)

# <span id="page-57-0"></span>**Kullanılabilir Kağıtlar ve Kapasiteler**

# **Orijinal Epson Kağıdı**

Epson, yüksek kaliteli çıktılar elde etmeniz için orijinal Epson kağıtları kullanmanızı önerir.

*Not:*

*Kağıtların kullanılabilirliği konuma göre değişir. Bölgenizde bulunabilen kağıtlar hakkında en güncel bilgi için Epson destek bölümüne başvurun.*

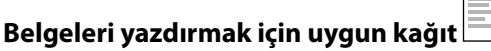

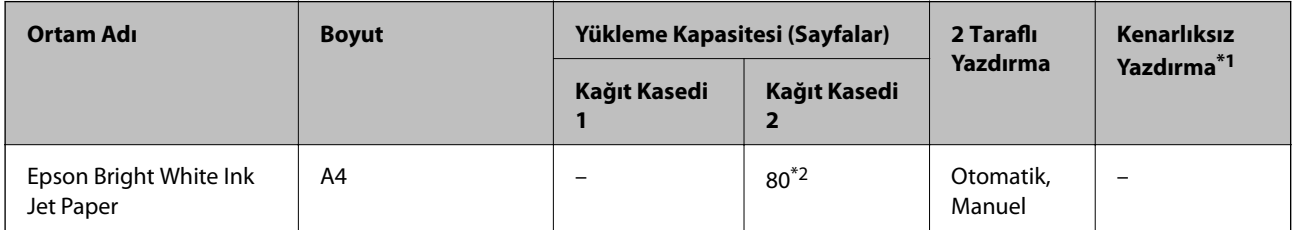

\*1 Kenarlıksız yazdırma 2 taraflı yazdırma için kullanılamaz.

\*2 Manüel 2 taraflı yazdırma amacıyla bir tarafı zaten yazdırılmış kâğıt için en fazla 30 sayfa yükleyebilirsiniz.

### **Belgeleri ve fotoğrafları yazdırmak için uygun kağıt**

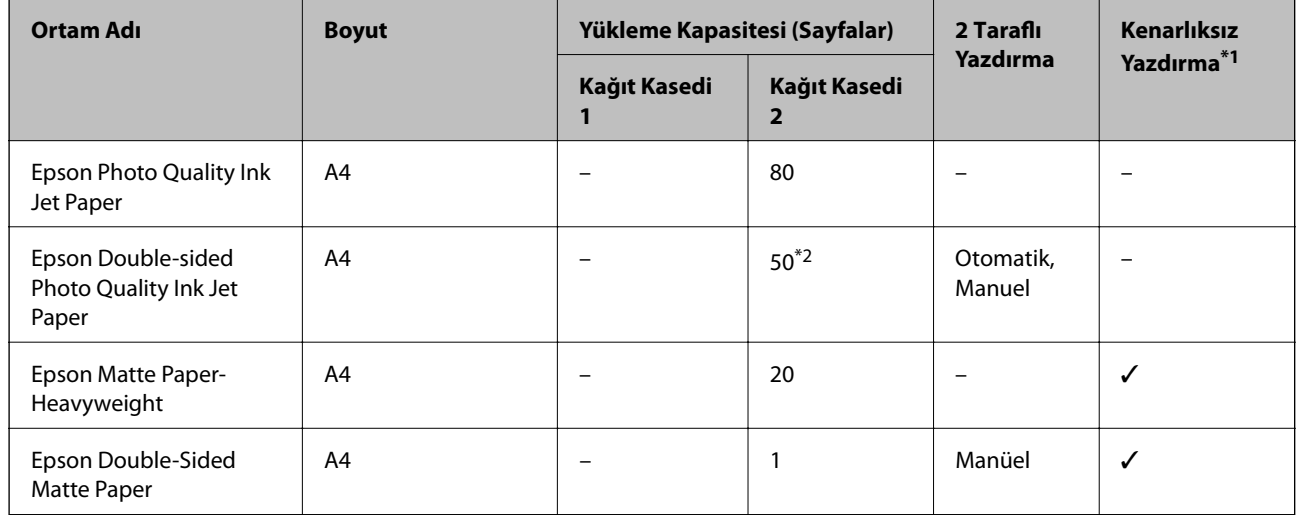

\*1 Kenarlıksız yazdırma 2 taraflı yazdırma için kullanılamaz.

\*2 Manüel 2 taraflı yazdırma amacıyla bir tarafı zaten yazdırılmış kâğıt için en fazla 1 sayfa yükleyebilirsiniz.

### **Kağıt Yükleme**

# **Fotoğrafları yazdırmak için uygun kağıt**

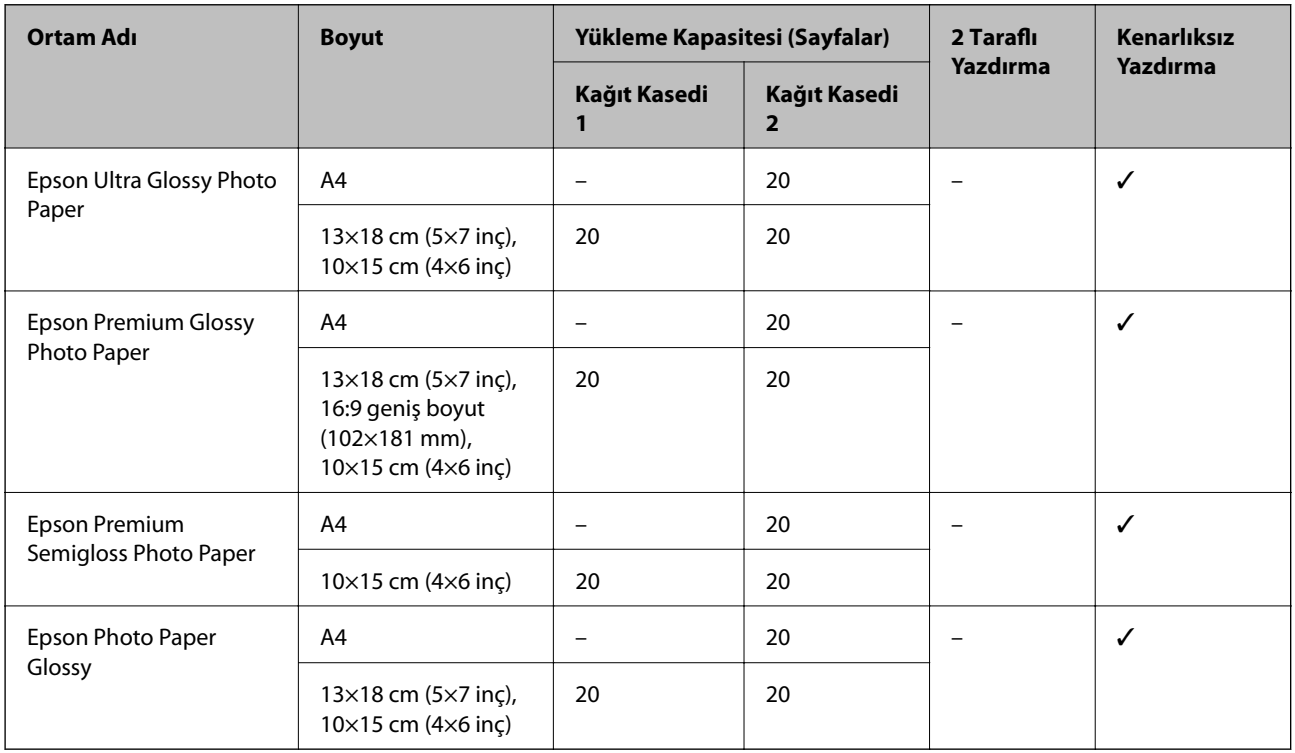

# **Diğer çeşitli kağıt türleri**

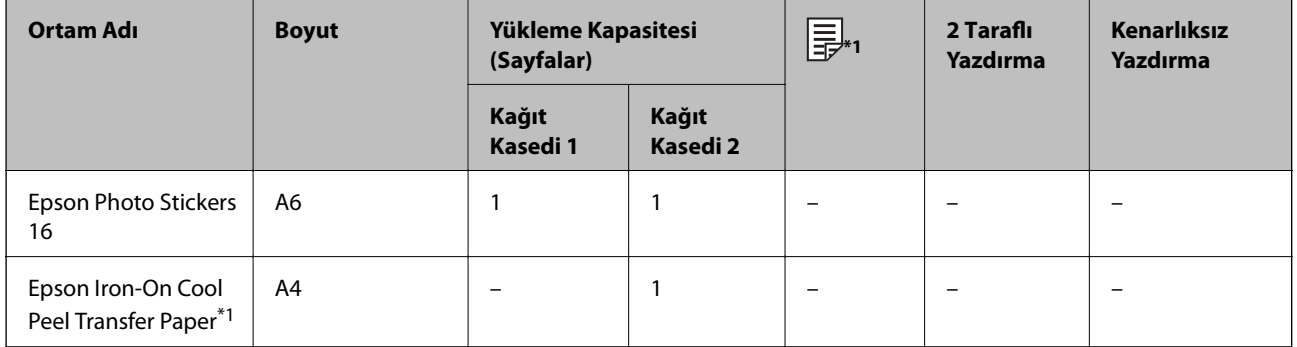

\*1 Sadece bilgisayar üzerinden yazdırma kullanılabilir.

### **İlgili Bilgi**

& ["Parça Adları ve İşlevleri" sayfa 16](#page-15-0)

# **Piyasada Satılan Kağıt**

### **Düz kağıtlar**

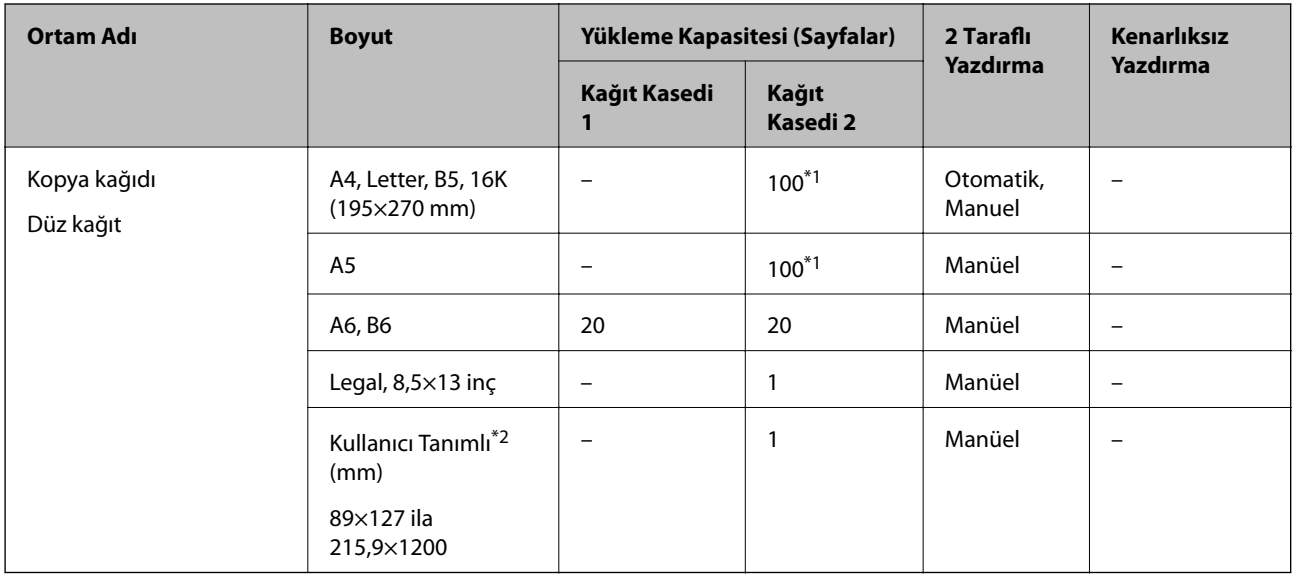

\*1 Manüel 2 taraflı yazdırma amacıyla bir tarafı zaten yazdırılmış kâğıt için en fazla 30 sayfa yükleyebilirsiniz.

\*2 Sadece bilgisayar ya da akıllı cihaz üzerinden yazdırma kullanılabilir.

#### **Zarflar**

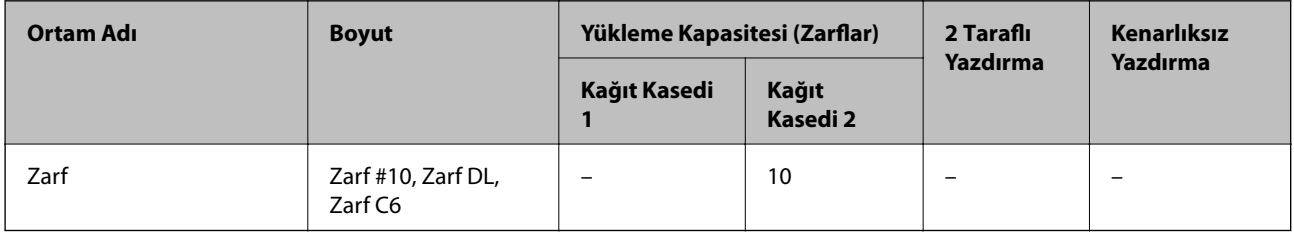

### **İlgili Bilgi**

& ["Parça Adları ve İşlevleri" sayfa 16](#page-15-0)

# **Kağıt Türlerinin Listesi**

Optimum baskı sonuçları elde etmek için kağıda uygun kağıt türünü seçin.

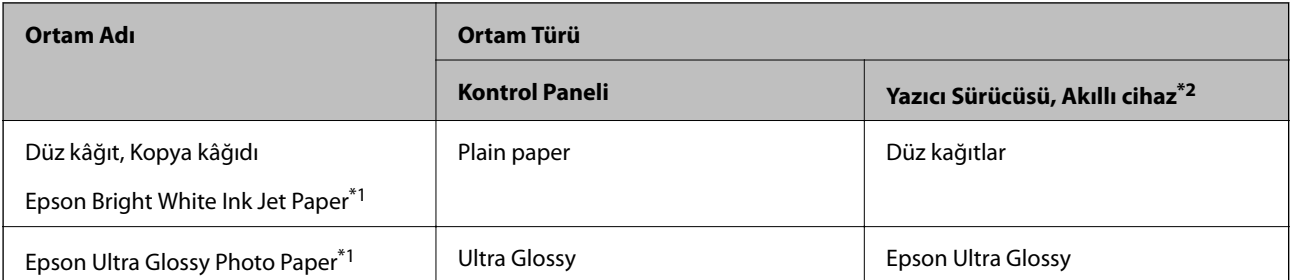

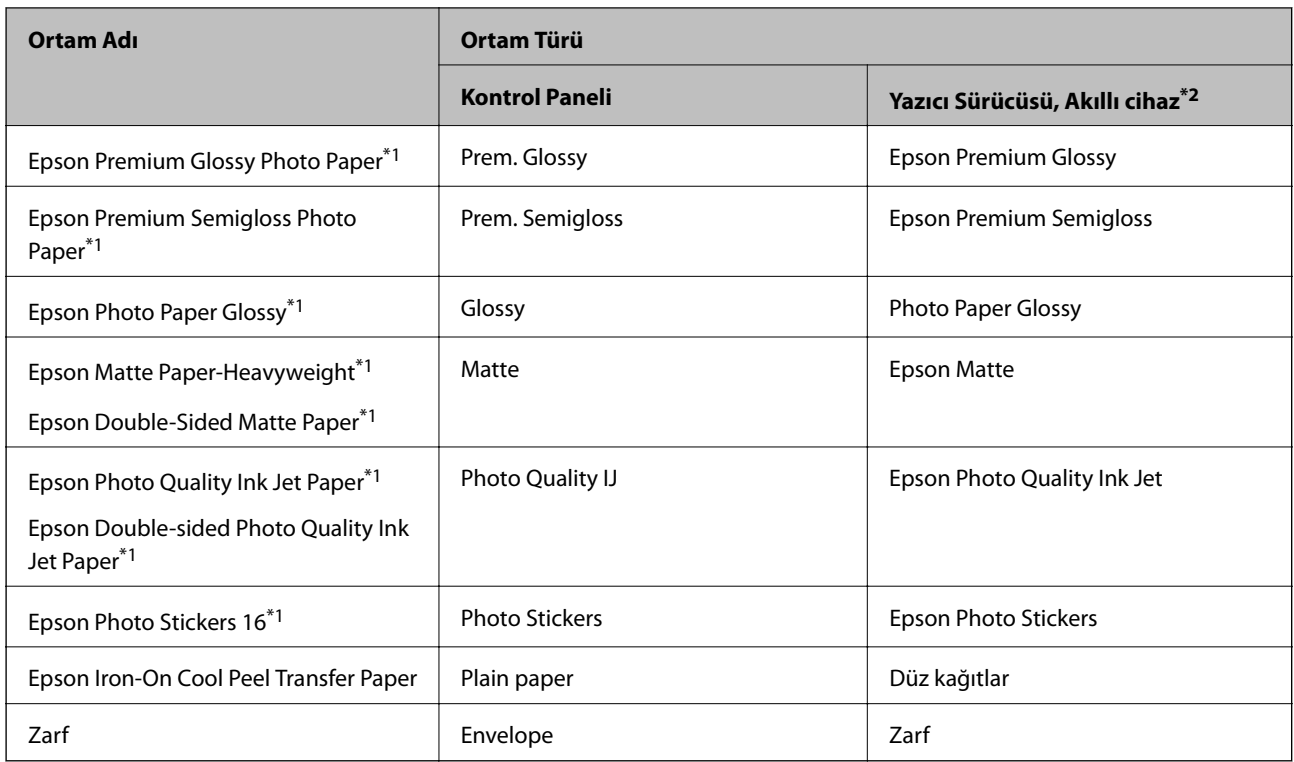

- \*1: Yazıcı sürücüsünden yazdırıldığında bu kağıt türleri Exif Print ve PRINT Image Matching ile uyumludur. Daha fazla bilgi edinmek için Exif Print veya PRINT Image Matching ile birlikte sağlanan dokümantasyona bakın.
- \*2: Akıllı cihazlarda bu ortam türleri Epson iPrint kullanılarak baskı sırasında seçilebilir.

# **Kağıt Kaynağı Özellikleri**

Bu yazıcıda iki kağıt kaynağı bulunur.Yazdırma ihtiyaçlarınıza uyacak şekilde uygun boyutta ve türde kağıt yükleyin.

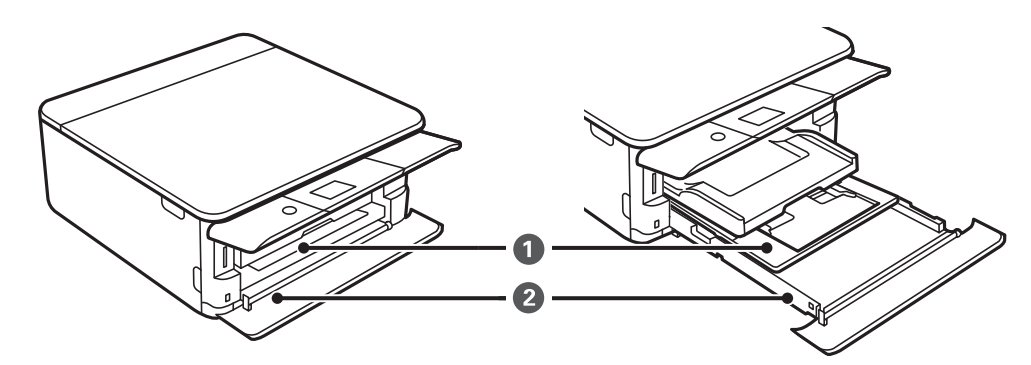

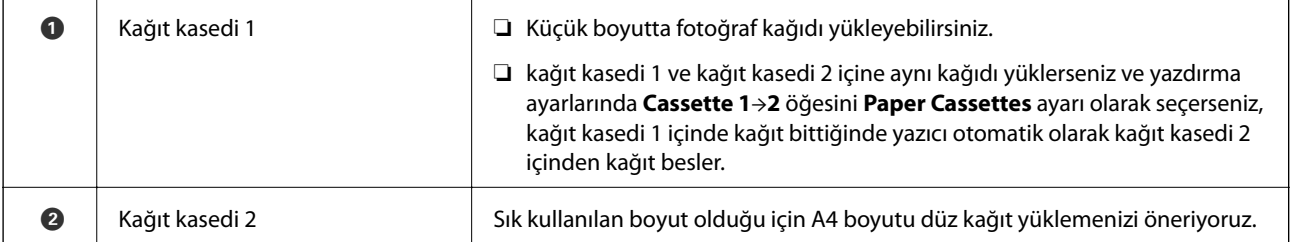

### **İlgili Bilgi**

- & "Kağıt Kasedi 1'ye Kağıt Yükleme" sayfa 62
- & ["Kağıt Kasedi 2 İçine Kağıt Yükleme" sayfa 65](#page-64-0)

# **Kağıt Kasedi 1'ye Kağıt Yükleme**

1. Çıktı tepsisi dışarıda ise manuel olarak geri itin.

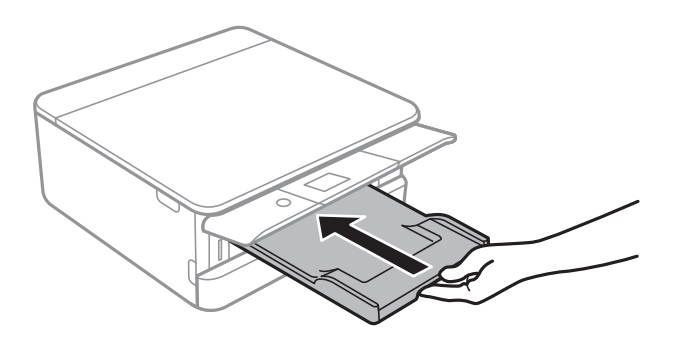

2. Ön kapağı klik sesini duyana kadar açın.

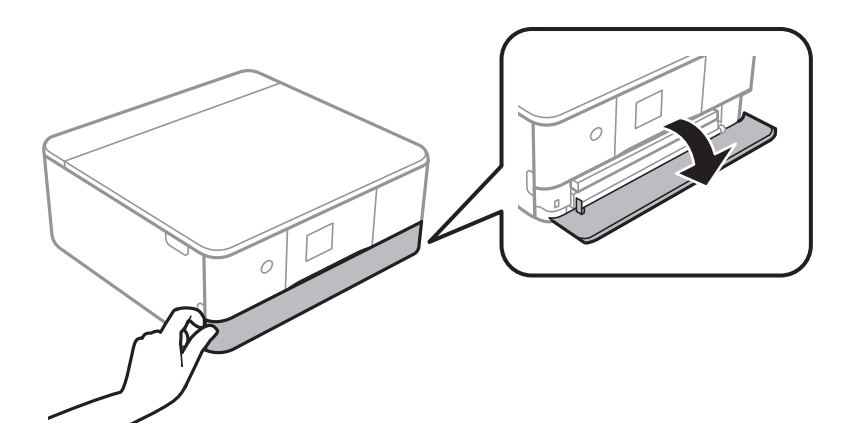

3. Yazıcının çalışmadığını kontrol edin ve ardından kağıt kasedi 1 dışarı kaydırın.

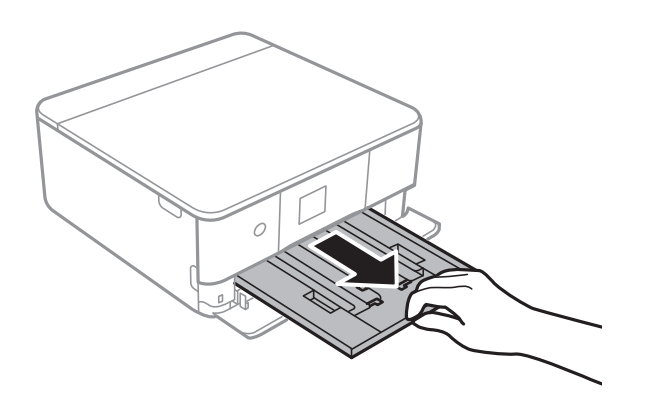

### *Not:*

- ❏ *kağıt kasedi 1 arkada ise ve dışarı kaydırılamıyorsa yazıcıyı kapatıp açarak dışarı kaydırabilirsiniz.*
- ❏ *kağıt kasedi 1 tamamen dışarı çekilse dahi kağıt yükleyebilirsiniz.kağıt kasedi 1 hafifçe yukarı kaldırın ve ardından dışarı çekin.*

4. Kenar kılavuzlarını maksimum konuma getirecek şekilde kaydırın.

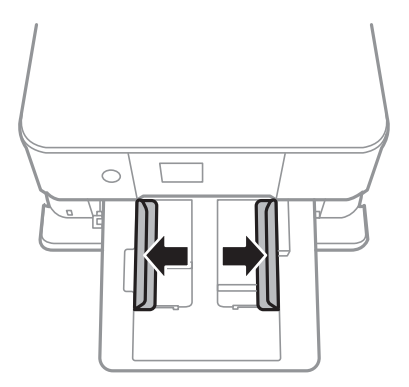

5. Yazdırılabilir taraf aşağı gelecek şekilde kağıt kasedi 1 arkası ile temas edene kadar kağıt yükleyin.

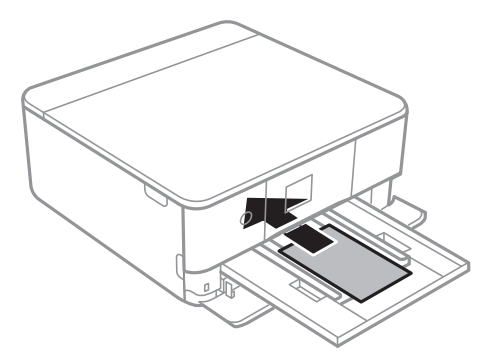

c*Önemli: kağıt kasedi içine farklı tipte kağıtlar yüklemeyin.*

Bir sayfa Epson Photo Stickers 16 yüklemek için çıkartmalarla birlikte gelen talimatları takip edin.Bu ürüne yükleme desteği sayfaları yüklemeyin.

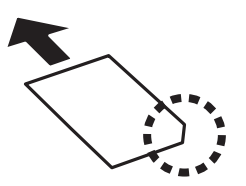

6. Yan kenar kılavuzlarını kağıdın kenarlarına kadar kaydırın.

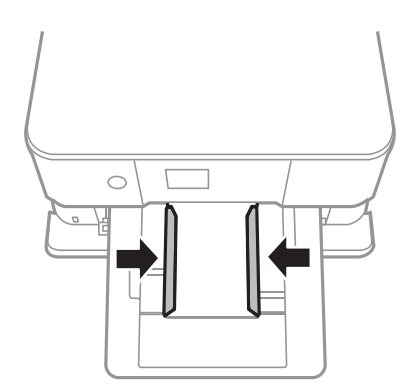

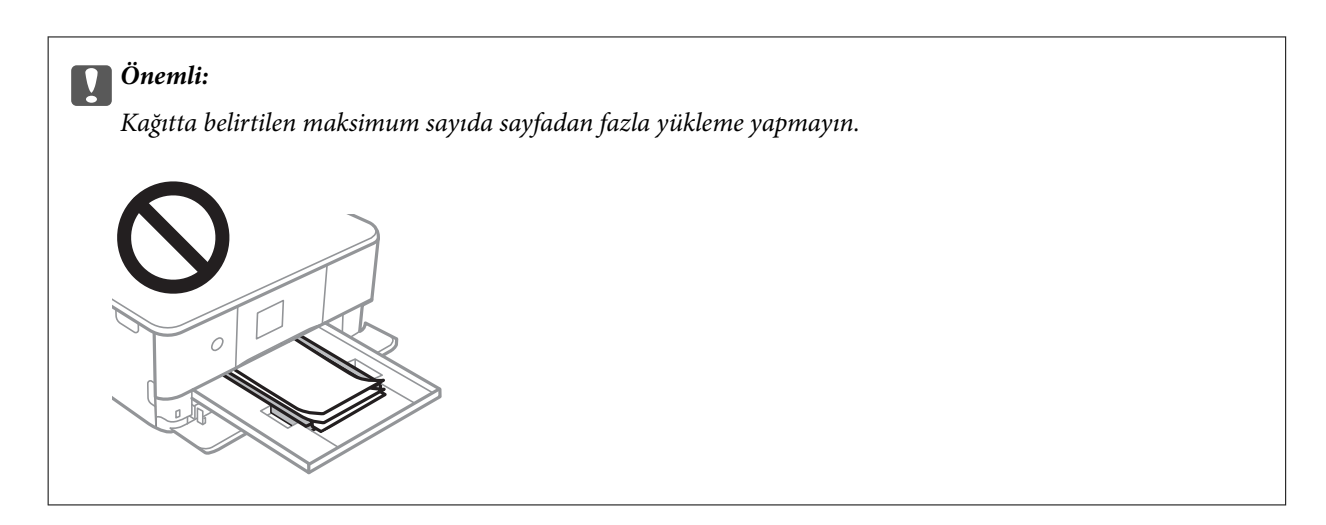

7. kağıt kasedi 1 nazikçe yerleştirin.

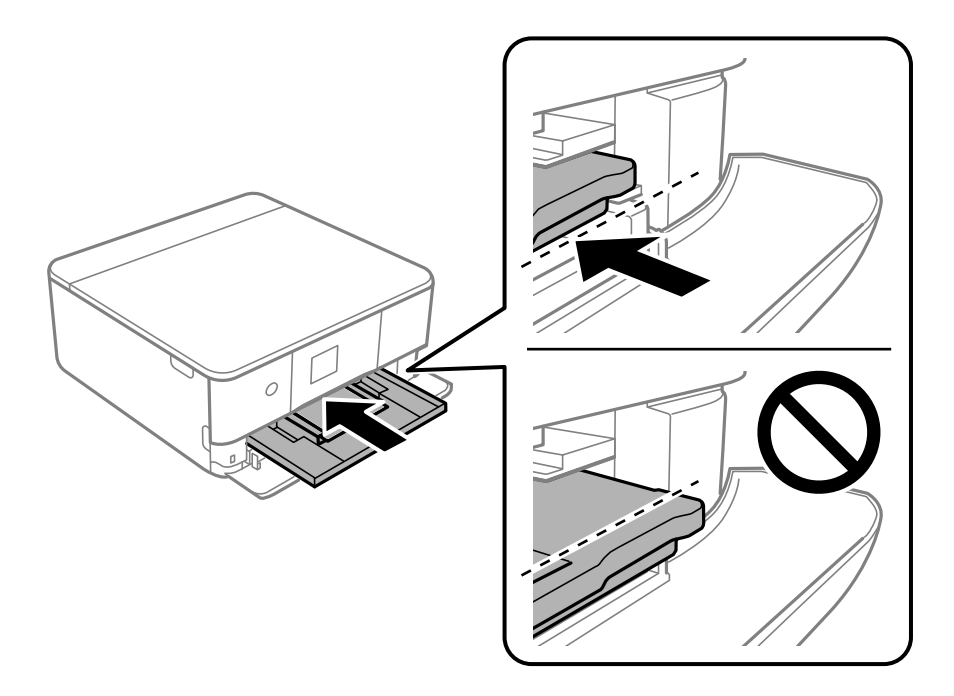

8. Kontrol panelini kaldırın.

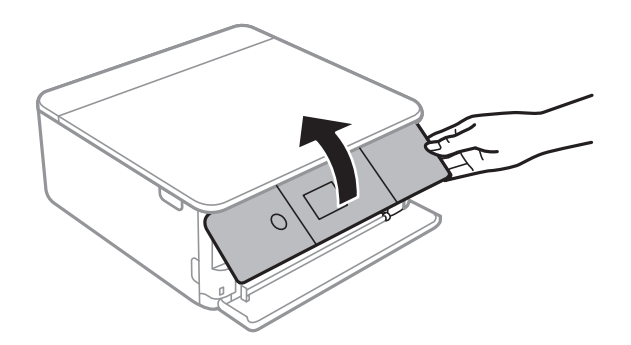

9. Kontrol panelinde görüntülenen kağıt boyutu ve kağıt türü ayarlarını kontrol edin.Ayarları kullanmak için **Done** öğesini seçin.Ayarları değiştirmek için değiştirmek istediğiniz öğeyi seçin ve ardından sonraki adıma gidin.

Bir öğeyi seçmek için  $\blacktriangle \blacktriangledown \blacktriangle \blacktriangleright$  düğmelerini kullanarak odağı taşıyın ve sonra OK düğmesine basın.

#### <span id="page-64-0"></span>*Not:*

❏ *Sık kullanılan kağıt boyutu ve kağıt türü kombinasyonlarını sık kullanılan olarak kaydettiğinizde bunları her seferinde yeniden ayarlamanız gerekmez.Yalnızca kayıtlı ön ayara seçerek kağıt ayarlarını yapabilirsiniz.*

*Bir ön ayarı kaydetmek için Favorite Paper Settings öğesini seçin, sonraki ekranda* r *öğesine basın ve sonra kağıt boyutu ve kağıt türünü belirtin.*

❏ *Aşağıdaki menülerde Paper Configuration öğesini devre dışı bıraktıysanız kağıt ayarı ekranı görüntülenmez.Bu durumda, AirPrint kullanarak iPhone veya iPad'den yazdıramazsınız.*

*Settings > Printer Settings > Paper Source Setting > Paper Configuration*

- 10. Ayarları kontrol edin ve ardından **Done** öğesini seçin.
- 11. Çıkış tepsisini dışa kaydırın.

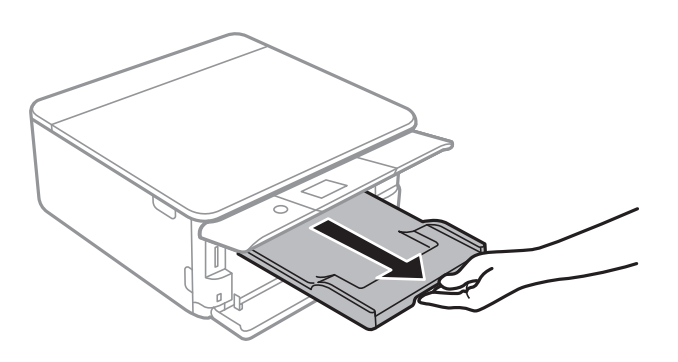

### **İlgili Bilgi**

- & ["Kağıt Kullanımı Önlemleri" sayfa 57](#page-56-0)
- & ["Kullanılabilir Kağıtlar ve Kapasiteler" sayfa 58](#page-57-0)
- & ["Printer Settings İçin Menü Seçenekleri" sayfa 181](#page-180-0)

## **Kağıt Kasedi 2 İçine Kağıt Yükleme**

1. Çıktı tepsisi dışarıda ise manuel olarak geri itin.

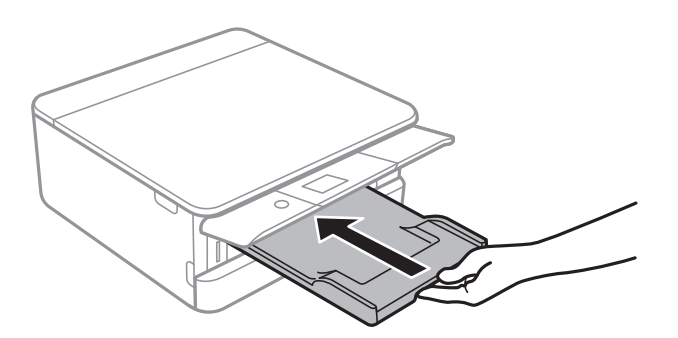

2. Tık sesi çıkana kadar ön kapağı açın.

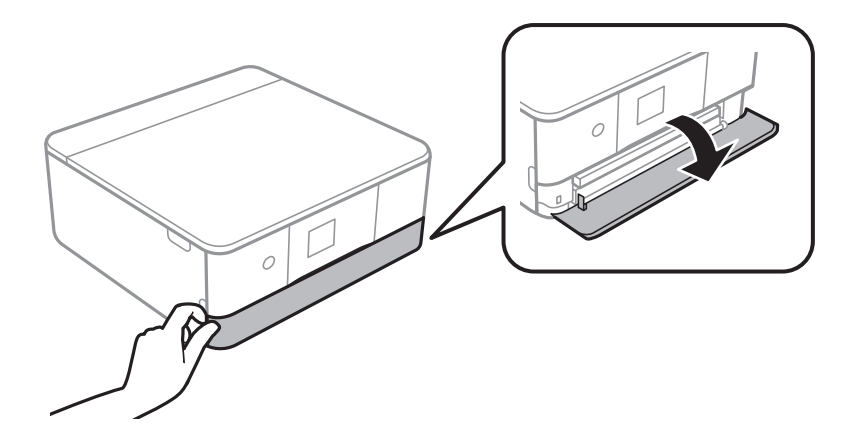

3. Yazıcının çalışmadığını kontrol edin ve ardından kağıt kasedi 2 öğesini dışarı kaydırın.

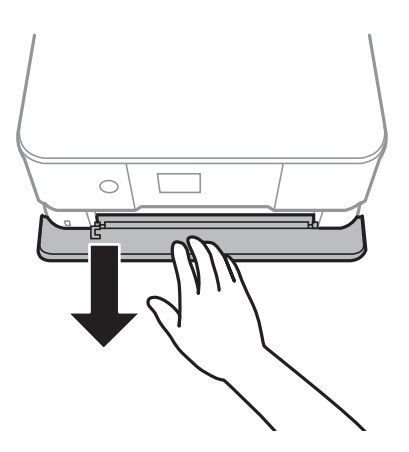

*Not:*

*kağıt kasedi 2 tamamen dışarı çekilse dahi kağıt yükleyebilirsiniz. kağıt kasedi 2 öğesini hafifçe yukarı kaldırın ve ardından dışarı çekin.*

4. Kenar kılavuzlarını maksimum konuma getirecek şekilde kaydırın.

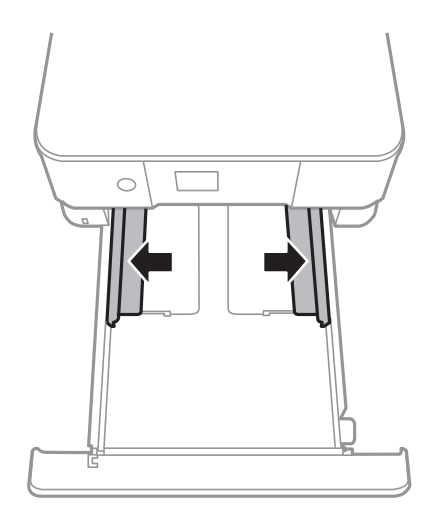

5. Yazdırılabilir taraf aşağı gelecek şekilde kağıt kasedi 2 arkası ile temas edene kadar kağıt yükleyin.

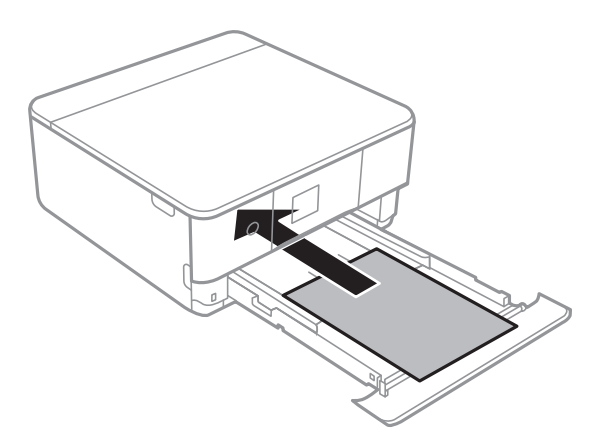

### c*Önemli:*

*kağıt kasedi içine farklı tipte kağıtlar yüklemeyin.*

Epson Photo Stickers 16 veya zarfları aşağıdaki resimde okla gösterilen yönde kağıt kasedi 2 arkası ile temas edene kadar yükleyin.

❏ Zarf

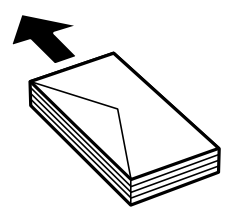

❏ Epson Photo Stickers 16

Bir sayfa Epson Photo Stickers 16 yüklemek için çıkartmalarla birlikte gelen talimatları takip edin. Bu ürüne yükleme destek sayfaları yüklemeyin.

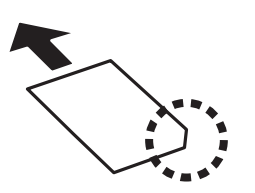

A4 boyutundan büyük kağıtları aşağıdaki resimde gösterilen şekilde yükleyin.

### ❏ 8,5×13 inç.

Kağıdı çizgiyi kullanarak yükleyin.

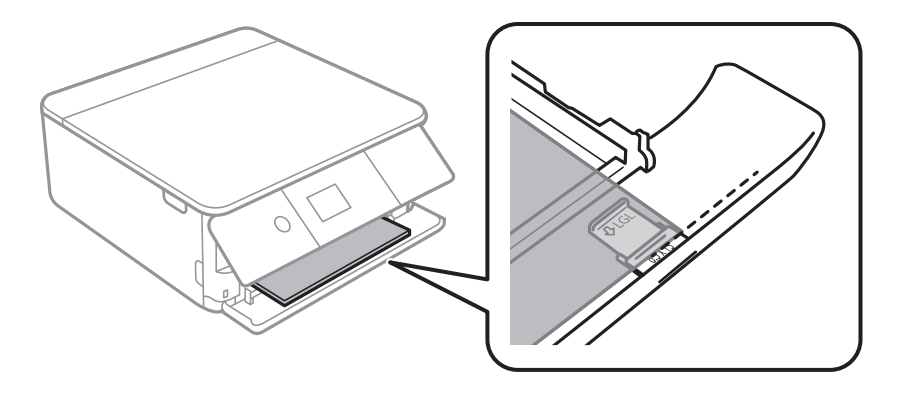

### ❏ Legal

Legal kağıt kılavuzunu dışarı çekin ve kağıdı çizgiyi kullanarak yükleyin.

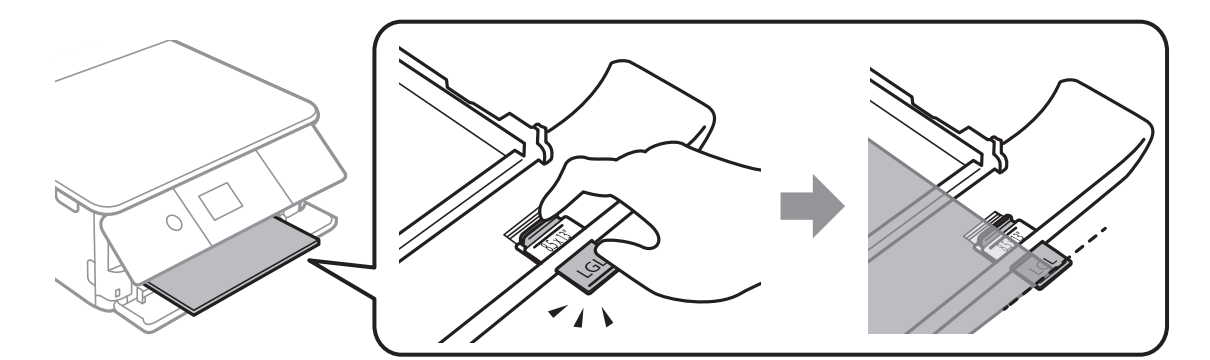

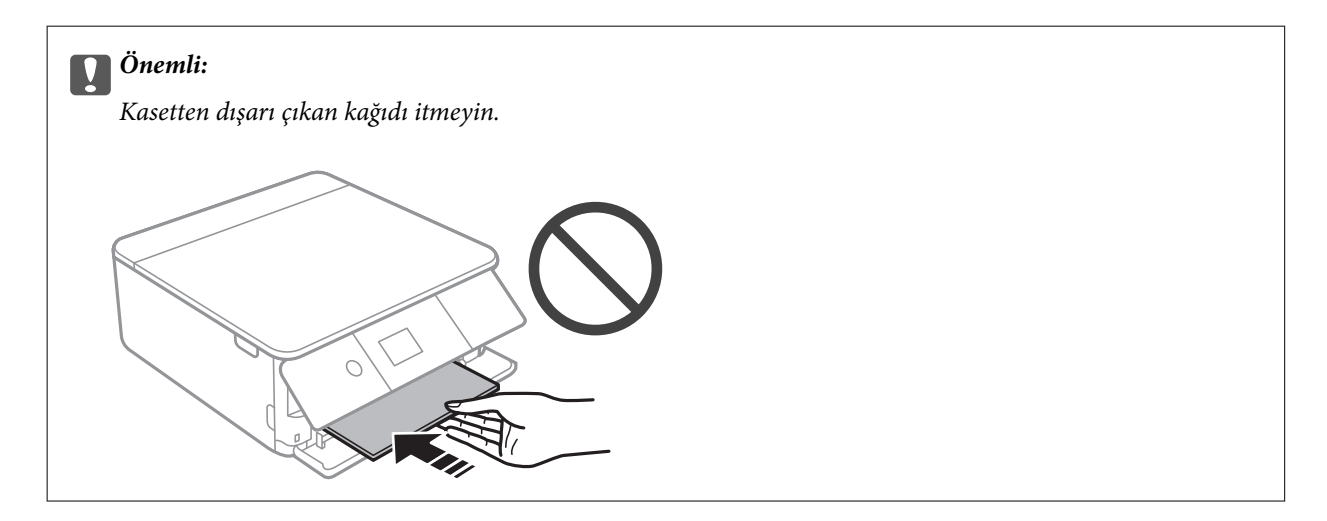

6. Yan kenar kılavuzlarını kağıdın kenarlarına kadar kaydırın.

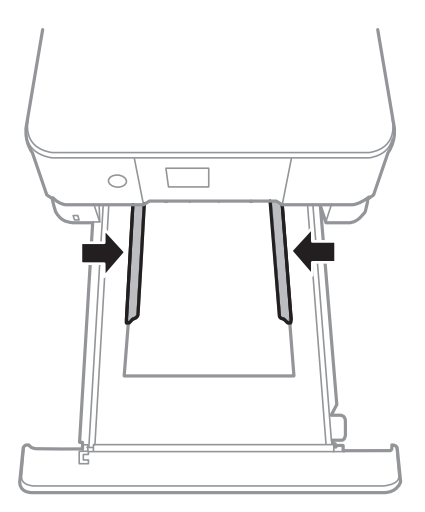

### c*Önemli:*

*Kağıtta belirtilen maksimum sayıda sayfadan fazla yükleme yapmayın.*

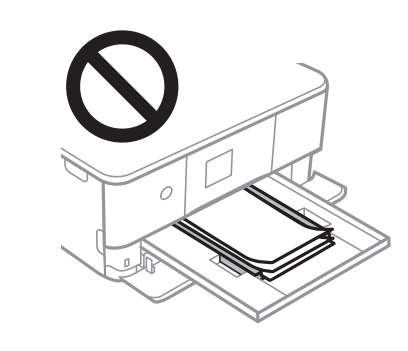

7. Yavaşça kağıt kasedi 2 öğesini olabildiğince ileri takın.

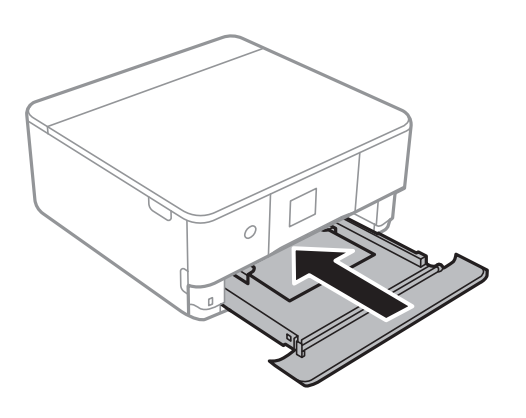

Kullanım Kılavuzu

#### **Kağıt Yükleme**

8. Kontrol panelini yukarı kaldırın.

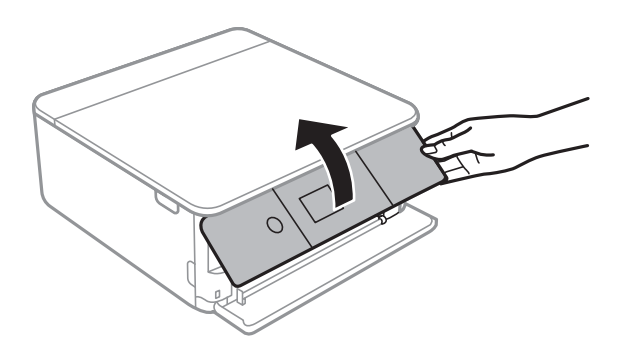

9. Kontrol panelinde görüntülenen kağıt boyutu ve kağıt türü ayarlarını kontrol edin. Ayarları kullanmak için **Done** öğesini seçin. Ayarları değiştirmek için değiştirmek istediğiniz öğeyi seçin ve ardından sonraki adıma gidin.

Bir öğeyi seçmek için  $\blacktriangle \blacktriangledown \blacktriangle \blacktriangleright$  düğmelerini kullanarak odağı taşıyın ve sonra OK düğmesine basın.

#### *Not:*

❏ *Sık kullanılan kağıt boyutu ve kağıt türü kombinasyonlarını sık kullanılan olarak kaydettiğinizde bunları her seferinde yeniden ayarlamanız gerekmez. Yalnızca kayıtlı ön ayarı seçerek kağıt ayarlarını yapabilirsiniz.*

*Bir ön ayarı kaydetmek için Favorite Paper Settings öğesini seçin, sonraki ekranda* r *öğesine basın ve sonra kağıt boyutu ve kağıt türünü belirtin.*

❏ *Aşağıdaki menülerde Paper Configuration öğesini devre dışı bıraktıysanız kağıt ayarı ekranı görüntülenmez. Bu durumda, AirPrint kullanarak iPhone veya iPad'den yazdıramazsınız.*

*Settings > Printer Settings > Paper Source Setting > Paper Configuration*

- 10. Ayarları kontrol edin ve ardından **Done** öğesini seçin.
- 11. Çıkış tepsisini dışa kaydırın.

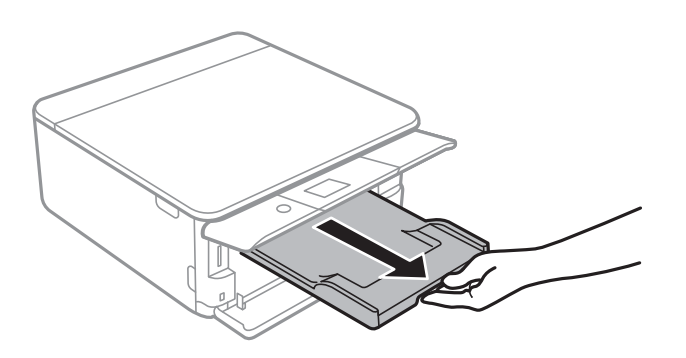

### **İlgili Bilgi**

- & ["Kağıt Kullanımı Önlemleri" sayfa 57](#page-56-0)
- & ["Kullanılabilir Kağıtlar ve Kapasiteler" sayfa 58](#page-57-0)
- & ["Printer Settings İçin Menü Seçenekleri" sayfa 181](#page-180-0)

# **Orijinalleri Yerleştirme**

# **Orijinal Belgeleri Tarayıcı Camı'na Yerleştirme**

# c*Önemli:*

*Kitap gibi hacimli orijinaller yerleştirdiğinizde tarayıcı camı'na doğrudan harici ışık gelmesini önleyin.*

1. Belge kapağını açın.

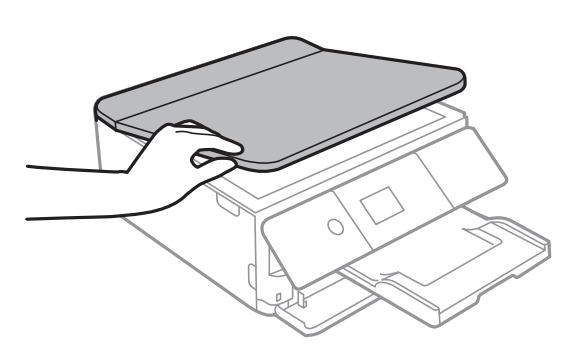

2. Yumuşak, kuru, temiz bir bez kullanarak tarayıcı camı yüzeyindeki toz veya izi çıkarın.

#### *Not:*

*tarayıcı camı üzerinde çöp veya kir varsa bunu eklemek için tarama aralığı genişleyebilir, böylece orijinalin görüntüsü değişebilir veya azalabilir.*

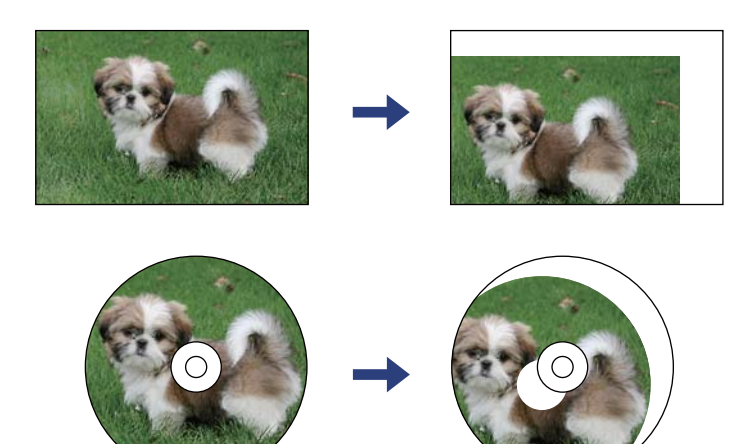

Kullanım Kılavuzu

3. Orijinali aşağı bakacak şekilde yerleştirin ve köşe işaretine kaydırın.

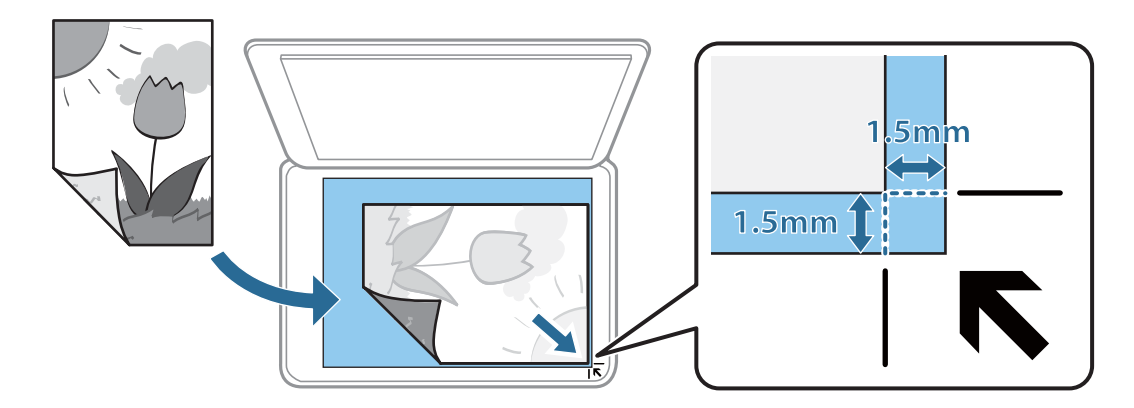

*Not:*

*tarayıcı camı köşesinden 1,5 mm alan taranmaz.*

4. Kapağı yavaşça kapatın.

### c*Önemli:*

*tarayıcı camı veya belge kapağına çok fazla güç uygulamayın. Aksi halde hasar görebilirler.*

5. Taradıktan sonra orijinalleri çıkarın.

*Not:*

*Orijinalleri tarayıcı camı'nda uzun süre bırakırsanız, camın yüzeyine yapışabilir.*

# **Çeşitli Orijinalleri Yerleştirme**

# **Kopyalama İçin Fotoğrafı Yerleştirme**

Bir kerede ayrı kopyalar yapmak için birden fazla fotoğraf yerleştirebilirsiniz.Fotoğraflar 30×40 mm'den büyük olmalıdır. Fotoğrafları tarayıcı camı köşe işaretinden 5 mm öteye yerleştirin ve fotoğraflar arasında 5 mm bırakın.Aynı anda farklı boyutlara sahip fotoğraflar yerleştirebilirsiniz.

Maksimum boyut: 10×15 cm (4×6 inç)

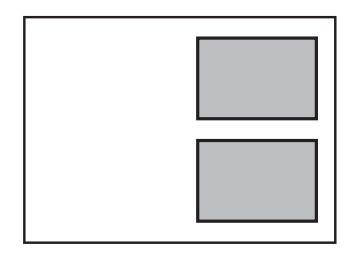
## **Kopyalama İçin Kimlik Kartını Yerleştirme**

Kimlik kartını tarayıcı camı köşe işaretinden 5 mm öteye yerleştirin.

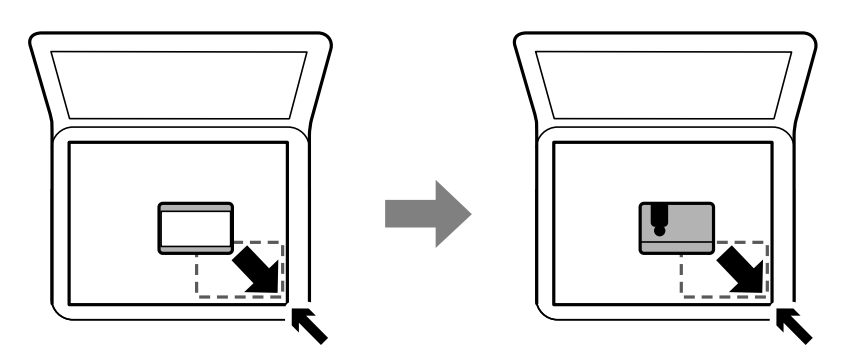

## **Etiketleri Kopyalamak İçin CD/DVD Yerleştirme**

tarayıcı camı merkezine bir CD/DVD yerleştirin.CD/DVD tam olarak ortalanmaması durumunda konumu otomatik olarak ayarlanır.

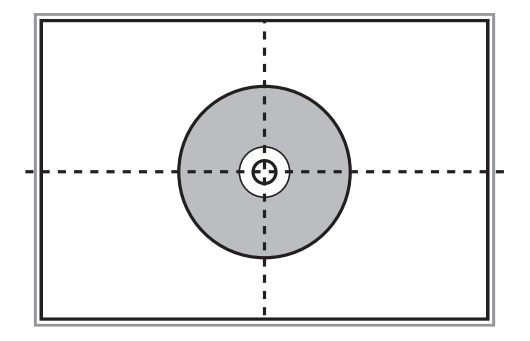

## **Tarama için Birden Fazla Fotoğrafı Aynı Anda Yerleştirme**

Aynı anda birden fazla fotoğraf tarayabilir ve Epson Scan 2 içinde **Fotoğraf Modu** öğesini kullanarak her görüntüyü kaydedebilirsiniz. Fotoğrafları tarayıcı camı'nın, yatay ve dikey kenarlarından 4,5 mm uzağa yerleştirin ve birbirleri arasında en az 20 mm boşluk bırakın. Fotoğraflar 15×15 mm'den daha büyük olmalıdır.

*Not: Önizleme penceresinin en üstündeki Küçük resim onay kutusunu etkinleştirin.*

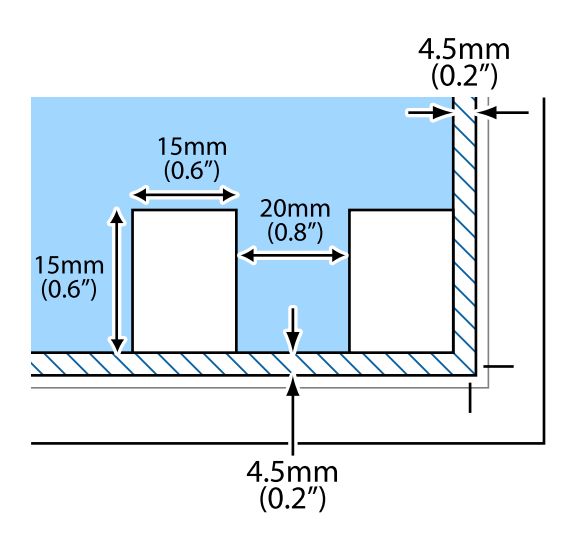

# <span id="page-74-0"></span>**Bellek Kartı Takma**

## **Desteklenen Bellek Kartları**

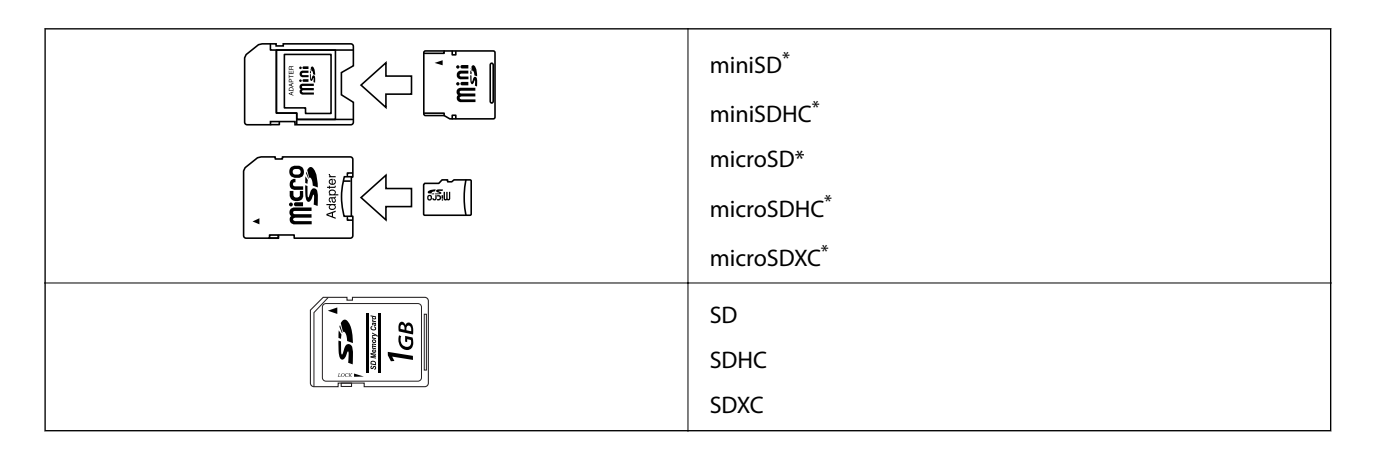

\* Bellek kartı yuvasına uygun bir adaptör kullanın. Aksi takdirde kart sıkışabilir.

#### **İlgili Bilgi**

& ["Desteklenen Bellek Kartı Özellikleri" sayfa 242](#page-241-0)

## **Bellek Kartı Takma ve Çıkarma**

1. Kontrol panelini kaldırın.

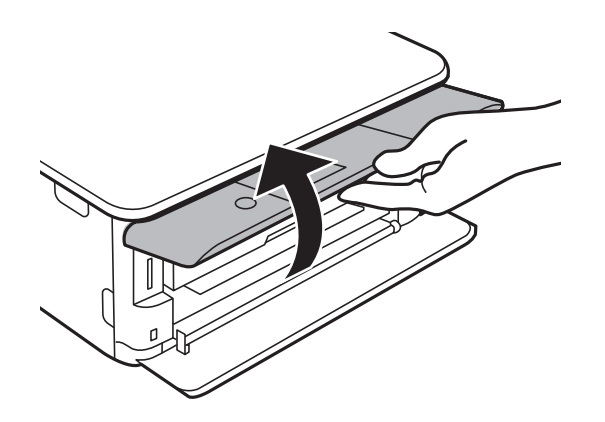

2. Yazıcıya bir bellek kartı takın.

Yazıcı verileri okumaya ve ışık yanıp sönmeye başlar.Okuma işlemi tamamlandığında ışık yanıp sönmeyi bırakır ve sürekli olarak yanar.

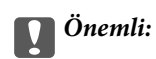

*Düz bir şekilde yazıcıya bir bellek kartı takın.*

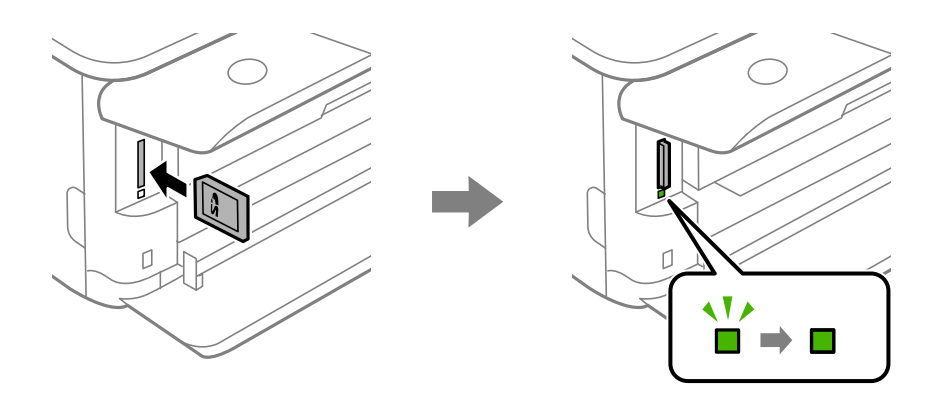

3. Bellek kartını kullanmayı bitirdiğinizde ışığın yanıp sönmediğinden emin olun ve ardından kartı çıkarmak için itin.

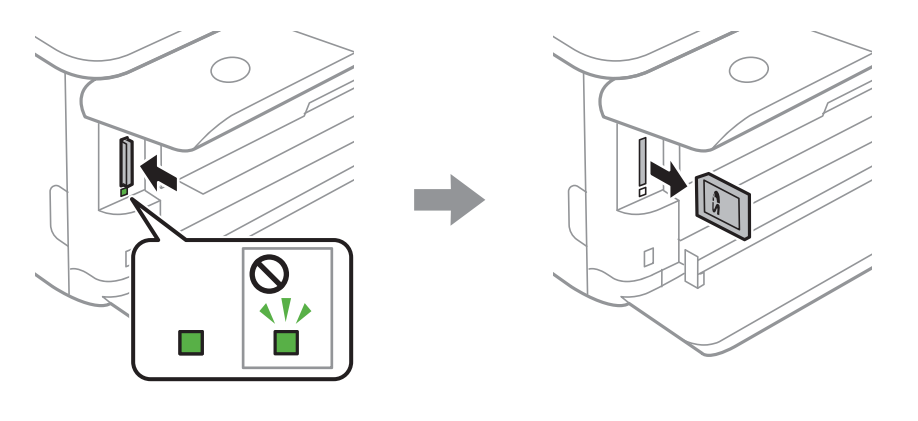

#### c*Önemli:*

*Bellek kartını ışık yanıp sönerken çıkarmanız durumunda, bellek kartında bulunan veriler kaybolabilir.*

#### *Not:*

*Bellek kartına bir bilgisayar üzerinden erişmeniz durumunda, çıkarılabilir aygıtı güvenli bir şekilde çıkarabilmek için bilgisayarı kullanmanız gerekir.*

#### **İlgili Bilgi**

& ["Bilgisayar Üzerinden Bellek Kartına Erişme" sayfa 250](#page-249-0)

# **Yazdırmak için CD/DVD Yükleme**

## **Yazdırılabilir CD/DVD'ler**

Örnek olarak "etiket yüzeyine baskı için uygun" veya "mürekkep püskürtmeli yazıcılar ile yazdırılabilir" şeklinde etiket ile işaretlenmiş dairesel bir 12 cm'lik CD/DVD üzerine yazdırabilirsiniz.

Blu-ray Disc™'ler üzerine de yazdırabilirsiniz.

## **CD/DVD Kullanma Önlemleri**

- ❏ CD/DVD kullanımı veya veri yazma hakkında daha fazla bilgi edinmek için CD/DVD'niz ile birlikte verilen dokümantasyona bakın.
- ❏ Verilerinizi yazmadan önce CD/DVD üzerine yazdırma işlemi gerçekleştirmeyin. Bunu yaparsanız, yüzeydeki parmak izleri, kir birikimleri veya çizikler veri yazımı sırasında hatalara neden olabilir.
- ❏ CD/DVD tipine ve renk yazdırma verisine bağlı olarak lekelenme ortaya çıkabilir. Boş bir CD/DVD üzerinde test yazdırması gerçekleştirin. Tam bir gün bekledikten sonra basılı yüzeyi kontrol edin.
- ❏ Gerçek Epson kağıdı üzerinde gerçekleştirilen yazdırma işlemleri ile karşılaştırıldığında mürekkebin CD/DVD üzerinde lekelenmelere neden olmaması için yazdırma yoğunluğu düşürülür. Yazdırma yoğunluğunu uygun şekilde ayarlayın.
- ❏ Üzerine yazdırılan CD/DVD'yi doğrudan güneş ışığına maruz bırakmadan en az 24 saat boyunca kurumaya bırakın. CD/DVD'leriniz tamamen kurumadan önce onları aygıtınıza yerleştirmeyin veya takmayın.
- ❏ Yazdırılan yüzey kuruduktan sonra da yapışkan ise yazdırma yoğunluğunu düşürün.
- ❏ Aynı CD/DVD üzerine yazdırma işlemi gerçekleştirmek baskı kalitesini iyileştirmeyebilir.
- ❏ CD/DVD tepsisi ya da dahili saydam bölme üzerine yanlışlıkla yazdırma işlemi gerçekleştirilirse derhal mürekkebi silin.
- ❏ Kullanılan yazdırma alanı ayarına bağlı olarak CD/DVD veya CD/DVD tepsisi kirlenebilir. Yazdırılabilir alana yazdırmak için ayarlar yapın.
- ❏ CD/DVD yazdırma aralığını minimum 18 mm'lik bir iç çap ve maksimum 120 mm'lik bir dış çap sunacak şekilde ayarlayabilirsiniz. Kullanılan ayarlara bağlı olarak CD/DVD veya tepsi lekelenebilir. Yazdırmak istediğiniz CD/DVD için yazdırma aralığında ayarlayın.

#### **İlgili Bilgi**

& ["CD/DVD İçin Yazdırılabilir Alan" sayfa 240](#page-239-0)

## **CD/DVD Yükleme ve Çıkarma**

CD/DVD üzerine yazdırırken veya kopyalarken kontrol panelinde CD/DVD'nin ne zaman yükleneceğini bildiren talimatlar görüntülenir.Ekrandaki talimatları izleyin.

- $\blacktriangleright$  ["Bir CD/DVD Etiketine Fotoğraflar Yazdırma" sayfa 92](#page-91-0)
- $\blacklozenge$  ["CD/DVD Etiketine Kopyalama" sayfa 130](#page-129-0)

## **Kontrol Panelindeki Print Photos Menüsünden Yazdırma**

Bir bellek kartı veya harici USB aygıt gibi bir bellek aygıtından veri yazdırabilirsiniz.

## **Fotoğrafları Yazdırmak İçin Temel İşlemler**

- 1. Yazıcıya kağıt yükleyin.
- 2. Bellek aygıtını yazıcının SD kart yuvasına veya harici arabirim USB bağlantı noktasına takın.

**Guide Functions** içinde **Auto Selection Mode** açılırsa bir mesaj görüntülenir.Mesajı kontrol edin ve OK düğmesine basın.

3. Kontrol panelinde **Print Photos** öğesini seçin.

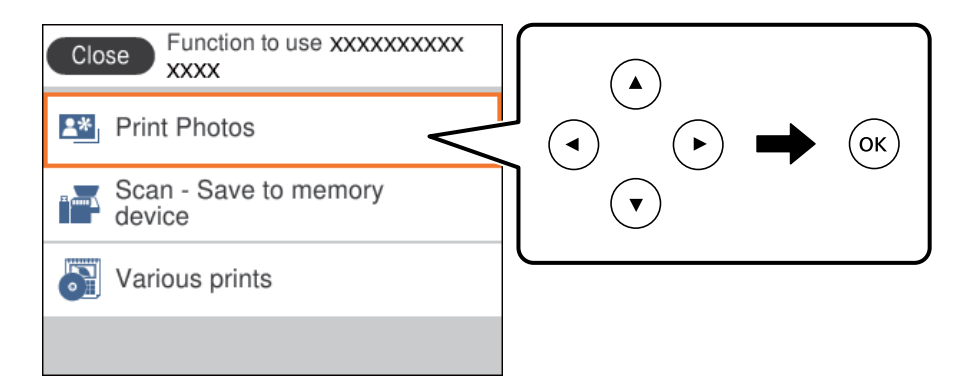

Bir öğeyi seçmek için  $\blacktriangle \blacktriangledown \blacktriangle \blacktriangleright$  düğmelerini kullanarak odağı taşıyın ve sonra OK düğmesine basın.

- 4. **Print** öğesini seçin.
- 5. Fotoğraf yükleme işleminin tamamlandığını söyleyen bir mesaj görüntülendiğinde OK düğmesine basın.
- 6. Fotoğraf seç ekranında yazdırmak istediğiniz fotoğrafı seçin.

*Not:*

*Select Photo Menu görüntülemek için ekranın sağ üstündeki öğesini seçin.Browse kullanarak bir tarih belirtirseniz yalnızca belirtilen tarihteki fotoğraflar görüntülenir.*

7. - veya + düğmelerini kullanarak yazdırma sayısını ayarlayın.

Birden fazla fotoğraf yazdırırken,  $\blacktriangleleft$  veya  $\blacktriangleright$  düğmesini kullanarak fotoğrafları görüntüleyin ve sonra yazdırma sayısını ayarlayın.

8. Kağıt ve yazdırma ayarlarını yapmak için **Print Settings** öğesini seçin.

- 9. **a** düğmesine basın.
- 10. Fotoğrafları gerektiği gibi düzenlemek için  $\mathbf{C}$  düğmesine basın.
- 11. Çıkış tepsisini dışa kaydırın.
- 12. Kopya sayısını girin ve sonra  $\Diamond$  düğmesine basın.
- 13. Yazdırmanın tamamlandığını onaylayın ve ardından **Close** öğesini seçin.

Şeritler, beklenmedik renkler veya bulanık resimler gibi yazdırma kalitesi sorunları fark ederseniz çözümleri görmek için **Troubleshooting** öğesini seçin.

#### **İlgili Bilgi**

- & ["Kağıt Kasedi 1'ye Kağıt Yükleme" sayfa 62](#page-61-0)
- & ["Kağıt Kasedi 2 İçine Kağıt Yükleme" sayfa 65](#page-64-0)
- & ["Kağıt Türlerinin Listesi" sayfa 60](#page-59-0)
- & ["Bellek Kartı Takma" sayfa 75](#page-74-0)
- & ["Fotoğraf Seçme Ekranı Kılavuzu \(Single View\)" sayfa 81](#page-80-0)
- & ["Fotoğrafları Seçmek İçin Menü Seçenekleri" sayfa 86](#page-85-0)
- & ["Fotoğraf Seçme Ekranı Kılavuzu \(Single View\)" sayfa 81](#page-80-0)
- & ["Kağıt ve Yazdırma Ayarları Menü Seçenekleri" sayfa 87](#page-86-0)
- & ["Önizleme Ekranı Kılavuzu" sayfa 82](#page-81-0)
- & ["Fotoğraf Düzenleme Ekranı Kılavuzu" sayfa 82](#page-81-0)
- & ["Fotoğrafları Düzenlemek İçin Menü Seçenekleri" sayfa 88](#page-87-0)

### **Fotoğraf Seçme Ekranı Kılavuzu (Tile View)**

Küçük resim ekranından fotoğraflar seçebilirsiniz. Bu, çok sayıda fotoğraf arasında birkaç fotoğraf seçilirken faydalıdır.

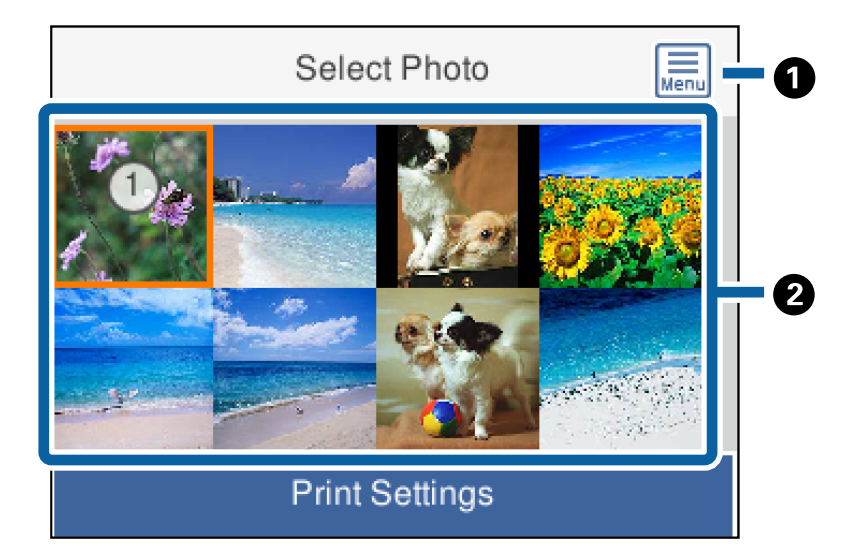

<span id="page-80-0"></span>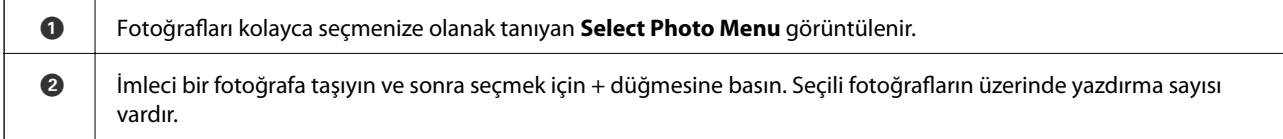

## **Fotoğraf Seçme Ekranı Kılavuzu (Single View)**

Burada büyütülmüş fotoğrafları birer birer görüntüleyebilirsiniz.Önceki veya sonraki fotoğrafı görmek için < veya

 $\blacktriangleright$  düğmesine basın.Simgeler içermeyen bir fotoğraf görüntülemek istiyorsanız,  $\bigcirc$  düğmesine basın.Simgeleri geri yüklemek için bu düğmeye yeniden basın.

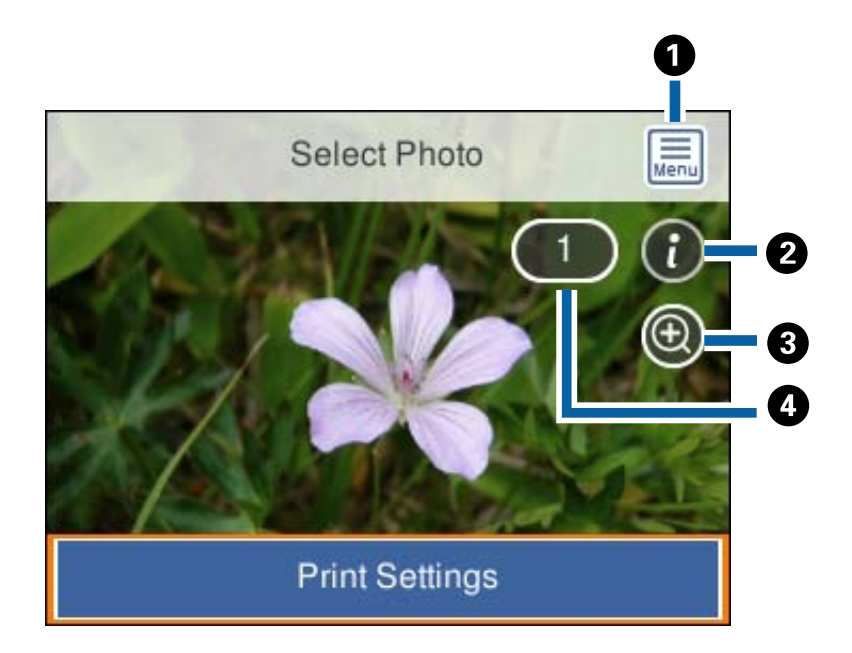

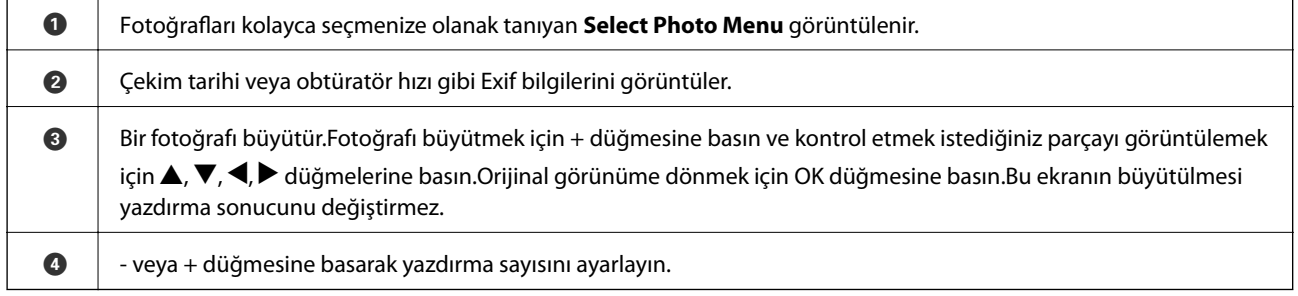

#### **İlgili Bilgi**

& ["Fotoğrafları Seçmek İçin Menü Seçenekleri" sayfa 86](#page-85-0)

### <span id="page-81-0"></span>**Önizleme Ekranı Kılavuzu**

Önceki veya sonraki fotoğrafı görmek için  $\blacktriangleleft$  veya  $\blacktriangleright$  düğmesine basın.Fotoğrafı kırpabileceğiniz veya renk düzeltmelerini uygulayabileceğiniz fotoğraf düzenleme ekranını görüntülemek için $\bf{C}$  düğmesine basın.

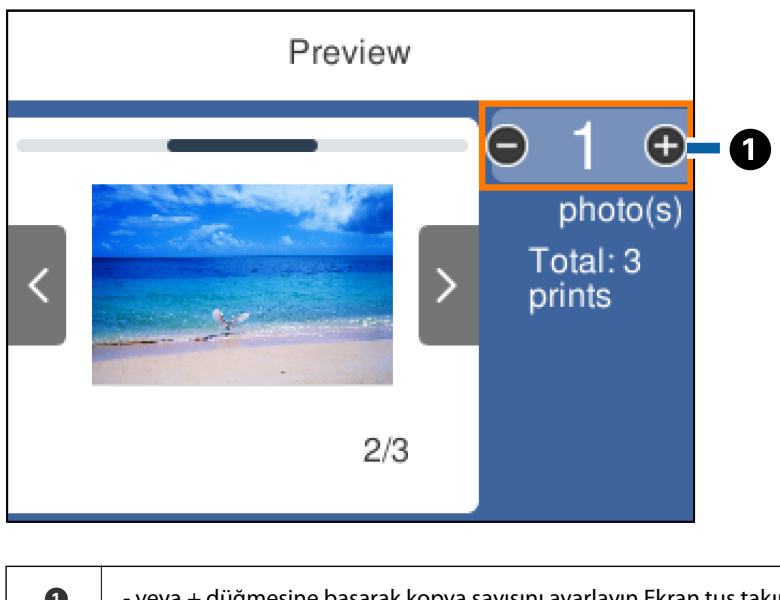

A - veya + düğmesine basarak kopya sayısını ayarlayın.Ekran tuş takımını kullanarak kopya sayısını da ayarlayabilirsiniz.Odağı değere taşıyın ve sonra tuş takımını görüntülemek için OK düğmesine basın.

Değer değişmezse bu ekranda kopya sayısını ayarlayabilirsiniz.

#### **İlgili Bilgi**

& "Fotoğraf Düzenleme Ekranı Kılavuzu" sayfa 82

### **Fotoğraf Düzenleme Ekranı Kılavuzu**

Fotoğrafı kırpabilir veya döndürebilir veya renk düzeltmesi uygulayabilirsiniz.  $\Box$  düğmesini kullanarak **Correction Off** ve **Correction On** arasında geçiş yapın. **Correction On** seçildiğinde **Edit** ekranında ayarlanan

renk düzeltmesi ekranda görünür hale gelir. **Correction Off** seçildiğinde renk düzeltmesi görünmez fakat çıktı üzerinde düzeltme uygulanır.

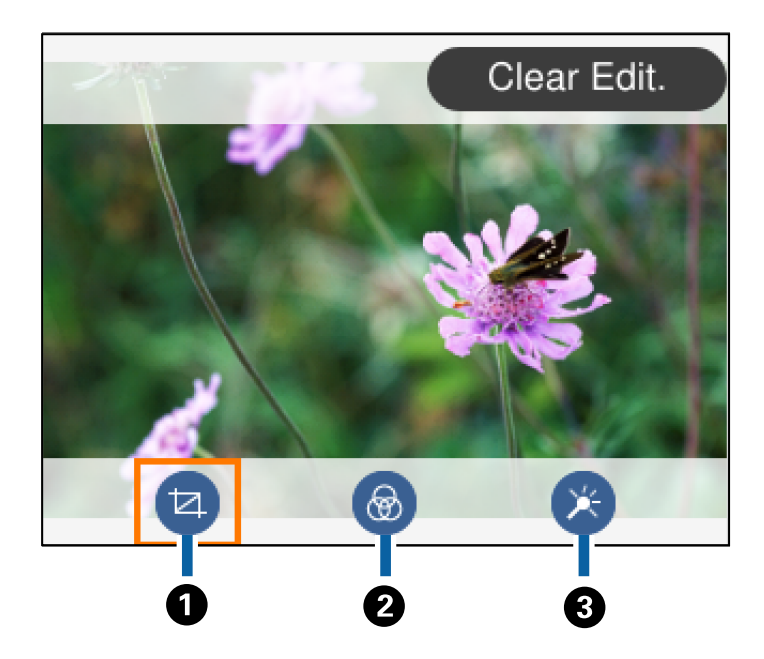

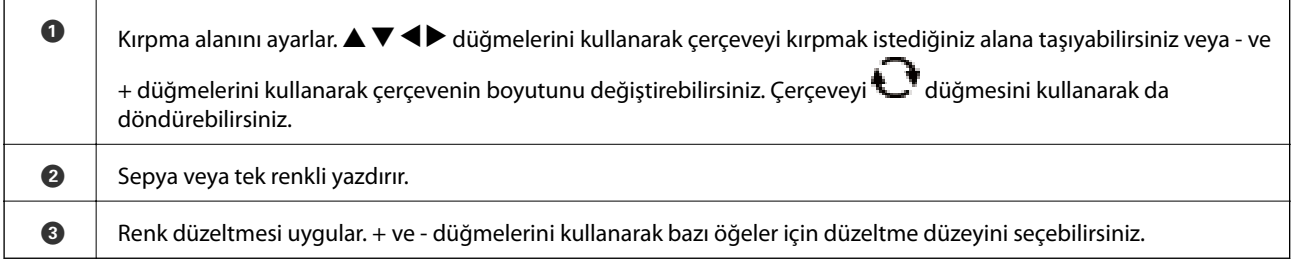

#### **İlgili Bilgi**

& ["Fotoğrafları Düzenlemek İçin Menü Seçenekleri" sayfa 88](#page-87-0)

## **Çeşitli Düzenlerde Yazdırma**

Bellek aygıtında bulunan fotoğrafları 2 yan yana ve 4 yan yana gibi çeşitli düzenlerde yazdırabilirsiniz.Fotoğraflar otomatik olarak yerleştirilir.

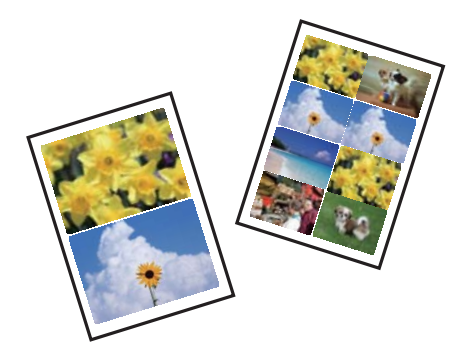

1. Yazıcıya kağıt yükleyin.

- 2. Bellek aygıtını yazıcının SD kart yuvasına veya harici arabirim USB bağlantı noktasına takın.
- 3. Kontrol panelinde **Print Photos** öğesini seçin.

Bir öğeyi seçmek için  $\blacktriangle \blacktriangledown \blacktriangle \blacktriangleright$  düğmelerini kullanarak odağı taşıyın ve sonra OK düğmesine basın.

- 4. **Print Layout** öğesini seçin.
- 5. Düzeni seçin.
- 6. Kağıt ve yazdırma ayarlarını yapın.
- 7. **düğmesine basın.**
- 8. Fotoğraf yükleme işleminin tamamlandığını söyleyen bir mesaj görüntülendiğinde OK düğmesine basın.
- 9. Fotoğraf seç ekranında yazdırmak istediğiniz fotoğrafı seçin.
- 10. **Preview and Print** öğesini seçin.
- 11. Fotoğrafları gerektiği gibi düzenlemek için  $\bf{C}$  düğmesine basın.
- 12. Kopya sayısını girin ve sonra  $\Diamond$  düğmesine basın.

#### **İlgili Bilgi**

- & ["Kağıt Kasedi 1'ye Kağıt Yükleme" sayfa 62](#page-61-0)
- & ["Kağıt Kasedi 2 İçine Kağıt Yükleme" sayfa 65](#page-64-0)
- & ["Kağıt Türlerinin Listesi" sayfa 60](#page-59-0)
- & ["Bellek Kartı Takma" sayfa 75](#page-74-0)
- & ["Kağıt ve Yazdırma Ayarları Menü Seçenekleri" sayfa 87](#page-86-0)
- & ["Fotoğraf Seçme Ekranı Kılavuzu \(Single View\)" sayfa 81](#page-80-0)
- & ["Fotoğrafları Seçmek İçin Menü Seçenekleri" sayfa 86](#page-85-0)
- & ["Fotoğraf Seçme Ekranı Kılavuzu \(Single View\)" sayfa 81](#page-80-0)
- & ["Önizleme Ekranı Kılavuzu" sayfa 82](#page-81-0)
- & ["Fotoğraf Düzenleme Ekranı Kılavuzu" sayfa 82](#page-81-0)
- & ["Fotoğrafları Düzenlemek İçin Menü Seçenekleri" sayfa 88](#page-87-0)

## **Kimlik Fotoğraflarını Yazdırma**

Bir bellek aygıtındaki verileri kullanarak kimlik fotoğrafları yazdırabilirsiniz.Bir fotoğrafın 10×15 cm (4×6 in.) boyutlu fotoğraf kağıdında 50,8×50,8 mm ve 45,0×35,0 mm olmak üzere iki farklı boyutta iki kopyası yazdırılır.

- 1. Yazıcıya kağıt yükleyin.
- 2. Bellek aygıtını yazıcının SD kart yuvasına veya harici arabirim USB bağlantı noktasına takın.
- 3. Kontrol panelinde **Print Photos** öğesini seçin.

- 4. **Print photo ID** öğesini seçin.
- 5. Fotoğraf yükleme işleminin tamamlandığını söyleyen bir mesaj görüntülendiğinde OK düğmesine basın.
- 6. Fotoğraf seç ekranında yazdırmak istediğiniz fotoğrafı seçin.
- 7. Kağıt ve yazdırma ayarlarını yapmak için **Print Settings** öğesini seçin.
- $8.$  düğmesine basın ve sonra ayarları onaylayın.
- 9. Fotoğrafları gerektiği gibi düzenlemek için  $\mathbf{C}$  düğmesine basın.
- 10. Kopya sayısını girin ve sonra  $\Diamond$  düğmesine basın.

#### **İlgili Bilgi**

- & ["Kağıt Kasedi 1'ye Kağıt Yükleme" sayfa 62](#page-61-0)
- & ["Kağıt Kasedi 2 İçine Kağıt Yükleme" sayfa 65](#page-64-0)
- & ["Kağıt Türlerinin Listesi" sayfa 60](#page-59-0)
- & ["Bellek Kartı Takma" sayfa 75](#page-74-0)
- & ["Fotoğraf Seçme Ekranı Kılavuzu \(Single View\)" sayfa 81](#page-80-0)
- & ["Fotoğrafları Seçmek İçin Menü Seçenekleri" sayfa 86](#page-85-0)
- & ["Fotoğraf Seçme Ekranı Kılavuzu \(Single View\)" sayfa 81](#page-80-0)
- & ["Kağıt ve Yazdırma Ayarları Menü Seçenekleri" sayfa 87](#page-86-0)
- & ["Önizleme Ekranı Kılavuzu" sayfa 82](#page-81-0)
- & ["Fotoğraf Düzenleme Ekranı Kılavuzu" sayfa 82](#page-81-0)
- & ["Fotoğrafları Düzenlemek İçin Menü Seçenekleri" sayfa 88](#page-87-0)

## **Şablonla Fotoğraflar Yazdırma**

Bellek aygıtında bulunan fotoğrafları 2 yan yana, 4 yan yana ve üst yarı gibi çeşitli düzenlerde yazdırabilirsiniz. Fotoğrafların nasıl yerleştirileceğini seçebilirsiniz.

- 1. Yazıcıya kağıt yükleyin.
- 2. Bellek aygıtını yazıcının SD kart yuvasına veya Harici arayüz USB bağlantı noktasına takın.
- 3. Kontrol panelinde **Print Photos** öğesini seçin.

- 4. **Print with template** öğesini seçin.
- 5. Düzeni seçin.
- 6. Yazdırma ayarlarını yapın.
- 7. **düğmesine basın.**
- <span id="page-85-0"></span>8. Fotoğraf yükleme işleminin tamamlandığını söyleyen bir mesaj görüntülendiğinde OK düğmesine basın.
- 9. Aşağıdakilerden birini yapın.
	- ❏ Adım 5'te tek bir fotoğraf düzeni seçtiğinizde: Seçilen fotoğraf ekranında bir fotoğraf seçin, **Preview and Print** öğesini seçin ve ardından adım 15'e gidin.
	- ❏ Adım 5'te birden fazla fotoğraf düzeni seçtiğinizde ve fotoğrafları otomatik olarak yerleştirdiğinizde: **Automatic Layout** öğesini seçin, seçilen fotoğraf ekranında fotoğrafları seçin, **Preview and Print** öğesini seçin ve ardından adım 15'e gidin.
	- ❏ Birden fazla fotoğraf düzeni seçtiğinizde ve fotoğrafları el ile yerleştirdiğinizde: Adım 10'a gidin.
- 10.  $\bigoplus$  öğesini secin.
- 11. Fotoğraf seç ekranında yazdırmak istediğiniz fotoğrafı seçin ve ardından **To place photo** öğesini seçin.
- 12. Mesajı kontrol edin ve sonra **Dismiss** öğesini seçin.
- 13. Fotoğrafı düzenlemek istiyorsanız, fotoğrafı seçin ve ardından **Edit Photos** öğesini seçin.

#### *Not:*

*Düzenlemeyi tamamladıysanız Place Photos ekranına dönmek için Done öğesini seçin.*

- 14. Tüm fotoğraflar yerleştirilene kadar adım 10 ila 13'ü tekrarlayın ve ardından  $\bf{C}$  düğmesine basın.
- 15. Fotoğrafları gerektiği gibi düzenlemek için  $\bigcup$  düğmesine basın.
- 16. Kopya sayısını girin ve sonra  $\circled{}$  düğmesine basın.

#### **İlgili Bilgi**

- & ["Kağıt Kasedi 1'ye Kağıt Yükleme" sayfa 62](#page-61-0)
- & ["Kağıt Kasedi 2 İçine Kağıt Yükleme" sayfa 65](#page-64-0)
- & ["Kağıt Türlerinin Listesi" sayfa 60](#page-59-0)
- & ["Bellek Kartı Takma" sayfa 75](#page-74-0)
- & ["Kağıt ve Yazdırma Ayarları Menü Seçenekleri" sayfa 87](#page-86-0)
- & ["Fotoğraf Seçme Ekranı Kılavuzu \(Single View\)" sayfa 81](#page-80-0)
- & ["Önizleme Ekranı Kılavuzu" sayfa 82](#page-81-0)
- & ["Fotoğraf Düzenleme Ekranı Kılavuzu" sayfa 82](#page-81-0)
- & ["Fotoğrafları Düzenlemek İçin Menü Seçenekleri" sayfa 88](#page-87-0)

## **Kontrol Panelinden Yazdırma İçin Menü Seçenekleri**

### **Fotoğrafları Seçmek İçin Menü Seçenekleri**

#### Browse:

Bellek aygıtında bulunan fotoğrafları belirtilen koşulları kullanarak görüntüler.Kullanılabilir seçenekler kullanılan özelliklere bağlıdır.

#### <span id="page-86-0"></span>❏ Cancel Browse:

Fotoğrafların sıralamasını iptal eder ve tüm fotoğrafları görüntüler.

❏ yyyy:

Görüntülemek istediğiniz fotoğrafların yılını seçin.

❏ yyyy/mm:

Görüntülemek istediğiniz fotoğrafların yılını ve ayını seçin.

❏ yyyy/mm/dd: Görüntülemek istediğiniz fotoğrafların yılını, ayını ve tarihini seçin.

#### Display order:

Fotoğrafların görüntülenme sırasını artan veya azalan sırada değiştirir.

#### Select all photos:

Tüm fotoğrafları seçer ve yazdırma sayısını ayarlar.

#### Deselect all photos:

Tüm fotoğrafların yazdırma sayısını 0'a (sıfır) döndürür.

#### Select a device to load photos:

Fotoğrafları yüklemek istediğiniz aygıtı seçin.

#### **Kağıt ve Yazdırma Ayarları Menü Seçenekleri**

#### Paper Size:

Yüklediğiniz kağıt boyutunu seçin.

#### Paper Type:

Yüklediğiniz kağıt türünü seçin.

#### Paper Cassettes:

Kullanmak istediğiniz kağıt kaynağını seçin.

#### Border Setting

❏ Borderless:

Kenarların çevresinde bir boşluk olmayacak şekilde yazdırır.Kağıdın kenarlarında oluşan kenarı kaldırmak amacıyla resim biraz büyütülür.

❏ With Border:

Kenarların çevresinde beyaz bir boşluk olacak şekilde yazdırır.

#### Expansion:

Kenarlıksız yazdırma kullanıldığında kağıdın kenarlarında oluşan kenarı kaldırmak amacıyla resim biraz büyütülür.Resmin ne kadar büyütüleceğini seçin.

#### <span id="page-87-0"></span>Fit Frame:

Görüntü verisinin en-boy oranı ve kağıt boyutu farklıysa, görüntü, kısa tarafları kağıdın kısa taraflarıyla uyuşacak şekilde otomatik olarak büyütülür veya küçültülür.Kâğıdın uzun tarafını aşıyorsa, görüntünün uzun tarafı kırpılır.Bu özellik panorama fotoğraflarda işe yaramayabilir.

#### Quality:

Baskı kalitesini seçin.**Best** öğesini seçerek daha yüksek yazdırma kalitesi elde edebilirsiniz; ancak, yazdırma hızı daha yavaş olabilir.

#### Date:

Çekildikleri veya kaydedildikleri tarihi içeren fotoğraflar için, fotoğraflar üzerine tarihi yazdırmak amacıyla kullanılan biçimi seçin.Tarih bazı düzenler için yazdırılmaz.

#### Print Info. On Photos

 $\Box$  Off:

Bilgi olmadan yazdırır.

❏ Camera Settings:

Obtüratör hızı, f-oranı veya ISO hassasiyeti gibi bazı Exif bilgileri ile yazdırır.Kaydedilmemiş bilgiler yazdırılmaz.

❏ Camera Text:

Dijital fotoğraf makinesinde ayarlanan metni yazdırır.Metin ayarları hakkında daha fazla bilgi edinmek için kameranız ile birlikte verilen dokümantasyona bakın.Bilgiler yalnızca 10×15 cm, 13×18 cm veya 16:9 geniş boyutta kenarsız yazdırmada yazdırılabilir.

❏ Landmark:

Konum özelliği olan dijital fotoğraf makineleri için fotoğraf çekildiği yerin veya konumun adını yazdırır.Daha fazla ayrıntı için fotoğraf makinenizin üreticisinin web sitesine bakın.Bilgiler yalnızca 10×15 cm, 13×18 cm veya 16:9 geniş boyutta kenarsız yazdırmada yazdırılabilir.

#### Clear All Settings:

Kağıt ve yazdırma ayarlarını varsayılanlarına sıfırlar.

#### CD Density:

CD/DVD yazdırma için.CD/DVD üzerine yazdırırken kullanılacak yoğunluğu ayarlayın.

#### Density:

Boyama kitabı yazdırmak için.Boyama kitabı sayfasındaki dış çizgiler için yoğunluk seviyesini seçin.

#### Line Detection:

Boyama kitabı yazdırmak için.Fotoğrafta kullanılan dış çizgileri algılama hassasiyetini seçin.

### **Fotoğrafları Düzenlemek İçin Menü Seçenekleri**

## (Crop):

Fotoğrafın bir bölümünü kırpar.Kırpma alanını taşıyabilir, büyütebilir veya kırpabilirsiniz.

## (Filter):

Sepya veya tek renkli yazdırır.

## $\mathbf{X}$  (Adjustments):

**Enhance** veya **Fix Red-Eye** özelliğini kullanarak renk düzeltmeleri uygular.

#### Enhance:

Resim ayarlama seçeneklerinden birini seçin. **Auto**, **People**, **Landscape** veya **Night Scene** orijinal resim verisinin kontrastını, doygunluğunu ve parlaklığını otomatik olarak ayarlayarak daha net resimler ve daha canlı renkler üretir.

❏ Auto:

Yazıcı resim içeriğini algılar ve resmi algılanan içeriğe göre otomatik olarak geliştirir.

❏ People:

İnsan resimleri için önerilir.

❏ Landscape:

Manzara veya sahne resimleri için önerilir.

❏ Night Scene:

Gece sahne resimleri için önerilir.

❏ P.I.M.:

PRINT Image Matching ile uyumlu bir dijital kamera tarafından sağlanan yazdırma bilgilerine göre resmi ayarlar.

❏ Enhance Off:

**Enhance** özelliğini kapatır.

#### Fix Red-Eye:

Fotoğraflardaki kırmızı gözü düzeltir.Düzeltmeler orijinal dosyaya uygulanmaz ancak çıktılara uygulanır.Fotoğraf türüne bağlı olarak görüntünün gözler dışındaki bölümleri düzeltilebilir.

#### Brightness:

Resmin parlaklığını ayarlar.

#### Contrast:

Parlaklık ve koyuluk arasındaki farkı ayarlar.

#### Sharpness:

Resmin dış hatlarını geliştirir veya odak dışı bırakır.

#### Saturation:

Resmin canlılığını ayarlar.

## **Kontrol Panelindeki Various prints Menüsünden Yazdırma**

## **Tasarım Kağıdı Yazdırma**

Kenarlıklar ve puanlı desenler gibi yazıcıda depolanan desenleri kullanarak çeşitli tasarım kağıtlarını yazdırabilirsiniz.Bu, elle yaptığınız kitap kapakları, kaplama kağıdı oluşturma vb. gibi çeşitli yollarla kağıdı kullanmanızı sağlar.Kendi öğelerinizi oluşturma hakkında ayrıntılar için aşağıdaki web sitesini ziyaret edin.

#### [http://epson.sn](http://epson.sn/?q=2)

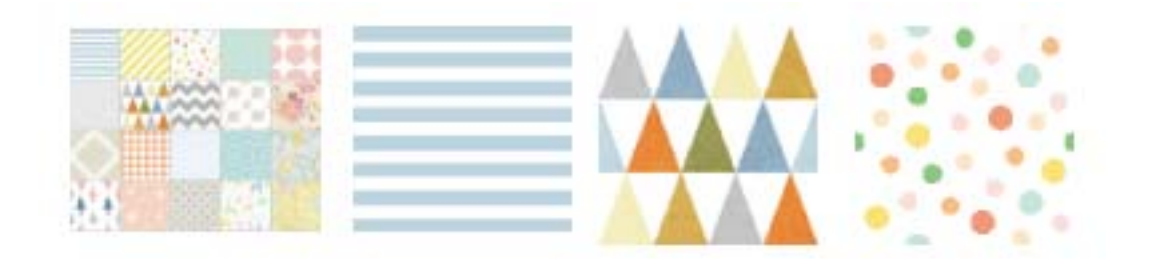

- 1. Yazıcıya kağıt yükleyin.
- 2. Kontrol panelinde **Various prints** öğesini seçin.

Bir öğeyi seçmek için  $\blacktriangle \blacktriangledown \blacktriangle \blacktriangleright$  düğmelerini kullanarak odağı taşıyın ve sonra OK düğmesine basın.

- 3. **Design Paper** öğesini seçin.
- 4. kenarlıklar veya puanlı desenler gibi deseni seçin.
- 5. Kağıt ve yazdırma ayarlarını yapın.
- 6. **düğmesine basın**
- 7. Kopya sayısını girin ve sonra  $\Diamond$  düğmesine basın.

#### **İlgili Bilgi**

- & ["Kağıt Kasedi 2 İçine Kağıt Yükleme" sayfa 65](#page-64-0)
- & ["Kağıt Türlerinin Listesi" sayfa 60](#page-59-0)

## **El Yazıları Bulunan Fotoğraflar Yazdırma**

Bir bellek aygıtındaki el yazıları veya çizimler bulunan fotoğrafı yazdırabilirsiniz. Bu özellik size Yeni Yıl veya doğum günü kartları gibi orijinal kartlar yaratmanıza olanak tanır.

Öncelikle bir fotoğraf seçin ve ardından düz kağıt üzerine bir şablon yazdırın. Bir şablon üzerine yazın veya çizin ve ardından bu şablonu yazıcı ile tarayın. Daha sonra kişisel notunuz veya çiziminiz ile birlikte fotoğrafınızı yazdırabilirsiniz.

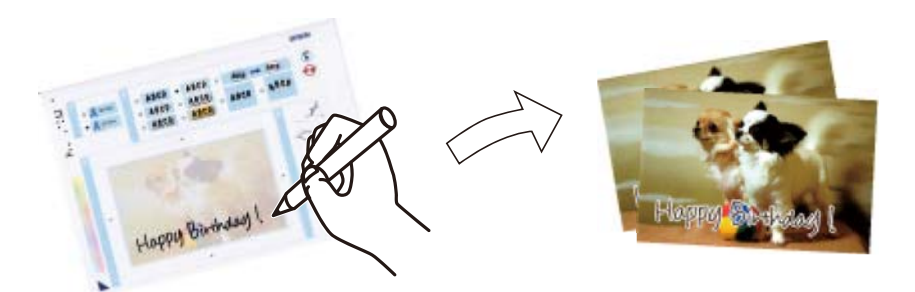

1. Bellek aygıtını yazıcının SD kart yuvasına veya Harici arayüz USB bağlantı noktasına takın.

#### c*Önemli:*

*Yazdırmayı tamamlayana kadar bellek aygıtını çıkarmayın.*

2. Kontrol panelinde **Various prints** öğesini seçin.

Bir öğeyi seçmek için  $\blacktriangle \blacktriangledown \blacktriangle \blacktriangleright$  düğmelerini kullanarak odağı taşıyın ve sonra OK düğmesine basın.

- 3. **Greeting Card** > **Select Photo and Print Template** seçeneklerini seçin.
- 4. Fotoğraf yükleme işleminin tamamlandığını söyleyen bir mesaj görüntülendiğinde OK düğmesine basın.
- 5. Fotoğraf seç ekranında yazdırmak istediğiniz fotoğrafı seçin ve ardından **Print Settings** öğesini seçin.
- 6. El yazısı notlar bulunan bir fotoğrafı yazdırmak için kağıt türü veya düzeni gibi yazdırma ayarlarını yapın ve ardından basın.
- 7. Bir şablon yazdırmak için kağıt kasedi 2 içine A4 boyutunda düz kağıt yükleyin.
- 8. **To Check Printing** öğesini seçin.
- 9. Şablon yazdırmak için  $\hat{\mathcal{Q}}$  düğmesine basın.
- 10. Çıktıları kontrol edin ve ardından **Close** öğesini seçin.
- 11. Yazmak ve çizmek için şablonda bulunan talimatları izleyin.
- 12. El ile çıktı tepsisini yerine sokun. kağıt kasedi 1 içine fotoğraf kağıdı yükleyin.
- 13. **Print Using the Template** öğesini seçin.
- 14. Ekranı kontrol edin, tarayıcı camı üzerine şablonu yerleştirin ve ardından OK düğmesine basın.

#### *Not:*

*Şablonu tarayıcı camı üzerine yerleştirmeden önce yazıların tamamen kuru olduğundan emin olun. scanner glass üzerinde lekeler varsa, bu lekeler fotoğraf üzerine de yazdırılır.*

15. Fotoğrafları gerektiği gibi düzenlemek için  $\bigcup$  düğmesine basın.

- <span id="page-91-0"></span>16. Çıkış tepsisini dışa kaydırın.
- 17. Kopya sayısını girin ve sonra  $\Diamond$  düğmesine basın.

#### **İlgili Bilgi**

- & ["Bellek Kartı Takma" sayfa 75](#page-74-0)
- & ["Fotoğraf Seçme Ekranı Kılavuzu \(Single View\)" sayfa 81](#page-80-0)
- & ["Kağıt ve Yazdırma Ayarları Menü Seçenekleri" sayfa 87](#page-86-0)
- & ["Kağıt Kasedi 1'ye Kağıt Yükleme" sayfa 62](#page-61-0)
- & ["Kağıt Kasedi 2 İçine Kağıt Yükleme" sayfa 65](#page-64-0)
- & ["Kağıt Türlerinin Listesi" sayfa 60](#page-59-0)
- & ["Orijinal Belgeleri Tarayıcı Camı'na Yerleştirme" sayfa 71](#page-70-0)
- & ["Fotoğraf Düzenleme Ekranı Kılavuzu" sayfa 82](#page-81-0)
- & ["Fotoğrafları Düzenlemek İçin Menü Seçenekleri" sayfa 88](#page-87-0)

## **Bir CD/DVD Etiketine Fotoğraflar Yazdırma**

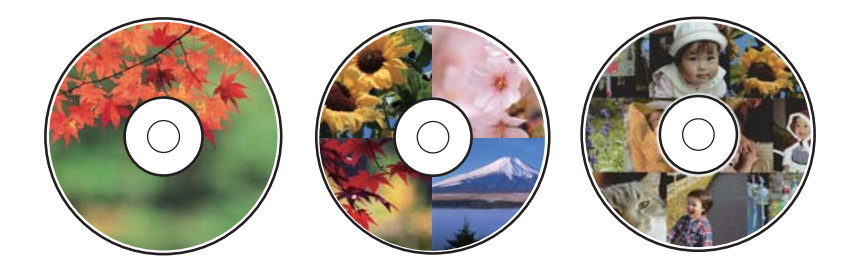

CD/DVD etiketine yazdırmak üzere bir bellek aygıtında bulunan fotoğraflar seçebilirsiniz.

#### c*Önemli:*

- ❏ *CD/DVD üzerine yazdırmadan önce CD/DVD kullanma önlemlerine bakın.*
- ❏ *Yazıcı işlem halindeyken CD/DVD tepsisini takmayın. Bu işlem yazıcıya zarar verebilir.*
- ❏ *Talimatlarda açıkça belirtilmediği sürece CD/DVD tepsisini takmayın. Aksi takdirde bir hata oluşur ve CD/DVD çıkarılır.*
- 1. Bellek aygıtını yazıcının SD kart yuvasına veya Harici arayüz USB bağlantı noktasına takın.
- 2. Kontrol panelinde **Various prints** öğesini seçin.

Bir öğeyi seçmek için  $\blacktriangle \blacktriangledown \blacktriangle \blacktriangleright$  düğmelerini kullanarak odağı taşıyın ve sonra OK düğmesine basın.

- 3. **Copy to CD/DVD** > **Print on CD/DVD** seçeneklerini seçin.
- 4. Düzeni seçin.

**CD/DVD 1-up**, **CD/DVD 4-up** ve **CD/DVD Variety** kullanılabilir.

5. Fotoğraf yükleme işleminin tamamlandığını söyleyen bir mesaj görüntülendiğinde **Dismiss** öğesini seçin.

- 6. Aşağıdakilerden birini yapın.
	- ❏ **CD/DVD 1-up**: Bir fotoğraf seçin, **Proceed to set up Outer/Inner.** öğesini seçin ve ardından adım 10'a gidin.
	- ❏ **CD/DVD 4-up**: Adım 7'ye gidin.
	- ❏ **CD/DVD Variety**: Ayarlanabilecek fotoğraf sayısı 0'a ulaşana kadar fotoğraflar seçin. **Proceed to set up Outer/Inner.** öğesini seçin ve ardından adım 10'a gidin.
- 7. **To place photo** öğesini seçin, yerleştirmek istediğiniz fotoğrafı seçin ve ardından öğesini seçin.
- 8. Mesajı kontrol edin ve sonra OK düğmesine basın. Gerekirse düzenlemek için fotoğrafı seçin.
- 9. Fotoğraflar tüm bölümlere yerleştirildiğinde adım 7 ve 8'i tekrarlayın ve sonra  $\bigcup$  düğmesine basın.
- 10. Odağı dış çapa taşıyın ve sonra değeri ayarlamak için veya + düğmesine basın. İç çapı aynı şekilde ayarlayın.

Ayrıca çerçevedeki değeri seçerek ve ekrandaki tuş takımını kullanarak da çapı ayarlayabilirsiniz.

*Not:*

- ❏ *1 mm'lik aralıklarla 114 ile 120 mm arasında bir dış çap ve 18 ile 46 mm arasında bir iç çap ayarlayabilirsiniz.*
- ❏ *Ayarladığınız iç çap ve dış çap disk etiketi yazdırıldıktan sonra varsayılanlarına geri yüklenir. Varsayılanları Settings > Printer Settings > CD Inner/Outer içinde değiştirebilirsiniz.*
- 11. **Select Type** öğesini seçin.
- 12. **Print on CD/DVD** öğesini seçin.

*Not:*

*Test yazdırma için Test print on A4 paper öğesini seçin ve ardından kağıt kasedi 2 içine A4 düz kağıt yükleyin. CD/DVD etiketi üzerine yazdırmadan önce çıktı resmini kontrol edebilirsiniz.*

13. Size bir CD/DVD yüklemenizi söyleyen mesaj görüntülendiğinde **How To** öğesini seçin ve talimatlara göre bir CD/DVD yükleyin.

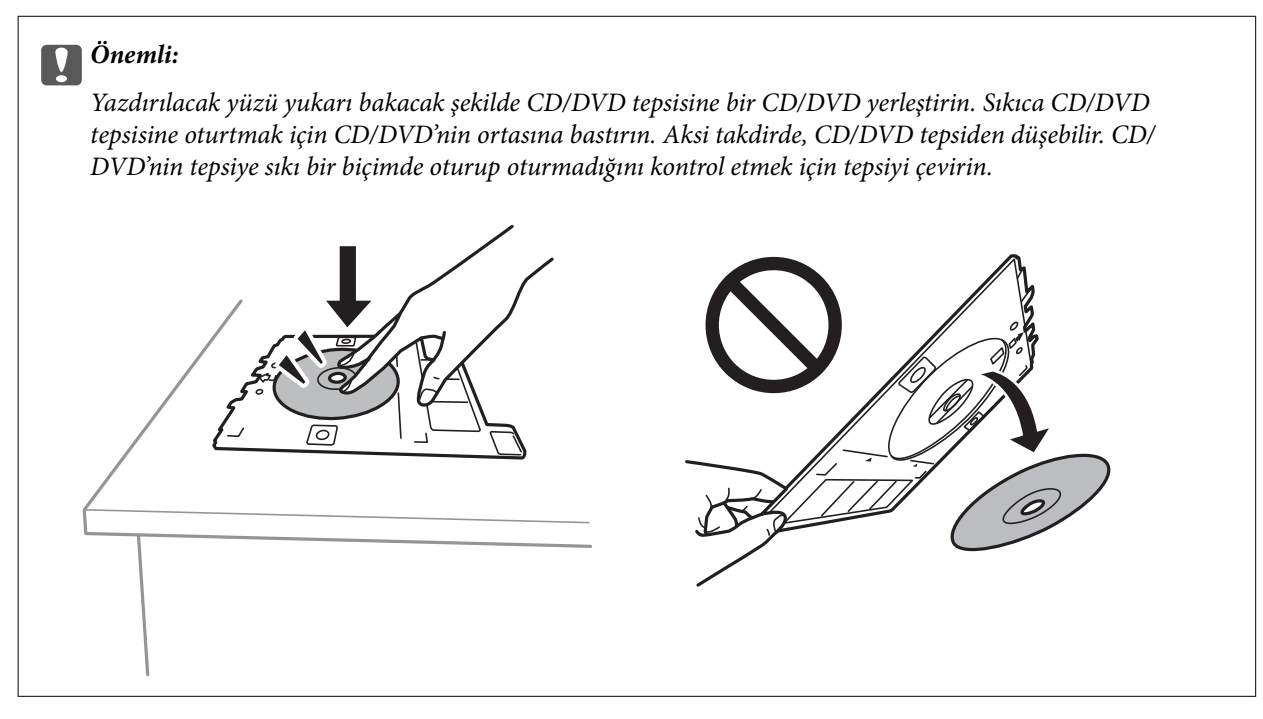

#### *Not:*

*Tepsiyi yazıcıya takarken hafif bir sürtünme hissedebilirsiniz. Bu normaldir ve yatay olarak takmaya devam etmeniz gerekir.*

- 14. **Installed** öğesini seçin.
- 15. Fotoğrafları gerektiği gibi düzenlemek için  $\bigcup$  düğmesine basın.
- 16.  $\Phi$  düğmesine basın.
- 17. Yazdırma işlemi tamamlandıktan sonra CD/DVD tepsisi çıkarılır. Tepsiyi yazıcıdan çıkarın ve ardından **Close** öğesini seçin.

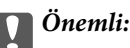

*Yazdırma işlemi bittikten sonra, CD/DVD tepsisini çıkardığınızdan emin olun. Tepsiyi çıkarmazsanız ve yazıcıyı açmaz ya da kapatmazsanız, CD/DVD tepsisi yazdırma başlığına çarparak yazıcı arızasına neden olacaktır.*

18. CD/DVD'yi çıkarın ve CD/DVD tepsisini kağıt kasedi 2 tabanına depolayın.

#### **İlgili Bilgi**

- & ["Bellek Kartı Takma" sayfa 75](#page-74-0)
- & ["Fotoğraf Seçme Ekranı Kılavuzu \(Single View\)" sayfa 81](#page-80-0)
- & ["Fotoğrafları Düzenlemek İçin Menü Seçenekleri" sayfa 88](#page-87-0)

## **Bir CD Kutusu Etiketine Fotoğraflar Yazdırma**

Bellek aygıtınızdaki bir fotoğrafı kullanarak bir CD kutusu etiketine kolayca fotoğraflar yazdırabilirsiniz.Etiketi A4 boyutunda bir kağıda yazdırın ve ardından CD kutusuna uygun şekilde kesin.

- 1. Yazıcıya kağıt yükleyin.
- 2. Bellek aygıtını yazıcının SD kart yuvasına veya harici arabirim USB bağlantı noktasına takın.
- 3. Kontrol panelinde **Various prints** öğesini seçin.

- 4. **Copy to CD/DVD** > **Print on Jewel Case** seçeneklerini seçin.
- 5. Düzeni seçin.
- 6. Kağıt ve yazdırma ayarlarını yapın.
- 7. **düğmesine basın.**
- 8. Fotoğraf yükleme işleminin tamamlandığını söyleyen bir mesaj görüntülendiğinde OK düğmesine basın.
- 9. Fotoğraf seç ekranında yazdırmak istediğiniz fotoğrafı seçin.

- 10. **Preview and Print** öğesini seçin.
- 11. Fotoğrafları gerektiği gibi düzenlemek için  $\bigcup$  düğmesine basın.
- 12.  $\Phi$  düğmesine basın.

#### **İlgili Bilgi**

- & ["Kağıt Kasedi 2 İçine Kağıt Yükleme" sayfa 65](#page-64-0)
- & ["Kağıt Türlerinin Listesi" sayfa 60](#page-59-0)
- & ["Bellek Kartı Takma" sayfa 75](#page-74-0)
- & ["Kağıt ve Yazdırma Ayarları Menü Seçenekleri" sayfa 87](#page-86-0)
- & ["Fotoğraf Seçme Ekranı Kılavuzu \(Single View\)" sayfa 81](#page-80-0)
- & ["Fotoğrafları Seçmek İçin Menü Seçenekleri" sayfa 86](#page-85-0)
- & ["Fotoğraf Seçme Ekranı Kılavuzu \(Single View\)" sayfa 81](#page-80-0)
- & ["Önizleme Ekranı Kılavuzu" sayfa 82](#page-81-0)
- & ["Fotoğraf Düzenleme Ekranı Kılavuzu" sayfa 82](#page-81-0)
- & ["Fotoğrafları Düzenlemek İçin Menü Seçenekleri" sayfa 88](#page-87-0)

### **Fotoğraflı Orijinal Takvim Yazdırma**

Bir bellek aygıtından kolaylıkla fotoğraflı orijinal takvimler yazdırabilirsiniz.

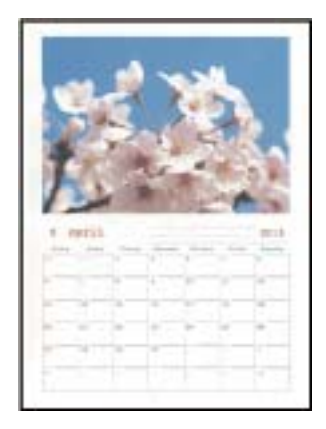

- 1. Yazıcıya kağıt yükleyin.
- 2. Bellek aygıtını yazıcının SD kart yuvasına veya Harici arayüz USB bağlantı noktasına takın.
- 3. Kontrol panelinde **Various prints** öğesini seçin.

- 4. **Calendar** öğesini seçin.
- 5. Takvim türünü seçin.
- 6. Kağıt ayarlarını yapın ve sonra tarihi ayarlamak için  $\blacktriangleright$  düğmesine basın.
- 7. Yıl ve ayı ayarlayın ve sonra **Done** öğesini seçin.
- 8. Fotoğraf yükleme işleminin tamamlandığını söyleyen bir mesaj görüntülendiğinde OK düğmesine basın.
- 9. Fotoğraf seç ekranında yazdırmak istediğiniz fotoğrafı seçin.
- 10. **Preview and Print** öğesini seçin.
- 11. Fotoğrafı gerektiği gibi düzenlemek için  $\bf{C}$  düğmesine basın.
- 12. Kopya sayısını girin ve sonra  $\circled{}$  düğmesine basın.

#### **İlgili Bilgi**

- & ["Kağıt Kasedi 2 İçine Kağıt Yükleme" sayfa 65](#page-64-0)
- & ["Kağıt Türlerinin Listesi" sayfa 60](#page-59-0)
- & ["Bellek Kartı Takma" sayfa 75](#page-74-0)
- & ["Kağıt ve Yazdırma Ayarları Menü Seçenekleri" sayfa 87](#page-86-0)
- & ["Fotoğraf Seçme Ekranı Kılavuzu \(Single View\)" sayfa 81](#page-80-0)
- & ["Önizleme Ekranı Kılavuzu" sayfa 82](#page-81-0)
- & ["Fotoğraf Düzenleme Ekranı Kılavuzu" sayfa 82](#page-81-0)
- & ["Fotoğrafları Düzenlemek İçin Menü Seçenekleri" sayfa 88](#page-87-0)

## **Zamanlama Yazdırma**

Kolayca bir Monthly, Weekly veya Daily zamanlaması yazdırabilirsiniz.

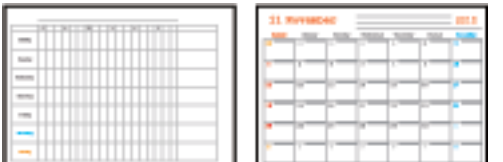

- 1. Yazıcıya kağıt yükleyin.
- 2. Kontrol panelinde **Various prints** öğesini seçin.

- 3. **Schedule** öğesini seçin.
- 4. Zamanlama türünü seçin.
- 5. Kağıt ayarlarını yapın ve sonra düğmesine basın.
- 6. **Monthly** veya **Daily** öğesini seçtiğinizde, tarihi ayarlayın ve ardından **Done** öğesini seçin.
- 7. Kopya sayısını girin ve sonra  $\Diamond$  düğmesine basın.

#### **İlgili Bilgi**

- & ["Kağıt Kasedi 2 İçine Kağıt Yükleme" sayfa 65](#page-64-0)
- & ["Kağıt Türlerinin Listesi" sayfa 60](#page-59-0)
- & ["Kağıt ve Yazdırma Ayarları Menü Seçenekleri" sayfa 87](#page-86-0)
- & ["Önizleme Ekranı Kılavuzu" sayfa 82](#page-81-0)

## **Çizgili Kağıt Yazdırma**

Bazı çizgili kağıt, grafik kağıdı veya müzik kağıdı türlerini yazdırabilir ve kendi, orijinal defterinizi veya föy klasörünüzü oluşturabilirsiniz.

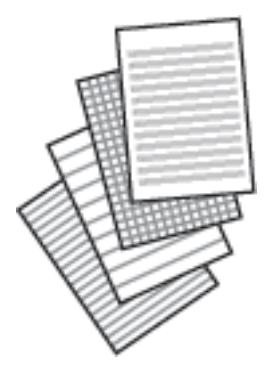

- 1. Yazıcıya kağıt yükleyin.
- 2. Kontrol panelinde **Various prints** öğesini seçin.

Bir öğeyi seçmek için  $\blacktriangle \blacktriangledown \blacktriangle \blacktriangleright$  düğmelerini kullanarak odağı taşıyın ve sonra OK düğmesine basın.

- 3. **Ruled Paper** öğesini seçin.
- 4. Çizgi türünü seçin.
- 5. Kağıt ayarlarını yapın.
- 6.  $\blacktriangleright$  düğmesine basın.
- 7. Kopya sayısını girin ve sonra  $\Phi$  düğmesine basın.

- & ["Kağıt Kasedi 2 İçine Kağıt Yükleme" sayfa 65](#page-64-0)
- & ["Kağıt Türlerinin Listesi" sayfa 60](#page-59-0)
- & ["Kağıt ve Yazdırma Ayarları Menü Seçenekleri" sayfa 87](#page-86-0)
- & ["Önizleme Ekranı Kılavuzu" sayfa 82](#page-81-0)

## **Orijinal Yazma Kağıdını Yazdırma**

Arka plan olarak ayarlanmış bir bellek aygıtından kolaylıkla fotoğraflı orijinal yazma kağıdı yazdırabilirsiniz. Fotoğraf üzerine kolayca yazılabilecek şekilde hafifçe yazdırılır.

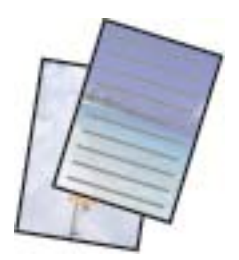

- 1. Yazıcıya kağıt yükleyin.
- 2. Bellek aygıtını yazıcının SD kart yuvasına veya Harici arayüz USB bağlantı noktasına takın.
- 3. Kontrol panelinde **Various prints** öğesini seçin.

Bir öğeyi seçmek için  $\blacktriangle \blacktriangledown \blacktriangle \blacktriangleright$  düğmelerini kullanarak odağı taşıyın ve sonra OK düğmesine basın.

- 4. **Writing Papers** öğesini seçin.
- 5. Yazma kağıdı türünü seçin.
- 6. Arka plan türünü seçin.
- 7. Adım 6'da seçtiğiniz arka plan türüne göre aşağıdakilerden birini kullanın.
	- ❏ Photo

Fotoğraf yükleme işleminin tamamlandığını söyleyen bir mesaj görüntülendiğinde **Dismiss** öğesini seçin. Fotoğraf seç ekranında bir fotoğraf seçin, kağıt ayarlarını yapmak için **Print Settings** öğesini seçin ve sonra

düğmesine basın. Yatay yönelimde yazdırmak istiyorsanız düğmesine basın.

❏ Color

Arka plan rengini seçin, kağıt ayarlarını yapın ve sonra belüğmesine basın.

❏ No Background

Kağıt ayarlarını yapın ve sonra  $\blacktriangleright$  düğmesine basın. Yazma kağıdı türü olarak **Without Rule** öğesi seçildiğinde bu kullanılamaz.

8. Kopya sayısını girin ve sonra  $\hat{\mathcal{D}}$  düğmesine basın.

- & ["Kağıt Kasedi 2 İçine Kağıt Yükleme" sayfa 65](#page-64-0)
- & ["Kağıt Türlerinin Listesi" sayfa 60](#page-59-0)
- & ["Bellek Kartı Takma" sayfa 75](#page-74-0)
- & ["Kağıt ve Yazdırma Ayarları Menü Seçenekleri" sayfa 87](#page-86-0)
- & ["Fotoğraf Seçme Ekranı Kılavuzu \(Single View\)" sayfa 81](#page-80-0)
- & ["Önizleme Ekranı Kılavuzu" sayfa 82](#page-81-0)
- & ["Fotoğraf Düzenleme Ekranı Kılavuzu" sayfa 82](#page-81-0)

& ["Fotoğrafları Düzenlemek İçin Menü Seçenekleri" sayfa 88](#page-87-0)

## **Orijinal Mesaj Kartı Yazdırma**

Bellek aygıtınızda bir fotoğraf kullanarak orijinal mesaj kartlarını kolayca yazdırabilirsiniz.

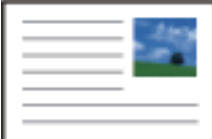

- 1. Yazıcıya kağıt yükleyin.
- 2. Bellek aygıtını yazıcının SD kart yuvasına veya Harici arayüz USB bağlantı noktasına takın.
- 3. Kontrol panelinde **Various prints** öğesini seçin.

Bir öğeyi seçmek için  $\blacktriangle \blacktriangledown \blacktriangle \blacktriangleright$  düğmelerini kullanarak odağı taşıyın ve sonra OK düğmesine basın.

- 4. **Message Card** öğesini seçin.
- 5. **Image Position**, **Line Type** ve **Line Color** öğesini seçin ve sonra **Done** öğesini seçin.
- 6. Fotoğraf yükleme işleminin tamamlandığını söyleyen bir mesaj görüntülendiğinde OK düğmesine basın.
- 7. Yazdırmak istediğiniz fotoğrafı seçin ve sonra **Print Settings** öğesini seçin.
- 8. Yazdırma ayarlarını yapın.
- 9. **düğmesine basın.**
- 10. Fotoğrafı gerektiği gibi düzenlemek için  $\bigcup$  düğmesine basın.
- 11. Kopya sayısını girin ve sonra  $\Diamond$  düğmesine basın.

- & ["Kağıt Kasedi 1'ye Kağıt Yükleme" sayfa 62](#page-61-0)
- & ["Kağıt Kasedi 2 İçine Kağıt Yükleme" sayfa 65](#page-64-0)
- & ["Kağıt Türlerinin Listesi" sayfa 60](#page-59-0)
- & ["Bellek Kartı Takma" sayfa 75](#page-74-0)
- & ["Orijinal Mesaj Kartlarını Yazdırmak İçin Menü Seçenekleri" sayfa 100](#page-99-0)
- & ["Kağıt ve Yazdırma Ayarları Menü Seçenekleri" sayfa 87](#page-86-0)
- & ["Önizleme Ekranı Kılavuzu" sayfa 82](#page-81-0)
- & ["Fotoğraf Düzenleme Ekranı Kılavuzu" sayfa 82](#page-81-0)
- & ["Fotoğrafları Düzenlemek İçin Menü Seçenekleri" sayfa 88](#page-87-0)

### <span id="page-99-0"></span>**Orijinal Mesaj Kartlarını Yazdırmak İçin Menü Seçenekleri**

Image Position:

Görüntüyü mesaj kartında nereye yerleştirmek istediğiniz seçin.

Line Type:

Mesaj kartına yazdırmak için çizgi türünü seçin.

Line Color:

Mesaj kartına yazdırmak için çizgi rengini seçin.

## **Bir Boyama Kitabının Yazdırılması**

Fotoğraf veya çizimlerin yalnızca dış hatlarını yazdırarak da resim çıkarabilirsiniz. Bu şekilde benzersiz boyama kitapları oluşturabilirsiniz.

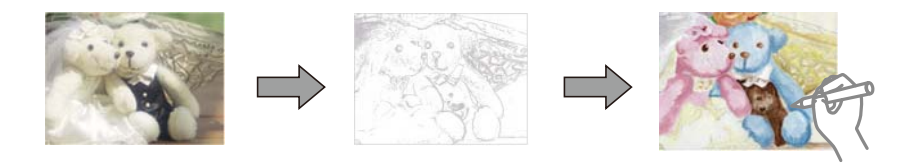

#### *Not:*

*Bunları kişisel olarak (evde veya diğer kısıtlı alanlarda) kullanmayacağınız durumlarda, boyama kitabı oluşturmak için kullandığınız telif hakkı korumalı orijinallerin telif hakkı sahiplerinden izin istemeniz gerekecektir.*

- 1. Yazıcıya kağıt yükleyin.
- 2. Bir bellek aygıtındaki bir fotoğrafı kullanmak istiyorsanız aygıtı yazıcının SD kart yuvasına veya Harici arayüz USB bağlantı noktasına takın.
- 3. Kontrol panelinde **Various prints** öğesini seçin.

Bir öğeyi seçmek için  $\blacktriangle \blacktriangledown \blacktriangle \blacktriangleright$  düğmelerini kullanarak odağı taşıyın ve sonra OK düğmesine basın.

- 4. **Coloring Book** öğesini seçin.
- 5. Aşağıdakilerden birini yapın.
	- ❏ **Scan an original** öğesini seçerken: Yazdırma ayarlarını yapın ve sonra r düğmesine basın. Orijinali tarayıcı camı üzerine yerleştirin ve sonra OK düğmesine basın.
	- ❏ **Choose from the memory card** öğesini seçerken: Bir fotoğraf seçin, **Print Settings** öğesini seçin ve sonra yazdırma ayarlarını yapın. düğmesine basın.
- 6.  $\Diamond$  düğmesine basın.

- & ["Kağıt Kasedi 2 İçine Kağıt Yükleme" sayfa 65](#page-64-0)
- & ["Fotoğrafları Seçmek İçin Menü Seçenekleri" sayfa 86](#page-85-0)
- & ["Kağıt ve Yazdırma Ayarları Menü Seçenekleri" sayfa 87](#page-86-0)

## <span id="page-100-0"></span>**Bilgisayardan Yazdırma**

## **Yazdırma Temelleri — Windows**

*Not:*

- ❏ *Ayar öğelerinin açıklamaları için çevrimiçi yardıma bakın.Bir öğeye sağ tıklayın ve ardından Yardım öğesine tıklayın.*
- ❏ *Uygulamaya bağlı olarak işlemler farklılık gösterir.Ayrıntılar için uygulamanın yardımına bakın.*
- 1. Yazıcıya kağıt yükleyin.
- 2. Yazdırmak istediğiniz dosyayı açın.
- 3. **Dosya** menüsünden **Yazdır** veya **Yazdırma Ayarı** öğesini seçin.
- 4. Yazıcınızı seçin.
- 5. Yazıcı sürücüsü penceresine erişim için **Tercihler** veya **Özellikler** öğesini seçin.

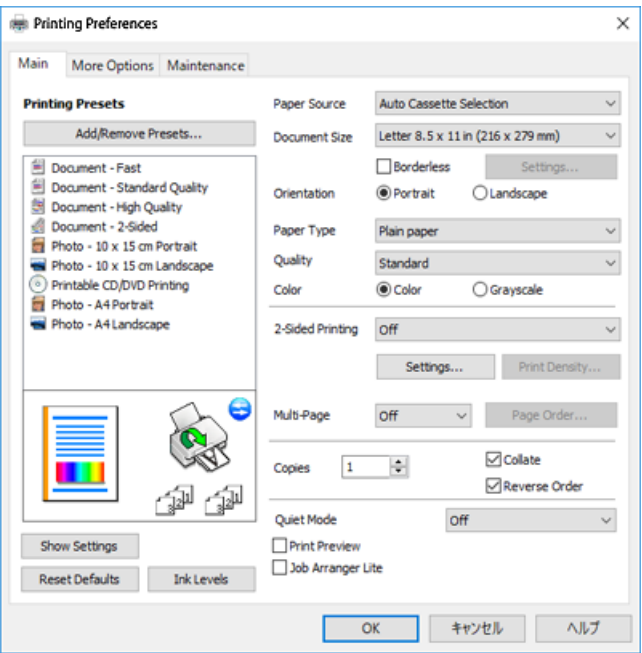

- 6. Aşağıdaki ayarları yapın.
	- ❏ Kağıt Kaynağı: Kağıdı yüklediğiniz kağıt kaynağını seçin.
	- ❏ Kağıt Boyutu: Yazıcıya yüklediğiniz kağıt boyutunu seçin.
	- ❏ Kenarlıksız: Görüntünün etrafında kenar boşlukları olmayacak şekilde yazdırmayı seçin.

Kenarlıksız yazdırma işlemleri esnasında kağıdın kenarlarında boşluk kalmaması amacıyla yazdırma verisi kağıt boyutunu biraz aşacak şekilde büyütülür.Büyütme miktarını seçmek için **Ayarlar** öğesine tıklayın.

- ❏ Yön: Uygulamada belirlediğiniz yönü seçin.
- ❏ Kağıt Türü: Yüklediğiniz kağıt türünü seçin.

<span id="page-101-0"></span>❏ Kalite: Baskı kalitesini seçin.

**Yüksek** öğesini seçerek daha yüksek yazdırma kalitesi elde edebilirsiniz; ancak, yazdırma hızı daha yavaş olabilir.

❏ Renk: Siyah veya gri tonlarında yazdırmak istiyorsanız **Griölçek** öğesini seçin.

*Not:*

*Zarflar üzerine yazdırırken, Yatay öğesini Yön ayarı olarak seçin.*

- 7. Yazıcı sürücüsü penceresini kapatmak için **Tamam** öğesine tıklayın.
- 8. **Yazdır** öğesine tıklayın.

#### **İlgili Bilgi**

- & ["Kullanılabilir Kağıtlar ve Kapasiteler" sayfa 58](#page-57-0)
- & ["Kağıt Kasedi 1'ye Kağıt Yükleme" sayfa 62](#page-61-0)
- & ["Kağıt Kasedi 2 İçine Kağıt Yükleme" sayfa 65](#page-64-0)
- & ["Windows Yazıcı Sürücüsü Kılavuzu" sayfa 190](#page-189-0)
- & ["Kağıt Türlerinin Listesi" sayfa 60](#page-59-0)

## **Yazdırma Temel Bilgileri — Mac OS**

#### *Not:*

*Bölümdeki açıklamalarda örnek olarak TextEdit kullanılmaktadır.Uygulamaya bağlı olarak işlemler ve erkanlar farklılık gösterebilir.Ayrıntılar için uygulamanın yardımına bakın.*

- 1. Yazıcıya kağıt yükleyin.
- 2. Yazdırmak istediğiniz dosyayı açın.

3. Yazdırma iletişimine ulaşmak için **Dosya** menüsünden **Yazdır** öğesini veya başka bir komut seçin. Gerekirse, yazdırma penceresini genişletmek için **Ayrıntıları Göster** veya  $\blacktriangledown$  öğesine tıklayın.

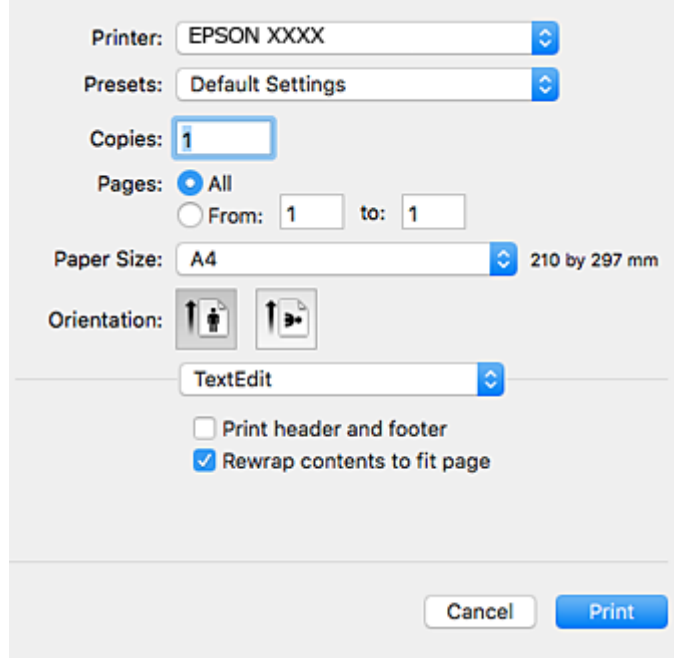

- 4. Aşağıdaki ayarları yapın.
	- ❏ Yazıcı: Yazıcınızı seçin.
	- ❏ Ön ayarlar: Kayıtlı ayarları ne zaman kullanmak istediğinizi seçin.
	- ❏ Kağıt Boyutu: Yazıcıya yüklediğiniz kağıt boyutunu seçin.

Kenarlıklar olmadan yazdırırken "kenarlıksız" bir kağıt boyutu seçin.

❏ Yön: Uygulamada belirlediğiniz yönü seçin.

*Not:*

- ❏ *Yukarıdaki ayar menüleri görüntülenmezse yazdırma penceresini kapatın, Dosya menüsünden Sayfa Yapısı'nı seçin ve ardından ayarları yapın.*
- ❏ *Mektuplar üzerine yazdırırken yatay yön seçin.*

5. Açılır menüden **Yazdırma Ayarları** öğesini seçin.

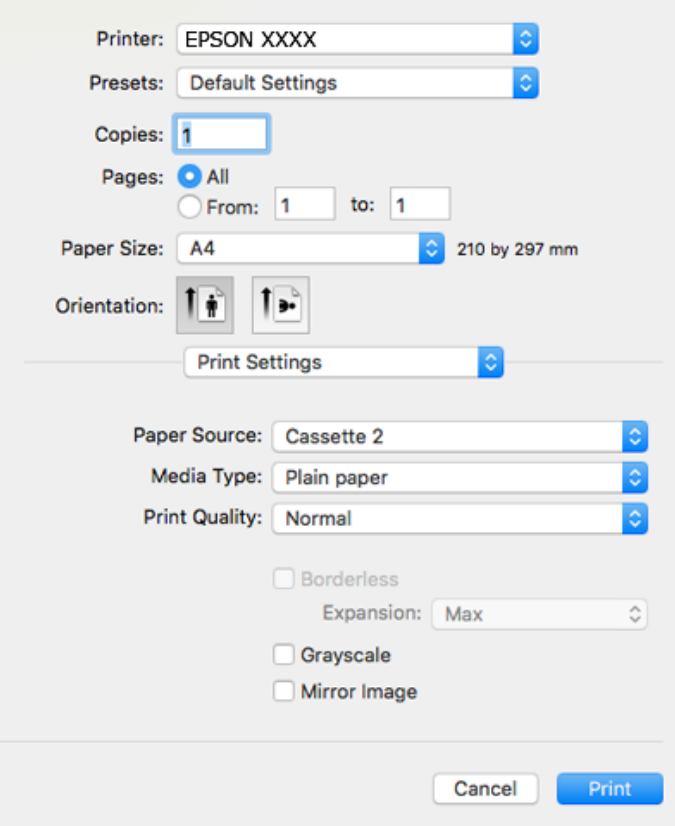

#### *Not:*

*OS X Mountain Lion veya üstünde Yazdırma Ayarları menüsü görüntülenmezse, Epson yazıcı sürücüsü düzgün bir şekilde yüklenmemiştir.*

 *menü > Yazıcılar ve Tarayıcılar (veya Yazdırma ve Tarama, Yazdırma ve Faks) üzerinden Sistem Tercihleri öğesini seçin, yazıcıyı kaldırın ve ardından tekrar ekleyin.Aşağıdaki web sitesine erişin ve sonra ürünün adını girin.Destek alanına gidin ve sonra İpuçlarına bakın.*

#### *[http://epson.sn](http://epson.sn/?q=2)*

- 6. Aşağıdaki ayarları yapın.
	- ❏ Kağıt Kaynağı: Kağıdı yüklediğiniz kağıt kaynağını seçin.

**Otomatik Seçim** öğesini seçerseniz kağıt kaynağı yazıcının kontrol panelinde seçilen kağıt boyutuna ve türüne göre otomatik olarak seçilir.

**Otomatik Kaset Değiştirme** işlevini etkinleştirirseniz ve kağıt kasedi 1 öğesini **Kağıt Kaynağı** ayarı olarak seçerseniz, kağıt kağıt kasedi 1 içinde çıktığında yazıcı otomatik olarak kağıdı kağıt kasedi 2 içinden besler.kağıt kasedi 1 ve kağıt kasedi 2 içine aynı kağıdı (tür ve boyut) yükleyin.

**Otomatik Kaset Değiştirme** işlevini etkinleştirmek için Menü > **Yazıcılar ve Tarayıcılar** (veya **Yazdırma ve Tarama**, **Yazdırma ve Fakslama**) bölümünden **Sistem Tercihleri** öğesini seçin ve ardından yazıcıyı seçin.**Seçenekler ve Malzemeler** > **Seçenekler** (veya **Sürücü**) öğesine tıklayarak ayarların ekranda görüntülenmesini sağlayın.

- ❏ Ortam Türü: Yüklediğiniz kağıt türünü seçin.
- ❏ Baskı Kalitesi: Baskı kalitesini seçin.

İyi öğesini seçerek daha yüksek yazdırma kalitesi elde edebilirsiniz; ancak, yazdırma hızı daha yavaş olabilir.

❏ Genişleme: Kenarlıksız kağıt boyutu seçildiğinde kullanılabilir.

Kenarlıksız yazdırma işlemleri esnasında kağıdın kenarlarında boşluk kalmaması amacıyla yazdırma verisi kağıt boyutunu biraz aşacak şekilde büyütülür.Büyütme miktarını seçin.

- ❏ Griölçek: Siyah veya gri tonlarında yazdırmak için seçin.
- 7. **Yazdır** öğesine tıklayın.

#### **İlgili Bilgi**

- & ["Kullanılabilir Kağıtlar ve Kapasiteler" sayfa 58](#page-57-0)
- & ["Kağıt Kasedi 1'ye Kağıt Yükleme" sayfa 62](#page-61-0)
- & ["Kağıt Kasedi 2 İçine Kağıt Yükleme" sayfa 65](#page-64-0)
- & ["Mac OS Yazıcı Sürücüsü Kılavuzu" sayfa 193](#page-192-0)
- & ["Kağıt Türlerinin Listesi" sayfa 60](#page-59-0)

## **2 Taraflı Yazdırma**

Kağıdın her iki tarafına yazdırmak için aşağıdaki yöntemlerden birini kullanabilirsiniz.

- ❏ Otomatik 2 Taraflı Yazdırma
- ❏ Manuel 2 taraflı yazdırma (sadece Windows için).

Yazıcı ilk tarafı yazdırmayı tamamladığında, diğer tarafa yazdırmak için kağıdı ters çevirin.

Çıktıyı katlayarak oluşturulabilecek bir kitaplık da yazdırabilirsiniz. (Sadece Windows için)

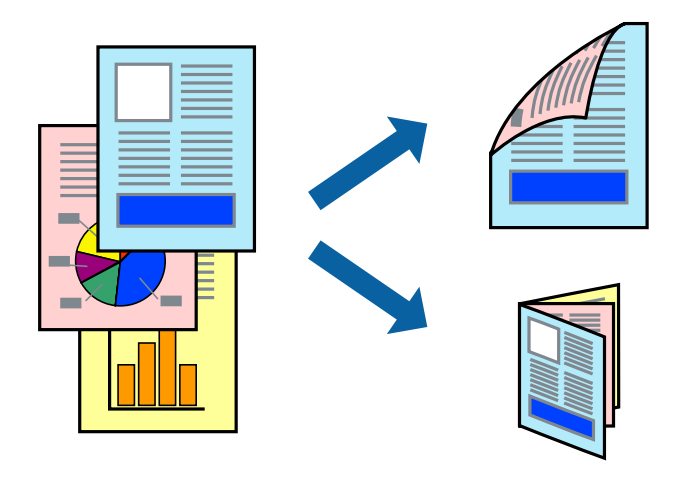

#### *Not:*

- ❏ *Bu özellik, kenarlıksız yazdırma için kullanılamaz.*
- ❏ *2 taraflı yazdırma için uygun bir kağıt kullanmazsanız, baskı kalitesi düşebilir ve kağıt sıkışıklıkları görülebilir.*
- ❏ *Kağıt ve verilere bağlı olarak, mürekkep sayfanın diğer tarafına geçebilir.*

#### **İlgili Bilgi**

& ["Kullanılabilir Kağıtlar ve Kapasiteler" sayfa 58](#page-57-0)

### **2 Taraflı Yazdırma - Windows**

*Not:*

- ❏ *Manuel 2 taraflı yazdırma, EPSON Status Monitor 3 etkin olduğunda kullanılabilir. EPSON Status Monitor 3 devre dışıysa, yazıcı sürücüsüne ulaşın, Genişletilmiş Ayarlar'a Bakım sekmesinden ulaşın ve ardından EPSON Status Monitor 3'ü Etkinleştir'ü seçin.*
- ❏ *Manuel 2 taraflı yazdırma, yazıcıya ağ üzerinden erişildiğinde veya paylaşılan bir yazıcı olarak kullanıldığında kullanılamayabilir.*
- 1. Yazıcıya kağıt yükleyin.
- 2. Yazdırmak istediğiniz dosyayı açın.
- 3. Yazıcı sürücüsü penceresine girin.
- 4. **Ana** sekmesinde bulunan **2- taraflı yazdırma** üzerinden **Otomatik (Uzun kenar cilt payı)**, **Otomatik (Kısa kenar cilt payı)**, **Manuel (Uzun kenar cilt payı)** veya **Manuel (Kısa kenar cilt payı)** öğesini seçin.
- 5. **Ayarlar** öğesine tıklayın, uygun ayarları yapın ve ardından **Tamam** öğesine tıklayın.

*Not: Katlı bir kitabı yazdırmak için, Kitapçık'ı seçin*

6. **Yazdırma Yoğunluğu** öğesine tıklayın, **Belge Türünü Belirleyin** bölümünden belge türünü seçin ve pencereyi kapatmak için **Tamam** öğesine tıklayın.

Yazıcı sürücüsü, belge türü için **Ayarlar** seçeneklerini otomatik olarak belirler.

*Not:*

- ❏ *Belge Türünü Belirleyin için Yazdırma Yoğunluğu Ayarlama penceresinde ve Kalite için Ana sekmesinde seçilen seçeneklere bağlı olarak yazdırma işlemi yavaş olabilir.*
- ❏ *Manuel 2 yönlü yazdırma işlemi için Yazdırma Yoğunluğu Ayarlama ayarı kullanılamaz.*
- 7. **Ana** ve **Daha Fazla Seçenek** sekmelerindeki diğer öğeleri de ayarlayın ve ardından **Tamam**'a tıklayın.
- 8. **Yazdır** düğmesine tıklayın.

Manuel 2 taraflı yazdırma için ilk tarafın yazdırılması tamamlandığında, bilgisayarda bir açılır pencere görüntülenir. Ekrandaki talimatları izleyin.

#### **İlgili Bilgi**

- & ["Kağıt Kasedi 1'ye Kağıt Yükleme" sayfa 62](#page-61-0)
- & ["Kağıt Kasedi 2 İçine Kağıt Yükleme" sayfa 65](#page-64-0)
- & ["Yazdırma Temelleri Windows" sayfa 101](#page-100-0)

### **2 Taraflı Yazdırma — Mac OS**

- 1. Yazıcıya kağıt yükleyin.
- 2. Yazdırmak istediğiniz dosyayı açın.
- 3. Yazdırma iletişimine erişin.
- 4. Açılır menüden **İki taraflı Yazdırma Ayarları** öğesini seçin.
- 5. **İki taraflı Yazdırma** içinde ciltlemeleri seçin.
- 6. **Belge Türü** içinde orijinal türünü seçin.

*Not:*

- ❏ *Yazdırma işlemi, Belge Türü ayarına bağlı olarak yavaş olabilir.*
- ❏ *Fotoğraf veya grafikler gibi yüksek yoğunlukta veriler yazdırıyorsanız, Fotoğraflı Metin veya Fotoğraf seçeneğini Belge Türü ayarından seçin.Sürtünme oluşursa veya resim arkaya geçerse, Ayarlar yanındaki ok işaretine tıklayarak yazdırma yoğunluğu ve mürekkep kuruma süresini ayarlayın.*
- 7. Gereken diğer öğeleri ayarlayın.
- 8. **Yazdır** öğesine tıklayın.

#### **İlgili Bilgi**

- & ["Kağıt Kasedi 1'ye Kağıt Yükleme" sayfa 62](#page-61-0)
- & ["Kağıt Kasedi 2 İçine Kağıt Yükleme" sayfa 65](#page-64-0)
- & ["Yazdırma Temel Bilgileri Mac OS" sayfa 102](#page-101-0)

## **Birden Fazla Sayfayı bir Sayfaya Yazdırma**

İki veya dört sayfalık veriyi tek bir kağıda yazdırabilirsiniz.

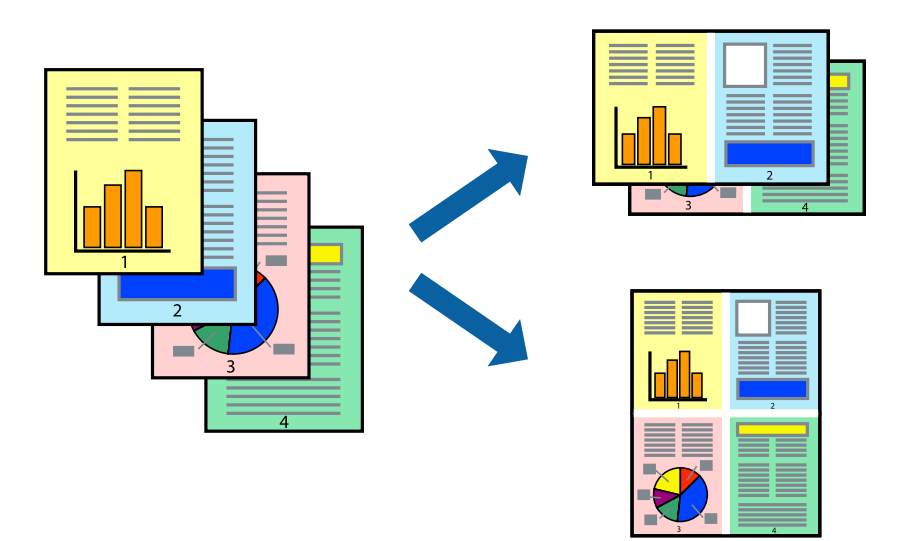

## **Birden Fazla Sayfayı bir Sayfaya Yazdırma - Windows**

*Not:*

*Bu özellik, kenarlıksız yazdırma için kullanılamaz.*

- 1. Yazıcıya kağıt yükleyin.
- 2. Yazdırmak istediğiniz dosyayı açın.
- 3. Yazıcı sürücüsü penceresine girin.
- 4. **2-Up** veya **4-Up**'yı **Çok sayfalı** ayarı olarak **Ana** sekmesinden seçin.
- 5. **Sayfa Sırası**'na tıklayın, ilgili ayarları yapın ve pencereyi kapatmak için **Tamam**'a tıklayın.
- 6. **Ana** ve **Daha Fazla Seçenek** sekmelerindeki diğer öğeleri de ayarlayın ve ardından **Tamam**'a tıklayın.
- 7. **Yazdır**'a tıklayın.

#### **İlgili Bilgi**

- & ["Kağıt Kasedi 1'ye Kağıt Yükleme" sayfa 62](#page-61-0)
- & ["Kağıt Kasedi 2 İçine Kağıt Yükleme" sayfa 65](#page-64-0)
- & ["Yazdırma Temelleri Windows" sayfa 101](#page-100-0)

### **Birden Fazla Sayfayı bir Sayfaya Yazdırma — Mac OS**

- 1. Yazıcıya kağıt yükleyin.
- 2. Yazdırmak istediğiniz dosyayı açın.
- 3. Yazdırma iletişimine erişin.
- 4. Açılır menüden **Düzen**'i seçin.
- 5. Sayfa sayısını **Yaprak Başına Sayfa Adedi**, **Yerleşim Yönü** (sayfa sırası) ve **Kenar** seçeneklerinden seçin.
- 6. Gereken diğer öğeleri ayarlayın.
- 7. **Yazdır** öğesine tıklayın.

#### **İlgili Bilgi**

- & ["Kağıt Kasedi 1'ye Kağıt Yükleme" sayfa 62](#page-61-0)
- & ["Kağıt Kasedi 2 İçine Kağıt Yükleme" sayfa 65](#page-64-0)
- & ["Yazdırma Temel Bilgileri Mac OS" sayfa 102](#page-101-0)

## **Kağıt Boyutuna Uydurarak Yazdırma**

Yazıcıya yüklediğiniz kağıt boyutuna uydurarak yazdırma yapabilirsiniz.

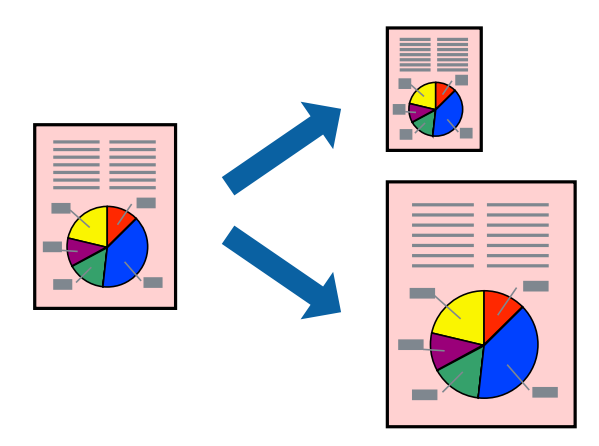
# **Kağıt Boyutuna Uydurarak Yazdırma - Windows**

#### *Not:*

*Bu özellik, kenarlıksız yazdırma için kullanılamaz.*

- 1. Yazıcıya kağıt yükleyin.
- 2. Yazdırmak istediğiniz dosyayı açın.
- 3. Yazıcı sürücüsü penceresine girin.
- 4. **Daha Fazla Seçenek** sekmesinden aşağıdaki ayarları yapın.
	- ❏ Kağıt Boyutu: Uygulamada belirlediğiniz kağıt boyutunu seçin.
	- ❏ Çıktı Kağıt: Yazıcıya yüklediğiniz kağıt boyutunu seçin.
		- **Sayfaya Sığdır** otomatik olarak seçilir.

*Not:*

*Sayfanın ortasında küçültülmüş bir resim yazdırmak isterseniz, Orta seçeneğini seçin.*

- 5. **Ana** ve **Daha Fazla Seçenek** sekmelerindeki diğer öğeleri de ayarlayın ve ardından **Tamam**'a tıklayın.
- 6. **Yazdır**'a tıklayın.

### **İlgili Bilgi**

- & ["Kağıt Kasedi 1'ye Kağıt Yükleme" sayfa 62](#page-61-0)
- & ["Kağıt Kasedi 2 İçine Kağıt Yükleme" sayfa 65](#page-64-0)
- & ["Yazdırma Temelleri Windows" sayfa 101](#page-100-0)

# **Kağıt Boyutuna Uydurarak Yazdırma — Mac OS**

- 1. Yazıcıya kağıt yükleyin.
- 2. Yazdırmak istediğiniz dosyayı açın.
- 3. Yazdırma iletişimine erişin.
- 4. Uygulamada belirlediğiniz kağıt boyutunu **Kağıt Boyutu** ayarı olarak seçin.
- 5. Açılan menüden **Kağıt İşleme**'yi seçin.
- 6. **Kağıt boyutuna göre ölçekle**'yi seçin.
- 7. Yazıcıya yüklediğiniz kağıt boyutunu **Hedef Kağıt Boyutu** olarak seçin.
- 8. Gereken diğer öğeleri ayarlayın.
- 9. **Yazdır** öğesine tıklayın.

### **İlgili Bilgi**

& ["Kağıt Kasedi 1'ye Kağıt Yükleme" sayfa 62](#page-61-0)

- & ["Kağıt Kasedi 2 İçine Kağıt Yükleme" sayfa 65](#page-64-0)
- & ["Yazdırma Temel Bilgileri Mac OS" sayfa 102](#page-101-0)

# **Çok Sayıda Dosyayı Birlikte Yazdırma (sadece Windows için)**

**İş Düzenleyici Lite** farklı uygulamalar tarafından oluşturulan birden fazla dosyayı birleştirmenize ve tek bir yazdırma işi olarak yazdırmanıza imkan tanır. Düzen, yazdırma sırası ve yönü gibi dosyalar için yazdırma ayarlarını belirtebilirsiniz.

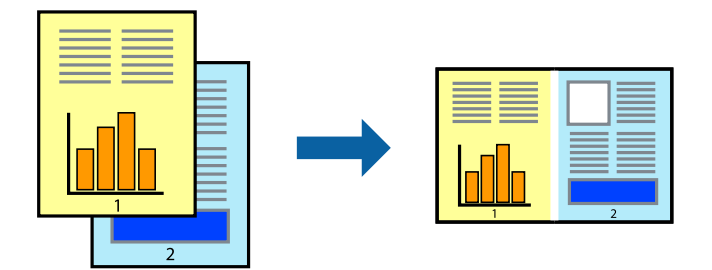

- 1. Yazıcıya kağıt yükleyin.
- 2. Yazdırmak istediğiniz dosyayı açın.
- 3. Yazıcı sürücüsü penceresine girin.
- 4. **İş Düzenleyici Lite** seçeneğini **Ana** sekmesinden seçin.
- 5. Yazıcı sürücüsü penceresini kapatmak için **Tamam** öğesine tıklayın.
- 6. **Yazdır** öğesine tıklayın.

**İş Düzenleyici Lite** penceresi görüntülenir ve yazdırma işi **Projeyi Yazdır**'a eklenir.

7. **İş Düzenleyici Lite** penceresi açıldığında, mevcut dosya ile birleştirmek istediğiniz dosyayı açın ve ardından 3. – 6. adımları tekrarlayın.

*Not:*

- ❏ *İş Düzenleyici Lite penceresini kapatırsanız, kaydedilmeyen Projeyi Yazdır'si silinir. Daha sonra yazdırmak için Kaydet menüsünden Dosya öğesini seçin.*
- ❏ *Projeyi Yazdır öğesine kayıtlı bir İş Düzenleyici Lite açmak için yazıcı sürücüsünün İş Düzenleyici Lite sekmesinde Bakım öğesine tıklayın. Daha sonra dosyayı seçmek için Aç menüsünden Dosya öğesini seçin. Kaydedilen dosyaların uzantısı "ecl"dir.*
- 8. **Düzen**'sini gerektiği şekilde düzenlemek için **Düzenle**'de **İş Düzenleyici Lite** ve **Projeyi Yazdır** menülerini seçin. Ayrıntılar için İş Düzenleyici Lite yardımına bakın.
- 9. **Yazdır** seçeneğini **Dosya** menüsünden seçin.

## **İlgili Bilgi**

- & ["Kağıt Kasedi 1'ye Kağıt Yükleme" sayfa 62](#page-61-0)
- & ["Kağıt Kasedi 2 İçine Kağıt Yükleme" sayfa 65](#page-64-0)
- & ["Yazdırma Temelleri Windows" sayfa 101](#page-100-0)

# **Bir Poster Oluşturmak İçin Bir Görüntüyü Birden Fazla Sayfaya Yazdırma (yalnızca Windows için)**

Bu özellik, bir görüntüyü birden fazla sayfaya yazdırmanızı sağlar.Bunları bantlayıp bir araya getirerek büyük bir poster oluşturabilirsiniz.

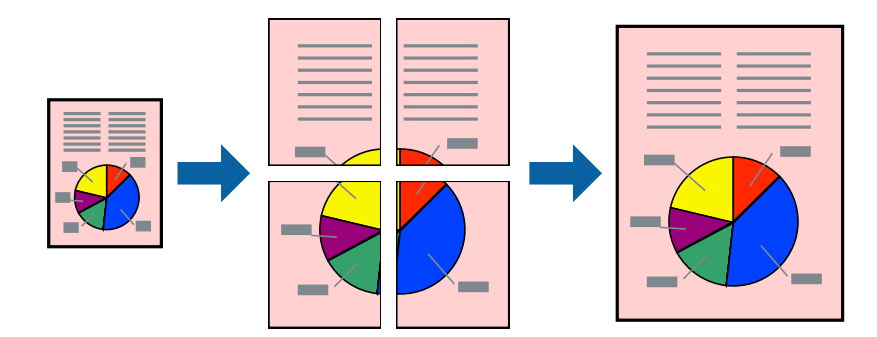

*Not: Bu özellik, kenarlıksız yazdırma için kullanılamaz.*

- 1. Yazıcıya kağıt yükleyin.
- 2. Yazdırmak istediğiniz dosyayı açın.
- 3. Yazıcı sürücüsü penceresine girin.
- 4. **Ana** sekmesindeki **Çok sayfalı** öğesinden **2x1 Poster**, **2x2 Poster**, **3x3 Poster** veya **4x4 Poster** öğesini seçin.
- 5. **Ayarlar** öğesine tıklayın, uygun ayarları yapın ve ardından **Tamam** öğesine tıklayın.

### *Not:*

*Kesme KıIavuz Çizgilerini Yazdır, bir kesme kılavuzu yazdırmanızı sağlar.*

- 6. **Ana** ve **Daha Fazla Seçenek** sekmelerindeki diğer öğeleri de ayarlayın ve ardından **Tamam** öğesine tıklayın.
- 7. **Yazdır** öğesine tıklayın.

# **İlgili Bilgi**

- & ["Kağıt Kasedi 1'ye Kağıt Yükleme" sayfa 62](#page-61-0)
- & ["Kağıt Kasedi 2 İçine Kağıt Yükleme" sayfa 65](#page-64-0)
- & ["Kağıt Kasedi 1'ye Kağıt Yükleme" sayfa 62](#page-61-0)
- & ["Kağıt Kasedi 2 İçine Kağıt Yükleme" sayfa 65](#page-64-0)
- & ["Yazdırma Temelleri Windows" sayfa 101](#page-100-0)

# **Çakışan Hizalama İşaretleri Kullanarak Poster Yapma**

**2x2 Poster** seçildiğinde ve **Çakışan Hizalama İşaretleri**, **Kesme KıIavuz Çizgilerini Yazdır**'nda seçildiğinde nasıl poster yapılacağının bir örneği.

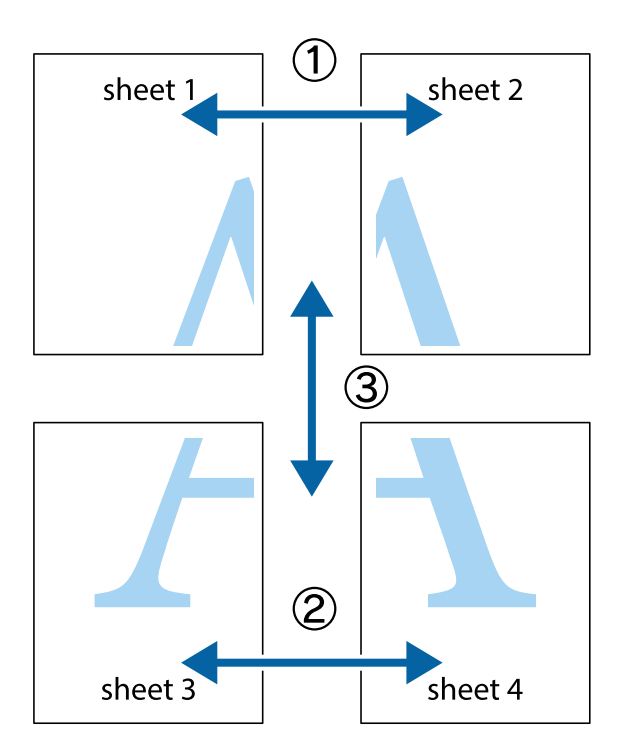

1. Sheet 1 ve Sheet 2 hazırlayın. Üst ve alt çarpı işaretlerinin ortasından dikey mavi çizgi boyunca Sheet 1 kenar boşluklarını kesin.

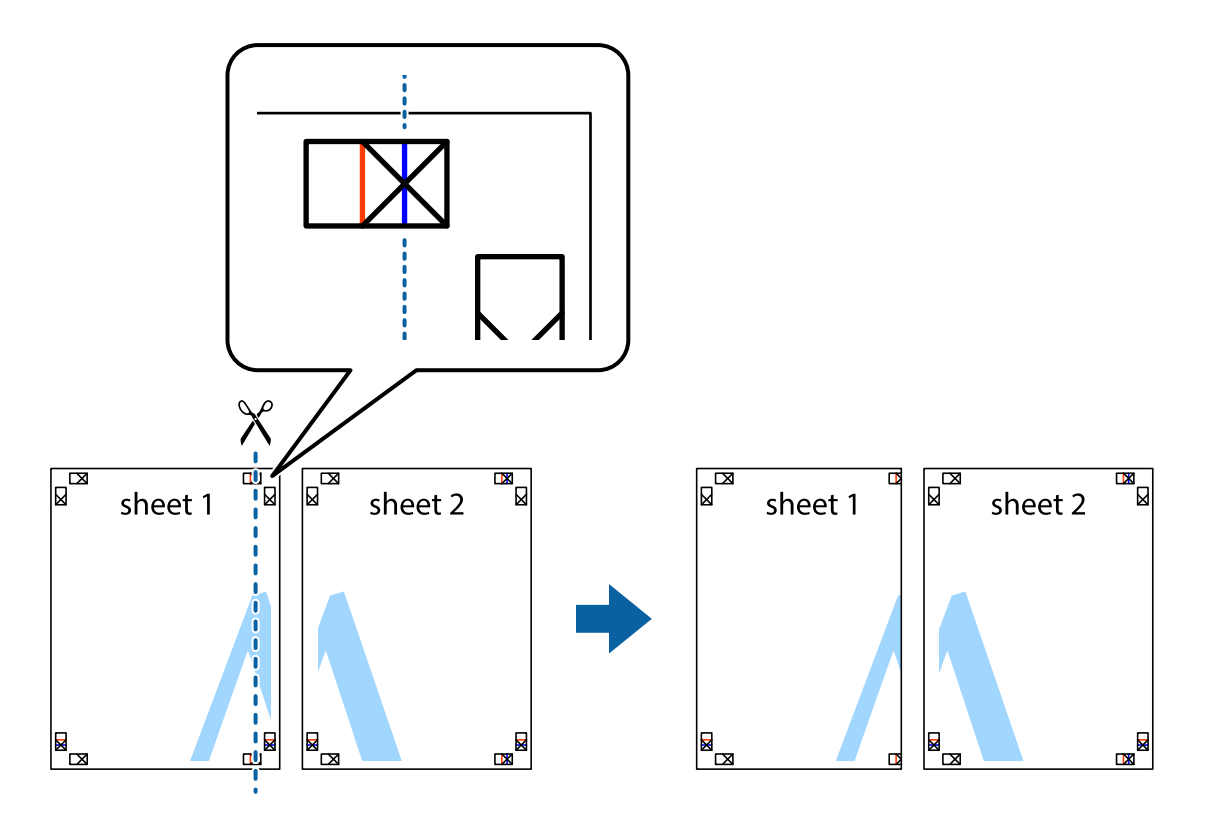

2. Sheet 1 kenarını Sheet 2 üstüne yerleştirip, çarpı işaretlerini hizalayın ve ardından iki sayfayı arkadan geçici olarak bantlayın.

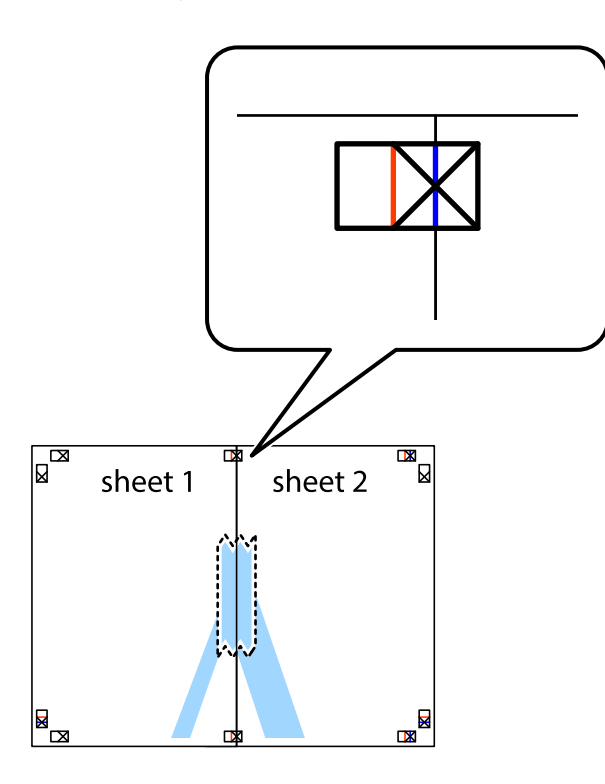

3. Hizalama işaretlerindeki kırmızı dikey çizgi boyunca bantlı sayfaları ikiye kesin (bu sefer çarpı işaretlerinin solundaki çizgi).

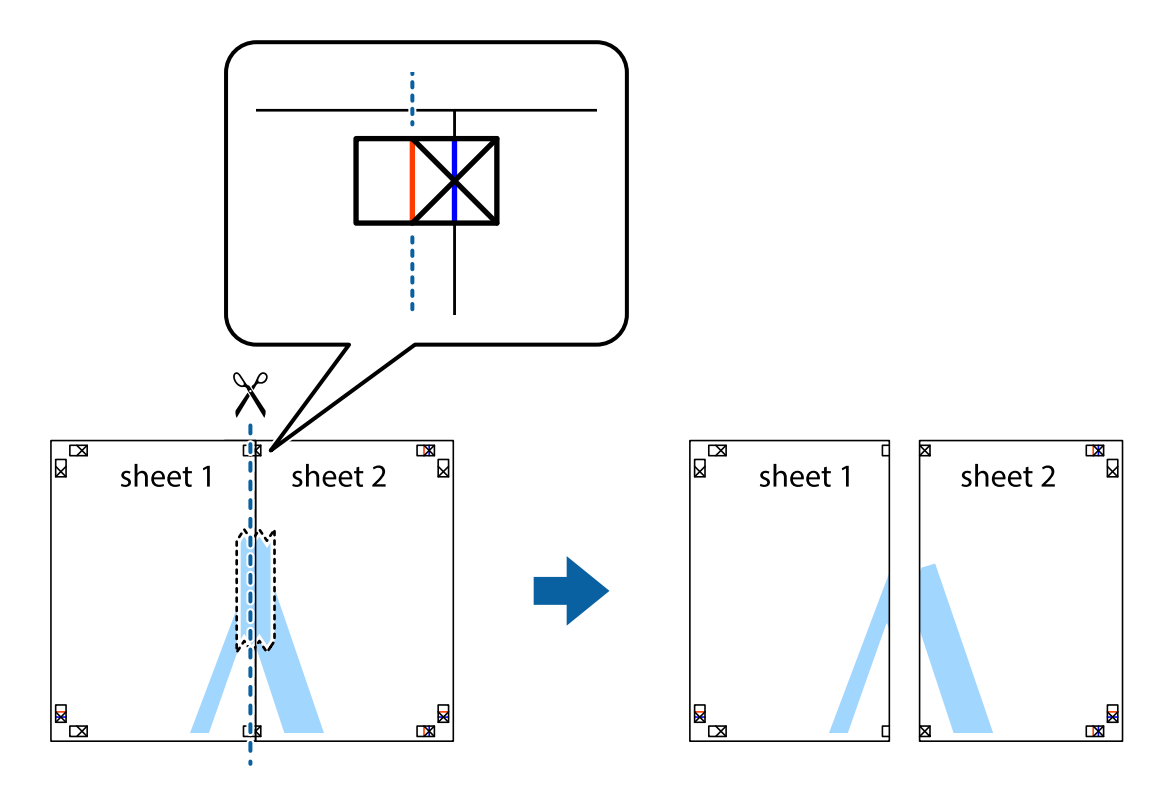

4. Sayfaları arkadan birbirine bantlayın.

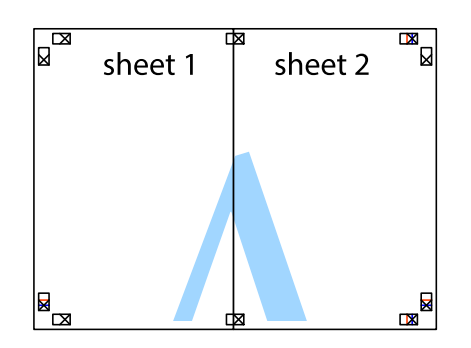

- 5. Sheet 3 ve Sheet 4'yı birbirine bantlamak için 1'den 4'e kadar olan adımları tekrarlayın.
- 6. Sol ve sağ çarpı işaretlerinin ortasından yatay mavi çizgi boyunca Sheet 1 ve Sheet 2 kenar boşluklarını kesin.

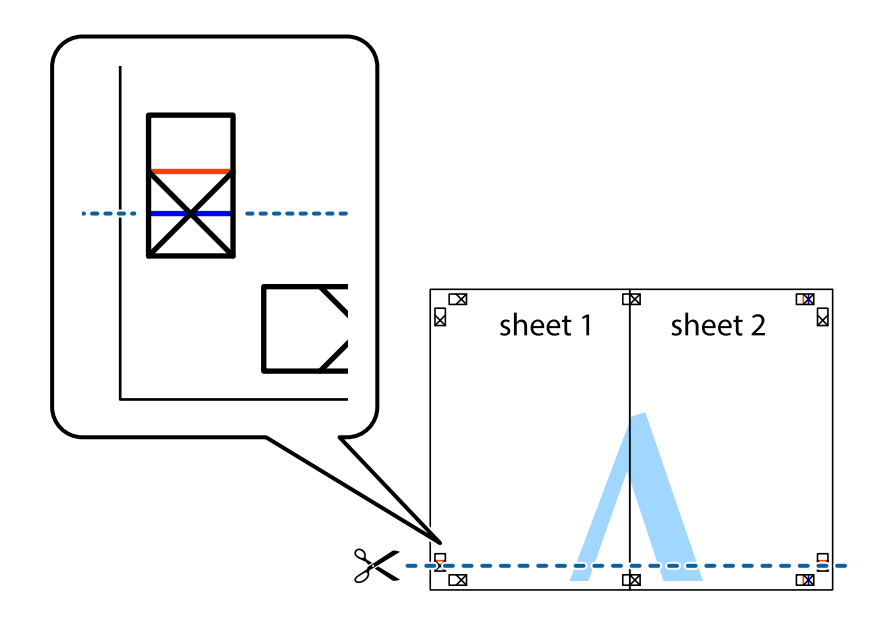

7. Sheet 1 ve Sheet 2 kenarını Sheet 3 ve Sheet 4 kenarına yerleştirin ve ardından çarpı işaretlerini hizalayıp, arkadan geçici olarak birbirine bantlayın.

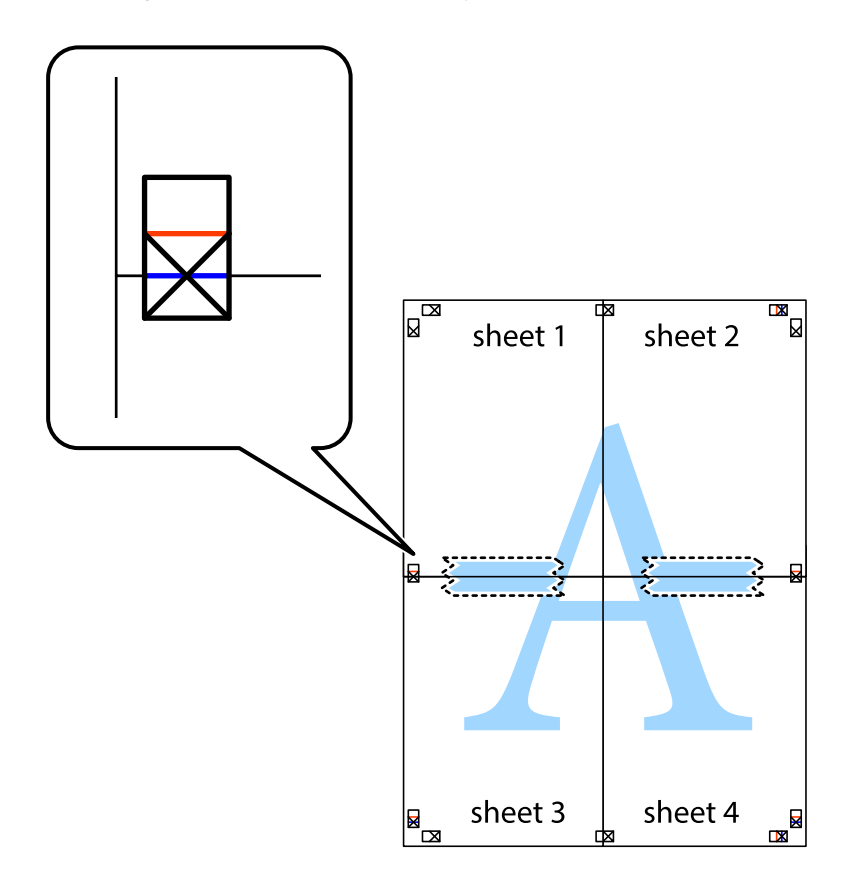

8. Hizalama işaretlerindeki kırmızı yatay çizgi boyunca bantlı sayfaları ikiye kesin (bu sefer çarpı işaretlerinin üstündeki çizgi).

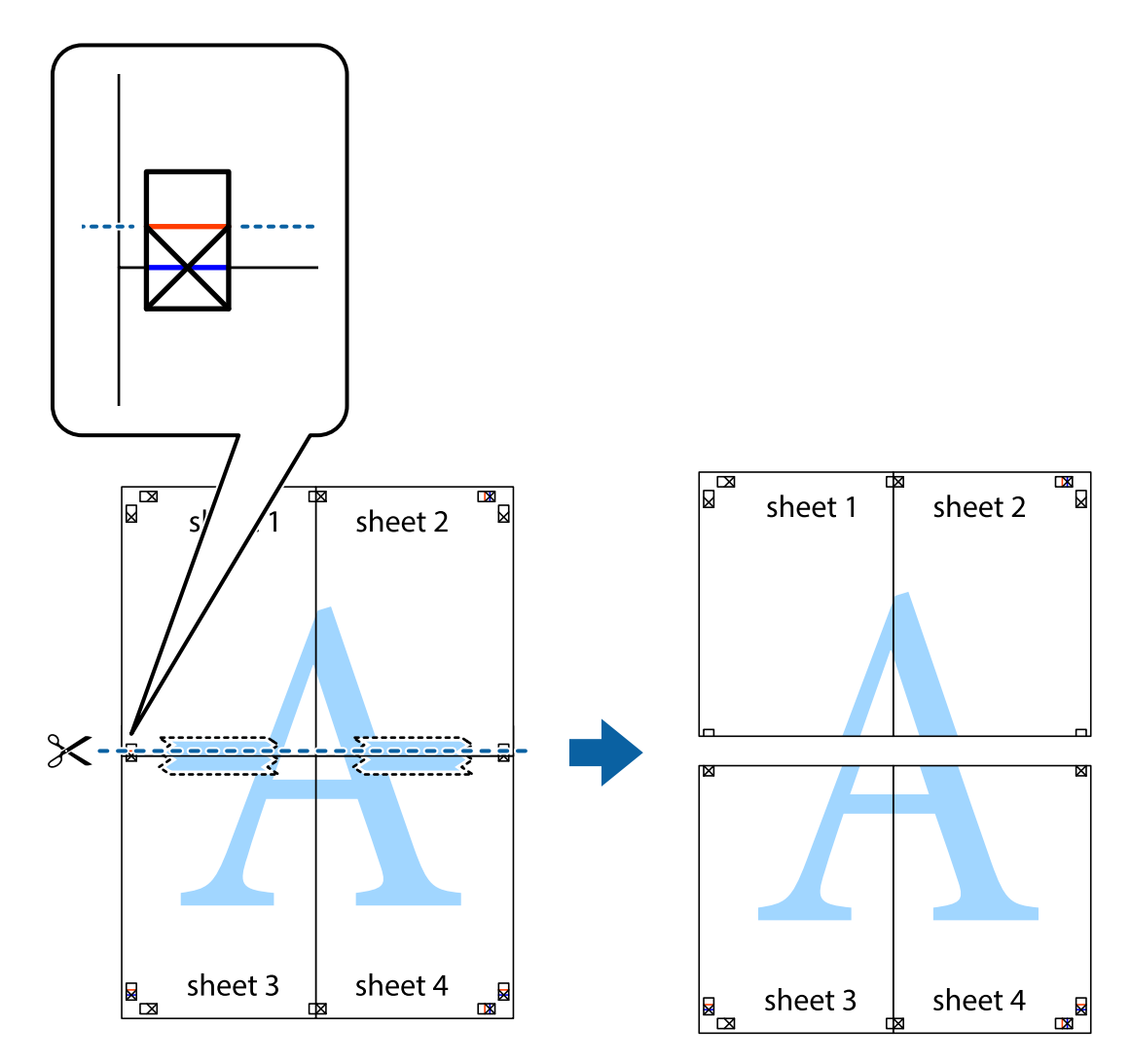

9. Sayfaları arkadan birbirine bantlayın.

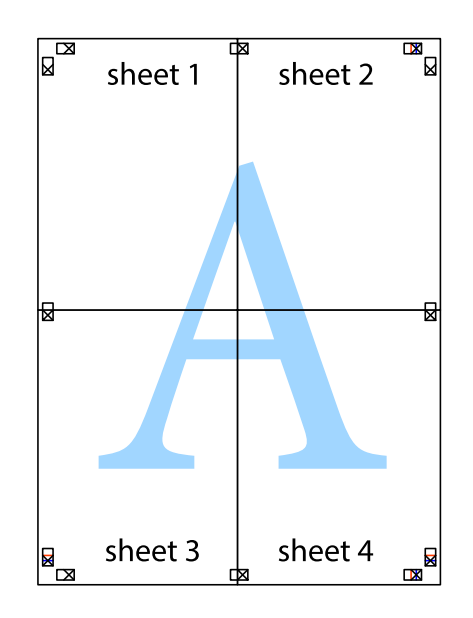

- sheet 1 sheet 2 sheet 1 sheet 2 sheet 3 sheet 3 sheet<sub>4</sub> sheet 4  $\chi$
- 10. Kalan kenar boşluklarını dış kılavuz boyunca kesin.

# **Gelişmiş Özellikleri Kullanarak Yazdırma**

Bu bölümde, yazıcı sürücüsündeki çeşitli ek düzen ve yazdırma özellikleri tanıtılmaktadır.

# **İlgili Bilgi**

- & ["Windows Yazıcı Sürücüsü" sayfa 189](#page-188-0)
- & ["Mac OS Yazıcı Sürücüsü" sayfa 192](#page-191-0)

# **Kolayca Yazdırmak için bir Yazdırma Önayarı Ekleme**

Yazıcı sürücüsünde kendi sık kullanılan yazdırma önayarınızı oluşturursanız, listeden önayarı seçerek kolayca yazdırabilirsiniz.

# **Windows**

Kendi önayarlarını eklemek için **Kağıt Boyutu** veya **Kağıt Türü** sekmesinde **Ana** ve **Daha Fazla Seçenek** öğelerini ayarlayın ve ardından **Önayarları Ekle/Kaldır** seçeneğinde **Yazdırma Ön Ayarları** öğesine tıklayın.

### *Not:*

*Eklenen bir önayarı silmek için Önayarları Ekle/Kaldır öğesine tıklayın, listeden silmek istediğiniz önayar adını seçin ve ardından silin.*

## **Mac OS**

Yazdırma iletişimine erişin.Kendi önayarlarınızı eklemek için, **Kağıt Boyutu** ve **Ortam Türü** gibi seçenekleri ayarlayın ve ardından mevcut ayarları **Önayarlar** ayarında kaydedin.

## *Not:*

*Eklenen bir önayarı silmek için Ön Ayarlar > Ön Ayarları Göster öğesine tıklayın, listeden silmek istediğiniz önayar adını seçin ve ardından silin.*

# **Küçültülmüş veya Büyütülmüş Belge Yazdırma**

Bir belgenin boyutunu belirli bir yüzde olarak küçültebilir veya büyütebilirsiniz.

# **Windows**

*Not: Bu özellik, kenarlıksız yazdırma için kullanılamaz.*

**Kağıt Boyutu**'nu **Daha Fazla Seçenek** sekmesinde ayarlayın.**Belgeyi Küçült/Büyüt**, **Yakınlaştır** seçeneklerini seçin ve bir yüzde girin.

### **Mac OS**

*Not: Uygulamaya bağlı olarak işlemler farklılık gösterir.Ayrıntılar için uygulamanın yardımına bakın.*

**Dosya** menüsünden **Sayfa Yapısı** (veya **Yazdır**) öğesini seçin.**Biçim**'den yazıcıyı seçin, kağıt boyutunu seçin ve ardından **Ölçek**'e bir yüzde girin.Pencereyi kapatın ve ardından temel yazdırma talimatlarını izleyerek yazdırın.

# **Yazdırma Rengini Ayarlama**

Yazdırma işlemi için kullanılan renkleri ayarlayabilirsiniz.

**PhotoEnhance** özelliği orijinal resim verisinin kontrastını, doygunluğunu ve parlaklığını otomatik olarak ayarlayarak daha net resimler ve daha canlı renkler üretir.

*Not:*

❏ *Bu ayarlamalar orijinal veriye uygulanmaz.*

❏ *PhotoEnhance konu konumunu analiz ederek rengi ayarlar.Bu nedenle eğer konu konumunu resmi küçülterek, büyüterek, kırparak veya döndürerek değiştirdiyseniz, renk beklenmeyen şekilde değişebilir.Kenarlıksız ayarını değiştirmek konu konumunu da değiştirir ve rengin değişmesine neden olur.Resim odak dışındaysa, ton doğal olmayabilir.Renk değiştirilir veya yapay hale gelirse, PhotoEnhance dışında bir modda yazdırın.*

# **Windows**

**Renk Düzeltme** sekmesinde bulunan **Daha Fazla Seçenek** üzerinden renk düzeltme yöntemini seçin.

**Otomatik** öğesini seçtiğinizde renkler otomatik olarak kağıt türü ve yazdırma kalitesi ayarlarına ayarlanır.**Özel** öğesini seçtiğinizde ve **Gelişmiş** öğesine tıkladığınızda kendi ayarlarınızı yapabilirsiniz.

## **Mac OS**

Yazdırma iletişimine erişin.Açılır menüden **Renk Eşleme** öğesini ve ardından **EPSON Renk Kontrolleri** öğesini seçin.Açılır menüden **Renk Seçenekleri** öğesini ve ardından mevcut seçeneklerden birini seçin.**Gelişmiş Ayarlar** seçeneğinin yanında bulunan oka tıklayın ve gerekli ayarlamaları yapın.

# **Filigran Yazdırma (sadece Windows için)**

Çıktılarınızda "Gizli" gibi bir filigran yazdırabilirsiniz.Ayrıca kendi filigranınızı da ekleyebilirsiniz.

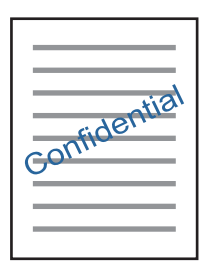

*Not: Bu özellik, kenarlıksız yazdırma ile kullanılamaz.*

**Filigran Özellikleri** sekmesinde **Daha Fazla Seçenek** öğesine tıklayın ve ardından bir filigran seçin.Filigran yoğunluğu ve konumu gibi ayrıntıları değiştirmek için **Ayarlar**öğesine tıklayın.

# **Bir Üstbilgi ve Altbilgi Yazdırma (Sadece Windows için)**

Kullanıcı adı ve yazdırma tarihi gibi bilgileri üstbilgi veya altbilgi olarak yazdırabilirsiniz.

**Filigran Özellikleri** seçeneğine **Daha Fazla Seçenek** sekmesinde tıklayın ve ardından **Üstbilgi/Altbilgi** seçeneğini seçin. **Ayarlar**'a tıklayın ve açılır listeden gereken öğeleri seçin.

# **Epson Easy Photo Print Kullanarak Fotoğraflar Yazdırma**

Epson Easy Photo Print, fotoğrafları yerleştirmenize ve farklı kağıt türlerine kolayca yazdırmanıza olanak sağlar.Ayrıntılar için uygulamanın yardımına bakın.

*Not:*

- ❏ *Orijinal Epson fotoğraf kağıdına yazdırarak mürekkep kalitesi en iyi seviye getirebilir, çıktıların daha canlı ve net olmasını sağlayabilirsiniz.*
- ❏ *Piyasada bulunan uygulamaları kullanarak kenarlıksız yazdırma gerçekleştirmek için aşağıdaki ayarları gerçekleştirin.*
	- ❏ Kağıt boyutuna tam olarak oturacak bir resim verisi oluşturun.Kullandığınız uygulama için bir boşluk ayarı mevcutsa bu boşluğu 0 mm'ye ayarlayın.
	- ❏ Yazıcı sürücüsünde kernarlıksız yazdırma ayarını etkinleştirin.

### **İlgili Bilgi**

& ["Fotoğrafları Düzenleme Uygulaması \(Epson Easy Photo Print\)" sayfa 197](#page-196-0)

& ["Uygulamalar Yükleme" sayfa 200](#page-199-0)

# **Epson Print CD kullanarak bir CD/DVD Etiketi Yazdırma**

Epson Print CD, kolayca orijinal bir tasarım CD/DVD etiketi oluşturmanıza ve yazdırmanıza olanak tanır.Ayrıca, bir CD/DVD kabı da oluşturmanıza ve yazdırmanıza imkan tanır.

CD/DVD yazdırma aralığını minimum 18 mm'lik bir iç çap ve maksimum 120 mm'lik bir dış çap sunacak şekilde ayarlayabilirsiniz.Kullanılan ayarlara bağlı olarak CD/DVD veya tepsi lekelenebilir.Yazdırmak istediğiniz CD/DVD yazdırma aralığında ayarlayın.

Ayrıntılar için uygulamanın yardımına bakın.

*Not:*

*Piyasada bulunan uygulamaları kullanarak bir CD/DVD etiketi yazdırma işlemi gerçekleştirdiğinizde aşağıdaki ayarları gerçekleştirin.*

- ❏ *Windows'da Kağıt Boyutu ayarı için CD/DVD Tepsisi seçtiğinizde Kağıt Kaynağı ayarı için otomatik olarak A4 seçilir.Dikey ayarı olarak Yön öğesini ve CD/DVD ayarı olarak Kağıt Türü öğesini seçin.*
- ❏ *Mac OS'de Kağıt Boyutu ayarı olarak A4 (CD/DVD) öğesini seçin.Yazdırma yönü olarak dikey seçin ve ardından CD/DVD menüsünde Ortam Türü için Yazdırma Ayarları öğesini seçin.*
- ❏ *Bazı uygulamalarda tepsi türünü belirlemeniz gerekir.Epson Tepsi Türü 2 öğesini seçin.Uygulamaya bağlı olarak uygulama adı biraz farklılık gösterebilir.*

# **İlgili Bilgi**

- & ["Metin veya Resimleri Diske Yazdırma Uygulaması \(Epson Print CD\)" sayfa 197](#page-196-0)
- & ["Uygulamalar Yükleme" sayfa 200](#page-199-0)

# **Akıllı Cihazlardan Yazdırma**

# **Epson iPrint Kullanma**

Epson iPrint, akıllı telefon veya tablet bilgisayar gibi bir akıllı cihazdan fotoğraflar, belgeler ve web sayfaları yazdırabileceğiniz bir uygulamadır. Yerel yazdırma, yazıcınız ile aynı kablosuz ağa bağlı bir akıllı cihazdan yazdırma ya da internet üzerinde bir uzak konumdan yazdıran uzaktan yazdırmayı kullanabilirsiniz. Uzaktan yazdırmayı kullanmak için, yazıcınızı Epson Connect servisine kaydedin.

Epson iPrint'i başlatırsanız yazıcı ağa bağlanmadığında yazıcıya bağlanmanızı söyleyen bir mesaj görüntülenir. Bağlantıyı tamamlamak için talimatları izleyin. Çalıştırma koşulları için aşağıdaki URL'ye bakın.

<http://epson.sn>

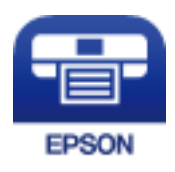

**İlgili Bilgi** & ["Epson Connect Hizmeti" sayfa 187](#page-186-0)

# **Epson iPrint Öğesinin Takılması**

Epson iPrint uygulamasını akıllı cihazınıza aşağıdaki URL veya QR kodundan kurabilirsiniz.

<http://ipr.to/a>

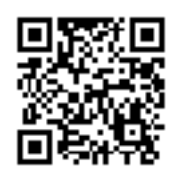

# **Epson iPrint Kullanarak Yazdırma**

Epson iPrint uygulamasını akıllı cihazınızdan başlatın ve ana ekrandan kullanmak istediğiniz öğeyi seçin. Aşağıdaki ekranlar önceden uyarılmadan değiştirilebilir. İçerik ürüne bağlı olarak değişebilir.

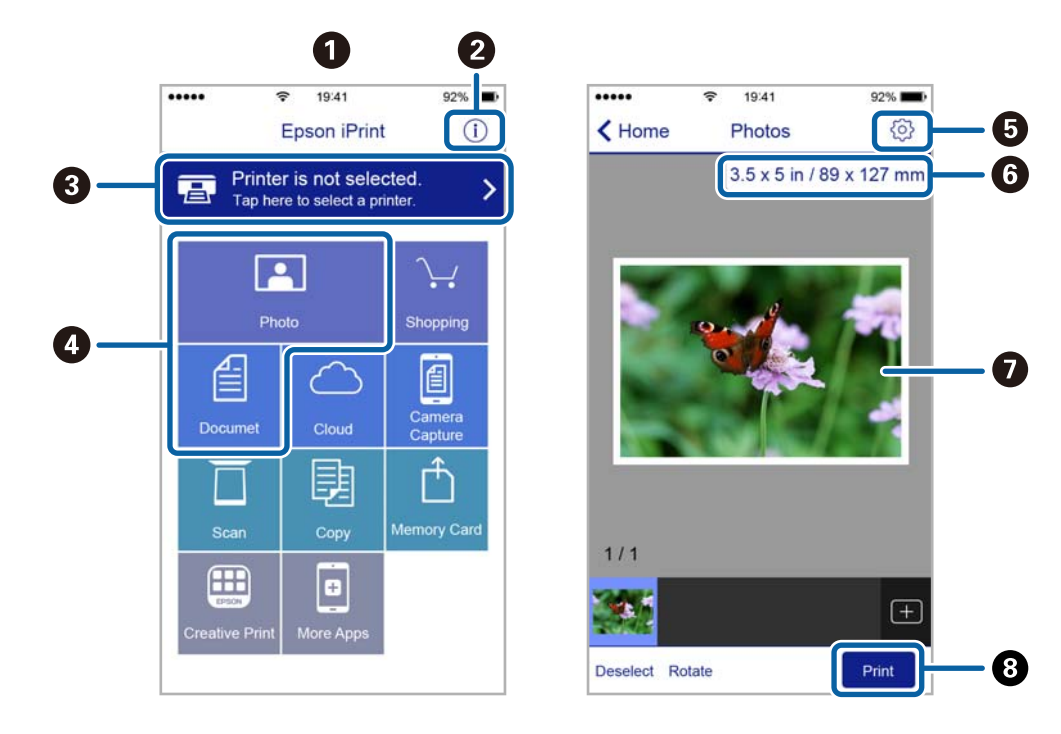

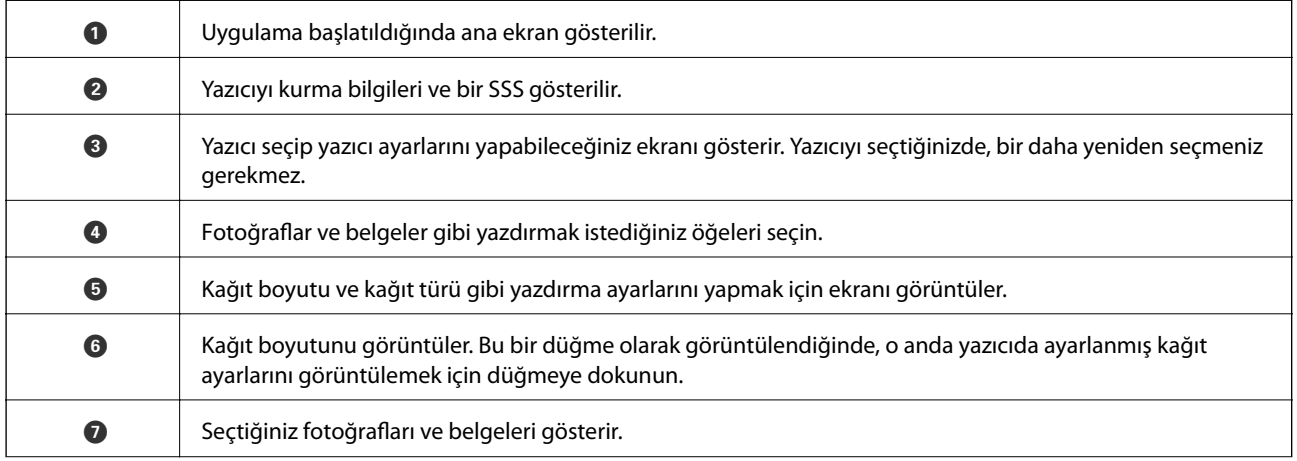

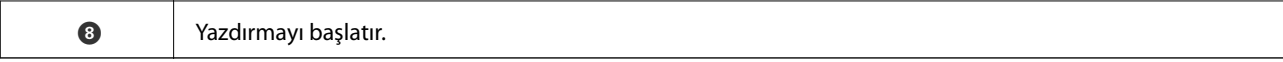

#### *Not:*

*iPhone işletim sistemi çalışan iPad, iPod touch ve iOS kullanarak belge menüsünden yazdırmak için yazdırmak istediğiniz belgeyi Epson iPrint uygulamasındaki dosya paylaşım işlevinden yararlanarak aktardıktan sonra iTunes uygulamasını başlatın.*

# **Epson Print Enabler'ı Kullanma**

Belgelerinizi, e-postalarınızı, fotoğraflarınızı ve web sayfalarınızı Android doğrudan telefonunuzdan veya tabletinizden (Android v4.4 veya üstü) yazdırabilirsiniz.Birkaç dokunuşla Android aygıtınız aynı kablosuz ağa bağlı Epson yazıcıyı keşfedecektir.

- 1. Yazıcıya kağıt yükleyin.
- 2. Yazıcınızı kablosuz yazdırma için ayarlayın.
- 3. Android aygıtınıza Google Play kaynağından Epson Print Enabler eklentisini yükleyin.
- 4. Android aygıtınızı yazıcınızın kullandığı kablosuz ağa bağlayın.
- 5. Android aygıtınızda **Ayarlar** sekmesine gidin, **Yazdırma** seçeneğini seçn ve ardından Epson Print Enabler'ı etkinleştirin.
- 6. Chrome gibi bir Android uygulamasından menü simgesine dokunun ve ekrandakileri yazdırın.

#### *Not:*

*Yazıcınızı göremiyorsanız Tüm Yazıcılar'a dokunun ve yazıcınızı seçin.*

# **İlgili Bilgi**

- & ["Kağıt Kasedi 1'ye Kağıt Yükleme" sayfa 62](#page-61-0)
- & ["Kağıt Kasedi 2 İçine Kağıt Yükleme" sayfa 65](#page-64-0)
- & ["Akıllı Cihaza Bağlama" sayfa 28](#page-27-0)

# **AirPrint Kullanma**

AirPrint en son iOS sürümüyle iPhone, iPad ve iPod touch'tan ve en son sürüme sahip OS X veya macOS ile Mac'ten anlık kablosuz yazdırmayı etkinleştirir.

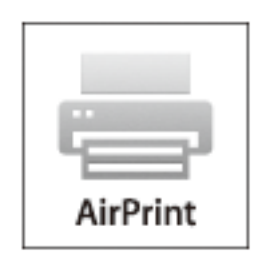

### **Yazdırma**

#### *Not:*

*Ürününüzün kontrol panelindeki kağıt yapılandırma mesajlarını devre dışı bıraktıysanız AirPrint kullanamazsınız.Gerekirse mesajları etkinleştirmek için aşağıdaki bağlantıya bakın.*

- 1. Kâğıdı ürününüze yükleyin.
- 2. Ürününüzü kablosuz yazdırma için ayarlayın.Aşağıdaki bağlantıya bakın.

## [http://epson.sn](http://epson.sn/?q=2)

- 3. Apple aygıtını ürününüzün kullandığıyla aynı kablosuz ağa bağlayın.
- 4. Aygıtınızdan ürününüze yazdırın.
	- *Not: Ayrıntılar için Apple web sitesindeki AirPrint sayfasına bakın.*

# **İlgili Bilgi**

- & ["iPhone veya iPad'den Yazdırılamıyor" sayfa 221](#page-220-0)
- & ["Printer Settings İçin Menü Seçenekleri" sayfa 181](#page-180-0)
- & ["Kağıt Kasedi 1'ye Kağıt Yükleme" sayfa 62](#page-61-0)
- & ["Kağıt Kasedi 2 İçine Kağıt Yükleme" sayfa 65](#page-64-0)

# **Dijital Kameradan Yazdırma**

### *Not:*

- ❏ *PictBridge uyumlu bir dijital kamera kullanarak fotoğraflarınızı doğrudan yazdırabilirsiniz. Kamera kullanımı hakkında daha fazla bilgi edinmek için kameranız ile birlikte verilen dokümantasyona bakın.*
- ❏ *Genel olarak dijital kamera ayarlarına öncelik tanınır; ancak, aşağıdaki durumlarda yazıcı ayarları daha öncelikli olacaktır.*
	- ❏ Kameranın yazdırma ayarı "yazıcı ayarlarını kullan" olarak ayarlandığında
	- ❏ Yazıcının yazdırma ayarlarında **Sepia** veya **B&W** seçeneği seçildiğinde.
	- ❏ Fotoğraf makinesi ve yazıcı yazdırma ayarları birleştirileceğinde, yazıcı, yazıcıda olmayan ayarları oluşturur.

# **USB Kablo Kullanarak Bağlanan bir Dijital Kamera Üzerinden Yazdırma**

Doğrudan USB kablo kullanarak bağlanan bir dijital kamera üzerinden yazdırma işlemi gerçekleştirebilirsiniz.

- 1. Yazıcıdan bellek kartını çıkarın.
- 2. Yazıcıya kağıt yükleyin.
- 3. Ana ekrandan **Settings** > **Camera Print Settings** öğesini seçin.

Bir öğeyi seçmek için  $\blacktriangle \blacktriangledown \blacktriangle \blacktriangleright$  düğmelerini kullanarak odağı taşıyın ve sonra OK düğmesine basın.

4. **Print Settings** veya **Photo Adjustments** öğesini seçin ve ayarları gereken şekilde değiştirin.

#### **Yazdırma**

5. Dijital kamerayı açın ve ardından bir USB kablo kullanarak yazıcıya bağlayın.

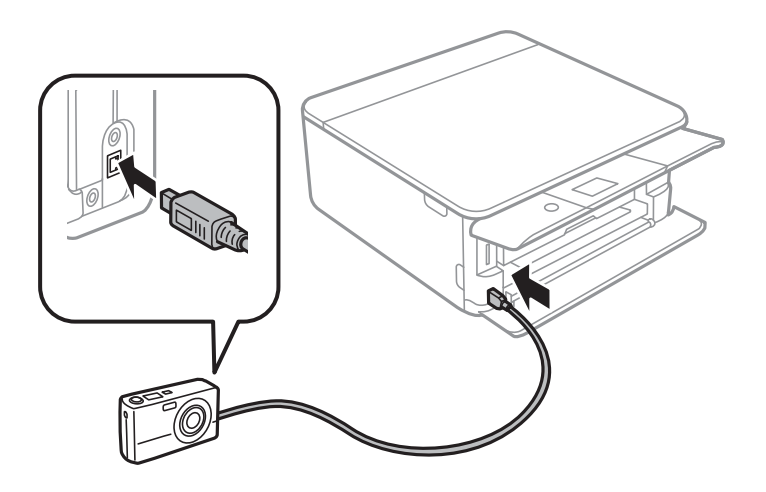

*Not: İki metreden kısa bir USB kablo kullanın.*

6. Dijital kamerayı kullanarak yazdırmak istediğiniz fotoğrafları seçin, kopya sayısı gibi ayarları yapın ve ardından yazdırmaya başlayın.

# **İlgili Bilgi**

- & ["Kağıt Kasedi 1'ye Kağıt Yükleme" sayfa 62](#page-61-0)
- & ["Kağıt Kasedi 2 İçine Kağıt Yükleme" sayfa 65](#page-64-0)
- & ["Kağıt ve Yazdırma Ayarları Menü Seçenekleri" sayfa 87](#page-86-0)
- & ["Fotoğrafları Düzenlemek İçin Menü Seçenekleri" sayfa 88](#page-87-0)

# **Kablosuz Olarak Bağlı Dijital Fotoğraf Makinesinden Yazdırma**

Fotoğrafları IP standardı üzerinden DPS'yi (bundan sonra PictBridge (kablosuz LAN) olarak anılmıştır) destekleyen dijital fotoğraf makinelerinden kablosuz olarak yazdırabilirsiniz.

- 1. Ana ekranda yazıcının kablosuz bir (Wi-Fi) ağa bağlı olduğunu belirten simgenin görüntülendiğinden emin olun.
- 2. Yazıcıya kağıt yükleyin.
- 3. Ana ekrandan **Settings** > **Camera Print Settings** öğesini seçin.

Bir öğeyi seçmek için  $\blacktriangle \blacktriangledown \blacktriangle \blacktriangleright$  düğmelerini kullanarak odağı taşıyın ve sonra OK düğmesine basın.

- 4. **Print Settings** veya **Photo Adjustments** öğesini seçin ve ayarları gereken şekilde değiştirin.
- 5. Dijital fotoğraf makinesini yazıcıyla aynı ağa bağlayın.

6. Dijital fotoğraf makinesindeki kullanılabilir yazıcıların listesini görüntüleyin ve ardından listeden bağlanmak istediğiniz yazıcıyı seçin.

#### *Not:*

- ❏ *Yazıcının adını kontrol etmek için ana ekranındaki ağ durumu simgesini seçin.*
- ❏ *Dijital fotoğraf makineniz yazıcıları kaydetmenize olanak tanıyan bir işleve sahipse sonraki sefer bunu seçerek yazıcıya bağlanabilirsiniz.*
- 7. Dijital kamerayı kullanarak yazdırmak istediğiniz fotoğrafları seçin, kopya sayısı gibi ayarları yapın ve ardından yazdırmaya başlayın.
- 8. Yazıcıdan dijital fotoğraf makinesine olan PictBridge (kablosuz LAN) bağlantısını kesin.

## c*Önemli:*

*PictBridge (kablosuz LAN) kullanılırken diğer yazıcı işlevlerini kullanamazsınız veya başka aygıtlardan yazdıramazsınız.Yazdırma işlemini tamamladıktan hemen sonra bağlantıyı kesin.*

## **İlgili Bilgi**

- & ["LCD Ekranda görüntülenen simgeler" sayfa 19](#page-18-0)
- & ["Kağıt Kasedi 1'ye Kağıt Yükleme" sayfa 62](#page-61-0)
- & ["Kağıt Kasedi 2 İçine Kağıt Yükleme" sayfa 65](#page-64-0)
- & ["Kağıt ve Yazdırma Ayarları Menü Seçenekleri" sayfa 87](#page-86-0)
- & ["Fotoğrafları Düzenlemek İçin Menü Seçenekleri" sayfa 88](#page-87-0)

# **Yazdırmayı İptal Etme**

#### *Not:*

- ❏ *Windows'ta, bir yazdırma işini tamamen yazıcıya gönderildikten sonra bilgisayardan iptal edemezsiniz.Bu durumda, yazıcının kontrol panelini kullanarak yazdırma işini iptal edin.*
- ❏ *Mac OS'te birden fazla sayfa yazdırırken, kontrol panelini kullanarak işlerin hepsini iptal edemezsiniz.Bu durumda, yazdırma işini bilgisayardan iptal edin.*
- ❏ *Ağ üzerinden Mac OS X v10.6.8 ile bir yazdırma işi gönderdiyseniz, yazdırmayı bilgisayardan iptal edemezsiniz.Bu durumda, yazıcının kontrol panelini kullanarak yazdırma işini iptal edin.*

# **Yazdırmayı İptal Etme — Kontrol Paneli**

Devam eden yazdırma işini iptal etmek için yazıcının kontrol panelinde  $\bigcirc$  öğesine basın.

# **Yazdırmayı İptal Etme - Windows**

- 1. Yazıcı sürücüsü penceresine girin.
- 2. **Bakım** sekmesini seçin.
- 3. **Yazdırma Kuyruğu**'na tıklayın.

### **Yazdırma**

4. İptal etmek istediğiniz işe sağ tıklayın ve ardından **İptal** öğesini seçin.

# **İlgili Bilgi**

& ["Windows Yazıcı Sürücüsü" sayfa 189](#page-188-0)

# **Yazdırmayı İptal Etme — Mac OS**

- 1. **Dock** içindeki yazıcı simgesine tıklayın.
- 2. İptal etmek istediğiniz öğeyi seçin.
- 3. İşi iptal edin.
	- ❏ OS X Mountain Lion veya üstü

İlerleme göstergesi yanındaki  $\otimes$  düğmesine tıklayın.

❏ Mac OS X v10.6.8 — v10.7.x **Sil**'e tıklayın.

# **Kopyalama**

# **Temel Kopyalama Bilgileri**

Bu kısımda kontrol panelindeki **Copy** menüsünden kopyalama adımları açıklanmaktadır.

- 1. Yazıcıya kağıt yükleyin.
- 2. Orijinalleri yerleştirin.
- 3. Ana ekranda **Copy** öğesini seçin.

Bir öğeyi seçmek için  $\blacktriangle \blacktriangledown \blacktriangle \blacktriangleright$  düğmelerini kullanarak odağı taşıyın ve sonra OK düğmesine basın.

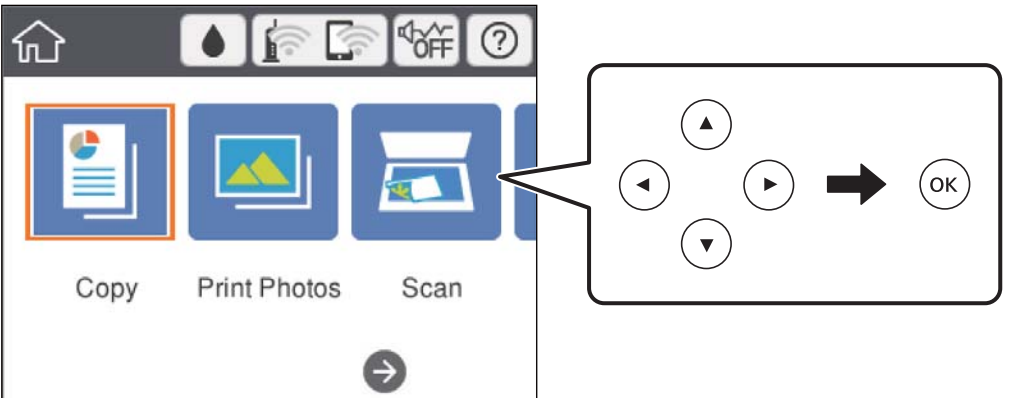

- 4. **Copy** sekmesinde ayarları yapın.
	- ❏ B&W/Color: Renkli veya tek renkli kopya seçin.
	- ❏ (2-Sided Copying): 2-taraflı kopyalar oluştururken öğeyi seçin, **1→2-Sided** öğesini seçin ve ardından **Original Orientation** ve **Binding Margin** için ayarları yapın.Onaylamak için **Done** öğesini seçin.
	- ❏ (Density): Kopya yoğunluğu ayarlarını yapmak için öğeyi seçin.Yoğunluğu artırmak için + düğmesine basın ve yoğunluğu azaltmak için - düğmesine basın.Onaylamak için **Done** öğesini seçin.
- 5. **Advanced Settings** sekmesini seçin ve sonra ayarları gerektiği gibi değiştirin.
- 6. **Copy** sekmesini seçin ve ardından kopya sayısını belirleyin.
- 7.  $\Diamond$  düğmesine basın.

*Not: Renk, boyut ve kopyalanan görüntünün kenarlığı orijinalden biraz farklı olabilir.*

# **İlgili Bilgi**

- & ["Kağıt Kasedi 1'ye Kağıt Yükleme" sayfa 62](#page-61-0)
- & ["Kağıt Kasedi 2 İçine Kağıt Yükleme" sayfa 65](#page-64-0)
- & ["Orijinal Belgeleri Tarayıcı Camı'na Yerleştirme" sayfa 71](#page-70-0)

& ["Kopyalama İçin Menü Seçenekleri" sayfa 133](#page-132-0)

# **Çeşitli Kopyalama Yöntemleri**

# **Çeşitli Düzenlerde Kopyalama**

Bir kimlik kartının her iki tarafını A4 boyutu kağıdın bir tarafına veya bir kitabın birbirine bakan iki sayfasını tek bir kağıt sayfasına gibi amacınıza uygun bir menü seçerek kolayca kopyalayabilirsiniz.

- 1. Yazıcıya kağıt yükleyin.
- 2. Kontrol panelinde **Various prints** öğesini seçin.

Bir öğeyi seçmek için  $\blacktriangle \blacktriangledown \blacktriangle \blacktriangleright$  düğmelerini kullanarak odağı taşıyın ve sonra OK düğmesine basın.

3. **Various copies** öğesini seçin ve ardından bir kopyalama menüsü seçin.

#### ❏ ID Card

Bir kimlik kartının her iki tarafını tarar ve A4 boyutlu kağıdın bir tarafına kopyalar.

❏ Book Copy

Tek bir kağıt sayfasına bir kitabın iki A4 karşılıklı sayfasını vb. kopyalar.

❏ Borderless Copy

Kenarların çevresinde bir boşluk olmayacak şekilde kopyalar.Kağıdın kenarlarında oluşan kenar boşluklarını kaldırmak amacıyla resim biraz büyütülür.

4. Orijinalleri yerleştirin.

**Book Copy** için ekranda görüntülenen talimatları izleyerek orijinallerin ilk sayfasını yerleştirin ve ardından OK düğmesine basın.

5. **Copy** sekmesinde ayarları yapın.

Kullanılabilir öğeler kopyalama menüsüne bağlı olarak değişir.

- 6. **Advanced Settings** sekmesinde her öğe için gereken şekilde ayarları yapın.
- 7. **Copy** sekmesini seçin ve ardından kopya sayısını belirleyin.
- 8.  $\Diamond$  düğmesine basın.

*Not: Preview öğesini seçerseniz taranan resmi kontrol edebilirsiniz.*

9. **ID Card** veya **Book Copy** için orijinallerin kalan kısmını yerleştirmek için ekrandaki talimatları takip edin ve **Start Scanning** öğesini seçin.

### **İlgili Bilgi**

- & ["Kağıt Kasedi 1'ye Kağıt Yükleme" sayfa 62](#page-61-0)
- & ["Kağıt Kasedi 2 İçine Kağıt Yükleme" sayfa 65](#page-64-0)
- & ["Orijinal Belgeleri Tarayıcı Camı'na Yerleştirme" sayfa 71](#page-70-0)
- & ["Kopyalama İçin Kimlik Kartını Yerleştirme" sayfa 73](#page-72-0)
- & ["Kopyalama İçin Menü Seçenekleri" sayfa 133](#page-132-0)

# **Fotoğrafları Kopyalama**

Aynı anda birden fazla fotoğraf kopyalayabilirsiniz.Soluk fotoğraflardaki renkleri de düzeltebilirsiniz.

Kopyalayabileceğiniz en küçük boyut 30×40 mm'dir.

*Not:*

*Fotoğrafın etrafında bulunan beyaz boşluk algılanmayabilir.*

- 1. Yazıcıya kağıt yükleyin.
- 2. Ana ekranda **Various prints** öğesini seçin.

Bir öğeyi seçmek için  $\blacktriangle \blacktriangledown \blacktriangle \blacktriangleright$  düğmelerini kullanarak odağı taşıyın ve sonra OK düğmesine basın.

- 3. **Various copies** > **Copy/Restore Photos** seçeneklerini seçin.
- 4. Yazdırma ayarlarını gerektiği gibi değiştirin ve sonra düğmesine basın.
- 5. Fotoğrafları tarayıcı camı üzerine yerleştirin **Start Scanning** öğesini seçin. Fotoğraflar taranır ve ekranda görüntülenir.
- 6. Fotoğraf ayarlamaları gibi ayarları yapmak için gerekirse  $\Box$  düğmesine basın.

*Not:*

*Bir fotoğrafın bir bölümünü büyüterek yazdırmak isterseniz Crop/Zoom öğesini ve ardından ayarları yapın.*u*,* d*,* l*,* r *düğmelerini kullanarak yazdırma alanı çerçevesini kaydırın ve sonra + veya - düğmesini kullanarak çerçeve boyutunu değiştirin.*

7. Kopya sayısını gerektiği gibi ayarlayın ve sonra  $\Diamond$  düğmesine basın.

# **İlgili Bilgi**

- & ["Kağıt Kasedi 1'ye Kağıt Yükleme" sayfa 62](#page-61-0)
- & ["Kağıt Kasedi 2 İçine Kağıt Yükleme" sayfa 65](#page-64-0)
- & ["Kopyalama İçin Fotoğrafı Yerleştirme" sayfa 72](#page-71-0)
- & "Fotoğrafları Kopyalama İçin Kağıt ve Yazdırma Ayarları Menü Seçenekleri" sayfa 129
- & ["Fotoğrafları Kopyalama İçin Fotoğraf Ayarları Menü Seçenekleri" sayfa 130](#page-129-0)

# **Fotoğrafları Kopyalama İçin Kağıt ve Yazdırma Ayarları Menü Seçenekleri**

Restore Color

Soluk fotoğraflardaki rengi düzeltir.

Paper Size

Yüklediğiniz kağıt boyutunu seçin.

## <span id="page-129-0"></span>Paper Type

Yüklediğiniz kağıt türünü seçin.

## Paper Cassettes

Kullanmak istediğiniz kağıt kaynağını işaretleyin.

## Border Setting

❏ Borderless

Kenarların çevresinde bir boşluk olmayacak şekilde kopyalar. Kağıdın kenarlarında oluşan kenar boşluklarını kaldırmak amacıyla resim biraz büyütülür. Expansion ayarında ne kadar büyütüleceğini seçin.

❏ With Border

Kenarların çevresinde bir boşluk olacak şekilde kopyalar.

## Clear All Settings:

Kopyalama ayarlarını varsayılanlarına sıfırlar.

# **Fotoğrafları Kopyalama İçin Fotoğraf Ayarları Menü Seçenekleri**

## Photo Adjustments

**PhotoEnhance** öğesini seçerek orijinal resim verisinin kontrastını, doygunluğunu ve parlaklığını otomatik olarak ayarlayarak daha net resimler ve daha canlı renkler üretebilirsiniz.

### Filter

Tek renkli olarak kopyalar.

# Crop/Zoom

Kopyalanacak fotoğrafın bir bölümünü büyütür.

Clear Edit.

Fotoğraf düzenlemeyi temizler.

# **CD/DVD Etiketine Kopyalama**

CD/DVD üzerine bir resim gibi disk etiketi veya orijinal kare kopyalayabilirsiniz.

c*Önemli:*

- ❏ *CD/DVD üzerine yazdırmadan önce CD/DVD kullanma önlemlerine bakın.*
- ❏ *Yazıcı işlem halindeyken CD/DVD tepsisini takmayın. Bu işlem yazıcıya zarar verebilir.*
- ❏ *Talimatlarda açıkça belirtilmediği sürece CD/DVD tepsisini takmayın. Aksi takdirde bir hata oluşur ve CD/DVD çıkarılır.*
- 1. Ana ekranda **Various prints** öğesini seçin.

Bir öğeyi seçmek için  $\blacktriangle \blacktriangledown \blacktriangle \blacktriangleright$  düğmelerini kullanarak odağı taşıyın ve sonra OK düğmesine basın.

- 2. **Copy to CD/DVD** > **Copy to CD/DVD** seçeneklerini seçin.
- 3. Ekranda görüntülenen talimatları izleyerek orijinali yerleştirin ve ardından OK düğmesine basın.
- 4. veya + düğmesini kullanarak iç çapı ve dış çapı belirtin ve sonra **Select Type** öğesini seçin.

Ayrıca iç çap ve dış çapın çerçevesi içini seçebilir ve ardından ekrandaki tuş takımını kullanarak değeri girebilirsiniz.

### *Not:*

❏ *1 mm'lik aralıklarla 114 ile 120 mm arasında bir dış çap ve 18 ile 46 mm arasında bir iç çap ayarlayabilirsiniz.*

- ❏ *Ayarladığınız dış çap ve iç çap disk etiketi yazdırıldıktan sonra varsayılanlarına geri yüklenir. Bu çapları her yazdırdığınızda ayarlamanız gerekir.*
- 5. **Print on CD/DVD** öğesini seçin.

#### *Not:*

*Bir test yazdırması için Test print on A4 paper öğesini seçin ve ardından kağıt kasedi içine A4 düz kağıt yükleyin. CD/DVD etiketi üzerine yazdırmadan önce çıktı resmini kontrol edebilirsiniz.*

6. Ekranda size bir CD/DVD yüklemenizi söyleyen mesaj görüntülendiğinde **How To** öğesini seçin ve ardından CD/DVD yüklemek için ekrandaki talimatları takip edin.

# c*Önemli:*

*Yazdırılacak yüzü yukarı bakacak şekilde CD/DVD tepsisine bir CD/DVD yerleştirin. Sıkıca CD/DVD tepsisine oturtmak için CD/DVD'nin ortasına bastırın. Aksi takdirde, CD/DVD tepsiden düşebilir. CD/ DVD'nin tepsiye sıkı bir biçimde oturup oturmadığını kontrol etmek için tepsiyi çevirin.*

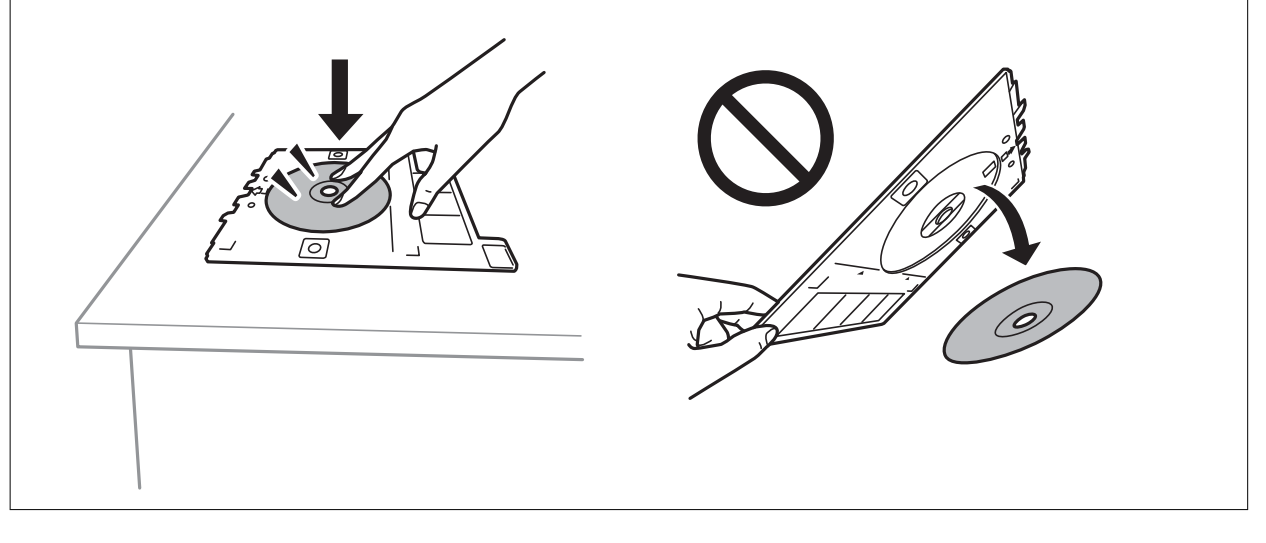

### *Not:*

*Tepsiyi yazıcıya takarken hafif bir sürtünme hissedebilirsiniz. Bu normaldir ve yatay olarak takmaya devam etmeniz gerekir.*

- 7. **Installed** öğesini seçin.
- 8. Renkli veya tek renkli kopya seçin ve ardından kopya yoğunluğunu gereken şekilde değiştirin.

### *Not:*

*Taranan resmi görüntülemek için öğesini seçin. Önizleme ekranında yazdırma konumunu ayarlayabilirsiniz.*

9.  $\circled{$  düğmesine basın.

10. Yazdırma işlemi tamamlandıktan sonra CD/DVD tepsisi çıkarılır. Tepsiyi yazıcıdan çıkarın ve ardından **Done** öğesini seçmek için ekrandaki talimatları takip edin.

## c*Önemli:*

*Yazdırma işlemi bittikten sonra, CD/DVD tepsisini çıkardığınızdan emin olun. Tepsiyi çıkarmazsanız ve yazıcıyı açmaz ya da kapatmazsanız, CD/DVD tepsisi yazdırma başlığına çarparak yazıcı arızasına neden olacaktır.*

11. CD/DVD'yi çıkarın ve CD/DVD tepsisini kağıt kasedi 2 tabanına depolayın.

## **İlgili Bilgi**

- & ["Etiketleri Kopyalamak İçin CD/DVD Yerleştirme" sayfa 73](#page-72-0)
- & ["CD/DVD Kullanma Önlemleri" sayfa 77](#page-76-0)
- & "Copy to CD/DVD İçin Menü Seçenekleri" sayfa 132

# **Copy to CD/DVD İçin Menü Seçenekleri**

#### Inner, Outer

Yazdırma aralığını belirleyin. Maksimum 120 mm'lik bir dış çap ile minimum 18 mm'lik bir iç çap arasında seçme imkanına sahipsiniz. Kullanılan ayara bağlı olarak CD/DVD veya CD/DVD tepsisi kirlenebilir. CD/DVD'nin yazdırılabilir alanına uyacak şekilde yazdırılabilir alanı ayarlayın.

#### Print on CD/DVD, Test print on A4 paper

CD/DVD üzerine yazdırma veya A4 düz kağıt üzerine test yapılacağında seçin. **Test print on A4 paper** öğesini seçtiğinizde bir CD/DVD üzerine yazdırma yapmadan önce yazdırma sonucunu kontrol edebilirsiniz.

# (Yazdırma konumu ayarı)

Orijinali taramaya başlar ve taranan resmi görüntüler. Önizleme ekranında yazdırma konumunu ayarlayabilirsiniz.

#### Color

Orijinali renkli kopyalar.

#### B&W

Orijinali siyah beyaz (tek renkli) kopyalar.

#### Density

Kopyalama sonuçları çok soluk olduğunda + öğesini kullanarak yoğunluk seviyesini artırın. Mürekkep bulaştığında - öğesini kullanarak yoğunluk seviyesini azaltın.

#### Original Type

Orijinalinizin türünü seçin. Orijinalin türüyle uyum sağlamak için en uygun kalitede kopyalar.

### **Quality**

Kopyalama kalitesini seçin. **Best** öğesini seçerek daha yüksek yazdırma kalitesi elde edebilirsiniz; ancak, yazdırma hızı daha yavaş olabilir.

# <span id="page-132-0"></span>Clear All Settings

Kopyalama ayarlarını varsayılanlarına sıfırlar.

# **Kopyalama İçin Menü Seçenekleri**

**Copy** sekmesinde ve **Advanced Settings** sekmesinde kullanılabilir öğeler seçtiğiniz menüye göre farklılık gösterir.

## Preview

Kopyalama sonuçlarının önizlemesini görüntülemek için taranmış resmi gösterir.

## B&W

Orijinali siyah beyaz (tek renkli) kopyalar.

# Color

Orijinali renkli kopyalar.

<sup>(2</sup> (2-Sided Copying)

❏ 1→1-Sided

Bir orijinalin bir tarafını kâğıdın tek bir tarafına kopyalar.

❏ 1→2-Sided

Tek taraflı iki orijinali tek bir sayfanın her iki tarafına kopyalar. Orijinalinizin yönünü ve kağıdın ciltleme konumunu seçin.

# (Density)

Kopyalama sonuçları çok soluk olduğunda + öğesini kullanarak yoğunluk seviyesini artırın. Mürekkep bulaştığında - öğesini kullanarak yoğunluk seviyesini azaltın.

# Reduce/Enlarge

Orijinalleri büyütür veya küçültür. Değeri seçin ve orijinali %25 ila 400 aralığında büyütmek veya küçültmek için kullanılan büyütmeyi belirtin.

❏ Actual Size

%100 büyütmeyle kopyalar.

## ❏ Auto Fit Page

Tarama alanını algılar ve otomatik olarak orijinali seçtiğiniz kağıt boyutuna sığdırmak için büyütür veya küçültür. Orijinalin etrafında beyaz kenar boşlukları olduğunda, tarayıcı camı öğesinin köşe işaretinden beyaz kenar boşlukları tarama alanı olarak algılanır, ancak zıt taraftaki kenar boşlukları kırpılabilir.

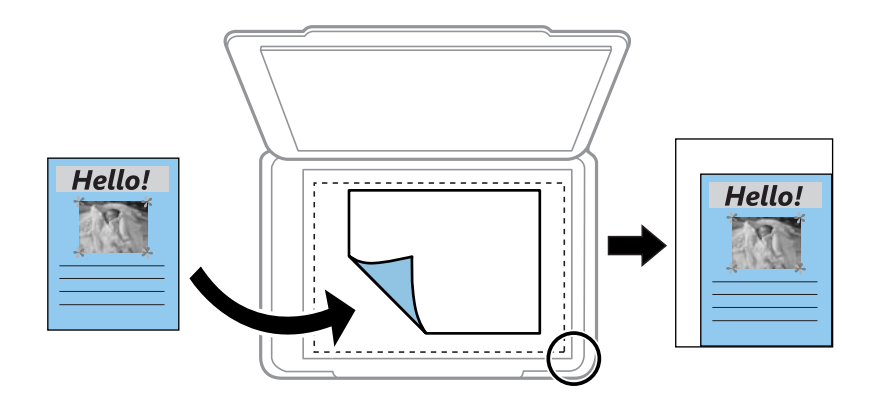

### $\Box$  10x15cm  $\rightarrow$  A4, A4 $\rightarrow$ 10x15cm vb.

Belirli bir kağıt boyutuna sığması için orijinali otomatik olarak büyütür veya küçültür.

## Paper Size

Yüklediğiniz kağıt boyutunu seçin.

### Paper Type

Yüklediğiniz kağıt türünü seçin.

### Paper Cassettes

Kullanmak istediğiniz kağıt kaynağını seçin.

### Multi-Page

❏ Single Page

Tek taraflı bir orijinali tek bir sayfaya kopyalar.

### ❏ 2-up

2'li yerleşimde tek bir sayfa üzerine tek taraflı iki orijinal kopyalar. Orijinalinizin yönünü ve boyutunu seçebilirsiniz. Original Orientation öğesini seçmek için sağdaki resmi kontrol edin ve sonra onaylamak için **Done** öğesini seçin.

### **Quality**

Kopyalama kalitesini seçin. **Best** öğesini seçerek daha yüksek yazdırma kalitesi elde edebilirsiniz; ancak, yazdırma hızı daha yavaş olabilir.

### Remove Background

Orijinal belgenin kağıt rengini (arka plan rengi) algılar ve rengi kaldırır veya aydınlatır. Rengin koyuluğuna veya canlılığına bağlı olarak kaldırılamayabilir veya aydınlatılamayabilir.

### Clear All Settings

Kopyalama ayarlarını varsayılanlarına sıfırlar.

# **Tarama**

# **Kontrol Panelini Kullanarak Yazdırma**

# **Bellek Aygıtına Tarama**

Taranan resmi bir bellek cihazına kaydedebilirsiniz.

*Not:*

*Kontrol panelinden tarama yaparken birden fazla orijinali tek bir PDF doyası olarak kaydedemezsiniz. Epson Scan 2 ve Belge Modu üzerinde Taradıktan sonra ekle/düzenle ayarını kullanarak orijinali taradıktan sonra ek orijinalleri tarayabilir ve ardından tek bir dosya olarak kaydedebilirsiniz.*

- 1. Harici bir bellek cihazını yazıcıya takın.
- 2. Orijinalleri yerleştirin.
- 3. Ana ekranda **Scan** öğesini seçin.

Bir öğeyi seçmek için  $\blacktriangle \blacktriangledown \blacktriangle \blacktriangleright$  düğmelerini kullanarak odağı taşıyın ve sonra OK düğmesine basın.

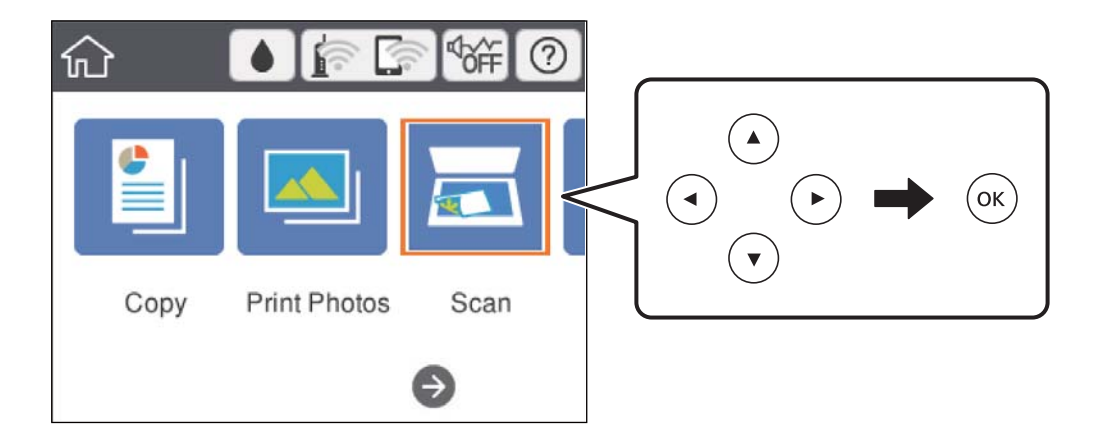

4. **Memory Device** öğesini seçin.

Yazıcıya birden fazla bellek aygıtı takarsanız taranan resimlerin kaydedileceği bellek aygıtını seçin.

5. **Scan** sekmesindeki kaydetme biçimi gibi öğeleri ayarlayın.

❏ B&W/Color: Renkli veya tek renk taramayı seçin.

❏ JPEG/PDF: Taranan resmin kaydedileceği biçimi seçin.

❏ (Quality): Öğeyi seçin ve ardından **Original Type** ve **Resolution** ayarını yapın.

6. **Advanced Settings** sekmesini seçin ve sonra ayarları kontrol edin ve gerekirse değiştirin.

7. **Scan** sekmesini seçin ve ardından  $\Phi$  düğmesine basın.

#### *Not:*

- ❏ *Taranan resimler "EPSCAN" klasöründe "001" ila "999" klasörlerine kaydedilir.*
- ❏ *Taranan görüntünün renk, boyut ve kenarlığı orijinalle tam olarak aynı olmayacaktır.*

#### **İlgili Bilgi**

- & ["Bellek Kartı Takma" sayfa 75](#page-74-0)
- & ["Orijinal Belgeleri Tarayıcı Camı'na Yerleştirme" sayfa 71](#page-70-0)

# **Bellek Aygıtına Taramaya Yönelik Temel Menü Seçenekleri**

# B&W/Color:

Renkli veya tek renk taramayı seçin.

#### JPEG/PDF:

Taranan resmin kaydedileceği biçimi seçin.

(Quality):

❏ Original Type:

Orijinalinizin türünü seçin.

❏ Resolution: Tarama çözünürlüğünü seçin.

# **Bellek Aygıtına Taramaya Yönelik Gelişmiş Menü Seçenekleri**

Scan Settings:

❏ Scan Size:

Tarama boyutunu seçin. Tararken metin veya resim etrafındaki beyaz alanı kırpmak için **Auto Cropping** öğesini seçin. tarayıcı camı öğesinin maksimum alanında taramak için **Max Area** öğesini seçin.

❏ Original Orientation:

Orijinalin yönünü seçin.

## Contrast:

Taranan resmin kontrastını seçin.

#### Select memory device:

Taranan resmi kaydetmek istediğiniz bellek aygıtını seçin.

### Clear All Settings:

Tarama ayarlarını varsayılanlarına sıfırlar.

#### **Tarama**

# **Bilgisayara Tarama**

# c*Önemli:*

*Taramadan önce, bilgisayarınıza Epson Scan 2 ve Epson Event Manager öğelerini yükleyin.*

#### *Not:*

*Kontrol panelinden tarama yaparken birden fazla orijinali tek bir PDF doyası olarak kaydedemezsiniz. Epson Scan 2 ve Belge Modu üzerinde Taradıktan sonra ekle/düzenle ayarını kullanarak orijinali taradıktan sonra ek orijinalleri tarayabilir ve ardından tek bir dosya olarak kaydedebilirsiniz.*

- 1. Orijinalleri yerleştirin.
- 2. Ana ekranda **Scan** öğesini seçin.

Bir öğeyi seçmek için  $\blacktriangle \blacktriangledown \blacktriangle \blacktriangleright$  düğmelerini kullanarak odağı taşıyın ve sonra OK düğmesine basın.

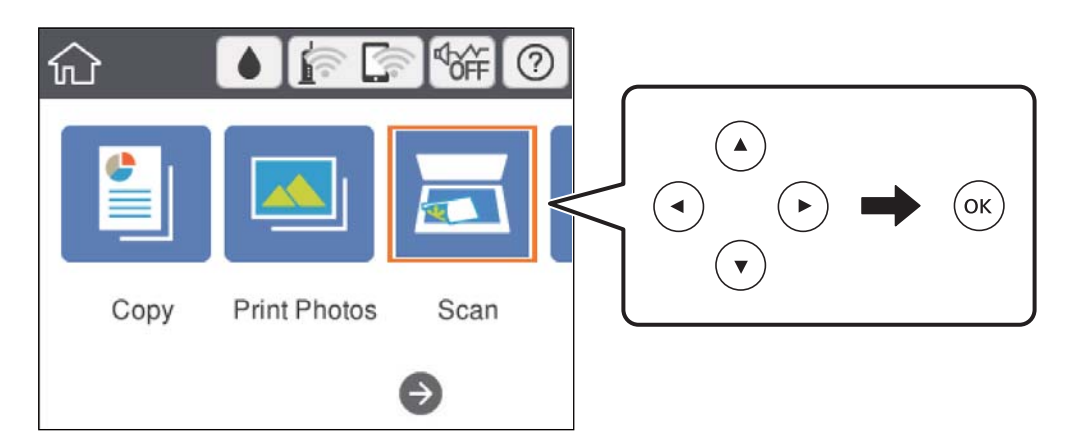

- 3. **Computer** öğesini seçin.
- 4. Taranan görüntüleri kaydetmek istediğiniz bilgisayarı seçmek için öğesini seçin.

#### *Not:*

- ❏ *Yazıcı bir ağa bağlandığında, taranan görüntüyü kaydetmek istediğiniz bilgisayarı seçebilirsiniz. Yazıcının kontrol panelinde en fazla 20 bilgisayar görüntüleyebilirsiniz. Epson Event Manager öğesinde Ağ Tarama Adı (Alfanümerik) belirlerseniz, kontrol panelinde görüntülenir.*
- 5. Taranan görüntüyü bir bilgisayara nasıl kaydedeceğinizi seçmek için Ö öğesini secin.
	- ❏ Save as JPEG: Taranan görüntüyü JPEG biçiminde kaydeder.
	- ❏ Save as PDF: Taranan görüntüyü PDF biçiminde kaydeder.
	- ❏ Attach to e-mail: Bilgisayarınızda e-posta istemcisini başlatır ve ardından bunu bir e-postaya otomatik olarak ekler.
	- ❏ Follow custom setting: Taranan görüntüyü Epson Event Manager içindeki ayarları kullanarak kaydeder. Tarama boyutu, kaydedilecek klasör veya kaydetme biçimi gibi tarama ayarlarını değiştirebilirsiniz.
- 6.  $\Phi$  düğmesine basın.

*Not:*

*Taranan görüntünün renk, boyut ve kenarlığı orijinalle tam olarak aynı olmayacaktır.*

# **İlgili Bilgi**

- & ["Orijinal Belgeleri Tarayıcı Camı'na Yerleştirme" sayfa 71](#page-70-0)
- & ["Kontrol Panelinden Tarama İşlemlerini Yapılandırma Uygulaması \(Epson Event Manager\)" sayfa 196](#page-195-0)

# **Epson Event Manager İçinde Özel Ayarları Yapma**

Epson Event Manager içinde **Follow custom setting** için tarama ayarlarını yapabilirsiniz.

Ayrıntılar için Epson Event Manager yardımına bakın.

- 1. Epson Event Manager programını başlatın.
- 2. Tarayıcınızın ana ekranda **Düğme Ayarları** sekmesinde **Tarayıcı** olarak seçildiğinden emin olun.

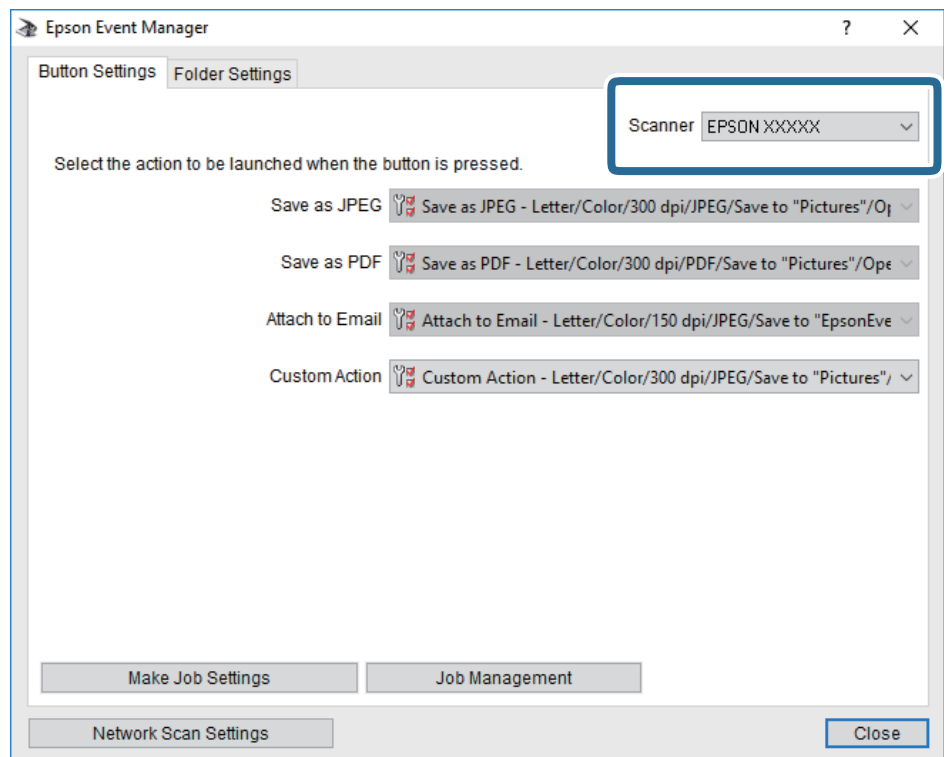

3. **İş Ayarlarını Yap** öğesine tıklayın.

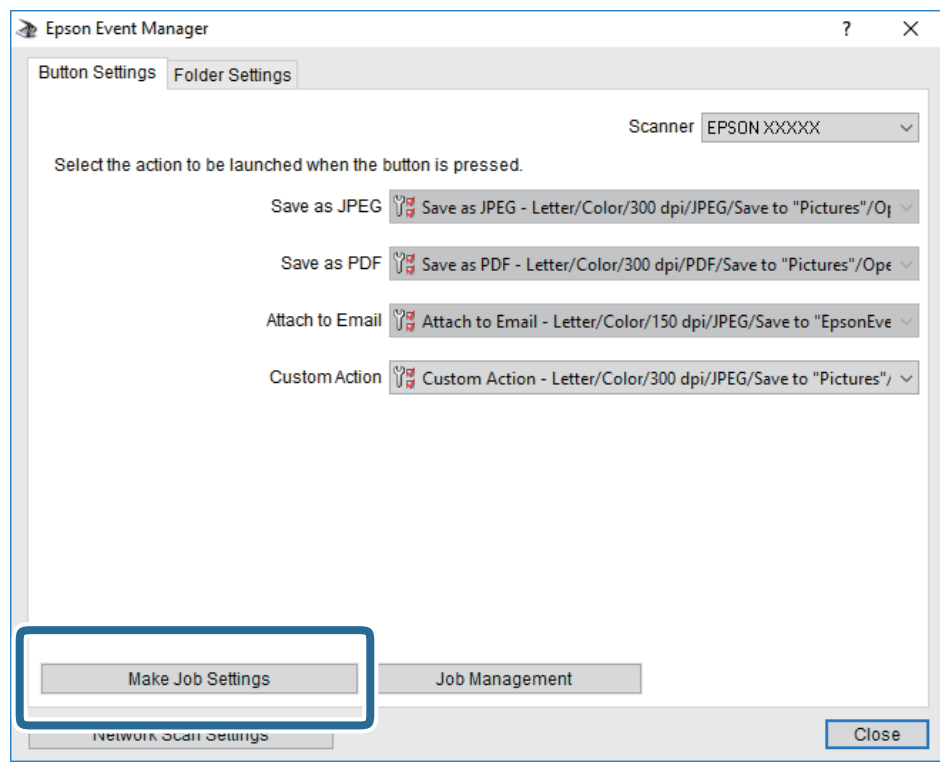

4. **İş Ayarları** ekranında tarama ayarlarını yapın.

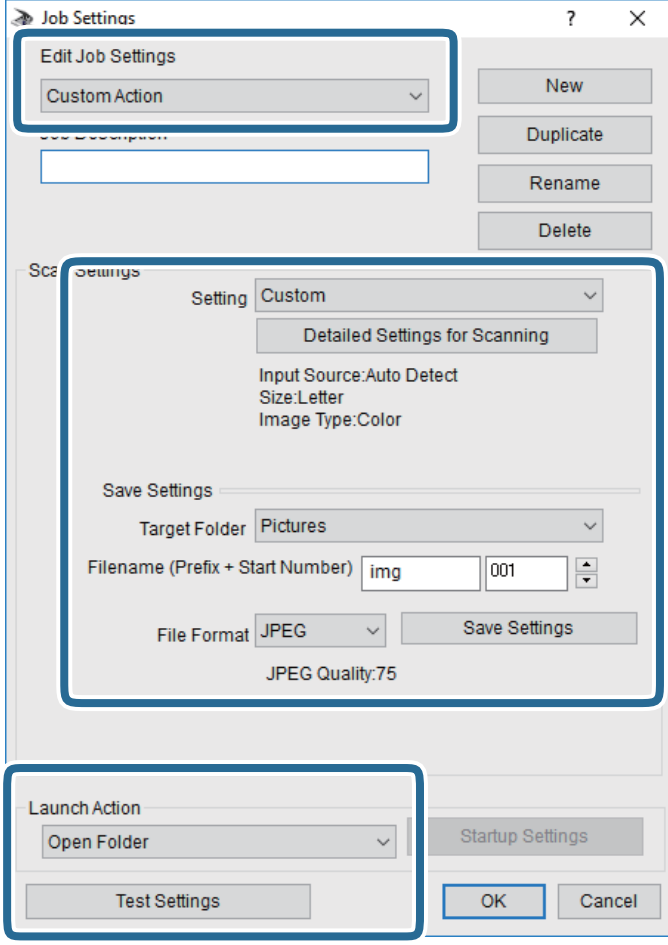

- ❏ İş Ayarlarını Düzenle: **Özel Eylem** öğesini seçin.
- ❏ Ayar: Seçili orijinal türü için en iyi ayarları kullanarak tarayın. Taranan görüntüyü kaydetmek için çözünürlük veya renk gibi öğeleri ayarlamak için **Ayrıntılı Tarama Ayarları** öğesini tıklatın.
- ❏ Hedef Klasör: Taranan görüntü için kaydetme klasörünü seçin.
- ❏ Dosya adı (Önek + Başlangıç Numarası): Kaydetmek istediğiniz dosya adı için ayarları değiştirin.
- ❏ Dosya Formatı: Kaydetme biçimini seçin.
- ❏ Eylemi Başlat: Tararken yapılacak eylemi seçin.
- ❏ Ayarları Test Et: Geçerli ayarları kullanarak test taramayı başlatır.
- 5. Ana ekrana dönmek için **Tamam** öğesine dokunun.

6. **Özel Eylem** öğesinin **Özel Eylem** listesinde seçildiğinden emin olun.

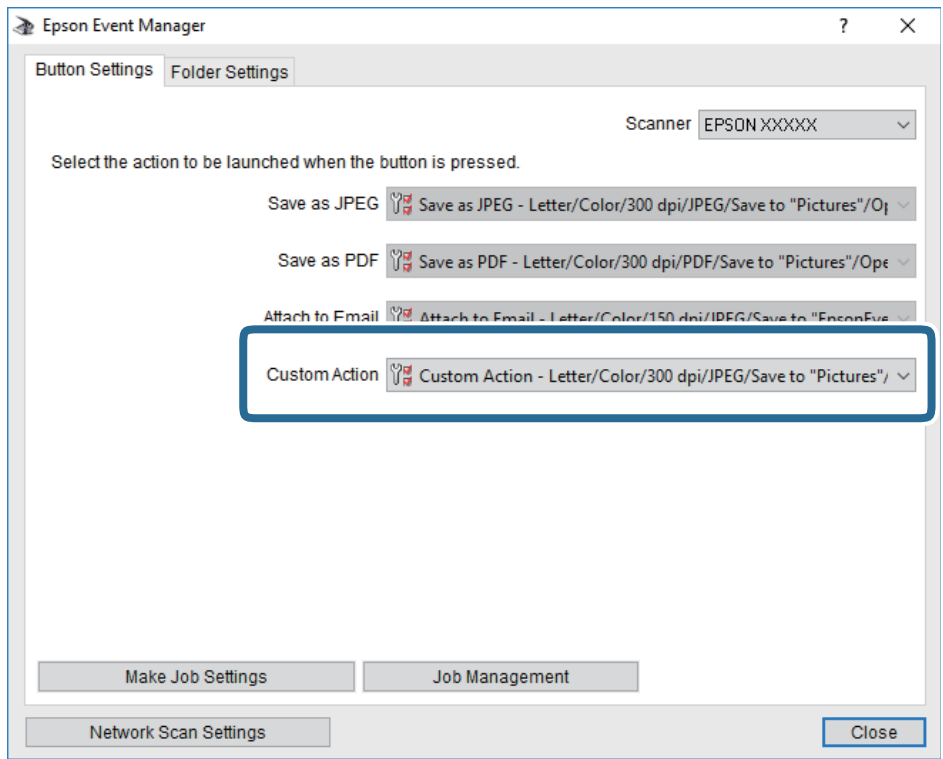

7. **Kapat** öğesini tıklatarak Epson Event Manager uygulamasını kapatın.

# **İlgili Bilgi**

& ["Kontrol Panelinden Tarama İşlemlerini Yapılandırma Uygulaması \(Epson Event Manager\)" sayfa 196](#page-195-0)

# **Buluta Tarama**

Taranan görüntüleri bulut hizmetlerine gönderebilirsiniz.Bu özelliği kullanmadan önce, Epson Connect'i kullanarak ayarları yapın.Ayrıntılar için aşağıdaki Epson Connect portal web sitesine bakın.

<https://www.epsonconnect.com/>

[http://www.epsonconnect.eu](http://www.epsonconnect.eu/) (yalnızca Avrupa)

*Not:*

*Kontrol panelinden tarama yaparken birden fazla orijinali tek bir PDF dosyası olarak kaydedemezsiniz.Epson Scan 2 ve Belge Modu üzerinde Taradıktan sonra ekle/düzenle ayarını kullanarak orijinali taradıktan sonra ek orijinalleri tarayabilir ve ardından tek bir dosya olarak kaydedebilirsiniz.*

- 1. Epson Connect'i kullanarak ayarları yaptığınızdan emin olun.
- 2. Orijinalleri yerleştirin.

#### **Tarama**

3. Ana ekranda **Scan** öğesini seçin.

Bir öğeyi seçmek için  $\blacktriangle \blacktriangledown \blacktriangle \blacktriangleright$  düğmelerini kullanarak odağı taşıyın ve sonra OK düğmesine basın.

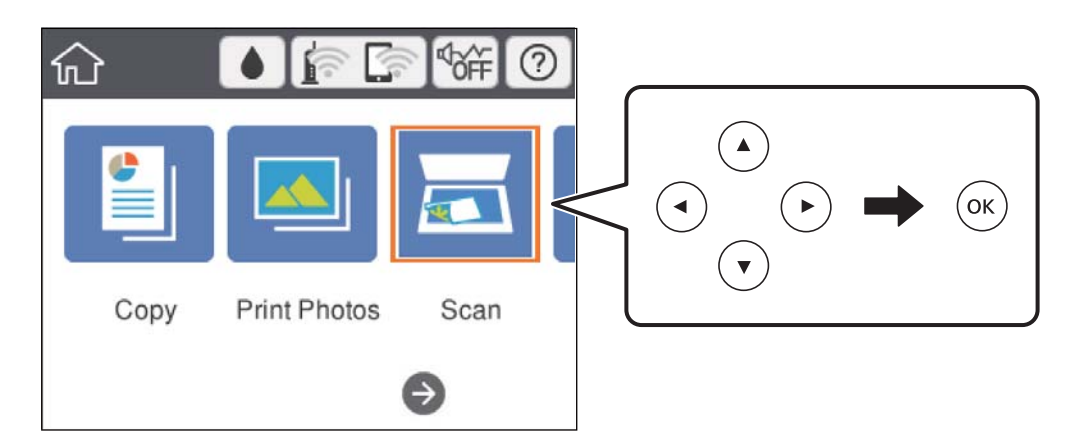

- 4. **Cloud** öğesini seçin.
- 5. Ekranın en üstündeki $\bigoplus$  öğesini seçin ve sonra bir hedef seçin.
- 6. **Scan** sekmesindeki kaydetme biçimi gibi öğeleri ayarlayın.

❏ B&W/Color: Renkli veya tek renk taramayı seçin.

❏ JPEG/PDF: Taranan resmin kaydedileceği biçimi seçin.

- 7. **Advanced Settings** sekmesini seçin ve sonra ayarları kontrol edin ve gerekirse değiştirin.
- 8. **Scan** sekmesini seçin ve ardından  $\Phi$  düğmesine basın.

### *Not:*

*Taranan görüntünün renk, boyut ve kenarlığı orijinalle tam olarak aynı olmayacaktır.*

# **İlgili Bilgi**

& ["Orijinal Belgeleri Tarayıcı Camı'na Yerleştirme" sayfa 71](#page-70-0)

# **Buluta Taramaya Yönelik Temel Menü Seçenekleri**

### B&W/Color:

Renkli veya tek renk taramayı seçin.

# JPEG/PDF:

Taranan resmin kaydedileceği biçimi seçin.

# **Buluta Taramaya Yönelik Gelişmiş Menü Seçenekleri**

Original Type:

Orijinalinizin türünü seçin.

#### **Tarama**

## Scan Settings:

❏ Scan Size:

Tarama boyutunu seçin. Tararken metin veya resim etrafındaki beyaz alanı kırpmak için **Auto Cropping** öğesini seçin. tarayıcı camı öğesinin maksimum alanında taramak için **Max Area** öğesini seçin.

❏ Original Orientation:

Orijinalin yönünü seçin.

## Contrast:

Taranan resmin kontrastını seçin.

## Clear All Settings:

Tarama ayarlarını varsayılanlarına sıfırlar.

# **WSD'yi Kullanarak Tarama**

### *Not:*

- ❏ *Bu özellik yalnızca Windows 10/Windows 8.1/Windows 8/Windows 7/Windows Vista işletim sistemlerine sahip bilgisayarlarda kullanılabilir.*
- ❏ *Windows 7/Windows Vista kullanıyorsanız, bu özelliği kullanmadan önce bilgisayarınızı ayarlamanız gerekir.*
- 1. Orijinalleri yerleştirin.
- 2. Ana ekranda **Scan** öğesini seçin.

Bir öğeyi seçmek için  $\blacktriangle \blacktriangledown \blacktriangle \blacktriangleright$  düğmelerini kullanarak odağı taşıyın ve sonra OK düğmesine basın.

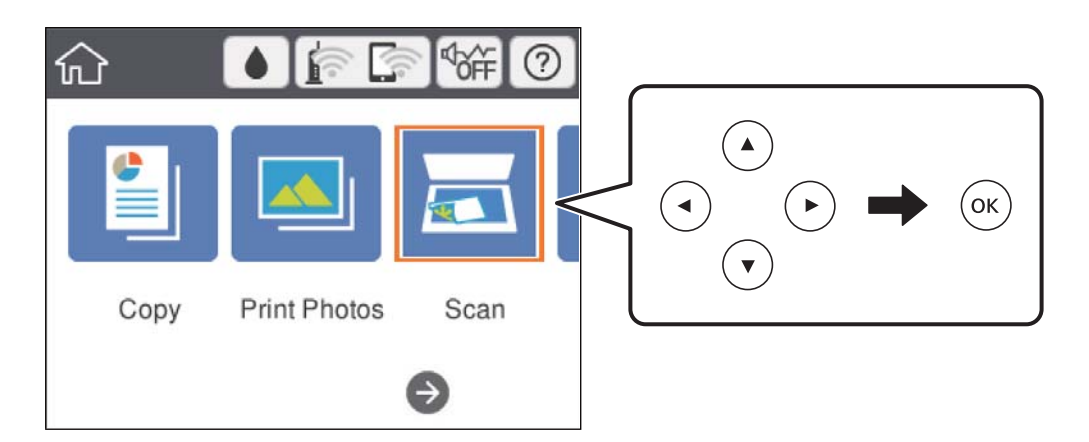

- 3. **WSD** öğesini seçin.
- 4. Bir bilgisayar seçin.
- 5.  $\Phi$  düğmesine basın.

# *Not:*

*Taranan görüntünün renk, boyut ve kenarlığı orijinalle tam olarak aynı olmayacaktır.*

# **WSD Bağlantı Noktasını Ayarlama**

Bu kısımda Windows 7/Windows Vista için bir WSD bağlantı noktasının nasıl ayarlanacağı açıklanmaktadır.

*Not: Windows 10/Windows 8.1/Windows 8 için, WSD bağlantı noktası otomatik ayarlanır.*

WSD bağlantı noktasını ayarlamak için aşağıdakiler gereklidir.

- ❏ Yazıcı ve bilgisayar ağa bağlı.
- ❏ Yazıcı sürücüsü bilgisayarda yüklü.
- 1. Yazıcıyı açın.
- 2. Başlangıç'ı tıklatın ve sonra bilgisayarda **Ağ**'ı tıklatın.
- 3. Yazıcıyı sağ tıklatın ve sonra **Yükle**'yi tıklatın.

**Kullanıcı Hesabı Denetimi** ekranı görüntülendiğinde **Devam**'ı tıklatın.

**Kaldır**'ı tıklatın ve **Kaldır** ekranı görüntülenirse yeniden başlatın.

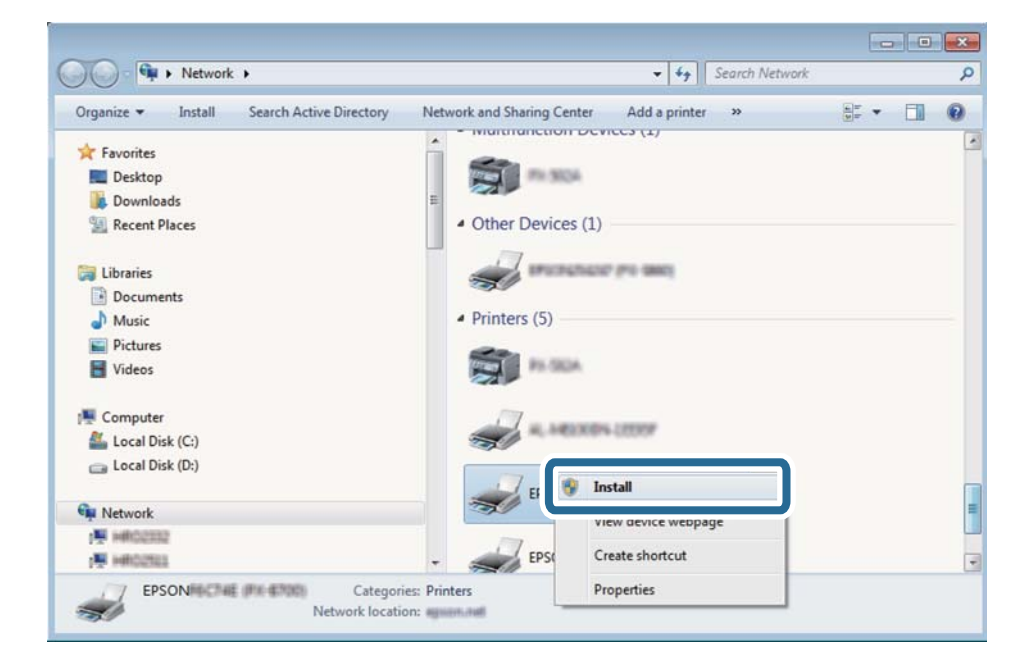

*Not:*

*Ağ ve model adında (EPSON XXXXXX (XX-XXXX)) ayarladığınız yazıcı adı ağ ekranında görüntülenir. Yazıcının kontrol panelinden veya bir ağ durum sayfası yazdırarak ağda ayarlanan yazıcının adını kontrol edebilirsiniz.*

4. **Aygıtınız kullanıma hazır**'ı tıklatın.

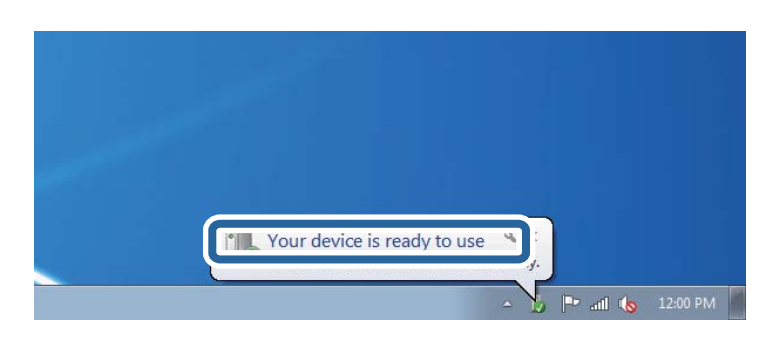
5. Mesajı kontrol edin ve sonra **Kapat**'ı tıklatın.

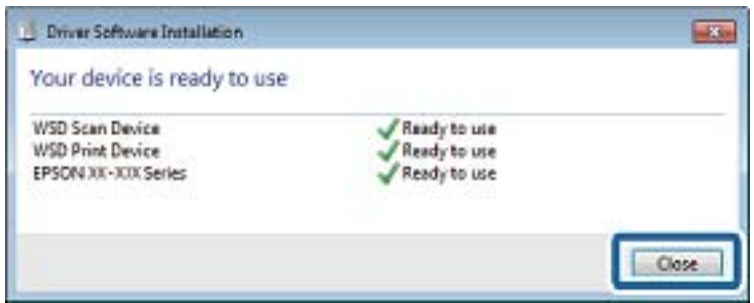

- 6. **Aygıtlar ve Yazıcılar** ekranını açın.
	- ❏ Windows 7

Başlangıç > **Denetim Masası** > **Donanım ve Ses** (veya **Donanım**) > **Aygıtlar ve Yazıcılar** öğesini tıklatın.

❏ Windows Vista

Başlangıç > **Denetim Masası** > **Donanım ve Ses** > **Yazıcılar** öğesini tıklatın.

7. Ağda yazıcının adıyla bir simgenin görüntülendiğini kontrol edin.

WSD ile kullanırken yazıcı adını seçin.

## **Bilgisayardan Tarama**

### **Epson Scan 2 Kullanarak Tarama**

"Epson Scan 2" tarayıcı sürücüsünü kullanarak tarayabilirsiniz. Her bir ayar öğesine yönelik açıklamalar için Epson Scan 2 yardımına bakın.

#### **İlgili Bilgi**

& ["Belge ve Görüntüleri Tarama Uygulaması \(Epson Scan 2\)" sayfa 195](#page-194-0)

### **Belgeleri Tarama (Belge Modu)**

**Belge Modu** öğesini kullanarak (Epson Scan 2 içinde), metin belgeleri için uygun ayrıntılı ayarları kullanarak orijinalleri tarayabilirsiniz.

- 1. Orijinalleri yerleştirin.
- 2. Epson Scan 2 programını başlatın.
- 3. **Belge Modu**'nu **Mod** listesinden seçin.

4. **Ana Ayarlar** sekmesinde aşağıdaki ayarları yapın.

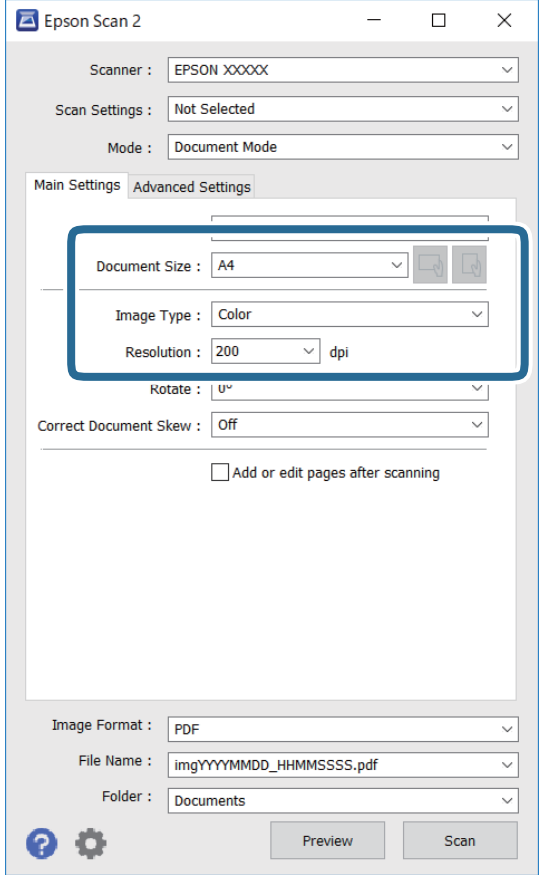

❏ Belge Boyutu: Yerleştirdiğiniz orijinalin boyutunu seçin.

❏ / (Orijinal yön) düğmeleri: Yerleştirdiğiniz orijinalin yönelimini ayarlamayı seçin. Orijinalin boyutuna bağlı olarak bu öğe otomatik ayarlanmayabilir ve değiştirilemez.

- ❏ Görüntü Türü: Taranan görüntüyü kaydetmek için rengi seçin.
- ❏ Çözünürlük: Çözünürlüğü seçin.

*Not:*

- ❏ *Belge Kaynağı ayarı Tarayıcı Camı olarak sabitlenir. Bu ayarı değiştiremezsiniz.*
- ❏ *Taradıktan sonra ekle/düzenle ayarlarsanız orijinali taradıktan sonra ek orijinaller tarayabilirsiniz. Ayrıca, Resim Biçimi işlevini PDF veya Multi-TIFF olarak ayarlarsanız taranan resimleri tek bir dosya olarak kaydedebilirsiniz.*
- 5. Gereken diğer tarama ayarlarını yapın.
	- ❏ **Önizleme** düğmesini tıklatarak taranan görüntüyü önizleyebilirsiniz. Önizleme penceresi açılır ve önizlenen görüntü görüntülenir.
- ❏ **Gelişmiş Ayarlar** sekmesinde, aşağıdaki gibi metin belgeleri için uygun olan ayrıntılı görüntü ayarlama ayarlarını yapabilirsiniz.
	- ❏ Arka Planı Gider: Orijinallerin arka planını kaldırın.
	- ❏ Metin Geliştirme: Orijinaldeki bulanık harfleri netleştirebilir ve keskinleştirebilirsiniz.
	- ❏ Otomatik Alan Bölümleme: Görüntüler içeren bir belge için siyah ve beyaz tarama gerçekleştirirken harfleri netleştirebilir ve görüntüleri düzleştirebilirsiniz.
	- ❏ Renk Geliştirme: Taranan resim için belirtilen rengi iyileştirebilir ve gri tonlamalı ya da siyah-beyaz olarak kaydedebilirsiniz.
	- ❏ Parlaklık: Taranan görüntü için parlaklığı ayarlayabilirsiniz.
	- ❏ Karşıtlık: Taranan görüntü için kontrastı ayarlayabilirsiniz.
	- ❏ Gama: Taranan görüntü için gamayı (orta aralığın parlaklığı) ayarlayabilirsiniz.
	- ❏ Eşik: Tek renkli ikili resimler için (siyah ve beyaz) kenarlığı ayarlayabilirsiniz.
	- ❏ Bulanıklaştırma Maskesi: Görüntünün dış çizgilerini iyileştirebilir ve keskinleştirebilirsiniz.
	- ❏ Moiré Giderme: Bir magazin gibi yazdırılan kağıtları tararken görünen moiré desenlerini (ağ gibi gölgeler) kaldırabilirsiniz.
	- ❏ Kenar Dolgusu: Taranan görüntü çevresinde oluşan gölgeyi kaldırabilirsiniz.
	- ❏ Çift Görüntü Çıkışı (Yalnızca Windows): Tek bir tarama işlemiyle aynı anda farklı çıktı ayarlarına sahip iki resmi kaydedebilirsiniz.

#### *Not:*

*Yaptığınız diğer ayarlara bağlı olarak öğeler kullanılamayabilir.*

6. Dosya kaydetme ayarlarını yapın.

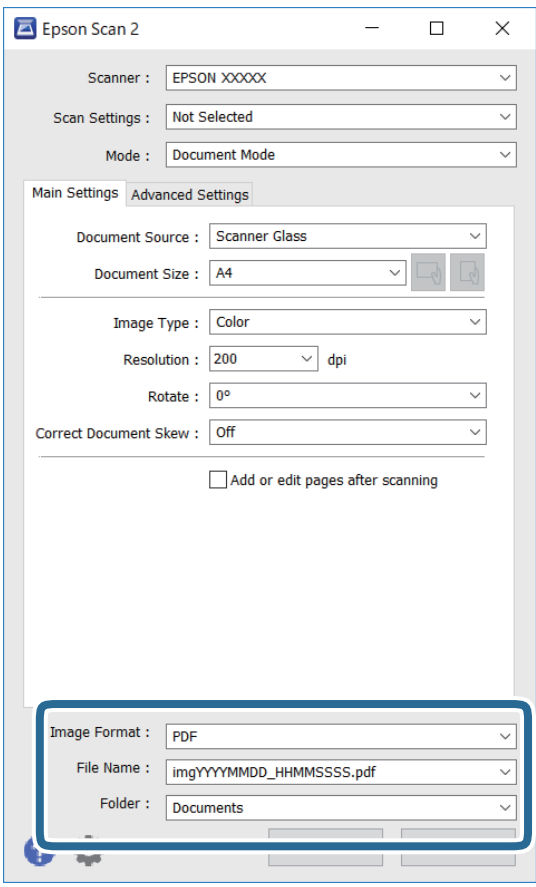

❏ Resim Biçimi: Listeden kaydetme biçimini seçin.

BITMAP ve PNG hariç her kaydetme biçimi için ayrıntılı ayarları yapabilirsiniz. Kaydetme biçimini seçtikten sonra listeden **Seçenekler** öğesini seçin.

❏ Dosya Adı: Görüntülenen kaydetme dosyası adını onaylayın.

Listeden **Ayarlar** öğesini seçerek dosya adı ayarlarını değiştirebilirsiniz.

❏ Dosya: Listeden taranan görüntü için kaydetme klasörünü seçin.

Listeden **Seç** öğesini seçerek başka bir klasör seçebilir veya yeni bir klasör oluşturabilirsiniz.

7. **Tara** öğesine tıklayın.

#### **İlgili Bilgi**

& ["Orijinal Belgeleri Tarayıcı Camı'na Yerleştirme" sayfa 71](#page-70-0)

### **Fotoğraf veya Resimleri Tarama (Fotoğraf Modu)**

**Fotoğraf Modu** öğesini (Epson Scan 2'de) kullanarak, fotoğraf veya resimler için uygun çok çeşitli görüntü ayarlama özellikleri ile orijinalleri tarayabilirsiniz.

1. Orijinalleri yerleştirin.

Tarayıcı camına birden fazla orijinal yerleştirerek, onları aynı anda tarayabilirsiniz.Orijinaller arasında en az 20 mm boşluk olduğundan emin olun.

Kullanım Kılavuzu

- 2. Epson Scan 2 programını başlatın.
- 3. **Fotoğraf Modu**'nu **Mod** listesinden seçin.
- 4. **Ana Ayarlar** sekmesinde aşağıdaki ayarları yapın.

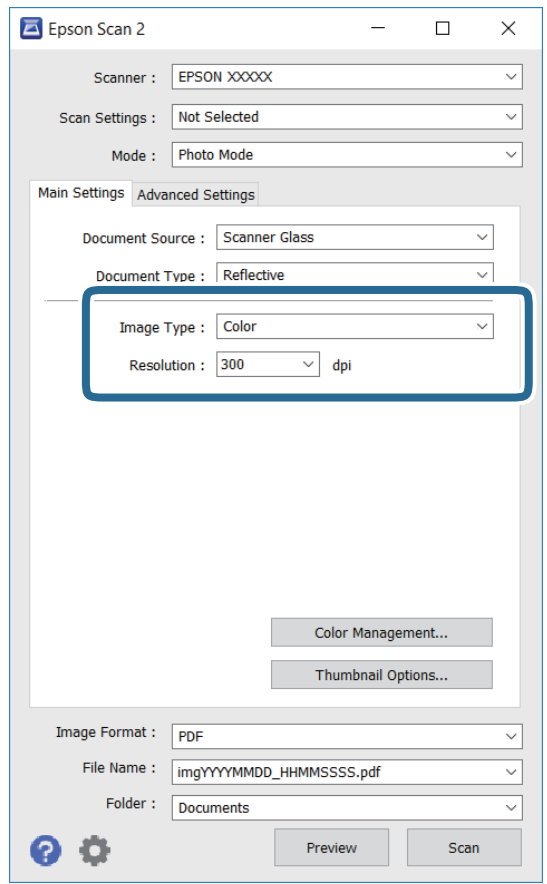

❏ Görüntü Türü: Taranan görüntüyü kaydetmek için rengi seçin.

❏ Çözünürlük: Çözünürlüğü seçin.

#### *Not:*

*Belge Kaynağı ayarı Tarayıcı Camı olarak sabitlenir ve Belge Türü ayarı Yansıtıcı olarak sabitlenir.(Yansıtıcı, örneğin sıradan kağıtlar veya fotoğraflar için saydam olmayan orijinaller anlamına gelir.)Bu ayarları değiştiremezsiniz.* 5. **Önizleme** öğesine tıklayın.

Önizleme penceresi açılır ve önizlenen görüntüler küçük resimler olarak görüntülenir.

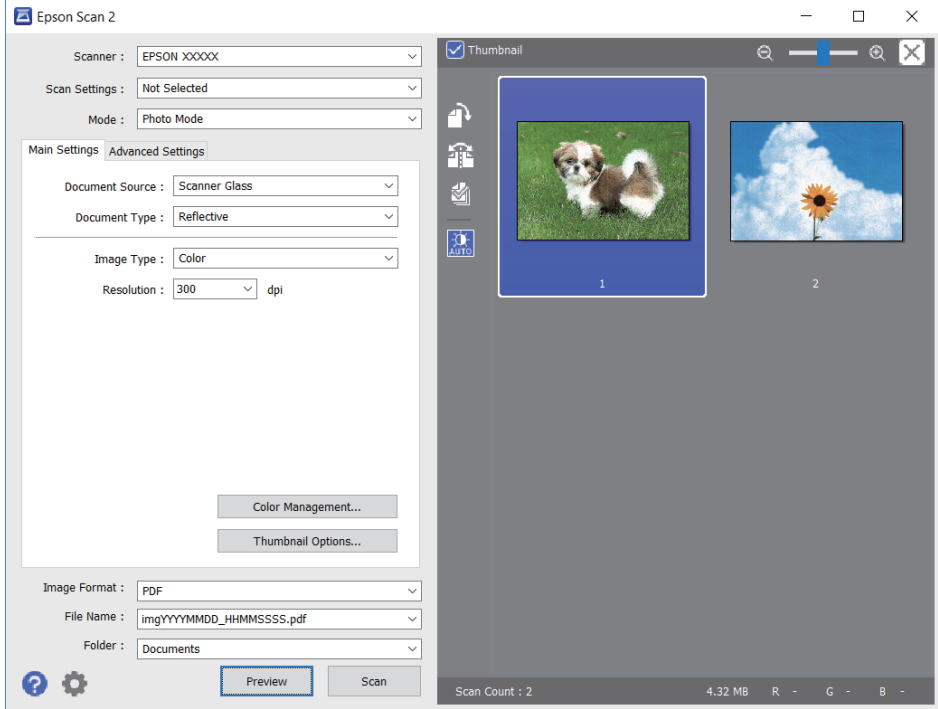

#### *Not:*

*Tüm taranan alanı önizlemek için önizleme penceresinin en üstündeki Küçük resim onay kutusunu temizleyin.*

6. Önizlemeyi onaylayın ve gerekirse **Gelişmiş Ayarlar** sekmesinde görüntü ayarlama ayarlarını yapın.

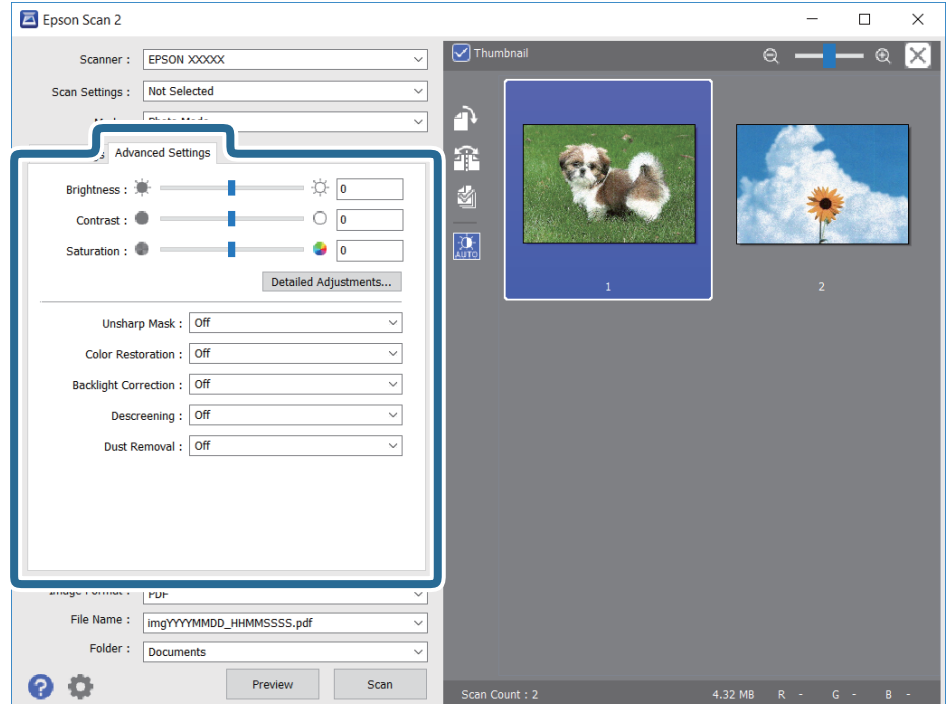

#### **Tarama**

Aşağıdaki gibi fotoğraflar veya resimler için uygun ayrıntılı ayarları kullanarak taranan görüntüyü ayarlayabilirsiniz.

- ❏ Parlaklık: Taranan görüntü için parlaklığı ayarlayabilirsiniz.
- ❏ Karşıtlık: Taranan görüntü için kontrastı ayarlayabilirsiniz.
- ❏ Doygunluk: Taranan görüntü için doygunluğu (renk canlılığı) ayarlayabilirsiniz.
- ❏ Bulanıklaştırma Maskesi: Taranan görüntünün dış çizgilerini iyileştirebilir ve keskinleştirebilirsiniz.
- ❏ Renkleri Aslına Döndürme: Soluklaşan görüntüleri orijinal renklerine döndürmek için düzeltebilirsiniz.
- ❏ Arka Plan Işığı: Arka ışık nedeniyle taranan karanlık görüntüleri aydınlatabilirsiniz.
- ❏ Moiré Giderme: Bir magazin gibi yazdırılan kağıtları tararken görünen moiré desenlerini (ağ gibi gölgeler) kaldırabilirsiniz.
- ❏ Toz Giderme: Taranan görüntüdeki tozu kaldırabilirsiniz.

#### *Not:*

- ❏ *Yaptığınız diğer ayarlara bağlı olarak öğeler kullanılamayabilir.*
- ❏ *Orijinale bağlı olarak, taranan görüntü düzgün ayarlanmayabilir.*
- ❏ *Birden fazla küçük resim oluşturulduğunda, her küçük resim için görüntü kalitesini ayarlayabilirsiniz.Ayarlama öğelerine bağlı olarak, birden fazla küçük resmi seçerek hep birlikte taranan görüntülerin kalitesini ayarlayabilirsiniz.*
- 7. Dosya kaydetme ayarlarını yapın.

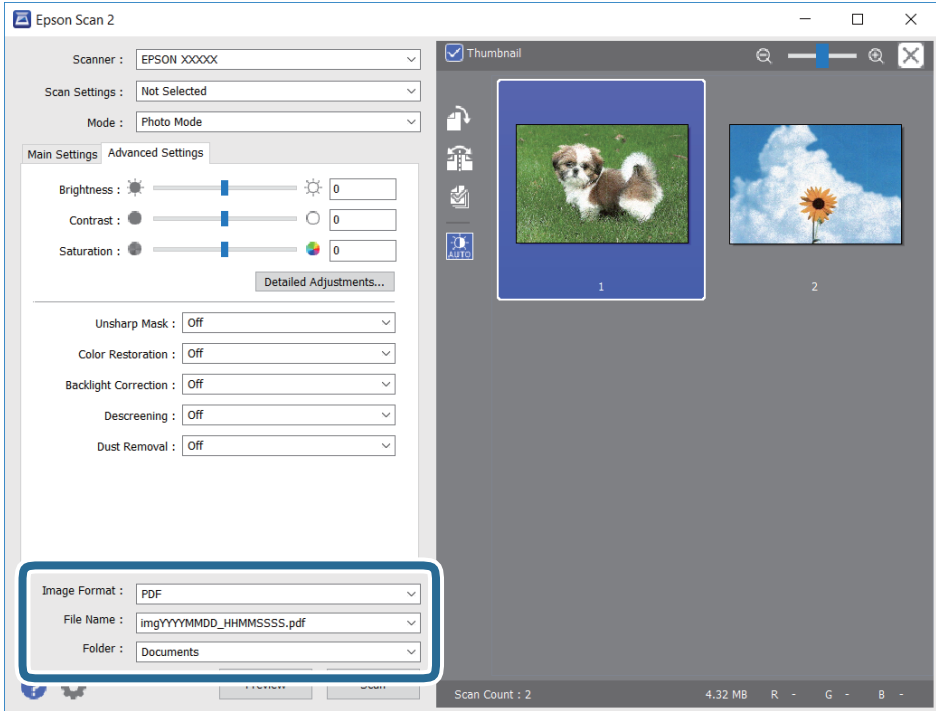

❏ Resim Biçimi: Listeden kaydetme biçimini seçin.

BITMAP ve PNG hariç her kaydetme biçimi için ayrıntılı ayarları yapabilirsiniz.Kaydetme biçimini seçtikten sonra listeden **Seçenekler** öğesini seçin.

❏ Dosya Adı: Görüntülenen kaydetme dosyası adını onaylayın.

Listeden **Ayarlar** öğesini seçerek dosya adı ayarlarını değiştirebilirsiniz.

#### **Tarama**

- ❏ Dosya: Listeden taranan görüntü için kaydetme klasörünü seçin. Listeden **Seç** öğesini seçerek başka bir klasör seçebilir veya yeni bir klasör oluşturabilirsiniz.
- 8. **Tara** öğesine tıklayın.

#### **İlgili Bilgi**

- & ["Orijinal Belgeleri Tarayıcı Camı'na Yerleştirme" sayfa 71](#page-70-0)
- & ["Tarama için Birden Fazla Fotoğrafı Aynı Anda Yerleştirme" sayfa 73](#page-72-0)

## **Akıllı Cihazlardan Tarama**

Epson iPrint, yazıcınız ile aynı kablosuz ağa bağlı akıllı telefon ya da tablet gibi bir akıllı cihazdan fotoğraf ve belgeleri taramanızı sağlayan bir uygulamadır. Taranmış verileri bir akıllı cihaz ya da Bulut servisine kaydedebilir, e-posta ile gönderebilir ya da yazdırabilirsiniz.

Epson iPrint'i başlatırsanız yazıcı ağa bağlanmadığında yazıcıya bağlanmanızı söyleyen bir mesaj görüntülenir. Bağlantıyı tamamlamak için talimatları izleyin. Çalıştırma koşulları için aşağıdaki URL'ye bakın.

<http://epson.sn>

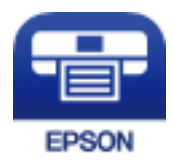

## **Epson iPrint Öğesinin Takılması**

Epson iPrint uygulamasını akıllı cihazınıza aşağıdaki URL veya QR kodundan kurabilirsiniz.

<http://ipr.to/a>

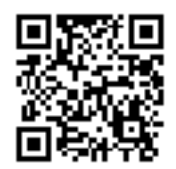

### **Epson iPrint Kullanarak Tarama**

Epson iPrint uygulamasını akıllı cihazınızdan başlatın ve ana ekrandan kullanmak istediğiniz öğeyi seçin.

**Tarama**

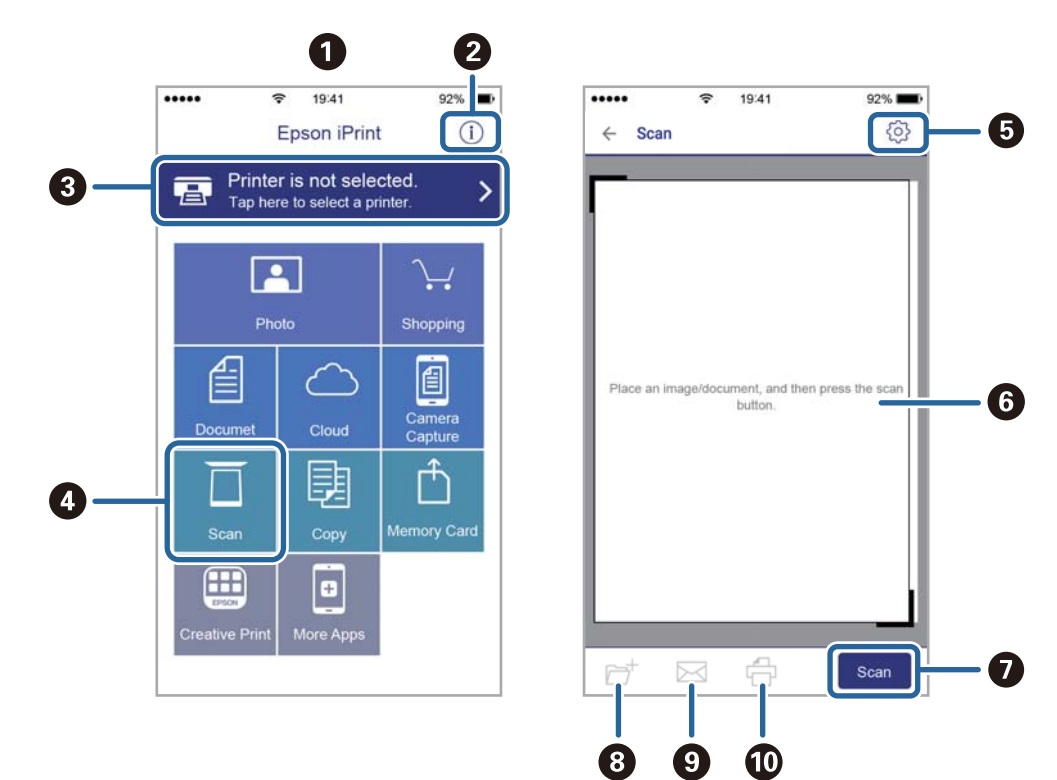

Aşağıdaki ekranlar önceden uyarılmadan değiştirilebilir.

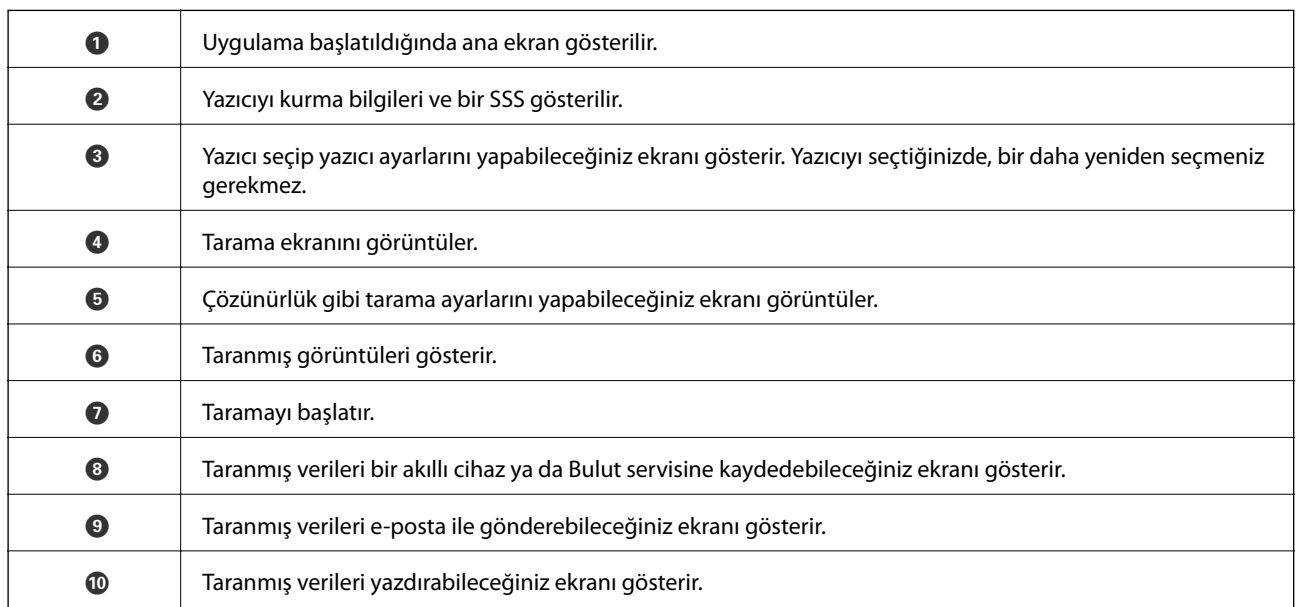

## **Kalan Mürekkep Miktarını ve Bakım Kutusunun Durumunu Kontrol Etme**

Yaklaşık mürekkep seviyesini ve bakım kutusunun yaklaşık servis ömrünü kontrol paneli veya bilgisayardan kontrol edebilirsiniz.

*Not:*

*Mürekkep seviyesi düşük mesajı görüntülenirken yazdırmaya devam edebilirsiniz. Gerektiğinde mürekkep kartuşlarını değiştirin.*

### **Kalan Mürekkep Miktarının ve Bakım Kutusunun Durumunu Kontrol Etme — Denetim Masası**

1. Ana ekranda **Settings** öğesini seçin.

Bir öğeyi seçmek için  $\blacktriangle \blacktriangledown \blacktriangle \blacktriangleright$  düğmelerini kullanarak odağı taşıyın ve sonra OK düğmesine basın.

2. **Supply Status** öğesini seçin.

### **Kalan Mürekkep Miktarını ve Bakım Kutusunun Durumunu Kontrol Etme - Windows**

- 1. Yazıcı sürücüsü penceresine girin.
- 2. **EPSON Status Monitor 3**'e **Bakım** sekmesinde tıklayın ve ardından **Ayrıntılar**'a tıklayın.

*Not:*

*EPSON Status Monitor 3 devre dışıysa, Genişletilmiş Ayarlar'a Bakım sekmesinde tıklayın ve ardından EPSON Status Monitor 3'ü Etkinleştir'ü seçin.*

#### **İlgili Bilgi**

& ["Windows Yazıcı Sürücüsü" sayfa 189](#page-188-0)

### **Kalan Mürekkep Miktarını ve Bakım Kutusunun Durumunu Kontrol Etme — Mac OS**

- 1. menü > **Yazıcılar ve Tarayıcılar** (veya **Yazdırma ve Tarama**, **Yazdırma ve Fakslama**) bölümünden **Sistem Tercihleri** öğesini seçin ve ardından yazıcıyı seçin.
- 2. **Seçenekler ve Malzemeler** > **Uygulama** > **Yazıcı Uygulamasını Aç** öğesine tıklayın.

<span id="page-154-0"></span>3. **EPSON Status Monitor** öğesine tıklayın.

## **Mürekkep Kartuşu Kodları**

Orijinal Epson mürekkep kartuşlarının kodları aşağıda verilmiştir.

#### *Not:*

- ❏ *Mürekkep kartuşu kodları konuma göre değişebilir. Alanınızdaki doğru kodlar için Epson desteğine başvurun.*
- ❏ *Mürekkep kartuşları geri dönüşümlü maddeler içeriyor olsa da, bu durum yazıcının işlevini veya çalışmasını etkilemez.*
- ❏ *Mürekkep kartuşların özellikleri ve görünümleri geliştirmek amacıyla önceden bildirmeksizin değiştirilebilir.*

#### Avrupa için

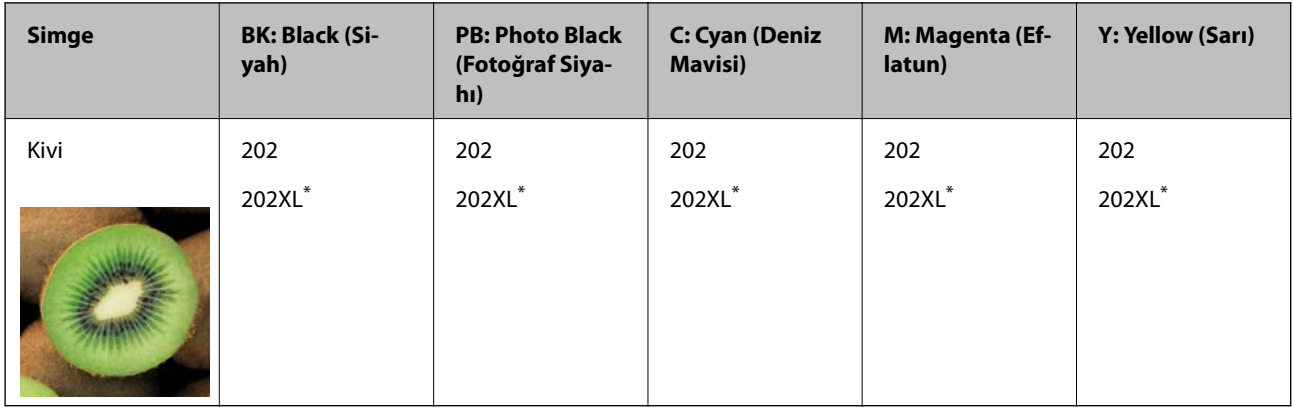

#### \* "XL" büyük kartuşu belirtir.

#### *Not:*

*Avrupa'daki kullanıcılar, Epson mürekkep şişeleri hakkında daha fazla bilgi edinmek için aşağıdaki web sitesini ziyaret edebilir.*

#### *<http://www.epson.eu/pageyield>*

#### Avustralya ve Yeni Zelanda için

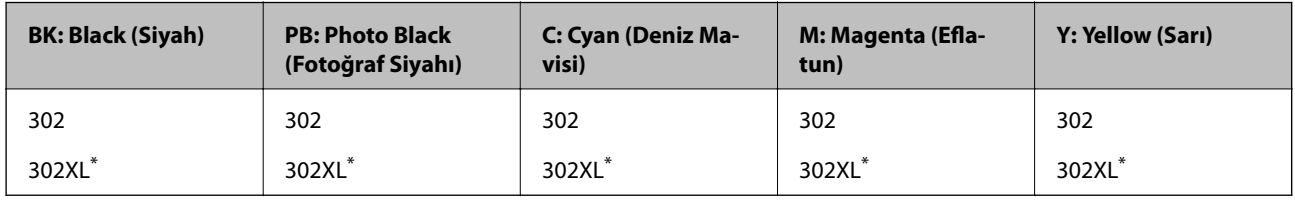

\* "XL" büyük kartuşu belirtir.

Epson, özgün Epson mürekkep kartuşlarını kullanmanızı önermektedir. Epson, orijinal olmayan mürekkeplerin kalitesini ve güvenilirliğini garanti edemez. Orijinal olmayan mürekkep kullanılması Epson'un garanti kapsamına girmeyen hasarlara neden olabilir ve bazı koşullarda yazıcının istikrarsız çalışmasına yol açabilir. Orijinal olmayan mürekkep seviyelerine ilişkin bilgiler görüntülenemeyebilir.

#### **İlgili Bilgi**

& ["Teknik Destek Web Sitesi" sayfa 251](#page-250-0)

## <span id="page-155-0"></span>**Mürekkep Kartuşu Taşıma Önlemleri**

#### **Mürekkep için depolama önlemleri**

- ❏ Mürekkep kartuşlarını doğrudan güneş ışığından uzak tutun.
- ❏ Mürekkep kartuşlarını yüksek sıcaklıkta veya donma sıcaklığında depolamayın.
- ❏ Epson mürekkep kartuşlarını paket üzerinde yazılı son kullanma tarihinden önce kullanmanızı önerir.
- ❏ En iyi sonuçları almak için mürekkep kartuşunu ambalajını açtıktan sonraki altı ay içinde kullanın.
- ❏ Mümkün olan en iyi sonuçları elde etmek için mürekkep kartuşu paketlerinin alt kısımları aşağıya bakacak şekilde muhafaza edin.
- ❏ Saklandığı soğuk bir ortamdan çıkarılan mürekkep kartuşunu kullanmadan önce oda sıcaklığında en az üç saat ısınmaya bırakın.
- ❏ Kartuş ambalajını ancak yazıcıya takmaya hazır olduğunuzda açın. Güvenilirliğini sürdürmek için kartuş vakumlu şekilde ambalajlanmıştır. Kullanmadan önce kartuşu uzun süre paketten çıkarılmış şekilde bırakırsanız, normal yazdırma işlemi mümkün olmayabilir.

#### **Mürekkep kartuşlarını değiştirme için işleme önlemleri**

❏ Resimde gösterilen kısımlara dokunmayın. Bu, normal çalışma ve yazdırma işlemini engelleyebilir.

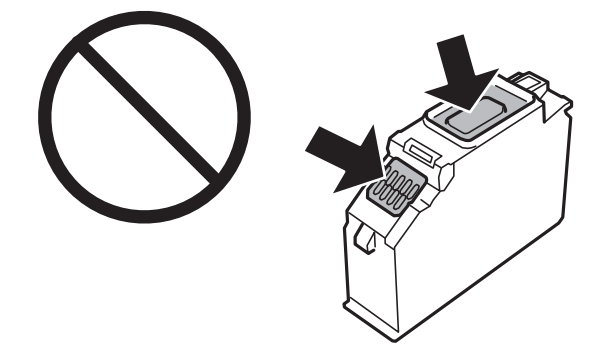

- ❏ Tüm mürekkep kartuşlarını takın; aksi halde yazdıramazsınız.
- ❏ Güç kapalı şekilde kartuşu değiştirmeye çalışmayın. Yazdırma kafasını elinizle hareket ettirmeyin; aksi taktirde yazıcı zarar görebilir.
- ❏ Mürekkep kartuşunu taktıktan sonra yazıcı mürekkep doldurduğu esnada güç ışığı yanıp sönmeye devam eder. Mürekkep dolumu esnasında yazıcıyı kapatmayın. Mürekkep dolum işlemi tamamlanmazsa yazdırma işlemi gerçekleştiremeyebilirsiniz.
- ❏ Kartuş değişimi sırasında yazıcıyı kapatmayın veya yazıcıyı mürekkep kartuşları çıkarılmış biçimde bırakmayın. Aksi halde, yazdırma kafası başlıklarında kalan mürekkep kurur ve yazdıramayabilirsiniz.
- ❏ Kartuş tutucuya toz veya benzeri nesneler girmemesine özen gösterin. Tutucunun içindeki herhangi bir nesne yazdırma sonuçlarını etkileyebilir veya yazdırma işlemine engel teşkil edebilir. Tutucuya herhangi bir şey girmesi durumunda onu dikkatlice çıkarın.

❏ Daha sonra kullanmak veya bertaraf etmek üzere kartuşu yazıcıdan çıkarttığınızda, mürekkebin kurumasını veya kartuşun çevresindeki alanın mürekkeple lekelenmesini önlemek için kapağı kartuşun mürekkep tahliye noktasına geri taktığınızdan emin olun. Kapağı yerine oturana kadar güvenli bir şekilde yerleştirin.

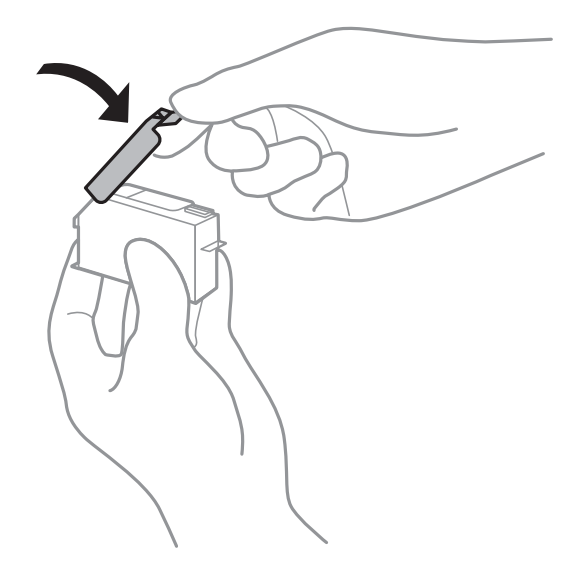

- ❏ Bir mürekkep kartuşunu daha sonra kullanmak üzere yazıcıdan çıkarırsanız, Epson en kısa sürede kullanmanızı önerir.
- ❏ Bu yazıcı, her kartuş tarafından kullanılan mürekkep miktarı bilgisini izleyen yeşil bir yongaya sahip mürekkep kartuşları kullanır. Bu, kartuş boşalmadan önce yazıcıdan çıkarılsa bile, yeniden yazıcıya taktığınızda bu kartuşu hala kullanabileceğiniz anlamına gelir. Ancak, bir kartuşu takarken, yazıcı performansını garanti altına almak için biraz mürekkep harcanabilir.
- ❏ Maksimum mürekkep verimi elde etmek için bir mürekkep kartuşunu yalnızca yenisiyle değiştirmeye hazır olduğunuzda çıkarın. Düşük mürekkep seviyesine sahip mürekkep kartuşları tekrar takıldığında kullanılamayabilir.
- ❏ En yüksek baskı kalitesini elde etmek ve yazdırma kafasının korunmasına yardımcı olmak amacıyla, yazıcınız size kartuşun değiştirilmesi mesajı verdiği sırada, kartuş içerisinde yedek olarak bir miktar mürekkep bırakılmaktadır. Verilen tüketim rakamlarına bu rezerv dahil değildir.
- ❏ Mürekkep kartuşunu parçalara ayırmayın veya şeklini değiştirmeyin, aksi takdirde normal yazdırma yapamayabilirsiniz.
- ❏ Değiştirme için yazıcı ile birlikte gelen kartuşları kullanamazsınız.
- ❏ Mürekkep kartuşu değişimini hızlıca tamamlayın. Yazıcıyı mürekkep kartuşları çıkarılmış şekilde bırakmayın.

#### **Mürekkep Tüketimi**

- ❏ Optimum yazdırma kafası performansı elde etmek için bakım işlemleri sırasında tüm kartuşlardan biraz mürekkep tüketilir. Mürekkep kartuşlarını değiştirdiğinizde veya yazıcıyı açtığınızda da mürekkep tüketilebilir.
- ❏ Tek renkli veya gri ölçekli baskı alırken, kağıt türü ve baskı kalitesi ayarlarına bağlı olarak, siyah mürekkep yerine renkli mürekkepler kullanılabilir. Bunun nedeni, siyah rengi oluşturmak için renkli mürekkeplerin belirli bir karışımının kullanılmasıdır.
- ❏ Yazıcınızla gelen mürekkep kartuşlarındaki mürekkep başlangıç ayarları sırasında kısmen kullanılır. Yüksek kalitede çıktı elde etmek için yazıcınızın yazdırma kafası tamamen mürekkeple doldurulacaktır. Bu işlem bir miktar mürekkep tüketir; bu nedenle bu kartuşlarla daha sonra takılacak olan kartuşlara oranla daha az sayfa yazdırılabilir.
- ❏ Verilen tüketim rakamları bastığınız resimlere, kullandığınız kağıt tipine, yaptığınız baskı sıklığına ve sıcaklık gibi ortam koşullarına bağlı olarak değişiklik gösterebilir.

## <span id="page-157-0"></span>**Mürekkep Kartuşlarını Değiştirme**

### !*Dikkat:*

*Tarayıcı birimini açarken veya kapatırken ellerinizi veya parmaklarınızı sıkıştırmamaya dikkat edin. Aksi takdirde yaralanabilirsiniz.*

#### c*Önemli:*

*Mürekkep kartuşlarını değiştirirken, doğru değiştirme konumlarında değiştirin. Bunları yanlış konumda değiştirirseniz bir tanıma hatası oluşur. Bir hata oluşursa bunları doğru değişim konumuna yeniden takın.*

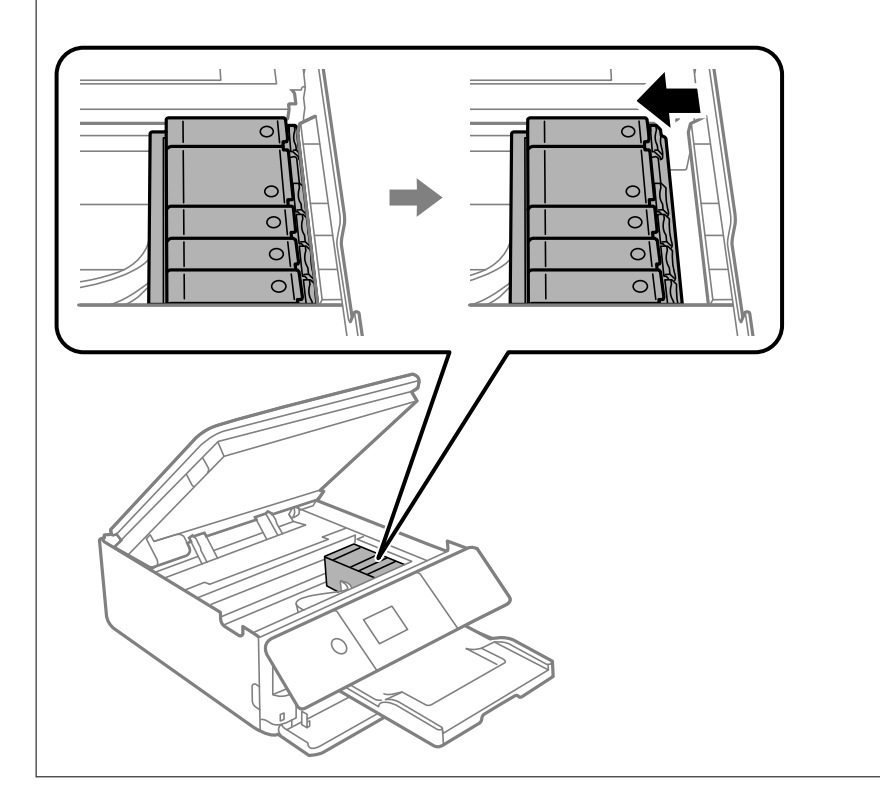

#### *Not:*

*Yazıcı mürekkebin azaldığını gösterdikten sonra bile yazdırmaya devam edebilirsiniz. Ancak, en kısa sürede yeni mürekkep kartuşları hazırlayın.*

- 1. CD/DVD tepsisi takılmışsa, tepsiyi çıkarın.
- 2. Aşağıdakilerden birini yapın.
	- ❏ Mürekkep kartuşlarının değiştirilmesi istendiğinde:
		- Hangi mürekkep kartuşunun değiştirilmesi gerektiğini kontrol edin ve **Next** ve ardından **Yes, replace now** öğesini seçin.
	- ❏ Mürekkep kartuşlarını bitirmeden önce değiştirirken:

Ana ekrandan **Maintenance** > **Ink Cartridge Replacement** öğesini seçin.

Bir öğeyi seçmek için  $\blacktriangle \blacktriangledown \blacktriangle \blacktriangleright$  düğmelerini kullanarak odağı taşıyın ve sonra OK düğmesine basın.

3. Siyah mürekkep kartuşunu değiştirirken, yeni siyah mürekkep kartuşunu dört veya beş kez yavaşça sallayın ve sonra paketinden çıkarın. Diğer renkli kartuşları ve siyah fotoğraf kartuşunu değiştirirken yeni renkli kartuşları ve siyah fotoğraf kartuşunu sallamadan ambalajından çıkarın.

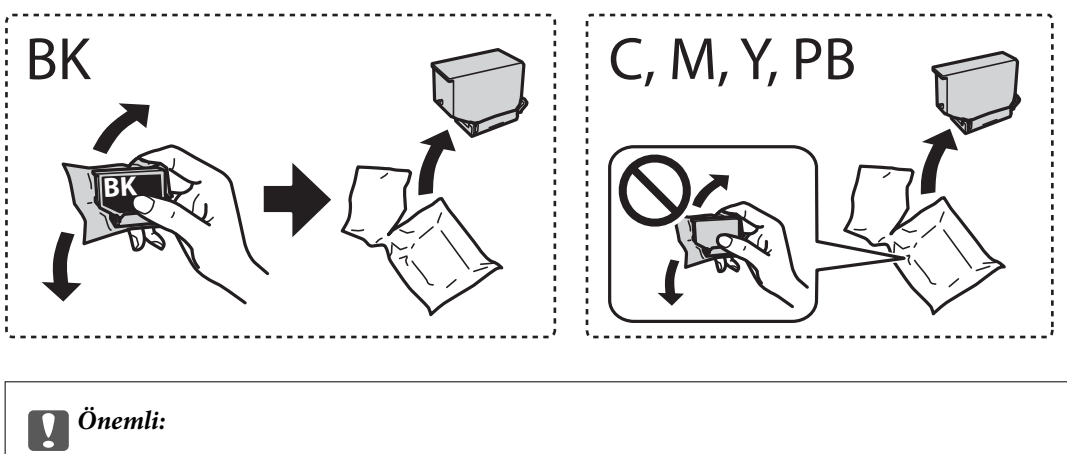

*Sızıntı olabileceğinden paketi açtıktan sonra kartuşları sallamayın.*

4. Yeni mürekkep kartuşunu paketinden çıkarın ve ardından **Next** öğesini seçin.

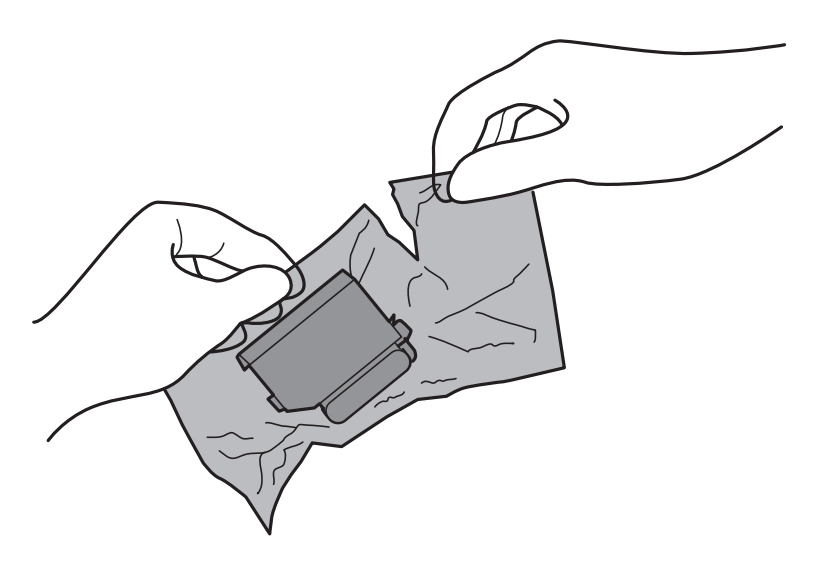

5. Kapağın yukarı baktığından emin olun ve kapağı çıkarın.

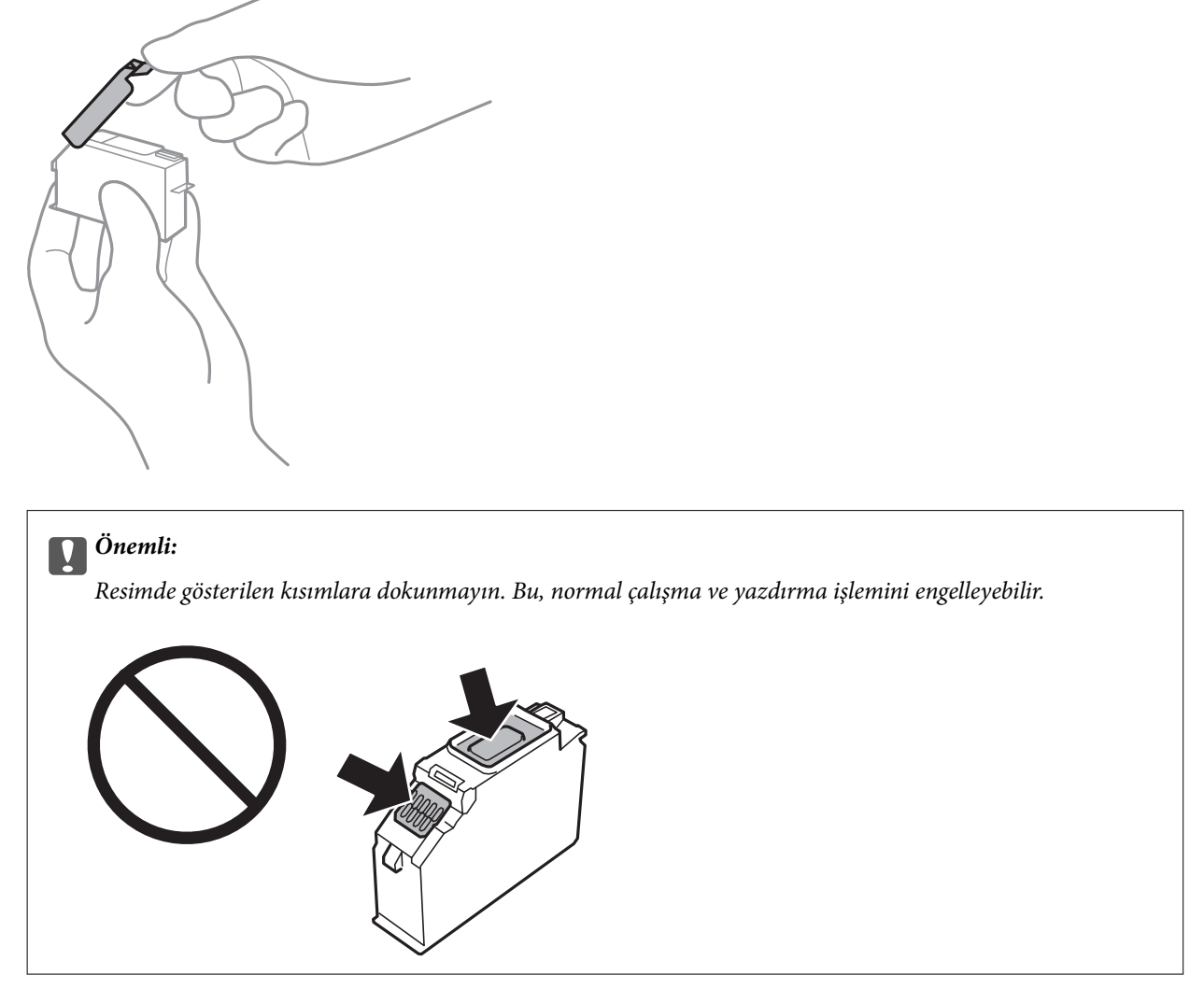

6. Belge kapağı kapalıyken Tarayıcı birimini açın.

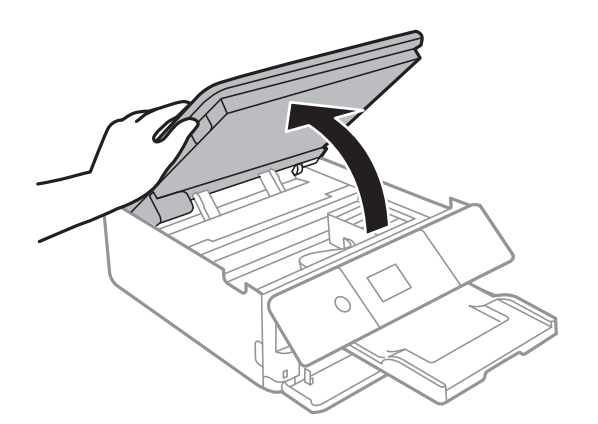

7. Mesajı onaylayın ve sonra Start düğmesine basın.

Mürekkep kartuşu tutucusu değiştirme konumuna taşınır. Ancak, mürekkep kartuşu tutucusu birkaç dakika sonra dönebilir. Bu durumda 2 ila 7. adımları yineleyin.

8. Mürekkep kartuşu tutucunun kilidini açmak için tırnağı itin ve sonra kartuşu çapraz olarak çıkarın.

#### c*Önemli:*

*Mürekkep kartuşlarını mümkün olduğunca birbiri ardına değiştirin. Aynı anda iki veya daha fazla kartuş değiştirmeniz ya da değiştirme işleminin zaman alması durumunda, yazıcı performansının garanti edilmesi için bir miktar mürekkep tüketilebilir.*

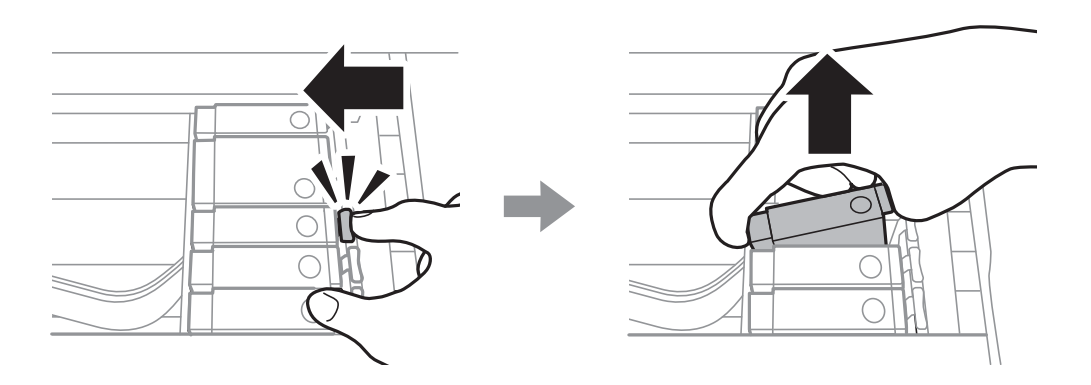

9. Mürekkep kartuşunu kartuş tutucusuna çapraz olarak takın ve yerine oturana kadar yavaşça aşağı doğru itin.

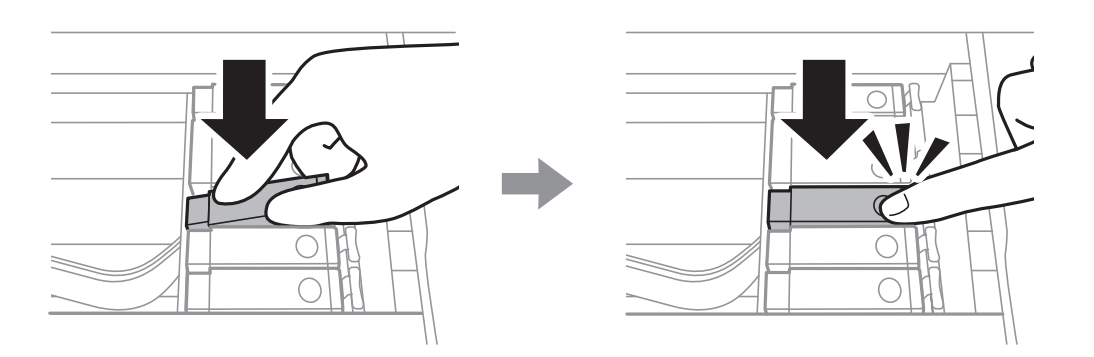

10. Tarayıcı birimini kapatın ve ardından **Completed** öğesini seçin.

<span id="page-161-0"></span>11. Ekrandaki talimatları izleyin.

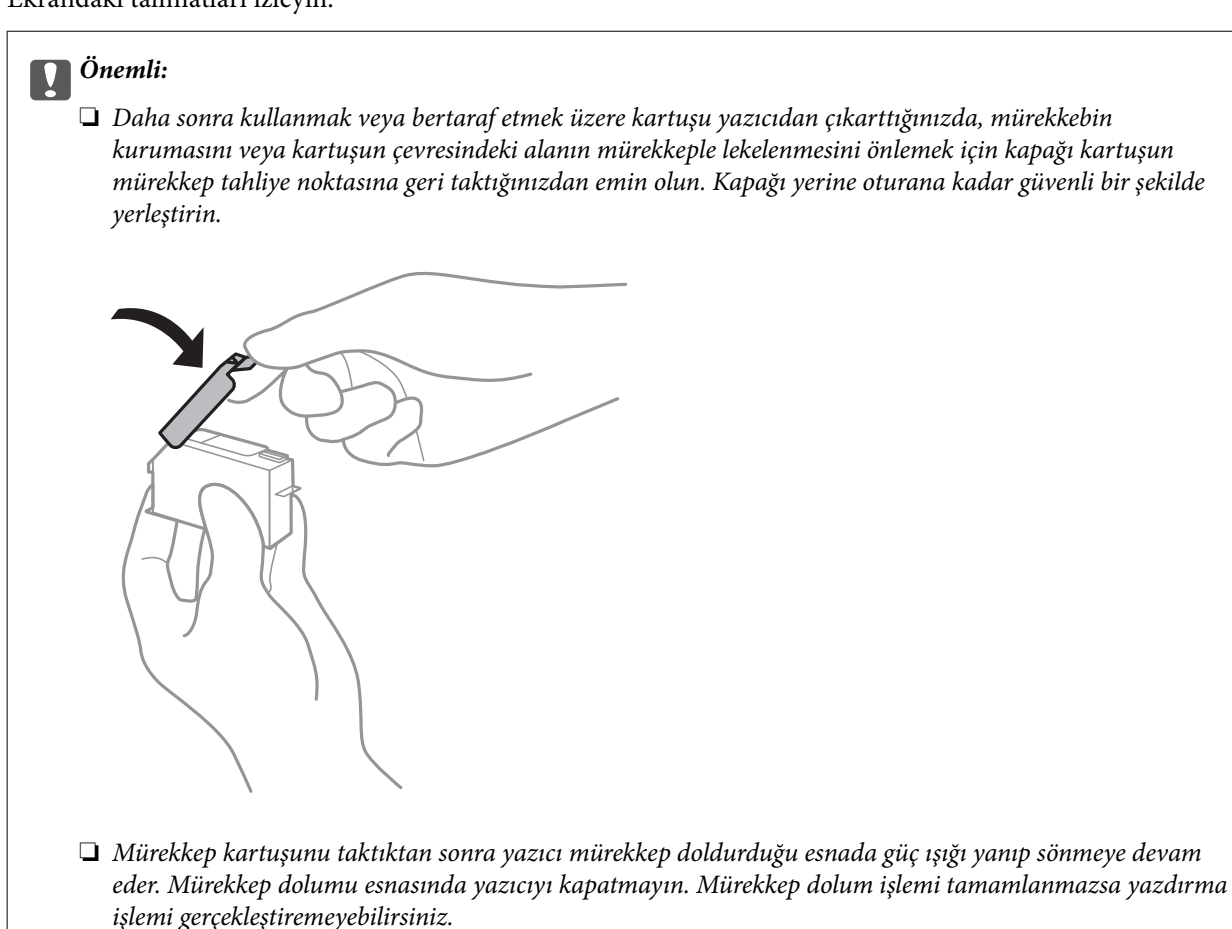

❏ *Mürekkep dolumu tamamlanana kadar CD/DVD tepsisini takmayın.*

#### **İlgili Bilgi**

- & ["Mürekkep Kartuşu Kodları" sayfa 155](#page-154-0)
- & ["Mürekkep Kartuşu Taşıma Önlemleri" sayfa 156](#page-155-0)

## **Bakım Kutusu Kodu**

Bakım kutusu kullanıcı tarafından satın alınabilir ve değiştirilebilir.

Epson, orijinal Epson bakım kutusu kullanmanızı önermektedir.

Orijinal Epson bakım kutusunun kodu aşağıda verilmiştir.

T3661

### c*Önemli:*

*Bakım kutusu bir yazıcıya takıldığında diğer yazıcılarla kullanılamaz.*

## <span id="page-162-0"></span>**Bakım Kutusu İşleme Alma Tedbirleri**

Bakım kutusunu değiştirmeden önce aşağıdaki talimatları okuyun.

- ❏ Bakım kutusunun yan tarafındaki yeşil çipe dokunmayın. Bu, normal çalışma ve yazdırma işlemini engelleyebilir.
- ❏ Yazdırma sırasında bakım kutusunu değiştirmeyin; aksi halde mürekkep sızıntısı olabilir.
- ❏ Bakım kutusunu değiştirmediğiniz sürece bakım kutusunu ve kapağını çıkarmayın; aksi taktirde mürekkep sızabilir.
- ❏ Sökülmüş ve uzun süre ayrı bırakılmış bir bakım kutusunu yeniden kullanmayın. Kutu içindeki mürekkep kurur ve daha fazla mürekkep emilemez.
- ❏ Plastik poşete yerleştirilene kadar kullanılan bakım kutusunu eğmeyin; aksi halde mürekkep sızıntısı olabilir.
- ❏ Bakım kutusunu yüksek sıcaklıkta veya donma sıcaklığında depolamayın.
- ❏ Bakım kutusunu doğrudan güneş ışığından uzak tutun.

## **Bir Bakım Kutusunun Değiştirilmesi**

Bazı baskı çalışmalarında, bakım kutusunda az miktarda fazla mürekkep birikebilir. Bakım kutusundan mürekkep kaçağını önlemek amacıyla, bakım kutusunun emme kapasitesi sınırına ulaştığında yazıcının yazdırmayı durdurması tasarlanmıştır. Bu işlemin gerekip gerekmeyeceği ve ne sıklıkta gerekeceği yazdırdığınız sayfa sayısına, yazdırdığınız malzemenin türüne ve yazıcının gerçekleştirdiği temizleme döngüsü sayısına göre değişir. Bakım kutusunu değiştirmenizi isteyen bir mesaj görüntülendiğinde, bir düz tornavida hazırlayın ve ekrandaki talimatları takip edin. Kutunun değiştirilmesi ihtiyacı yazıcınızın teknik özelliklerine göre çalışmayı durdurduğu anlamına gelmez. Epson garantisi bu değiştirmeyi kapsamaz. Kullanıcının servisini yapabileceği bir parçadır.

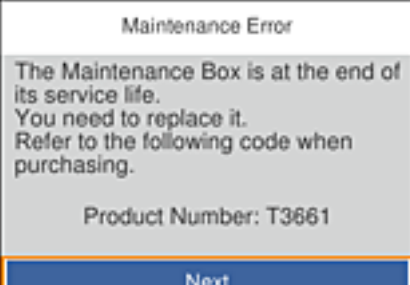

*Not:*

- ❏ *Bakım kutusu dolduğunda, mürekkep sızıntısını önlemek için bakım kutusu değiştirilene kadar yazdıramazsınız. Ancak verileri bir harici USB cihaza kaydetme gibi işlemleri gerçekleştirebilirsiniz.*
- ❏ *Aşağıdaki ekran görüntülendiğinde, parça kullanıcılar tarafından değiştirilemez. Epson destek birimiyle irtibat kurun.*

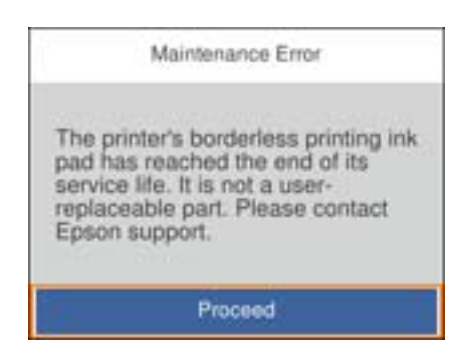

1. Yeni bakım kutusunu ambalajından çıkarın.

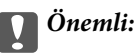

*Bakım kutusunun yan tarafındaki yeşil çipe dokunmayın. Bu, normal çalışma ve yazdırma işlemini engelleyebilir.*

#### *Not:*

*Yeni bakım kutusu ile birlikte, kullanılan bakım kutusu için şeffaf bir torba verilir.*

2. Dışarı çekmek için kağıt kasedi 2 öğesini yavaşça kaldırın.

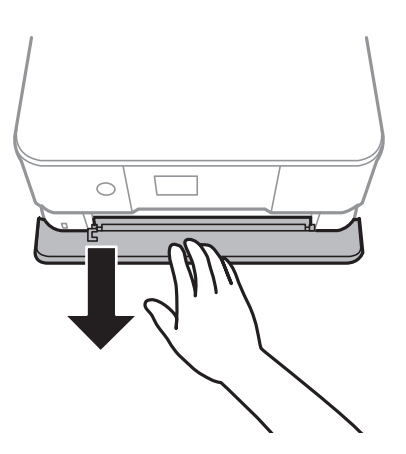

3. Kontrol panelini açın.

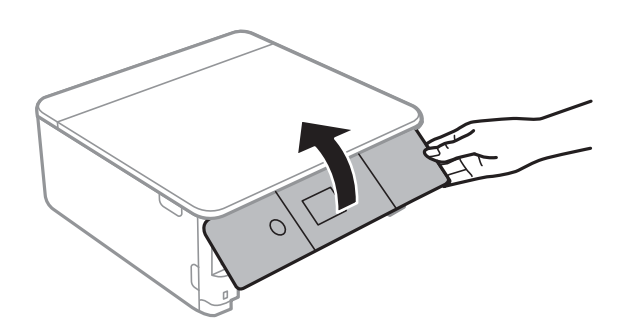

4. Düz tornavida ile vidayı gevşetin ve ardından kapağı çıkarın.

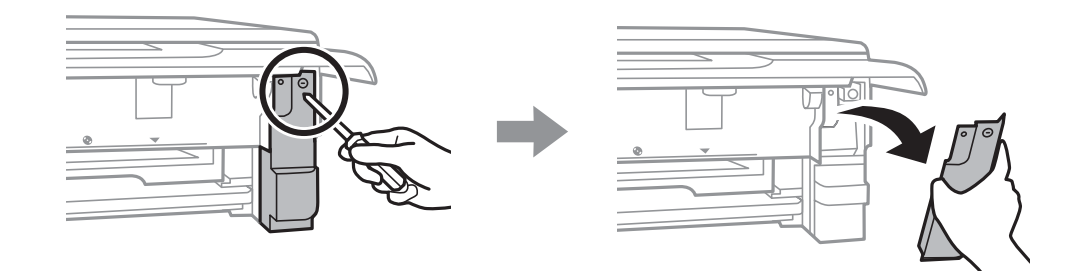

5. Kullanılmış bakım kutusunu çıkarın.

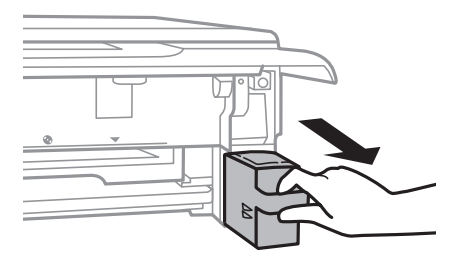

#### c*Önemli:*

*Resimde gösterilen kısımlara dokunmayın. Bunun yapılması normal çalışmayı engelleyebilir ve üzerinize mürekkep bulaştırabilir.*

- 6. Kullanılmış bakım kutusunu yeni bakım kutusuyla birlikte gelen saydam poşete koyun ve poşeti kapatın.
- 7. Yeni bakım kutusunu yazıcının tamamen içine yerleştirin.

8. Kapağı tekrar takın.

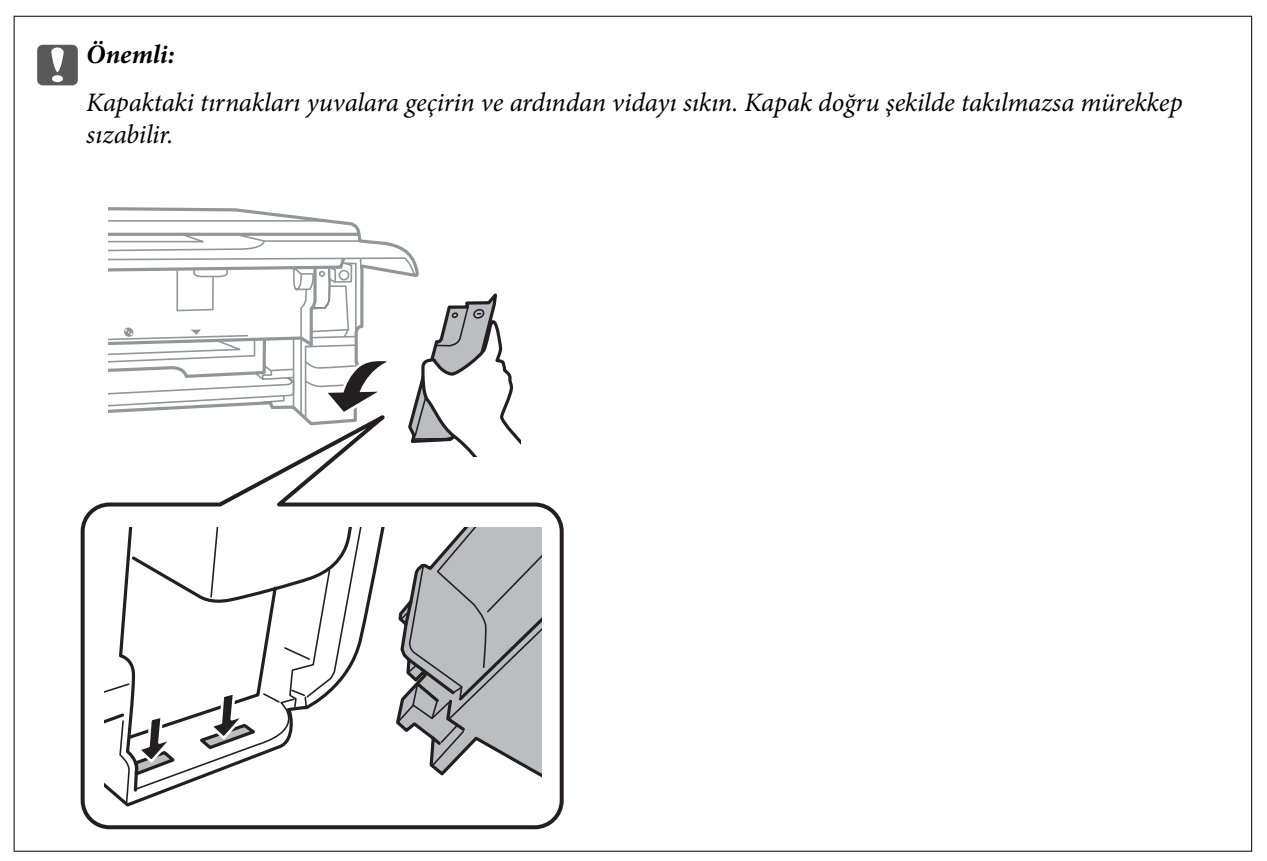

- 9. Şunu takın kağıt kasedi.
- 10. Şunu seçin **Done**.

#### c*Önemli:*

*Bakım kutusu tanınmıyorsa yeniden takmayı deneyin. Hala tanınmıyorsa bakım kutusunu değiştirin. Bakım kutusu bir yazıcıya takıldığında diğer yazıcılarla kullanılamaz.*

#### **İlgili Bilgi**

- & ["Bakım Kutusu Kodu" sayfa 162](#page-161-0)
- & ["Bakım Kutusu İşleme Alma Tedbirleri" sayfa 163](#page-162-0)

## **Siyah Mürekkeple Geçici Olarak Yazdırma**

Bir bilgisayardan yazdırırken renkli veya fotoğraf siyahı mürekkep tükendiğinde, ancak siyah mürekkep mevcut olduğunda, kısa bir süre yalnızca siyah mürekkep ile yazdırma işlemi yapmaya devam etmek için aşağıdaki ayarları kullanabilirsiniz.

- ❏ Kağıt türü: Düz kağıtlar, Zarf
- ❏ Renkli: **Griölçek**
- ❏ Kenarlıksız: Seçili değil
- ❏ EPSON Status Monitor 3: Etkin (yalnızca Windows için)

Bu özellik sadece yaklaşık beş gün süreyle kullanılabileceği için, biten mürekkep kartuşunu mümkün olduğunca kısa zamanda değiştirin.

*Not:*

- ❏ *EPSON Status Monitor 3 devre dışıysa, yazıcı sürücüsüne erişin, Genişletilmiş Ayarlar öğesine Bakım sekmesinden tıklayın ve ardından EPSON Status Monitor 3'ü Etkinleştir öğesini seçin.*
- ❏ *Kullanılabilir süre, kullanım koşullarına bağlıdır.*

### **Siyah Mürekkeple Geçici Olarak Yazdırma — Windows**

1. Aşağıdaki pencere görüntülendiğinde, yazdırmayı iptal edin.

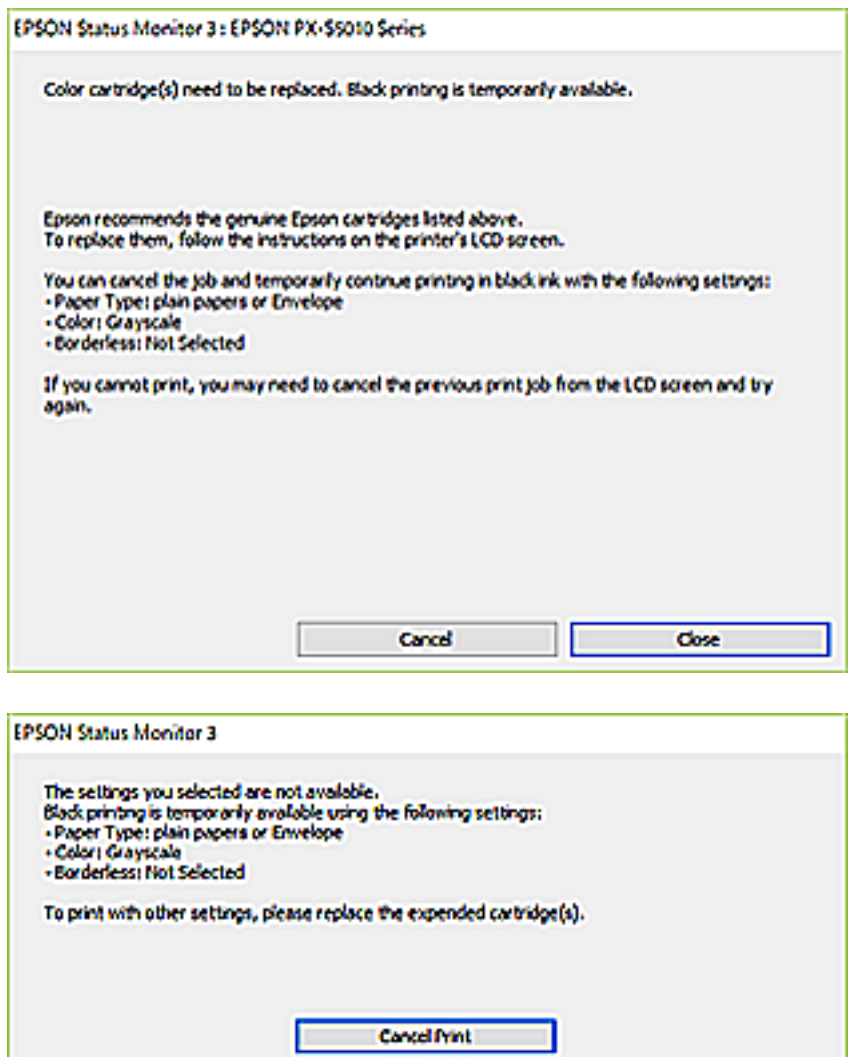

*Not:*

*Bilgisayardan yazdırmayı iptal edemezseniz, yazıcının kontrol panelini kullanarak iptal edin.*

- 2. Yazıcı sürücüsü penceresine girin.
- 3. **Kenarlıksız** seçimini **Ana** sekmesinden kaldırın.
- 4. **Düz kağıtlar** sekmesinde **Zarf** ayarı olarak **Kağıt Türü** veya **Ana** öğesini seçin.

- 5. **Griölçek** öğesini seçin.
- 6. **Ana** ve **Daha Fazla Seçenek** sekmelerindeki diğer öğeleri de ayarlayın ve ardından **Tamam** öğesine tıklayın.
- 7. **Yazdır** öğesine tıklayın.
- 8. Görüntülenen pencerede **Siyah Yazdır**'a tıklayın.

#### **İlgili Bilgi**

- & ["Kağıt Kasedi 1'ye Kağıt Yükleme" sayfa 62](#page-61-0)
- & ["Kağıt Kasedi 2 İçine Kağıt Yükleme" sayfa 65](#page-64-0)
- & ["Yazdırma Temelleri Windows" sayfa 101](#page-100-0)

## **Siyah Mürekkeple Geçici Olarak Yazdırma — Mac OS**

#### *Not:*

*Bu özelliği ağ üzerinden kullanmak için Bonjour ile bağlanın.*

- 1. **Dock** içindeki yazıcı simgesine tıklayın.
- 2. İşi iptal edin.
	- *Not:*

*Bilgisayardan yazdırmayı iptal edemezseniz, yazıcının kontrol panelini kullanarak iptal edin.*

- 3. menü > **Yazıcılar ve Tarayıcılar** (veya **Yazdırma ve Tarama**, **Yazdırma ve Fakslama**) bölümünden **Sistem Tercihleri** öğesini seçin ve ardından yazıcıyı seçin.**Seçenekler ve Malzemeler** > **Seçenekler** (veya **Sürücü**) öğesine tıklayın.
- 4. **Açık** ayarı olarak **Geçici siyah yazdırmaya izin** öğesini seçin.
- 5. Yazdırma iletişimine erişin.
- 6. Açılır menüden **Yazdırma Ayarları** öğesini seçin.
- 7. **Kağıt Boyutu** ayarı olarak kenarlıksız boyutu dışında herhangi bir kağıt boyutu seçin.
- 8. **Düz kağıtlar** veya **Zarf**'ı **Ortam Türü** ayarı olarak seçin.
- 9. **Griölçek** öğesini seçin.
- 10. Gereken diğer öğeleri ayarlayın.
- 11. **Yazdır** öğesine tıklayın.

#### **İlgili Bilgi**

- & ["Yazdırmayı İptal Etme" sayfa 125](#page-124-0)
- & ["Kağıt Kasedi 1'ye Kağıt Yükleme" sayfa 62](#page-61-0)
- & ["Kağıt Kasedi 2 İçine Kağıt Yükleme" sayfa 65](#page-64-0)
- & ["Yazdırma Temel Bilgileri Mac OS" sayfa 102](#page-101-0)

## **Siyah Mürekkep Azaldığında Siyah Mürekkep Tasarrufu (Sadece Windows için)**

Siyah mürekkep azaldığında ve yeterli miktarda renkli mürekkep bulunduğunda, siyah renge ulaşmak için renkleri karıştırabilirsiniz.Yedek siyah mürekkep kartuşunu hazırlarken yazdırmaya devam edebilirsiniz.

Bu özellik sadece yazıcı sürücüsünde aşağıdaki ayarları seçtiğinizde görüntülenir.

- ❏ Kağıt Türü: **Düz kağıtlar**
- ❏ Kalite: **Standart**
- ❏ EPSON Status Monitor 3: Etkin

#### *Not:*

- ❏ *EPSON Status Monitor 3 devre dışıysa, yazıcı sürücüsüne erişin, Genişletilmiş Ayarlar öğesine Bakım sekmesinden tıklayın ve ardından EPSON Status Monitor 3'ü Etkinleştir öğesini seçin.*
- ❏ *Birleşik siyah renk, saf siyah renkten biraz farklı görünür.Buna ek olarak, yazdırma hızı da azaltılır.*
- ❏ *Yazdırma kafasının kalitesinin korunması için siyah mürekkep de tüketilir.*

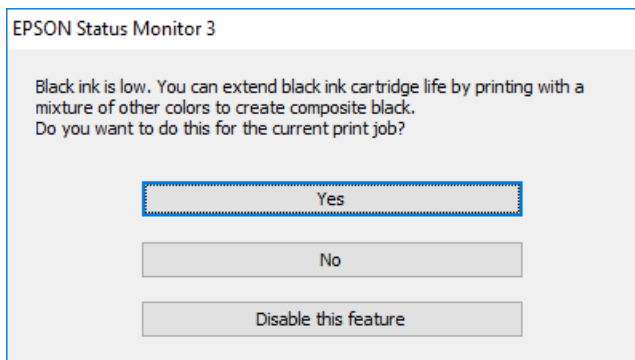

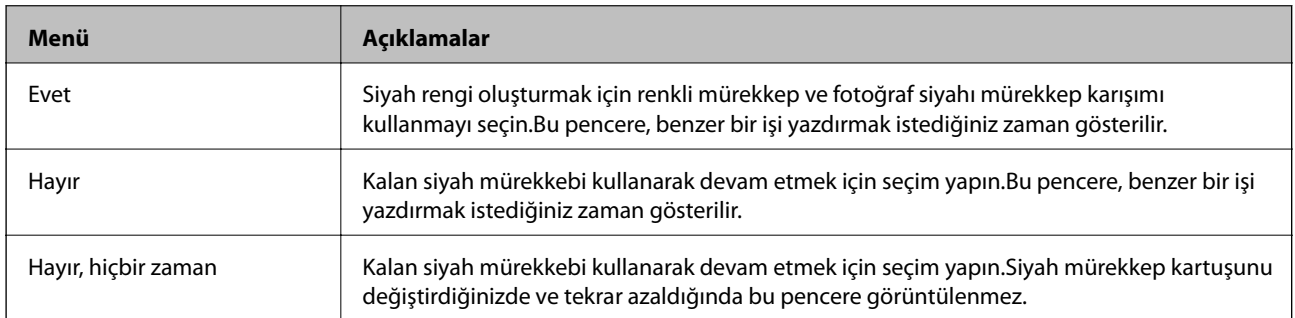

# **Yazıcının Bakımını Yapma**

## **Yazdırma Kafasını Kontrol Etme ve Temizleme**

Başlıklar tıkalıysa çıktılar soluk olur, görünür bantlar vardır veya beklenmeyen renkler görülür.Yazdırma kalitesi düştüğünde, başlık kontrolü özelliğini kullanın ve başlıkların tıkalı olup olmadığını kontrol edin.Başlıklar tıkalıysa yazdırma kafasını temizleyin.

#### c*Önemli:*

- ❏ *Kafa temizliği sırasında tarayıcı ünitesini açmayın ya da yazıcıyı kapatmayın. Kafa temizleme işlemi tamamlanmazsa yazdırma işlemi gerçekleştiremeyebilirsiniz.*
- ❏ *Yazdırma kafası bir miktar mürekkep kullandığı için kalite düşerse sadece yazdırma kafasını temizleyin.*
- ❏ *Mürekkep azaldığında yazdırma kafasını temizleyemeyebilirsiniz.*
- ❏ *Başlık kontrolü ve kafa temizleme işlemini üç kez gerçekleştirdikten sonra baskı kalitesi iyileşmediyse, yazdırma yapmadan en az altı saat bekleyin ve ardından başlık kontrolünü gerçekleştirin ve gerekirse kafa temizlemeyi tekrarlayın. Yazıcıyı kapatmanızı öneririz. Baskı kalitesi halen iyileşmediyse, Epson destek ile irtibata geçin.*
- ❏ *Yazdırma kafasının kurumasını önlemek için güç açıkken yazıcı fişini çekmeyin.*

### **Yazdırma Başlığını Kontrol Etme ve Temizleme — Kontrol Paneli**

- 1. A4 boyutundaki düz kağıdı kağıt kasetine yükleyin.
- 2. Ana ekranda **Maintenance** öğesini seçin.

Bir öğeyi seçmek için  $\blacktriangle \blacktriangledown \blacktriangle \blacktriangleright$  düğmelerini kullanarak odağı taşıyın ve sonra OK düğmesine basın.

- 3. **Print Head Nozzle Check** öğesini seçin.
- 4. Başlık kontrolü deseni yazdırmak için ekrandaki talimatları izleyin.
- 5. Yazdırılan deseni inceleyin.
	- ❏ Aşağıdaki "OK" deseninde olduğu gibi kesik çizgi veya eksik segment görmüyorsanız, başlıklar tıkanmamıştır. Yazdırma başlığı temizleme gerekmez. Ö öğesini seçin. Başka adım gerekmez.
	- ❏ "NG" deseninde gösterildiği gibi kesik çizgiler veya eksik segmentler varsa, yazdırma başlığı başlıkları tıkanmış olabilir. Bir sonraki adıma gidin.

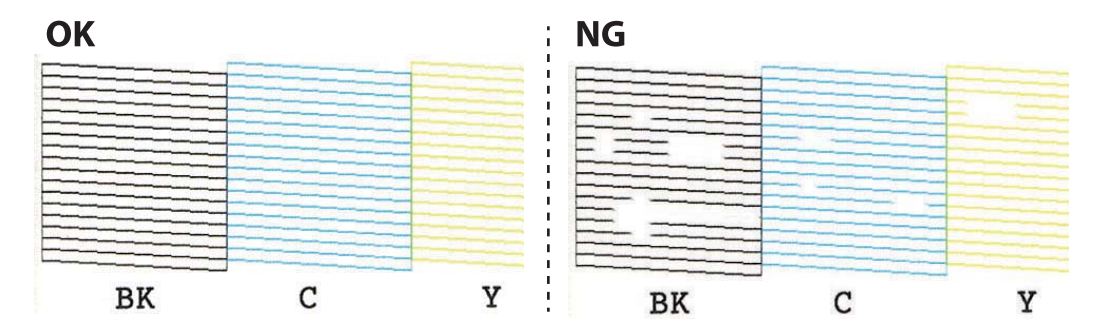

- 6. öğesini seçin.
- 7. Yazdırma başlığını temizlemek için ekrandaki talimatları izleyin.
- 8. Temizleme işlemi tamamlandığında **Check** öğesini seçin ve ardından tekrar püskürtme denetimi deseni yazdırmak için ekrandaki talimatları izleyin. Tüm çizgiler tamamen yazdırılana kadar temizleme ve yazdırmayı tekrarlayın.

#### **İlgili Bilgi**

& ["Kağıt Kasedi 2 İçine Kağıt Yükleme" sayfa 65](#page-64-0)

### **Yazdırma Kafasını Kontrol Etme ve Temizleme — Windows**

- 1. kağıt kasedi kısmına A4 boyutlu düz kâğıt yükleyin.
- 2. Yazıcı sürücüsü penceresine girin.
- 3. **Püskürtme Denetimi** sekmesinde **Bakım** öğesine tıklayın.
- 4. Ekrandaki talimatları izleyin.

#### **İlgili Bilgi**

- & ["Kağıt Kasedi 2 İçine Kağıt Yükleme" sayfa 65](#page-64-0)
- & ["Windows Yazıcı Sürücüsü" sayfa 189](#page-188-0)

### **Yazdırma Kafasını Kontrol Etme ve Temizleme — Mac OS**

- 1. kağıt kasedi kısmına A4 boyutlu düz kâğıt yükleyin.
- 2. menü > **Yazıcılar ve Tarayıcılar** (veya **Yazdırma ve Tarama**, **Yazdırma ve Fakslama**) bölümünden **Sistem Tercihleri** öğesini seçin ve ardından yazıcıyı seçin.
- 3. **Seçenekler ve Malzemeler** > **Uygulama** > **Yazıcı Uygulamasını Aç** öğesine tıklayın.
- 4. **Püskürtme Denetimi** öğesine tıklayın.
- 5. Ekrandaki talimatları izleyin.

#### **İlgili Bilgi**

& ["Kağıt Kasedi 2 İçine Kağıt Yükleme" sayfa 65](#page-64-0)

## **Yazdırma Kafasını Hizalama**

Çıktılarınızda yanlış hizalanmış dikey çizgiler oluştuğunu veya resimlerin bulanıklaştığını fark ederseniz yazdırma kafasını hizalayın.

### **Yazdırma Kafasını Hizalama — Kontrol Paneli**

- 1. kağıt kasedi kısmına A4 boyutlu düz kâğıt yükleyin.
- 2. Ana ekranda **Maintenance** öğesini seçin.

Bir öğeyi seçmek için  $\blacktriangle \blacktriangledown \blacktriangle \blacktriangleright$  düğmelerini kullanarak odağı taşıyın ve sonra OK düğmesine basın.

- 3. **Print Head Alignment** öğesini seçin.
- 4. Hizalama menülerinden birini seçin.
	- ❏ Vertical Alignment: Çıktılar bulanık görünüyorsa veya dikey çizgiler yanlış hizalanmış görünüyorsa bu seçeneği seçin.
	- ❏ Horizontal Alignment: Düzenli aralıklarla yatay bantlar görüyorsanız bu seçeneği seçin.
- 5. Bir hizalama desenini yazdırmak için ekrandaki talimatları izleyin ve optimum desen için sayıyı seçin.
	- ❏ Vertical Alignment: Her gruptaki en aralıksız desene yönelik sayıyı bulun ve seçin.

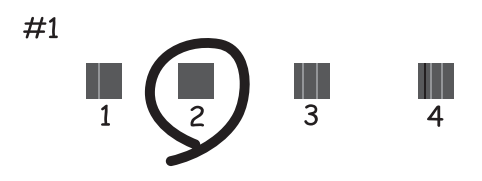

❏ Horizontal Alignment: En az ayrılan ve örtüşen desen sayısını bulun ve seçin.

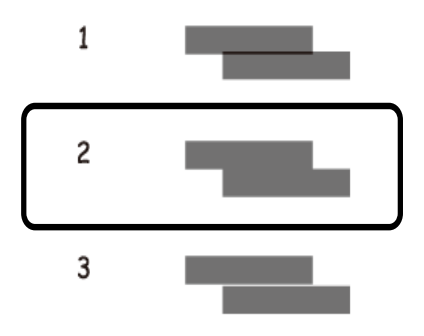

#### **İlgili Bilgi**

& ["Kağıt Kasedi 2 İçine Kağıt Yükleme" sayfa 65](#page-64-0)

## **Kağıt Yolunu Temizleme**

Çıktılar bulanık veya zedelenmişse ya da kağıt doğru bir şekilde beslenmiyorsa, içerideki ruloyu temizleyin.

### c*Önemli:*

*Yazıcının içini temizlemek için kağıt mendil kullanmayın.Yazdırma kafası başlıkları tiftikle tıkanabilir.*

## **Mürekkep Lekeleri için Kağıt Yolunu Temizleme**

Çıktılar lekeli veya eskimiş görünüyorsa, içerideki makarayı temizleyin.

### c*Önemli:*

*Yazıcının içini temizlemek için kağıt mendil kullanmayın. Yazdırma başlığı başlıkları tiftikle tıkanabilir.*

- 1. A4-boyutundaki düz kağıdı kağıt kasetine yükleyin.
- 2. Ana ekranda **Maintenance** öğesini seçin.

Bir öğeyi seçmek için  $\blacktriangle \blacktriangledown \blacktriangle \blacktriangleright$  düğmelerini kullanarak odağı taşıyın ve sonra OK düğmesine basın.

- 3. **Paper Guide Cleaning** öğesini seçin.
- 4. Kağıt yolunu temizlemek için ekrandaki talimatları izleyin.
- 5. Kağıda mürekkep bulaşmayana kadar yukarıdaki işlemi tekrarlayın. Birkaç kez temizledikten sonra bile kağıt hala mürekkeple kirleniyorsa sonraki adıma gidin.
- 6.  $\bigcirc$  düğmesine basarak yazıcıyı kapatın.
- 7. Güç kablosunu prizden çekin ve güç kablosu bağlantısını kesin.
- 8. Kontrol panelini yatay olacak şekilde kaldırabildiğiniz kadar kaldırın.

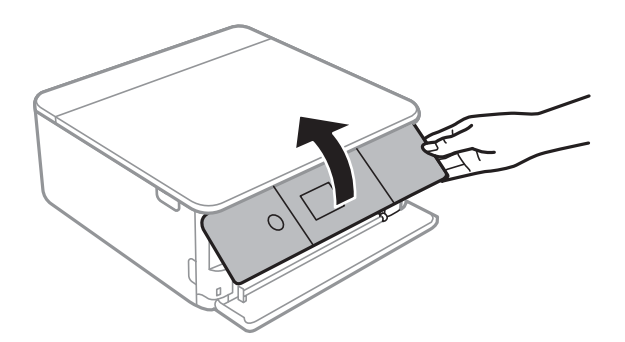

9. Çıkış tepsisini dışa kaydırın.

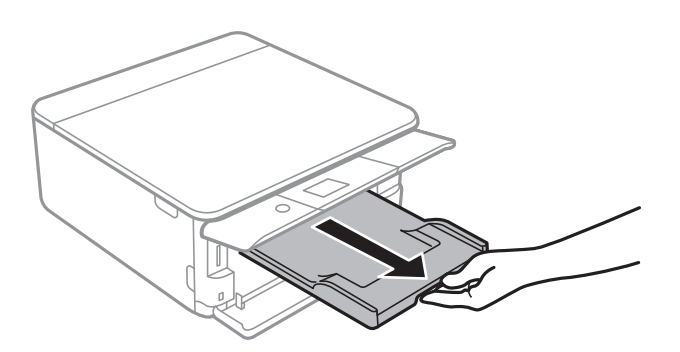

10. Yumuşak, nemli bir bez kullanarak iki beyaz ruloyu yavaşça silin.

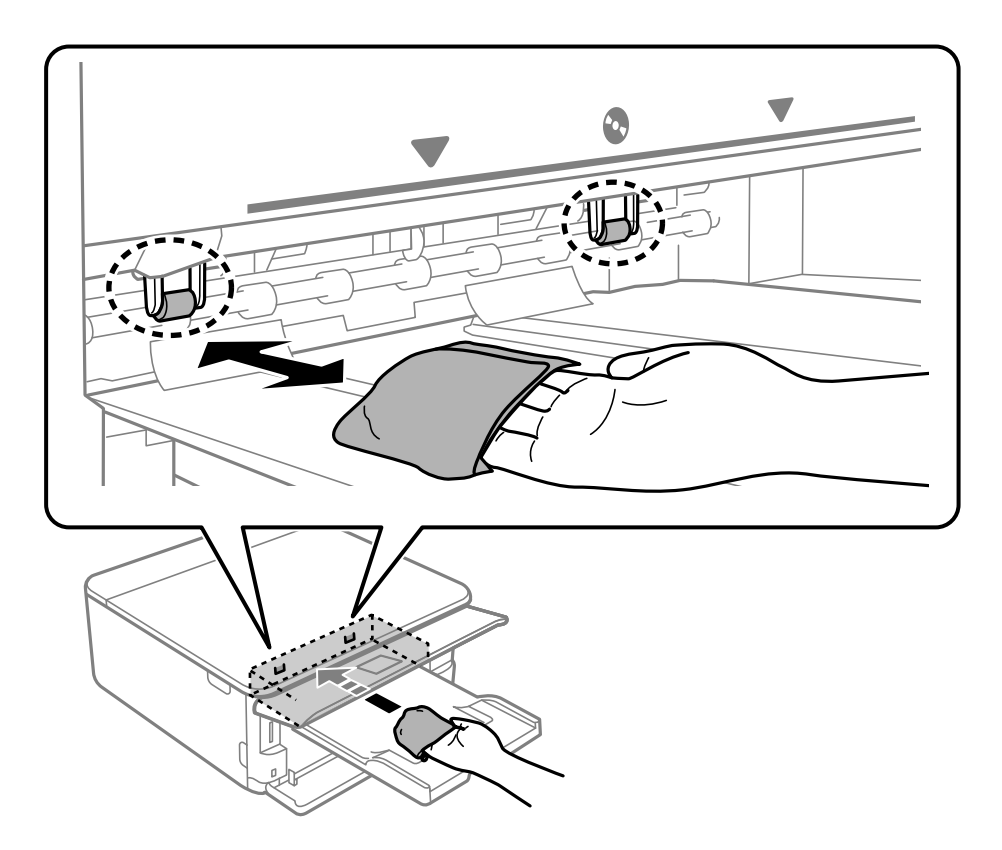

11. Güç kablosunu bağlayın.

#### **İlgili Bilgi**

& ["Kağıt Kasedi 2 İçine Kağıt Yükleme" sayfa 65](#page-64-0)

### **Kağıt Besleme Sorunları için Kağıt Yolunun Temizlenmesi**

Kağıt, kağıt kasetinden doğru şekilde beslenmediğinde, içerideki ruloyu temizleyin.

- 1.  $\bigcirc$  düğmesine basarak yazıcıyı kapatın.
- 2. Güç kablosunu prizden çekin ve güç kablosu bağlantısını kesin.
- 3. USB kabloyu çekin ve ardından bellek kartını çıkarın.
- 4. Kağıt kasetlerini çekip çıkarın.

Kağıt kasedi 2 için biraz kaldırın ve sonra dışarı çıkarın.

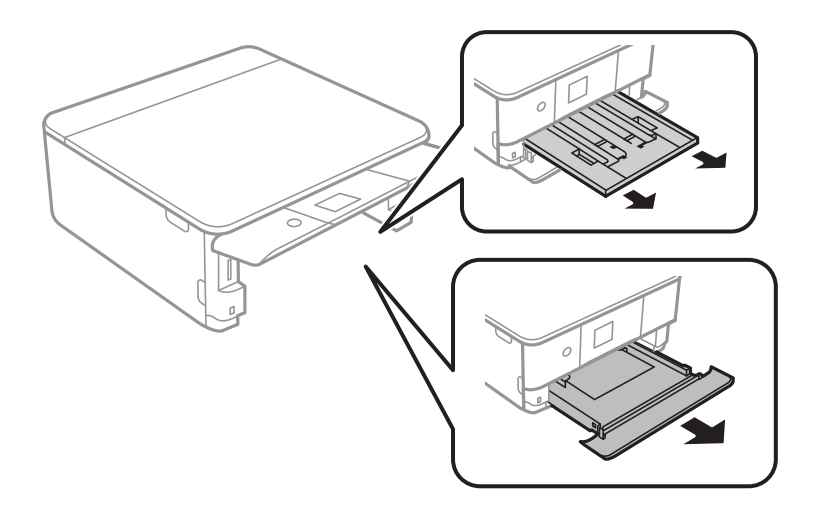

5. Kontrol panelinin üstteki  $\mathcal{O}$  düğmesi ile yazıcıyı dik tutun.

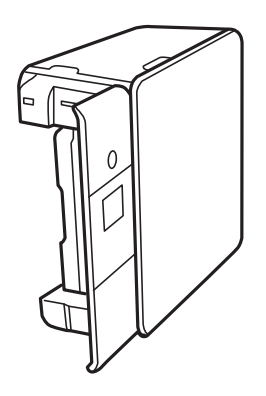

!*Dikkat: Yazıcıyı dik hale getirirken ellerinizi veya parmaklarınızı sıkıştırmamaya dikkat edin. Aksi takdirde yaralanabilirsiniz.*

6. Bir bezi suyla nemlendirin, iyice sıkın ve bezle çevresini sararak döndürme yoluyla ruloyu silin.

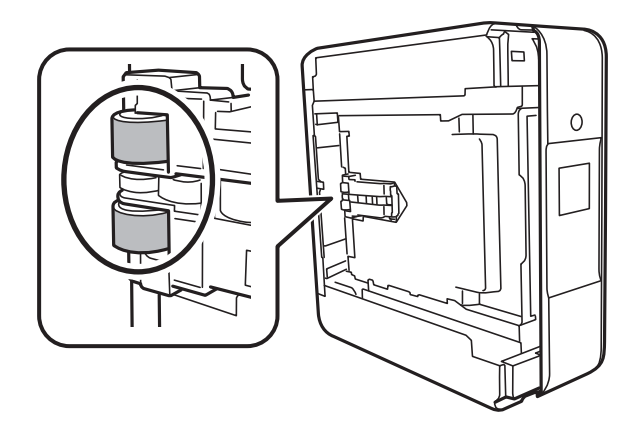

7. Yazıcıyı normal duruma getirin ve ardından kağıt kasetlerini takın.

#### c*Önemli:*

*Yazıcıyı uzun süreyle dik durumda bırakmayın.*

8. Güç kablosunu bağlayın.

## **Tarayıcı Camı'nı Temizleme**

Kopyalar veya taranan resimler lekeliyse tarayıcı camı'nı temizleyin.

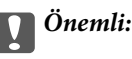

*Yazıcıyı temizlemek için asla alkol veya tiner kullanmayın. Bu kimyasallar yazıcıya zarar verebilir.*

1. Belge kapağını açın.

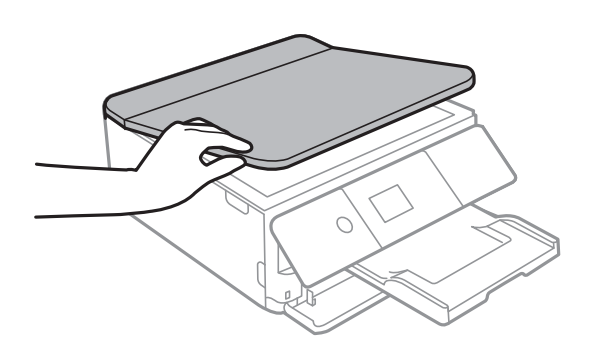

2. tarayıcı camı yüzeyini temizlemek için yumuşak, kuru, temiz bir bez kullanın.

#### c*Önemli:*

- ❏ *Cam yüzey, yağ veya çıkarması zor bir materyalle kaplanmış ise az miktarda cam temizleyici ve yumuşak bir bez kullanarak bu materyali çıkarın. Kalan tüm sıvıyı silin.*
- ❏ *Cam yüzeye çok sert bastırmayın.*
- ❏ *Cam yüzeyi çizmemeye veya yüzeye hasar vermemeye dikkat edin. Hasar görmüş bir cam yüzey tarama kalitesini azaltabilir.*

## **Yarı Saydam Filmi Temizleme**

Yazdırma kafasının hizalanması veya kağıt yolunun temizlenmesi sonrasında çıktılarda iyileşme olmazsa yazıcı içindeki yarı saydam filmde lekelenme oluşmuş olabilir.

Gereken malzemeler:

- ❏ Kulak temizleme çubuğu (birkaç adet)
- ❏ Birkaç damla deterjan eklenmiş su (1/4 kap musluk suyuna 2 veya 3 damla kadar)
- ❏ Lekelerin kontrol edilmesi için ışık

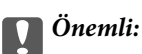

*Birkaç damla deterjan içeren su dışında bir temizleme sıvısı kullanmayın.*

- 1.  $\bigcup$  düğmesine basarak yazıcıyı kapatın.
- 2. Tarayıcı ünitesini açın.

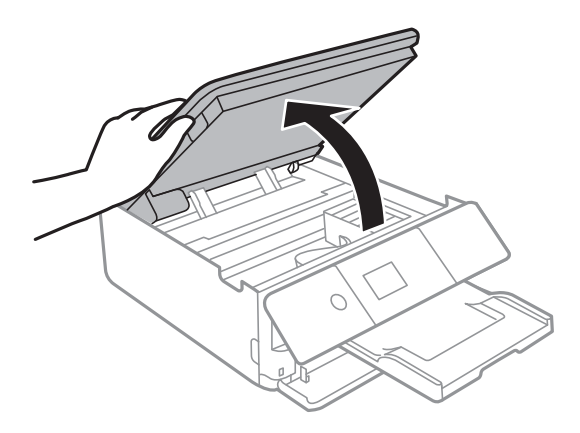

3. Yarı saydam filmde lekelenme olup olmadığını kontrol edin. Işık kullanmanız halinde lekelenmeleri daha kolay görebilirsiniz.

Yarı saydam film üzerinde lekeler (parmak izi veya gres gibi) varsa (A) sonraki adıma gidin.

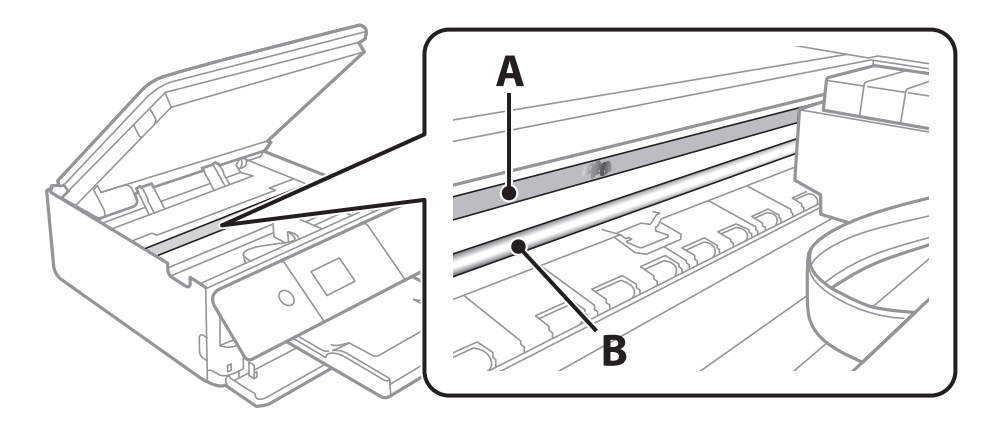

#### A: Yarı saydam film

B: Ray

#### c*Önemli:*

*Raya (B) dokunmamaya özen gösterin. Aksi takdirde yazdırma işlemini gerçekleştiremeyebilirsiniz. İşlemler için gerekli olduğundan ray üzerindeki gresi silmeyin.*

4. Bir kulak temizleme çubuğunu birkaç damla deterjan içeren su ile damlalar aşağı akmayacak kadar nemlendirin ve lekelenmiş bölümü silin.

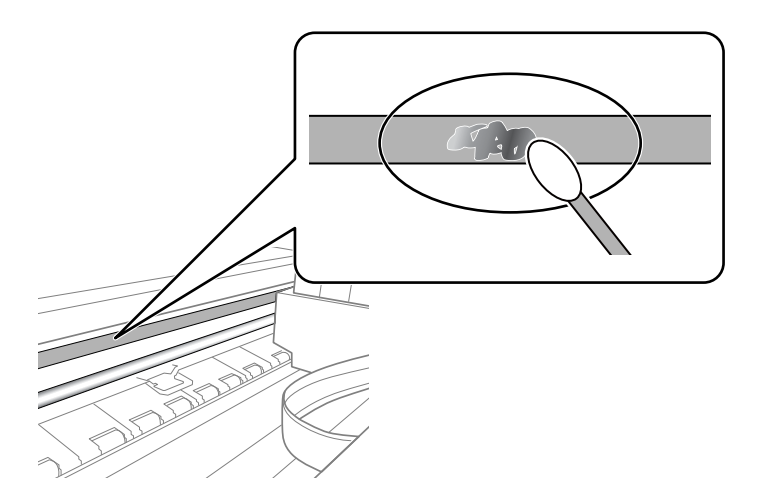

#### c*Önemli:*

*Lekeyi nazikçe silin. Kulak temizleme çubuğunu filme çok sert bastırmanız halinde, film yayları yerinden çıkabilir ve yazıcı zarar görebilir.*

5. Filmi silmek için yeni ve kuru bir kulak temizleme çubuğu kullanın.

#### c*Önemli:*

*Film üzerinde herhangi bir lif kalmadığından emin olun.*

#### *Not:*

*Lekelerin yayılmasını önlemek için kulak temizleme çubuğunu sıklıkla yenisiyle değiştirin.*

- 6. 4 ve 5. adımları filmde leke kalmayıncaya kadar yineleyin.
- 7. Filmde leke olup olmadığını gözle kontrol edin.

## **Güç Tasarrufu**

Belli bir süre hiçbir işlem yapılmazsa yazıcı uyku moduna girer ya da otomatik olarak kapanır. Güç yönetimi uygulanmadan önceki süreyi ayarlayabilirsiniz. Herhangi bir artış, ürünün enerji verimliliğini düşürür. Herhangi bir değişiklik yapmadan önce lütfen çevreyi düşünün.

Yazıcı, satın alındığı konuma bağlı olarak, 30 dakika boyunca ağa bağlanmadığında otomatik olarak kapatan bir özelliğe sahip olabilir.

### **Güç Tasarrufu — Kontrol Paneli**

1. Ana ekranda **Settings** öğesini seçin.

Bir öğeyi seçmek için  $\blacktriangle \blacktriangledown \blacktriangle \blacktriangleright$  düğmelerini kullanarak odağı taşıyın ve sonra OK düğmesine basın.

2. **Basic Settings** öğesini seçin.

- 3. Aşağıdakilerden birini yapın.
	- ❏ **Sleep Timer** veya **Power Off Settings** > **Power Off If Inactive** ya da **Power Off If Disconnected** öğesini seçip ayarları yapın.
	- ❏ **Sleep Timer** veya **Power Off Timer** öğesini seçip ayarları yapın.

*Not:*

*Ürününüz, satın alındığı konuma bağlı olarak Power Off Settings veya Power Off Timer özelliğine sahip olabilir.*

# **Settings İçin Menü Seçenekleri**

Çeşitli ayarları yapmak için yazıcının ana ekranında **Settings** öğesini seçin.

## **Supply Status İçin Menü Seçenekleri**

Kontrol panelindeki menüyü aşağıda açıklandığı gibi seçin.

#### **Settings** > **Supply Status**

Bakım kutusunun yaklaşık seviyesini ve hizmet ömrünü görüntüler.

görüntülendiğinde, mürekkep azalmıştır veya bakım kutusu hemen hemen doludur. Bir görüntülendiğinde, mürekkep bittiğinden veya bakım kutusu dolu olduğundan öğeyi değiştirmeniz gerekir.

Bu ekrandan mürekkep kartuşlarını değiştirebilir veya malzeme durum bilgisini yazdırabilirsiniz.

#### **İlgili Bilgi**

& ["Mürekkep Kartuşlarını Değiştirme" sayfa 158](#page-157-0)

## **Basic Settings İçin Menü Seçenekleri**

Kontrol panelindeki menüleri aşağıda açıklandığı gibi seçin.

#### **Settings**> **Basic Settings**

Screen Saver:

Yaklaşık üç dakika boyunca herhangi bir işlem yapılmadığında fotoğrafları slayt gösterisi olarak görüntülemek için **Memory Card Data** öğesini seçin.

#### LCD Brightness:

LCD ekranın parlaklığını ayarlayın.

#### Auto Power On:

USB bağlantısı veya ağ bağlantısı üzerinden bir yazdırma veya tarama işi aldığında yazıcıyı otomatik olarak açmak için **On** öğesini seçin. Yazdırmayı başlatmak için çıktı tepsisini dışa kaydırın. Ayrıca **Auto Power On** işlevinin etkinleştirilmesi yazıcının tamamen kapatıldığı durumla karşılaştırıldığında bekleme modunda güç tüketimini hafif artırır.

Yazdırma veya tarama işi tamamlandığında ve herhangi bir işlem gerçekleştirilmeden belirli bir süre geçtiğinde yazıcının otomatik olarak kapatılmasını istiyorsanız **Power Off Timer** ayarını kullanın. Bu İnternet üzerinden olduğu gibi uzak bir konumda yazdırma sırasında faydalıdır.

#### Power Off Timer:

Ürününüz, satın alındığı konuma bağlı olarak bu özelliğe veya **Power Off Settings** özelliğine sahip olabilir.
Bu ayarı belirtilen süre kadar kullanılmadığında yazıcıyı otomatik kapatmak için seçin. Güç yönetimi uygulanmadan önceki süreyi ayarlayabilirsiniz. Herhangi bir artış, ürünün enerji verimliliğini düşürür. Herhangi bir değişiklik yapmadan önce lütfen çevreyi düşünün.

#### Power Off Settings:

Ürününüz, satın alındığı konuma bağlı olarak bu özelliğe veya **Power Off Timer** özelliğine sahip olabilir.

❏ Power Off If Inactive

Bu ayarı belirtilen süre kadar kullanılmadığında yazıcıyı otomatik kapatmak için seçin. Herhangi bir artış, ürünün enerji verimliliğini düşürür. Herhangi bir değişiklik yapmadan önce lütfen çevreyi düşünün.

❏ Power Off If Disconnected

Bu ayarı USB bağlantı noktasını da içermek üzere tüm bağlantı noktalarının bağlantısı kesildikten 30 dakika sonra yazıcıyı kapatmak için seçin. Bu özellik bölgenize bağlı olarak kullanılamayabilir.

#### Sleep Timer:

Yazıcı herhangi bir işlem gerçekleştirmediğinde uyku moduna (enerji tasarrufu modu) girmek için geçecek süreyi ayarlayın. Ayarlanan süre geçtiğinde LCD ekran kararır.

#### Language:

LCD ekranda kullanılan dili seçin.

#### Clear All Settings:

**Basic Settings** varsayılanlarına sıfırlar.

#### **İlgili Bilgi**

& ["Güç Tasarrufu" sayfa 178](#page-177-0)

# **Printer Settings İçin Menü Seçenekleri**

Kontrol panelindeki menüleri aşağıda açıklandığı gibi seçin.

#### **Settings** > **Printer Settings**

Paper Source Setting:

Paper Setup:

Kağıt kaynağına yüklediğiniz kağıt boyutu ve kağıt türünü seçin. Kağıt boyutu ve kağıt türünde **Favorite Paper Settings** işlemini yapabilirsiniz.

#### Paper Configuration:

Kağıt kaynağına bir kağıt yüklendiğinde, **Settings** > **Printer Settings** > **Paper Source Setting** > **Paper Setup** ayarına başvurarak kağıt ayarları ekranını otomatik olarak görüntülemek için **On** öğesini seçin.Bu özelliği devre dışı bırakırsanız, AirPrint kullanarak iPhone veya iPad'den yazdıramazsınız.

#### CD/DVD:

Uydurmak için yukarı, aşağı, sola veya sağa taşıyarak CD/DVD'nin yazdırma konumunu ayarlar.

#### CD Inner/Outer:

Bir CD/DVD'nin iç ve dış çaplarının yazdırma konumunu ayarlar. Maksimum 120 mm'lik bir dış çap ile minimum 18 mm'lik bir iç çap arasında seçme imkanına sahipsiniz. Kullanılan ayara bağlı olarak CD/DVD veya CD/DVD tepsisi kirlenebilir. CD/DVD'nin yazdırılabilir alanına uyacak şekilde yazdırılabilir alanı ayarlayın. Burada ayarlanan yazdırma alanı bir bellek kartından bir CD/DVD'ye fotoğraflar yazdırılırken ilk değerdir.

#### Stickers:

Uydurmak için yukarı, aşağı, sola veya sağa taşıyarak fotoğraf etiketinin yazdırma konumunu ayarlar.

#### Thick Paper:

Çıktılarınıza mürekkep bulaşmasını önlemek için **On** öğesini seçin, ancak bu yazdırma hızını düşürebilir.

#### Quiet Mode:

Yazdırma sırasında gürültüyü azaltmak için **On** öğesini seçin, ancak bu yazdırma hızını düşürebilir. Seçtiğiniz kağıt türüne ve yazdırma kalitesi ayarlarına bağlı olarak, yazıcının gürültü düzeyinde hiç fark olmayabilir.

#### Ink Drying Time:

2 taraflı yazdırma işlemi gerçekleştirirken kullanmak istediğiniz mürekkep kurutma süresini seçin. Yazıcı bir tarafı yazdırdıktan sonra diğer tarafı yazdırır. Çıktınız bulaşırsa süre ayarını değiştirin.

#### Bidirectional:

Yazdırma yönünü değiştirmek için **On** öğesini seçin; Yazdırma kafası sola veya sağa hareket ettiğinde yazdırır. Çıktınızdaki dikey veya yatay çizgiler bulanık ya da yanlış hizalanmış görünürse bu özelliğin devre dışı bırakılması sorunu çözebilir; ancak bu işlem yazdırma hızını düşürebilir.

#### Clear All Settings

**Printer Settings** varsayılanlarına sıfırlar.

## **Network Settings İçin Menü Seçenekleri**

Kontrol panelindeki menüleri aşağıda açıklandığı gibi seçin.

#### **Settings** > **Network Settings**

#### Wi-Fi Setup:

Kablosuz ağ ayarlarını yapın veya değiştirin.Aşağıdan bağlantı yöntemini seçin ve sonra kontrol panelinde talimatları izleyin.

- ❏ Wi-Fi (Recommended):
- ❏ Wi-Fi Direct

#### Network Status:

Geçerli ağ bağlantılarını görüntüler.

- ❏ Wi-Fi Status
- ❏ Wi-Fi Direct Status
- ❏ Print Status Sheet

#### Connection Check:

Geçerli ağ bağlantısını kontrol eder ve bir rapor yazdırır.Bağlantıda herhangi bir sorun varsa sorunu çözmek için rapora bakın.

#### Advanced:

Aşağıdaki ayrıntılı ayarları yapın.

- ❏ Device Name
- ❏ TCP/IP
- ❏ Proxy Server

#### **İlgili Bilgi**

- & ["SSID ve Parolayı Girerek Wi-Fi Ayarlarını Yapma" sayfa 38](#page-37-0)
- & ["Basmalı Düğme Kurulumu \(WPS\) ile Wi-Fi Ayarlarını Yapma" sayfa 39](#page-38-0)
- & ["PIN Kodu Ayarına \(WPS\) göre Wi-Fi Ayarlarını Yapma" sayfa 41](#page-40-0)
- & ["Wi-Fi Direct \(Basit EN\) Bağlantısı Ayarlarını Yapma" sayfa 42](#page-41-0)
- & ["Ağ Bağlantı Durumunu Kontrol Etme" sayfa 44](#page-43-0)
- & ["Gelişmiş Ağ Ayarlarını Uygulama" sayfa 43](#page-42-0)

## **Web Service Settings İçin Menü Seçenekleri**

Kontrol panelindeki menüleri aşağıda açıklandığı gibi seçin.

#### **Settings** > **Web Service Settings**

Epson Connect Services:

Yazıcının Epson Connect hizmetine kayıtlı ve bağlı olup olmadığını görüntüler. Hizmeti **Register** öğesini seçerek ve talimatları izleyerek kaydedebilirsiniz. Kaydettiğinizde, aşağıdaki ayarları değiştirebilirsiniz.

- ❏ Suspend/Resume
- ❏ Unregister

Ayrıntılar için aşağıdaki web sitesine bakın.

<https://www.epsonconnect.com/>

[http://www.epsonconnect.eu](http://www.epsonconnect.eu/) (yalnızca Avrupa)

#### Google Cloud Print Services:

Yazıcının kayıtlı ve Google Cloud Print servislerine bağlı olup olmadığını görüntüler. Kaydettiğinizde, aşağıdaki ayarları değiştirebilirsiniz.

❏ Enable/Disable

❏ Unregister

Google Cloud Print hizmetine kaydetme hakkında ayrıntılar için aşağıdaki web sitesine bakın.

<https://www.epsonconnect.com/>

[http://www.epsonconnect.eu](http://www.epsonconnect.eu/) (yalnızca Avrupa)

#### **İlgili Bilgi**

& ["Epson Connect Hizmeti" sayfa 187](#page-186-0)

# **File Sharing Setup İçin Menü Seçenekleri**

Kontrol panelindeki menüleri aşağıda açıklandığı gibi seçin.

#### **Settings** > **File Sharing Setup**

Yazıcıda takılı bellek kartına yazma erişimi sağlayacak yazıcı ve bilgisayar arasındaki bağlantı yöntemini seçin. Okuma ve yazma erişimi öncelikli bağlantı ile bilgisayara verilir. Diğer bilgisayarlara yalnızca okuma erişimi verilir.

#### **İlgili Bilgi**

& ["Bilgisayar Üzerinden Bellek Kartına Erişme" sayfa 250](#page-249-0)

# **Camera Print Settings İçin Menü Seçenekleri**

Kontrol panelindeki menüleri aşağıda açıklandığı gibi seçin.

#### **Settings** > **Camera Print Settings**

Dijital kameradan yazdırırken ayarları yapın.

#### **İlgili Bilgi**

- & ["Kağıt ve Yazdırma Ayarları Menü Seçenekleri" sayfa 87](#page-86-0)
- & ["Fotoğrafları Düzenlemek İçin Menü Seçenekleri" sayfa 88](#page-87-0)

# **Guide Functions İçin Menü Seçenekleri**

Kontrol panelindeki menüleri aşağıda açıklandığı gibi seçin.

#### **Settings** > **Guide Functions**

Paper Mismatch:

Yazdırma işi için kağıt ayarlarının (yazdırma ayarları) kağıdı yüklediğinizde yaptığınız yazıcı kağıt ayarları ile eşleşmemesi halinde bir uyarı görüntüler.Bu ayar, yazdırma hatalarını önler.Ancak,

aşağıdaki menülerde **Paper Configuration** işlevini devre dışı bıraktıysanız kağıt ayarı ekranı görüntülenmez.

#### **Settings** > **Printer Settings** > **Paper Source Setting**

Auto Selection Mode:

Aşağıdaki işlemlerden herhangi biri gerçekleştirildiğinde işleme uygun menüler görüntülenir.

- ❏ Bir bellek kartı takıldığında.
- ❏ Bir USB bellek takıldığında.
- All settings:

Tüm kılavuz işlevi etkinleştirir veya devre dışı bırakır.

Clear All Settings:

**Guide Functions** ayarlarını varsayılanlarına sıfırlar.

## **Firmware Update İçin Menü Seçenekleri**

Kontrol panelindeki menüleri aşağıda açıklandığı gibi seçin.

#### **Settings** > **Firmware Update**

Update:

Bellenimin en son sürümünün ağ sunucusuna yüklenip yüklenmediğini kontrol edin. Bir güncelleme varsa, güncellemeyi başlatıp başlatmamayı seçebilirsiniz.

Notification:

Bellenim güncellemesi kullanılabiliyorsa bir bildirim almak için **On** öğesini seçin.

#### **İlgili Bilgi**

& ["Yazılım Güncelleştirme Araçları \(EPSON Software Updater\)" sayfa 199](#page-198-0)

## **Restore Default Settings İçin Menü Seçenekleri**

Kontrol panelindeki menüleri aşağıda açıklandığı gibi seçin.

#### **Settings** > **Restore Default Settings**

Network Settings:

Ağ ayarlarını varsayılanlarına sıfırlar.

#### All Except Network Settings:

Ağ ayarları için olanlar hariç tüm ayarları varsayılanlarına sıfırlar.

#### All Settings:

Tüm ayarları varsayılanlarına sıfırlar.

# <span id="page-186-0"></span>**Ağ Hizmeti ve Yazılım Bilgileri**

Bu bölümde, Epson web sitesi veya birlikte verilen yazılım diskinde bulunan yazıcınız için kullanılabilen ağ hizmetleri ve yazılım ürünleri tanıtılmaktadır.

## **Epson Connect Hizmeti**

Epson Connect'i İnternet üzerinden kullanarak herhangi bir zamanda ve herhangi bir yerden akıllı telefonunuz, tablet bilgisayarınız veya dizüstü bilgisayarınızla kolayca yazdırma yapabilirsiniz.

İnternet'te bulunan özellikler şu şekildedir.

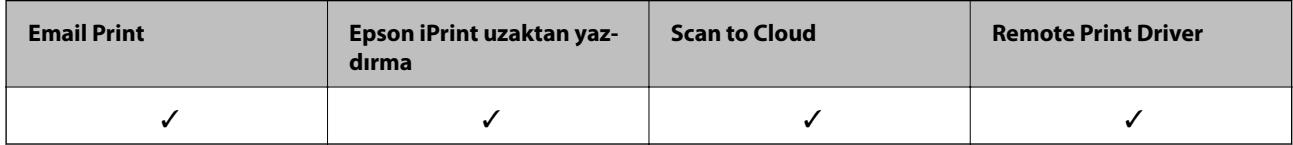

Ayrıntılar için Epson Connect portal web sitesine bakın.

<https://www.epsonconnect.com/>

[http://www.epsonconnect.eu](http://www.epsonconnect.eu/) (yalnızca Avrupa)

### **Kontrol Panelinden Epson Connect Hizmeti'ne Kaydolma**

Yazıcıyı kaydetmek için aşağıdaki adımları izleyin.

1. Ana ekranda **Settings** öğesini seçin.

Bir öğeyi seçmek için  $\blacktriangle \blacktriangledown \blacktriangle \blacktriangleright$  düğmelerini kullanarak odağı taşıyın ve sonra OK düğmesine basın.

- 2. Kayıt sayfasını yazdırmak için ana ekranda **Web Service Settings** > **Epson Connect Services** > **Register** > **Start Setup** öğesini seçin.
- 3. Yazıcıyı kaydetmek için kayıt sayfasındaki talimatları izleyin.

# **Yazıcı İşlemlerini Yapılandırma İçin Uygulama (Web Config)**

Web Config, Internet Explorer ve Safari gibi bir web tarayıcıda bilgisayar veya akıllı cihaz üzerinde çalışan bir uygulamadır. Yazıcı durumunu onaylayabilir ya da ağ servisini ve yazıcı ayarlarını değiştirebilirsiniz. Web Config kullanımı için yazıcı ve bilgisayarı ya da cihazı aynı ağa bağlayın.

Aşağıdaki tarayıcılar desteklenmektedir.

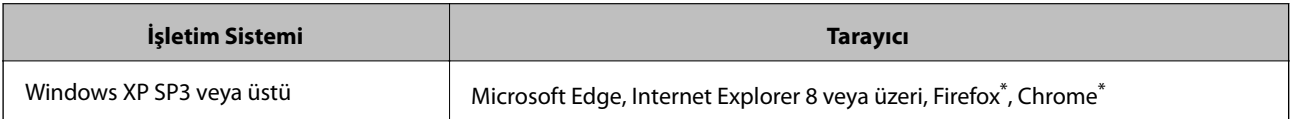

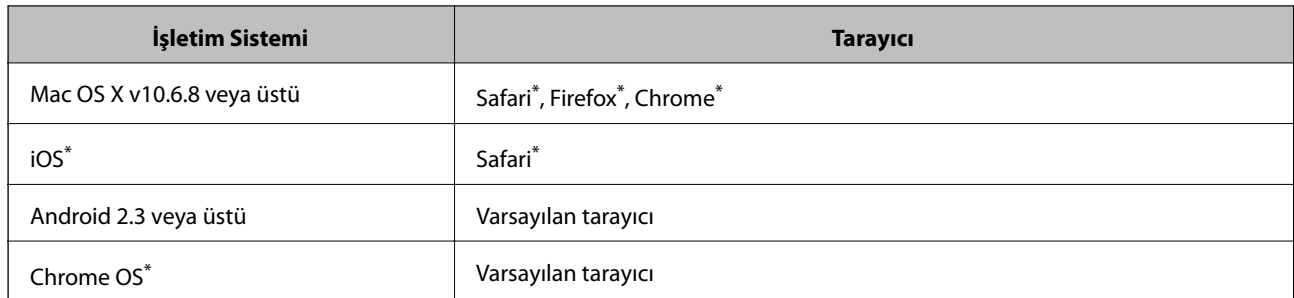

\* En yeni sürümü kullanın.

## **Web Tarayıcıda Web Yapılandırmayı Çalıştırma**

1. Yazıcının IP adresini kontrol edin.

Yazıcının ana ekranındaki ağ simgesini seçin ve sonra yazıcının IP adresini onaylamak için etkin bağlantı yöntemini seçin.

Bir öğeyi seçmek için  $\blacktriangle \blacktriangledown \blacktriangle \blacktriangleright$  düğmelerini kullanarak odağı taşıyın ve sonra OK düğmesine basın.

*Not:*

*Ağ bağlantı raporunu yazdırarak da IP adresini kontrol edebilirsiniz.*

2. Bir bilgisayarda ya da akıllı cihazda bir web tarayıcısını başlatın ve ardından yazıcının IP adresini girin.

Biçim:

IPv4: http://yazıcının IP adresi/

IPv6: http://[yazıcının IP adresi]/

Örnekler:

IPv4: http://192.168.100.201/

IPv6: http://[2001:db8::1000:1]/

*Not:*

*Akıllı bir aygıt kullanarak Web Config öğesini Epson iPrint bakım ekranından da çalıştırabilirsiniz.*

#### **İlgili Bilgi**

- & ["Epson iPrint Kullanma" sayfa 120](#page-119-0)
- & ["Ağ Bağlantısı Raporu Yazdırma" sayfa 45](#page-44-0)

### **Web Config üzerinde Windows öğesini çalıştırma**

Bilgisayarı WSD ile yazıcıya bağlarken Web Config öğesini çalıştırmak için aşağıdaki adımları uygulayın.

- 1. Bilgisayarda yazıcı listesini açın.
	- ❏ Windows 10

Başlat düğmesini tıklatın ve **Donanım ve Ses** öğesinden **Windows Sistemi** > **Denetim Masası** > **Aygıt ve yazıcıları görüntüle**'yi seçin.

<span id="page-188-0"></span>❏ Windows 8.1/Windows 8

**Masaüstü** > **Ayarlar** > **Denetim Masası** > **Donanım ve Ses** (veya **Donanım**) kısmında yer alan **Aygıtları ve yazıcıları görüntüle** öğesini seçin.

❏ Windows 7

Başlat düğmesine tıklayın ve **Denetim Masası** > **Aygıtları ve yazıcıları görüntüle** seçeneklerini **Donanım ve Ses** bölümünden seçin.

❏ Windows Vista

Başlat düğmesine tıklayın ve **Denetim Masası** > **Donanım ve Ses** kısmında **Yazıcılar** öğesini seçin.

- 2. Yazıcınızı sağ tıklatın ve **Özellikler** öğesini seçin.
- 3. **Web Hizmeti** sekmesini seçin ve URL'ye tıklayın.

## **Web Config üzerinde Mac OS öğesini çalıştırma**

- 1. menü > **Yazıcılar ve Tarayıcılar** (veya **Yazdırma ve Tarama**, **Yazdırma ve Fakslama**) bölümünden **Sistem Tercihleri** öğesini seçin ve ardından yazıcıyı seçin.
- 2. **Seçenekler ve Malzemeler** > **Yazıcı Web sayfasını göster** öğesine tıklayın.

# **Windows Yazıcı Sürücüsü**

Yazıcı sürücüsü, bir uygulamadan gelen komutlara göre yazıcıyı kontrol eder. Yazıcı sürücüsünün ayarlarını gerçekleştirmek mümkün olan en iyi yazdırma sonuçlarını elde etmenizi sağlar. Ayrıca, yazıcı sürücüsü yardımcı programını kullanarak yazıcının durumunu kontrol edebilir veya en iyi çalışma koşulunda tutabilirsiniz.

#### *Not:*

*Yazıcı sürücüsünün dilini değiştirebilirsiniz. Dil sekmesinde bulunan Bakım ayarını kullanarak kullanmak istediğiniz dili seçin.*

#### **Uygulamalar üzerinden yazıcı sürücüsüne erişme**

Ayarların yalnızca kullandığınız uygulamada etkin olması için bu uygulamadan erişin.

**Dosya** menüsünden **Yazdır** veya **Yazdırma Ayarı** öğesini seçin. Yazıcınızı seçin ve ardından **Tercihler** veya **Özellikler** öğesini seçin.

*Not:*

*Uygulamaya bağlı olarak işlemler farklılık gösterir. Ayrıntılar için uygulamanın yardımına bakın.*

#### **Kontrol panelinden yazıcı sürücüsüne erişim**

Tüm uygulamalar için geçerli ayarları yapılandırmak için kontrol panelinden erişim sağlayın.

❏ Windows 10

Başlat düğmesini tıklatın ve **Donanım ve Ses** öğesinden **Windows Sistemi** > **Denetim Masası** > **Aygıt ve yazıcıları görüntüle**'yi seçin. Yazıcınıza sağ tıklayın veya basılı tutun ve sonra **Yazdırma tercihleri** öğesini seçin.

❏ Windows 8.1/Windows 8

**Donanım ve Ses** bölümünden **Masaüstü** > **Ayarlar** > **Denetim Masası** > **Aygıtları ve yazıcıları görüntüle** öğesini seçin. Yazıcınıza sağ tıklayın veya basılı tutup **Yazdırma tercihleri** öğesini seçin.

#### ❏ Windows 7

Başlat düğmesine tıklayın ve **Denetim Masası** > **Aygıtları ve yazıcıları görüntüle** seçeneklerini **Donanım ve Ses** bölümünden seçin. Yazıcınıza sağ tıklayın ve **Yazdırma tercihleri** öğesini seçin.

❏ Windows Vista

Başlat düğmesine tıklayın ve **Denetim Masası** > **Donanım ve Ses** kısmında **Yazıcılar** öğesini seçin. Yazıcınıza sağ tıklayın ve **Yazdırma tercihleri seç**'i seçin.

❏ Windows XP

Başlat düğmesine tıklayın ve **Denetim Masası** > **Yazıcılar ve Diğer Donanım** > **Yazıcı ve Fakslar** öğesini seçin. Yazıcınıza sağ tıklayın ve **Yazdırma tercihleri** öğesini seçin.

#### **Görev çubuğunda bulunan yazıcı simgesi üzerinden yazıcı sürücüsüne erişme**

Masaüstü görev çubuğunda bulunan yazıcı simgesini kullanarak hızlıca yazıcı sürücüsüne erişebilirsiniz.

Yazıcı simgesine tıklar ve **Yazıcı Ayarları** öğesini seçerseniz, kontrol panelinde görüntülenen ile aynı yazıcı ayar penceresine erişebilirsiniz. Bu simgeye çift tıklarsanız, yazıcı durumunu kontrol edebilirsiniz.

*Not:*

*Yazıcı simgesi görev çubuğunda görüntülenmezse İzleme Tercihleri sekmesinde Bakım öğesine tıklayarak ve ardından Kısayol simgesini görev çubuğuna kaydedin öğesini seçerek yazıcı sürücüsü penceresine erişebilirsiniz.*

#### **Yardımcı programı başlatma**

Yazıcı sürücüsü penceresine girin. **Bakım** sekmesine tıklayın.

#### **İlgili Bilgi**

& "Windows Yazıcı Sürücüsü Kılavuzu" sayfa 190

### **Windows Yazıcı Sürücüsü Kılavuzu**

Windows yazıcı sürücüsü için yardım mevcuttur. Ayar öğelerine yönelik açıklamalar görüntülemek için her bir öğeye sağ tıklayın ve ardından **Yardım** öğesine tıklayın.

#### **Ana Sekmesi**

Yazdırma işlemi için kağıt türü veya kağıt boyutu gibi temel ayarlar gerçekleştirebilirsiniz.

Kağıdın her iki tarafına yazdırma veya tek bir sayfaya birden fazla sayfa yazdırma gibi ayarlar gerçekleştirebilirsiniz.

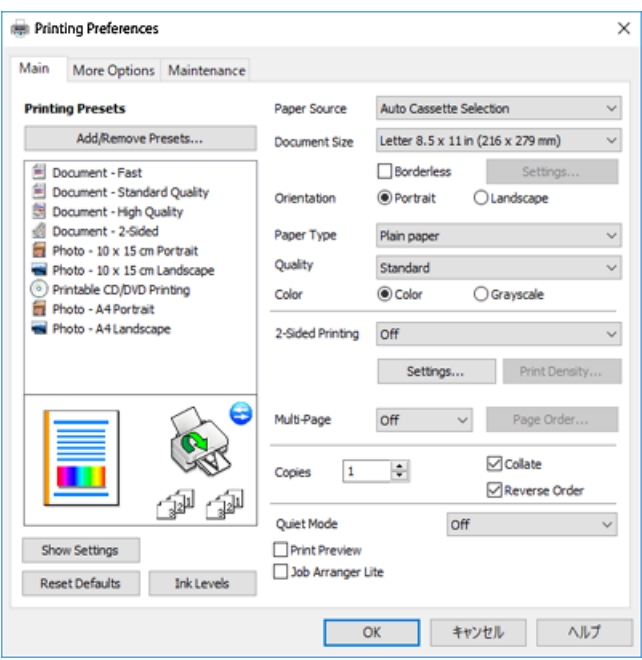

#### **Daha Fazla Seçenek Sekmesi**

Ayrıca, çıktı boyutunu değiştirme veya renk düzeltmeleri gerçekleştirme gibi ilave düzen ve yazdırma seçenekleri de seçebilirsiniz.

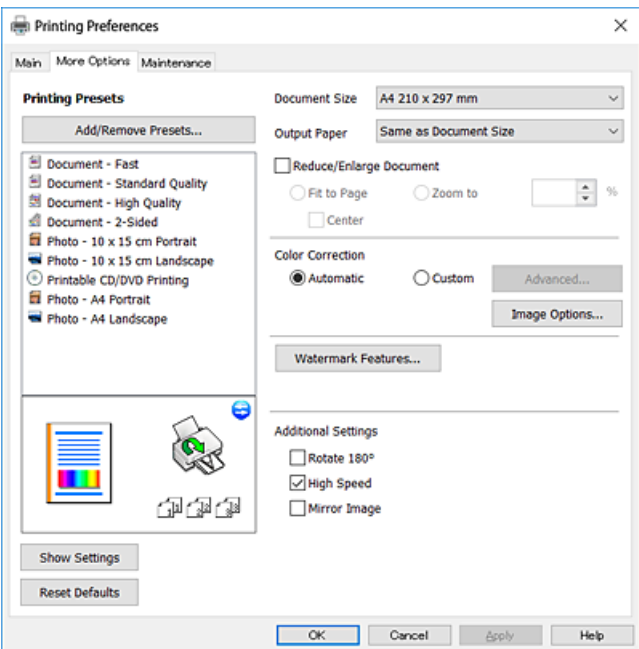

#### **Bakım Sekmesi**

Püskürtme denetimi ve yazdırma kafası temizliği gibi bakım özelliklerini çalıştırabilir ve **EPSON Status Monitor 3** uygulamasını çalıştırarak yazıcı durumunu ve hata bilgilerini kontrol edebilirsiniz.

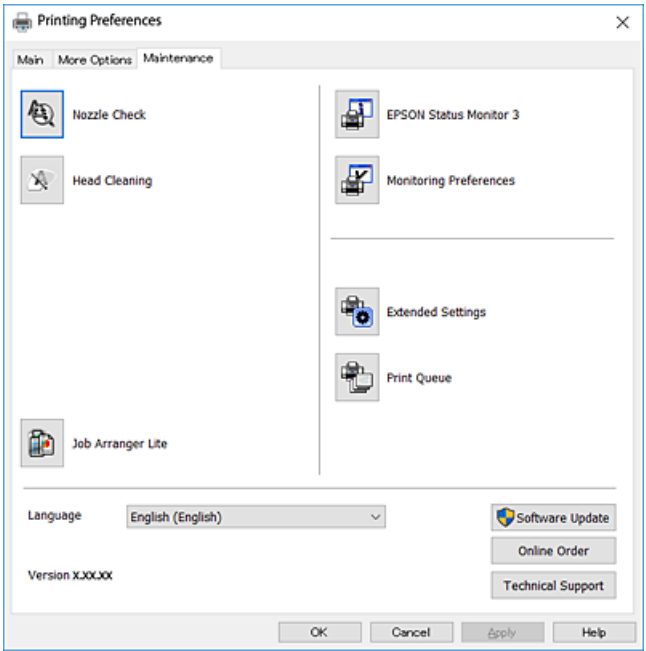

### **Windows Yazıcı Sürücüsü İşletim Ayarlarını Yapma**

**EPSON Status Monitor 3** etkinleştirme gibi ayarlar gerçekleştirebilirsiniz.

- 1. Yazıcı sürücüsü penceresine girin.
- 2. **Genişletilmiş Ayarlar**'a **Bakım** sekmesinde tıklayın.
- 3. İlgili ayarları yapın ve ardından **Tamam**'a tıklayın.

Ayar öğelerinin açıklamaları için çevrimiçi yardıma bakınız.

#### **İlgili Bilgi**

& ["Windows Yazıcı Sürücüsü" sayfa 189](#page-188-0)

## **Mac OS Yazıcı Sürücüsü**

Yazıcı sürücüsü, bir uygulamadan gelen komutlara göre yazıcıyı kontrol eder.Yazıcı sürücüsünün ayarlarını gerçekleştirmek mümkün olan en iyi yazdırma sonuçlarını elde etmenizi sağlar.Ayrıca, yazıcı sürücüsü yardımcı programını kullanarak yazıcının durumunu kontrol edebilir veya en iyi çalışma koşulunda tutabilirsiniz.

#### **Uygulamalar üzerinden yazıcı sürücüsüne erişme**

Uygulamanızın **Dosya** menüsünde **Sayfa Yapısı** veya **Yazdır**'a tıklayın.Gerekirse, yazdırma penceresini genişletmek için **Ayrıntıları Göster'**e (veya ▼ düğmesine) tıklayın.

*Not:*

*Kullanılan uygulamaya bağlı olarak, Dosya menüsünde Sayfa Yapısı görüntülenmeyebilir ve yazdırma ekranını gösterme işlemleri farklı olabilir.Ayrıntılar için uygulamanın yardımına bakın.*

#### **Yardımcı programı başlatma**

 menü > **Yazıcılar ve Tarayıcılar** (veya **Yazdırma ve Tarama**, **Yazdırma ve Fakslama**) bölümünden **Sistem Tercihleri** öğesini seçin ve ardından yazıcıyı seçin.**Seçenekler ve Malzemeler** > **Uygulama** > **Yazıcı Uygulamasını Aç** öğesine tıklayın.

#### **İlgili Bilgi**

& "Mac OS Yazıcı Sürücüsü Kılavuzu" sayfa 193

### **Mac OS Yazıcı Sürücüsü Kılavuzu**

#### **Yazdırma iletişimi**

Daha fazla öğe görüntülemek için ekranın ortasında bulunan açılır menüyü kullanın.

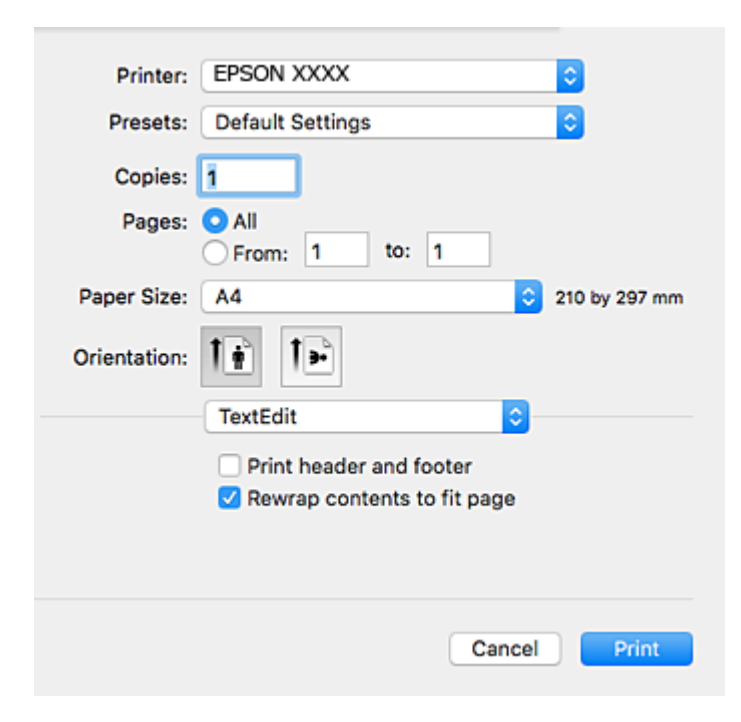

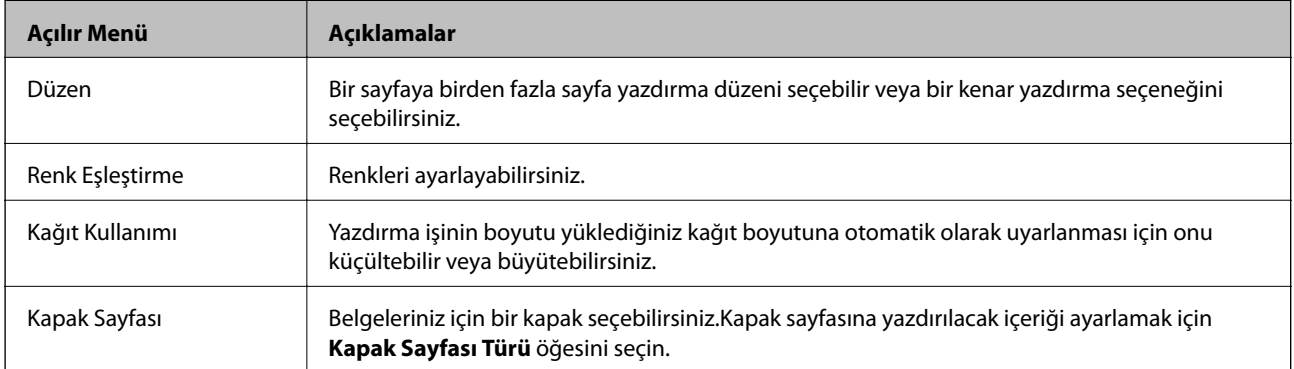

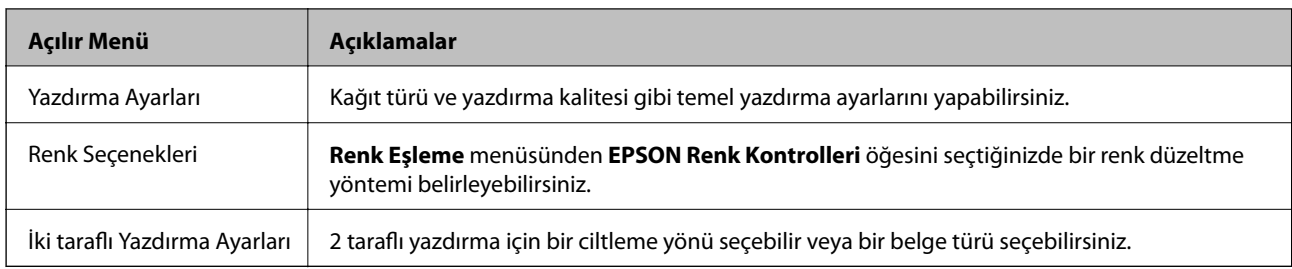

#### *Not:*

*OS X Mountain Lion veya üstünde Yazdırma Ayarları menüsü görüntülenmezse, Epson yazıcı sürücüsü düzgün bir şekilde yüklenmemiştir.*

 *menü > Yazıcılar ve Tarayıcılar (veya Yazdırma ve Tarama, Yazdırma ve Faks) üzerinden Sistem Tercihleri öğesini seçin, yazıcıyı kaldırın ve ardından tekrar ekleyin.Aşağıdaki web sitesine erişin ve sonra ürünün adını girin.Destek sekmesine gidin ve İpuçlarına bakın.*

*[http://epson.sn](http://epson.sn/?q=2)*

#### **Epson Printer Utility**

Püskürtme denetimi ve yazdırma kafası temizliği gibi bakım özelliklerini çalıştırabilir ve **EPSON Status Monitor** uygulamasını çalıştırarak yazıcı durumunu ve hata bilgilerini kontrol edebilirsiniz.

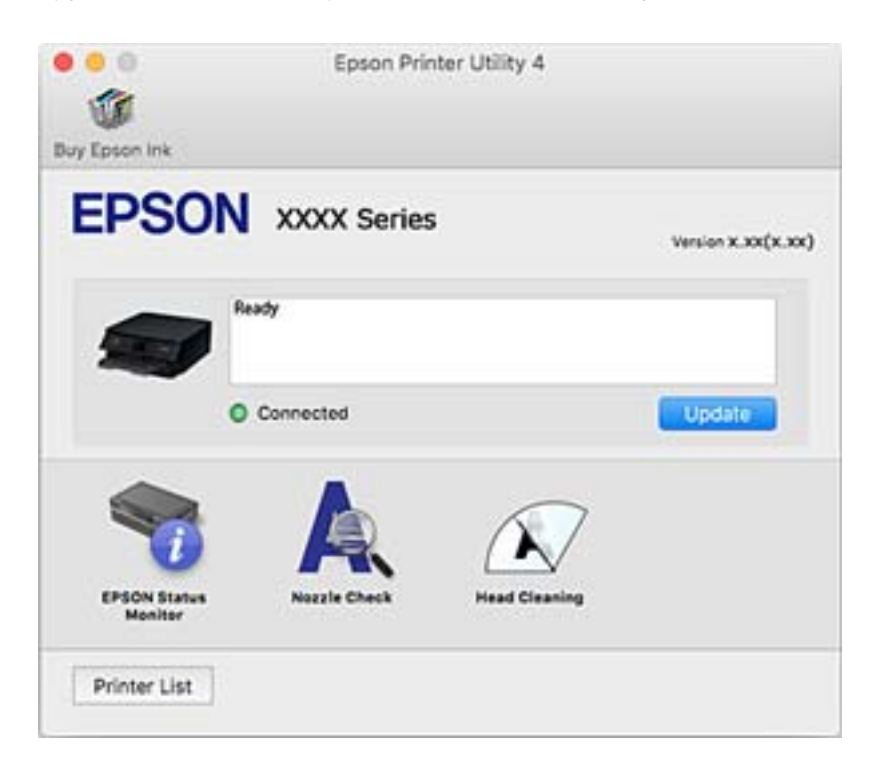

## **Mac OS Yazıcı Sürücüsü İşletim Ayarlarını Yapma**

### **Mac OS Yazıcı Sürücüsünün Çalışma Ayarları Penceresi'ne Erişme**

 menü > **Yazıcılar ve Tarayıcılar** (veya **Yazdırma ve Tarama**, **Yazdırma ve Fakslama**) bölümünden **Sistem Tercihleri** öğesini seçin ve ardından yazıcıyı seçin. **Seçenekler ve Malzemeler** > **Seçenekler** (veya **Sürücü**) öğesine tıklayın.

### **Mac OS Yazıcı Sürücüsü İşletim Ayarları**

- ❏ Kalın kağıt ve zarflar: Kalın kağıda yazdırma yaparken mürekkebin leke bırakmasını önler.Ancak, bu, yazdırma hızını düşürebilir.
- ❏ Boş Sayfayı Atla: Boş sayfaları yazdırmaz.
- ❏ Sessiz Modu: Yazıcının çıkardığı gürültüyü azaltır ancak yazdırma hızını düşürebilir.
- ❏ Geçici siyah yazdırmaya izin: Geçici olarak sadece siyah mürekkeple yazdırır.
- ❏ Otomatik Kaset Değiştirme: kağıt kasedi 1 içinde kağıt bittiğinde kağıt kasedi 2 otomatik olarak kağıt besler.kağıt kasedi 1 ve kağıt kasedi 2 içine aynı kağıdı (tür ve boyut) yükleyin.
- ❏ Yüksek Hızda Yazdırma: Yazdırma kafası her iki yönde hareket ettiğinde yazdırır.Yazdırma hızı daha yüksek olabilir ancak kalite düşebilir.
- ❏ Uyarı Bildirimleri: Yazıcı sürücüsünün uyarı bildirimleri görüntülemesini sağlar.
- ❏ Çift yönlü iletişim kurun : Genellikle bu, **Açık** olarak ayarlanmalıdır.Yazıcı bilgilerini alırken **Kapalı** seçeneğinin seçilmesi imkansızdır çünkü yazıcı bir ağdaki Windows bilgisayarlarıyla paylaşılmaktadır veya başka bir neden olabilir.

#### **İlgili Bilgi**

& ["Siyah Mürekkeple Geçici Olarak Yazdırma" sayfa 166](#page-165-0)

## **Belge ve Görüntüleri Tarama Uygulaması (Epson Scan 2)**

Epson Scan 2 taramayı kontrol etmeye yönelik bir uygulamadır.Taranan görüntünün boyutu, çözünürlüğü, parlaklığı, kontrastı ve kalitesini ayarlayabilirsiniz.Epson Scan 2'yi bir TWAIN uyumlu tarama uygulamasından da başlatabilirsiniz.Ayrıntılar için uygulamanın yardımına bakın.

#### **Windows Üzerinde Başlatma**

❏ Windows 10

Başlat düğmesine tıklayın ve ardından **EPSON** > **Epson Scan 2** öğesini seçin.

❏ Windows 8.1/Windows 8

Arama kutusuna uygulama adını girin ve ardından görüntülenen simgeyi seçin.

❏ Windows 7/Windows Vista/Windows XP

Başlat düğmesine tıklayın ve ardından **Tüm Programlar** veya **Programlar** > **EPSON** > **Epson Scan 2**> **Epson Scan 2** öğesini seçin.

#### **Mac OS Üzerinde Başlatma**

*Not:*

*Epson Scan 2, Mac OS hızlı kullanıcı değiştirme özelliğini desteklemez.Hızlı kullanıcı değiştirmeyi kapatın.*

**Git** > **Uygulamalar** > **Epson Software** > **Epson Scan 2** öğesini seçin.

#### **İlgili Bilgi**

& ["Uygulamalar Yükleme" sayfa 200](#page-199-0)

## **Ağ Tarayıcısı Ekleme**

Epson Scan 2'yi kullanmadan önce ağ tarayıcısı eklemeniz gerekir.

1. Yazılımı başlatın ve sonra **Tarayıcı Ayarları** ekranında **Ekle** öğesine tıklayın.

*Not:*

- ❏ *Ekle griyse Düzenlemeyi Etkinleştir öğesine tıklayın.*
- ❏ *Epson Scan 2 ana ekranı görüntülenirse zaten tarayıcıya bağlanmıştır. Başka bir ağa bağlanmak istiyorsanız, Tarayıcı > Ayarlar öğesini Tarayıcı Ayarları ekranını açmak için seçin.*
- 2. Ağ tarayıcısı ekleyin. Aşağıdaki öğeleri girin ve sonra **Ekle** öğesine tıklayın.
	- ❏ **Model**: Bağlanmak istediğiniz tarayıcıyı seçin.
	- ❏ **Ad**: Tarayıcı adını en fazla 32 karakter girin.
	- ❏ **Ağ Ara**: Bilgisayar ve tarayıcı aynı ağdayken, IP adresi görüntülenir. Görüntülenmezse düğmesine tıklayın. IP adresi hala görüntülenmiyorsa **Adresi girin** öğesine tıklayın ve sonra IP adresini doğrudan girin.
- 3. **Tarayıcı Ayarları** ekranında tarayıcıyı seçin ve sonra **Tamam** öğesine tıklayın.

## **Kontrol Panelinden Tarama İşlemlerini Yapılandırma Uygulaması (Epson Event Manager)**

Epson Event Manager, kontrol paneli üzerinden tarama işlemleri gerçekleştirmenize ve resimleri bir bilgisayara kaydetmenizi sağlayan bir uygulamadır.Belge türü, kaydetme klasör konumu ve resim formatı gibi kendi ön ayarı seçeneklerinizi ekleyebilirsiniz.Ayrıntılar için uygulamanın yardımına bakın.

#### **Windows Üzerinde Başlatma**

❏ Windows 10

Başlat düğmesine tıklayın ve ardından **Epson Software** > **Event Manager** öğesini seçin.

❏ Windows 8.1/Windows 8

Arama kutusuna uygulama adını girin ve ardından görüntülenen simgeyi seçin.

❏ Windows 7/Windows Vista/Windows XP

Başlat düğmesine tıklayın ve ardından **Tüm Programlar** veya **Programlar** > **Epson Software** > **Event Manager** öğesini seçin.

#### **Mac OS Üzerinde Başlatma**

**Git** > **Uygulamar** > **Epson Software** > **Event Manager** öğesini seçin.

#### **İlgili Bilgi**

- & ["Bilgisayara Tarama" sayfa 137](#page-136-0)
- & ["Uygulamalar Yükleme" sayfa 200](#page-199-0)

# **Fotoğrafları Düzenleme Uygulaması (Epson Easy Photo Print)**

Epson Easy Photo Print, çeşitli düzenler yardımıyla kolayca fotoğraflar yazdırmanızı sağlayan bir uygulamadır.Fotoğrafları ön izlemede görüntüleyebilir ve resimleri veya konumları ayarlayabilirsiniz.Ayrıca, çerçeveli fotoğraflar da yazdırabilirsiniz.Ayrıntılar için uygulamanın yardımına bakın.

Orijinal Epson fotoğraf kağıdına yazdırarak mürekkep kalitesi en iyi seviye getirebilir, çıktıların daha canlı ve net olmasını sağlayabilirsiniz.

Piyasada bulunan uygulamaları kullanarak kenarlıksız yazdırma gerçekleştirmek için aşağıdaki ayarları gerçekleştirin.

- ❏ Kağıt boyutuna tam olarak oturacak bir resim verisi oluşturun.Kullandığınız uygulama için bir boşluk ayarı mevcutsa bu boşluğu 0 mm'ye ayarlayın.
- ❏ Yazıcı sürücüsünde kernarlıksız yazdırma ayarını etkinleştirin.

#### *Not:*

*Bu uygulamayı kullanabilmeniz için yazıcı sürücüsünün yüklü olması gerekir.*

#### **Windows Üzerinde Başlatma**

❏ Windows 10

Başlat düğmesine tıklayın ve ardından **Epson Software** > **Epson Easy Photo Print** öğesini seçin.

❏ Windows 8.1/Windows 8

Arama kutusuna uygulama adını girin ve ardından görüntülenen simgeyi seçin.

❏ Windows 7/Windows Vista/Windows XP

Başlat düğmesine tıklayın ve sonra **Tüm Programlar** veya **Programlar** > **Epson Software** > **Epson Easy Photo Print** öğesini seçin.

#### **Mac OS Üzerinde Başlatma**

**Git** > **Uygulamalar** > **Epson Software** > **Epson Easy Photo Print**'ı seçin.

#### **İlgili Bilgi**

& ["Uygulamalar Yükleme" sayfa 200](#page-199-0)

## **Metin veya Resimleri Diske Yazdırma Uygulaması (Epson Print CD)**

Epson Print CD, tasarladığınız bir CD/DVD etiketini doğrudan bir CD/DVD üzerine yazdırmanızı sağlayan bir uygulamadır.Ayrıca, CD/DVD kutusu için bir CD/DVD kabı da yazdırabilirsiniz.Ayrıntılar için uygulamanın yardımına bakın.

#### *Not:*

*Bu uygulamayı kullanabilmeniz için yazıcı sürücüsünün yüklü olması gerekir.*

#### **Windows Üzerinde Başlatma**

❏ Windows 10

Başlat düğmesine tıklayın ve ardından **Epson Software** > **Print CD** öğesini seçin.

❏ Windows 8/Windows 8.1

Arama kutusuna uygulama adını girin ve ardından görüntülenen simgeyi seçin.

❏ Windows 7/Windows Vista/Windows XP

Başlat düğmesine tıklayın ve ardından **Tüm Programlar** veya **Programlar** > **Epson Software** > **Print CD** öğesini seçin.

#### **Mac OS Üzerinde Başlatma**

**Git** > **Uygulamalar** > **Epson Software** > **Print CD** > **Print CD** öğesini seçin.

#### **İlgili Bilgi**

& ["Uygulamalar Yükleme" sayfa 200](#page-199-0)

## **Web Sayfalarını Yazdırma Uygulaması (E-Web Print)**

E-Web Print, çeşitli düzenler yardımıyla kolayca web sayfaları yazdırmanızı sağlayan bir uygulamadır. Ayrıntılar için uygulamanın yardımına bakın. **E-Web Print** araç çubuğunda bulunan **E-Web Print** menüsünden yardıma erişebilirsiniz.

- *Not:*
- ❏ *Mac OS desteklenmemektedir.*
- ❏ *İndirme sitesinden desteklenen tarayıcıları ve en son sürümü kontrol edin.*

#### **Başlatma**

E-Web Print'i yüklediğinizde tarayıcınızda görüntülenir. **Print** veya **Clip** düğmesine tıklayın.

#### **İlgili Bilgi**

& ["Uygulamalar Yükleme" sayfa 200](#page-199-0)

## **Resimleri Tarama ve Aktarma Uygulaması (Easy Photo Scan)**

Easy Photo Scan fotoğrafları taramanızı ve taranan görüntüyü kolayca bir bilgisayara veya bulut hizmetine göndermenizi sağlayan bir uygulamadır. Ayrıca taranan görüntüleri kolayca ayarlayabilirsiniz. Ayrıntılar için uygulamanın yardımına bakın.

#### *Not:*

*Bu uygulamayı kullanmak için, Epson Scan 2 tarayıcı sürücüsünün yüklü olması gerekir.*

#### <span id="page-198-0"></span>**Windows Üzerinde Başlatma**

❏ Windows 10

Başlat düğmesini tıklatın ve sonra **Epson Software** > **Easy Photo Scan** öğesini seçin.

❏ Windows 8.1/Windows 8

Arama kutusuna uygulama adını girin ve ardından görüntülenen simgeyi seçin.

❏ Windows 7/Windows Vista/Windows XP

Başlat düğmesine tıklayın ve sonra **Tüm Programlar** veya **Programlar** > **Epson Software** > **Easy Photo Scan** öğesini seçin.

#### **Mac OS Üzerinde Başlatma**

**Git** > **Uygulamalar** > **Epson Software** > **Easy Photo Scan** öğesini seçin.

#### **İlgili Bilgi**

& ["Uygulamalar Yükleme" sayfa 200](#page-199-0)

## **Yazılım Güncelleştirme Araçları (EPSON Software Updater)**

EPSON Software Updater Internet'te yeni veya güncellenen yazılımı kontrol eden ve yükleyen bir uygulamadır.Ayrıca yazıcının bellenim sürümünü ve kılavuzunu da güncelleyebilirsiniz.

#### **Windows Üzerinde Başlatma**

❏ Windows 10

Başlat düğmesine tıklayın ve ardından **Epson Software** > **EPSON Software Updater** öğesini seçin.

❏ Windows 8.1/Windows 8

Arama kutusuna uygulama adını girin ve ardından görüntülenen simgeyi seçin.

❏ Windows 7/Windows Vista/Windows XP

Başlat düğmesine tıklayın ve ardından **Tüm Programlar** veya **Programlar** > **Epson Software** > **EPSON Software Updater** öğesini seçin.

*Not:*

*EPSON Software Updater uygulamasını, masaüstünde bulunan görev çubuğundaki yazıcı simgesine tıklayıp Yazılım Güncelleme öğesini seçerek de başlatabilirsiniz.*

#### **Mac OS Üzerinde Başlatma**

**Git** > **Uygulamalar** > **Epson Software** > **EPSON Software Updater** öğesini seçin.

#### **İlgili Bilgi**

& ["Uygulamalar Yükleme" sayfa 200](#page-199-0)

## <span id="page-199-0"></span>**Uygulamalar Yükleme**

Bilgisayarınızı ağa bağlayın ve web sitesinden uygulamaların en son sürümünü yükleyin.

*Not:*

- ❏ *Bilgisayarda yönetici olarak oturum açın. Bilgisayar sorarsa yönetici parolasını girin.*
- ❏ *Uygulamayı tekrar yüklemek için uygulamayı öncelikle kaldırmanız gerekir.*
- 1. Çalışan tüm uygulamaları kapatın.
- 2. Yazıcı sürücüsü veya Epson Scan 2'i yüklerken, yazıcı ve bilgisayar bağlantısını geçici olarak kesin.
	- *Not:*

*İstenene kadar yazıcıyı veya bilgisayarı bağlamayın.*

3. Aşağıdaki web sitesine erişip ürün adını girin.

<http://epson.sn>

- 4. **Kurulum** öğesini seçip **İndir** öğesine tıklayın.
- 5. İndirilen dosyaya tıklayın veya çift tıklayın ve ekrandaki yönergeleri izleyin.

#### *Not:*

*Bir Windows bilgisayar kullanıyorsanız ve uygulamaları web sitesinden indiremiyorsanız, uygulamaları yazıcıyla birlikte verilen yazılım diskinden yükleyin.*

#### **İlgili Bilgi**

& ["Uygulamaları Kaldırma" sayfa 201](#page-200-0)

## **Uygulamaları ve Bellenim Sürümünü Güncelleme**

Belirli sorunları giderebilir ve uygulamaları ve bellenim sürümünü güncelleyerek işlevleri iyileştirebilir veya işlev ekleyebilirsiniz.Uygulamanın ve bellenim sürümünün en güncel versiyonunu kullandığınızdan emin olun.

- 1. Yazıcının ve bilgisayarın takılı olduğundan ve bilgisayarın internete bağlı olduğundan emin olun.
- 2. EPSON Software Updater'ı başlatın ve uygulamaları veya bellenim sürümünü güncelleyin.

#### c*Önemli:*

*Güncelleme tamamlanana kadar bilgisayarı veya yazıcıyı kapatmayın; aksi halde yazıcı arızalanabilir.*

*Not:*

*Güncellemek istediğiniz uygulamayı listede bulamıyorsanız, EPSON Software Updater'ı kullanarak güncelleyemezsiniz.Yerel Epson web sitesinden uygulamaların en güncel sürümlerini kontrol edin.*

*[http://www.epson.com](http://www.epson.com/)*

#### **İlgili Bilgi**

& ["Yazılım Güncelleştirme Araçları \(EPSON Software Updater\)" sayfa 199](#page-198-0)

### <span id="page-200-0"></span>**Kontrol Panelini Kullanarak Yazıcının Bellenimini Güncelleme**

Yazıcı Internet'e bağlanırsa kontrol panelini kullanarak yazıcının bellenimini güncelleyebilirsiniz. Bellenimi güncelleyerek, yazıcının performansı iyileştirilebilir veya yeni işlevler eklenebilir. Bellenim güncellemelerini düzenli kontrol etmek için de yazıcıyı ayarlayabilirsiniz, varsa size bildirilir.

- 1. Ana ekranda **Settings** öğesini seçin.
- 2. **Firmware Update** > **Update** seçeneklerini seçin.
	- *Not:*

*Yazıcıyı düzenli olarak kullanılabilir bellenim güncellemelerini kontrol etmeye ayarlamak için Notification öğesini etkinleştirin.*

- 3. Ekranda görüntülenen mesajı inceleyin ve uygun güncellemeleri aramak için Tamam düğmesine basın.
- 4. Bir bellenim güncellemesinin kullanılabilir olduğu bilgisini veren bir mesaj LCD ekranda görüntülenirse güncellemeyi başlatmak için ekran talimatlarını izleyin.

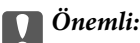

❏ *Güncelleme tamamlanana kadar yazıcıyı kapatmayın veya fişini çıkarın; aksi halde yazıcı arızalanabilir.*

❏ *Bellenim güncellemesi tamamlanmadıysa veya başarısız olursa yazıcı normal başlamaz ve yazıcı bir sonraki kez açıldığında LCD ekranda "Recovery Mode" görüntülenir. Bu durumda, bir bilgisayar kullanarak bellenimi yeniden güncellemeniz gerekir. Yazıcıyı bir USB kablosu ile bilgisayara bağlayın. Yazıcıda "Recovery Mode" görüntülenirken, bir ağ bağlantısı üzerinden bellenimi güncelleyemezsiniz. Bilgisayarda, yerel Epson web sitesine erişin ve sonra en son yazıcı bellenimini indirin. Sonraki adımlar için web sitesindeki talimatlara bakın.*

# **Uygulamaları Kaldırma**

Bilgisayarınızda yönetici olarak oturum açın. Bilgisayar sorarsa yönetici parolasını girin.

### **Uygulamaları Kaldırma — Windows**

- 1. Yazıcıyı kapatmak için  $\bigcup$  düğmesine basın.
- 2. Çalışan tüm uygulamaları kapatın.
- 3. **Denetim Masası**'nı açın:
	- ❏ Windows 10

Başlat düğmesini tıklatın ve ardından **Windows Sistemi** > **Denetim Masası**'nı seçin.

❏ Windows 8.1/Windows 8

**Masaüstü** > **Ayarlar** > **Denetim Masası**'nı seçin.

❏ Windows 7/Windows Vista/Windows XP

Başlat düğmesine tıklayın ve **Denetim Masası**'nı seçin.

- 4. **Program kaldır** (veya **Program ekle veya kaldır**)'ı seçin:
	- ❏ Windows 10/Windows 8.1/Windows 8/Windows 7/Windows Vista **Programlar**'da **Program kaldır**'ı seçin.
	- ❏ Windows XP **Program Ekle veya Kaldır**'a tıklayın.
- 5. Kaldırmak istediğiniz uygulamayı seçin.

Bir yazdırma işi varsa yazıcı sürücüsünü kaldıramazsınız. Yüklemeyi kaldırmadan önce işleri silin veya yazdırılmalarını bekleyin.

- 6. Uygulamaları kaldırın:
	- ❏ Windows 10/Windows 8.1/Windows 8/Windows 7/Windows Vista **Kaldır/Değiştir** veya **Kaldır** öğesine tıklayın.
	- ❏ Windows XP

**Değiştir/Kaldır** veya **Kaldır** öğesine tıklayın.

```
Not:
```
*Kullanıcı Hesabı Denetimi penceresi görüntülenirse, Devam düğmesine tıklayın.*

7. Ekrandaki talimatları izleyin.

### **Uygulamaları Kaldırma — Mac OS**

- 1. Uninstaller uygulamasını EPSON Software Updater'ı kullanarak yükleyin. Uninstaller'ı yükledikten sonra, uygulamayı kaldırdığınız bir sonraki seferde tekrar yüklemeniz gerekmez.
- 2. Yazıcıyı kapatmak için  $\bigcup$  düğmesine basın.
- 3. Yazıcı sürücüsünü kaldırmak için **Sistem Tercihleri** öğesini menüsü > **Yazıcılar ve Tarayıcılar** (veya **Yazdıra ve Tara**, **Yazdır ve Faks**) içinden seçin ve sonra yazıcıyı etkin yazıcılar listesinden çıkarın.
- 4. Çalışan tüm uygulamaları kapatın.
- 5. **Git** > **Uygulamalar** > **Epson Software** > **Uninstaller** öğesini seçin.
- 6. Kaldırmak istediğiniz uygulamayı seçin ve ardından **Uninstall** öğesine tıklayın.

#### c*Önemli:*

*Uninstaller bilgisayardaki tüm Epson mürekkep püskürtmeli yazıcı sürücülerini kaldırır.Birden fazla Epson mürekkep püskürtmeli yazıcı kullanıyorsanız ve sadece bazı sürücüleri silmek isterseniz, öncelikle hepsini silin ve ardından gereken yazıcı sürücüsünü tekrar yükleyin.*

*Not:*

*Kaldırmak istediğiniz uygulamayı uygulama listesinde bulamıyorsanız, Uninstaller ile kaldıramazsınız.Bu durumda, Git > Uygulamalar > Epson Software'i seçin, kaldırmak istediğiniz uygulamayı seçin ve çöp simgesine sürükleyin.*

### **İlgili Bilgi**

& ["Yazılım Güncelleştirme Araçları \(EPSON Software Updater\)" sayfa 199](#page-198-0)

# **Sorun Çözme**

## **Yazıcı Durumunu Kontrol Etme**

## **LCD Ekrandaki Mesajları Kontrol Etme**

LCD ekranda bir mesaj görüntülenirse sorunu çözmek için ekrandaki talimatları veya aşağıdaki çözümleri izleyin.

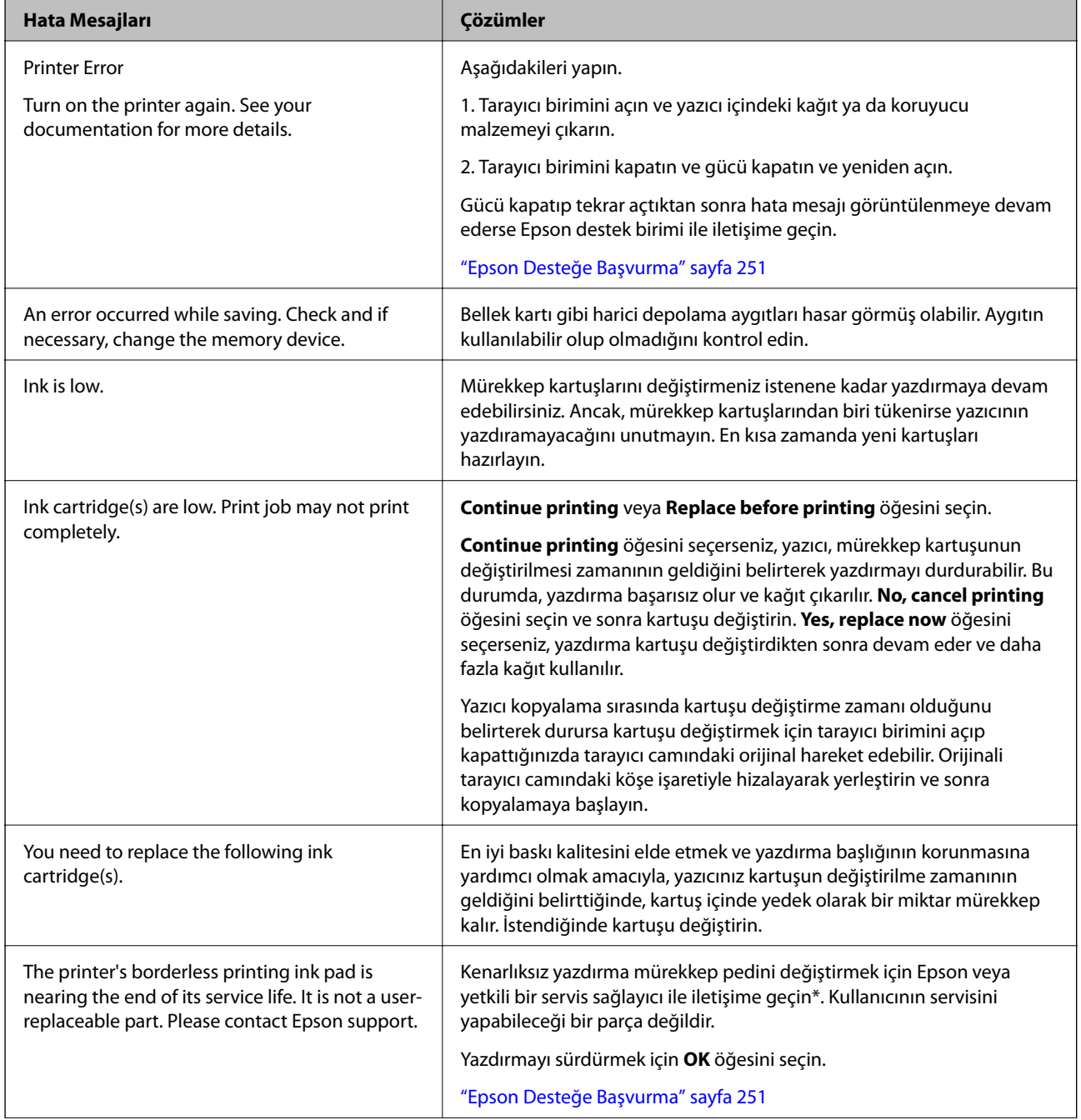

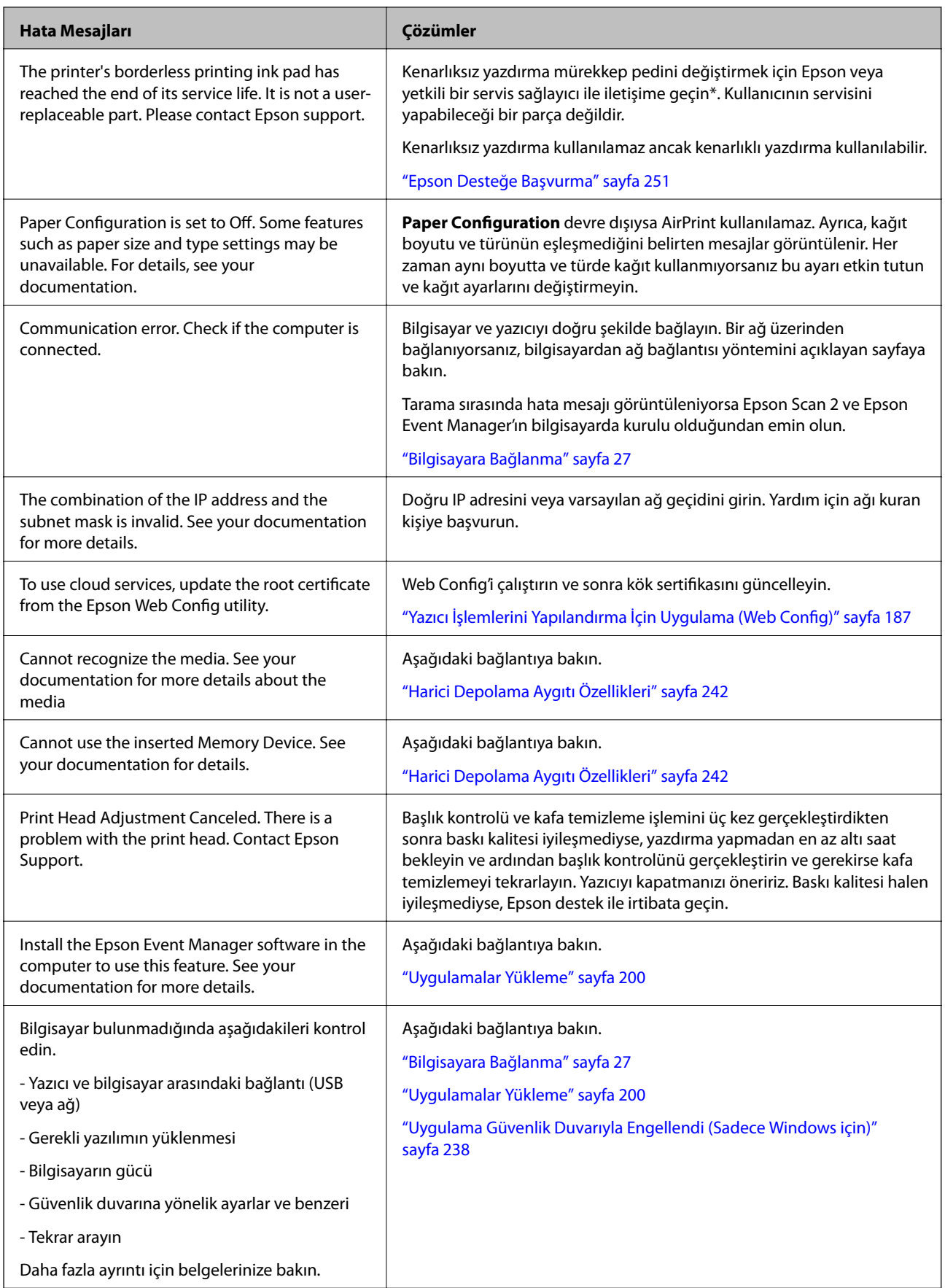

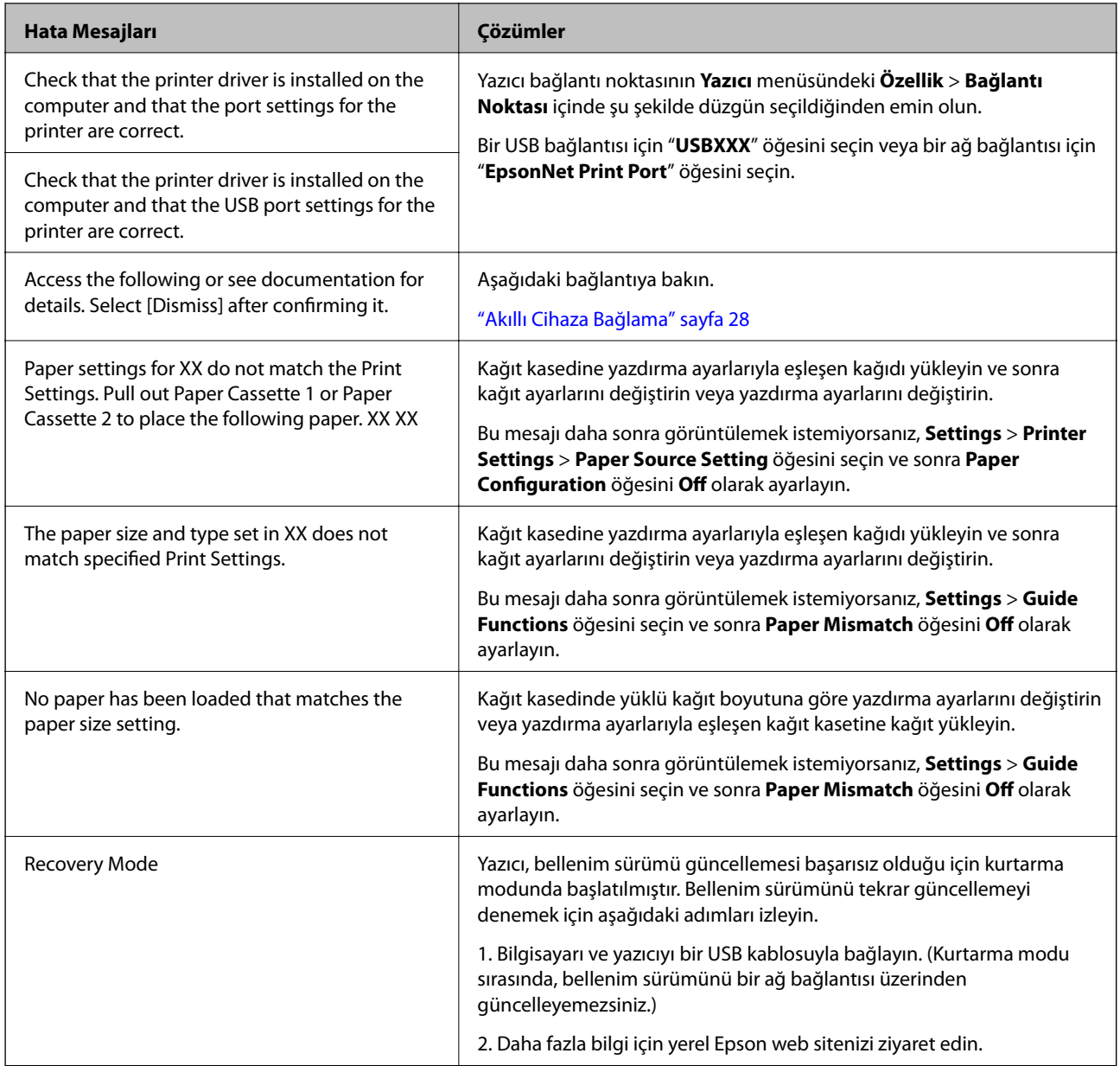

\* Bazı yazdırma çevrimlerinde, kenarlıksız yazdırma mürekkep pedi içinde az miktarda fazla mürekkep toplanabilir. Pedden mürekkep sızıntısını önlemek için ped sınıra ulaştığında ürünün kenarlıksız yazdırmayı durdurması tasarlanmıştır. Bunun gerekip gerekmediği ve ne sıklıkla gerektiği, kenarlıksız yazdırma seçeneğini kullanarak kaç sayfa yazdırdığınıza göre değişir. Pedin değiştirilmesi ihtiyacı yazıcınızın teknik özelliklerine göre çalışmayı durdurduğu anlamına gelmez. Pedin değiştirilmesi gerektiğinde yazıcı size bildirecektir ve bu işlem sadece bir yetkili Epson Servis sağlayıcısı tarafından gerçekleştirilebilir. Epson garantisi bu değiştirmeyi kapsamaz.

## **Yazıcı Durumunu Kontrol Etme - Windows**

1. Yazıcı sürücüsü penceresine girin.

<span id="page-206-0"></span>2. **Bakım** sekmesinde **EPSON Status Monitor 3** öğesine tıklayın.

#### *Not:*

- ❏ *Görev çubuğunda bulunan yazıcı simgesine çift tıklayarak da yazıcı durumunu kontrol edebilirsiniz. Yazıcı simgesi görev çubuğuna eklenmiyorsa, Bakım sekmesinde İzleme Tercihleri öğesine tıklayın ve ardından Kısayol simgesini görev çubuğuna kaydedin öğesini seçin.*
- ❏ *EPSON Status Monitor 3 devre dışıysa, Bakım sekmesinde Genişletilmiş Ayarlar öğesine tıklayın ve ardından EPSON Status Monitor 3'ü Etkinleştir öğesini seçin.*

#### **İlgili Bilgi**

& ["Windows Yazıcı Sürücüsü" sayfa 189](#page-188-0)

### **Yazıcı Durumunu Kontrol Etme — Mac OS**

- 1. menü > **Yazıcılar ve Tarayıcılar** (veya **Yazdırma ve Tarama**, **Yazdırma ve Fakslama**) bölümünden **Sistem Tercihleri** öğesini seçin ve ardından yazıcıyı seçin.
- 2. **Seçenekler ve Malzemeler** > **Uygulama** > **Yazıcı Uygulamasını Aç** öğesine tıklayın.
- 3. **EPSON Status Monitor** öğesine tıklayın.

Yazıcı durumunu, mürekkep seviyelerini ve hata durumunu kontrol edebilirsiniz.

## **Sıkışan Kağıdı Çıkarma**

Kontrol panelinde görüntülenen hatayı kontrol edin ve yırtılan tüm parçalar dahil olmak üzere sıkışan kağıdı çıkarmak için talimatları izleyin. Daha sonra hatayı temizleyin.

#### c*Önemli:*

*Sıkışan kağıdı dikkatli bir şekilde çıkarın. Kağıdı kuvvetli bir şekilde çıkarmaya çalışmak yazıcıya zarar verebilir.*

### **Yazıcı İçinden Sıkışan Kağıdı Çıkarma**

### !*Dikkat:*

- ❏ *Tarayıcı ünitesini açarken veya kapatırken ellerinizi veya parmaklarınızı sıkıştırmamaya dikkat edin.Aksi takdirde yaralanabilirsiniz.*
- ❏ *Eliniz yazıcının içindeyken kontrol panelindeki düğmelere asla dokunmayın.Yazıcı çalışmaya başlarsa yararlanmanıza neden olabilir.Yaralanmaları önlemek amacıyla çıkıntılı parçalara dokunmamaya özen gösterin.*

1. Belge kapağı kapalıyken tarayıcı ünitesini açın.

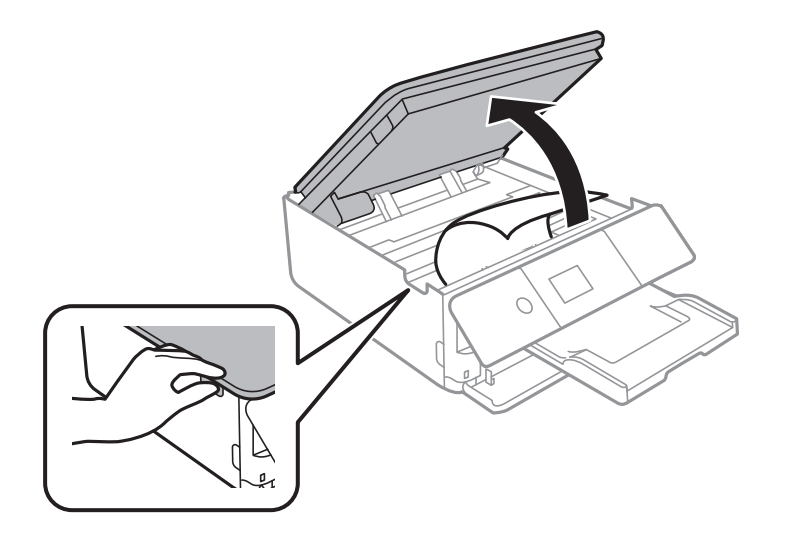

2. Sıkışan kağıdı çıkarın.

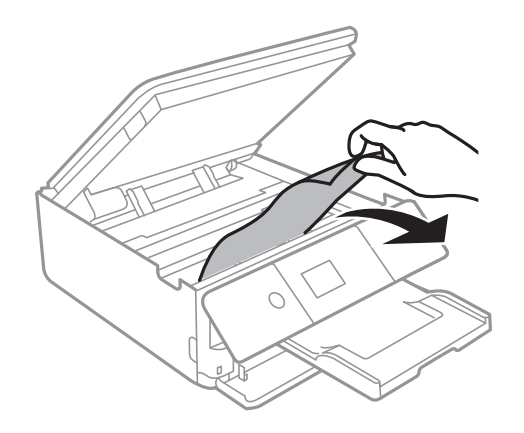

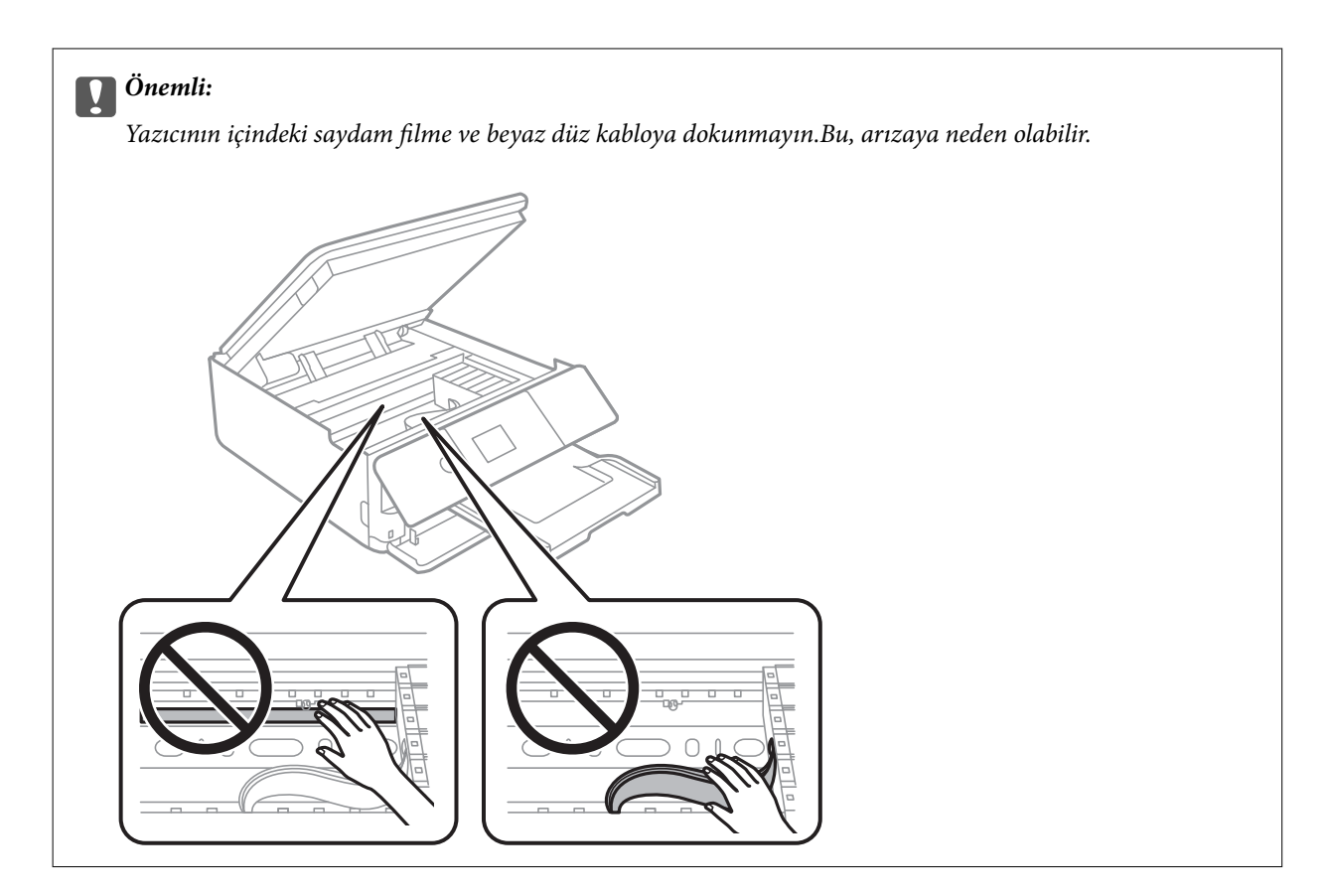

3. Tarayıcı ünitesini kapatın.

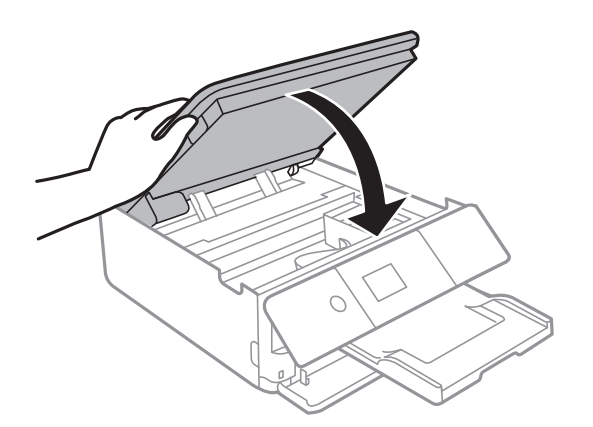

## **Sıkışan Kağıdın Arka kapağı Kısmından Çıkarılması**

1. arka kapak parçasını çıkarın.

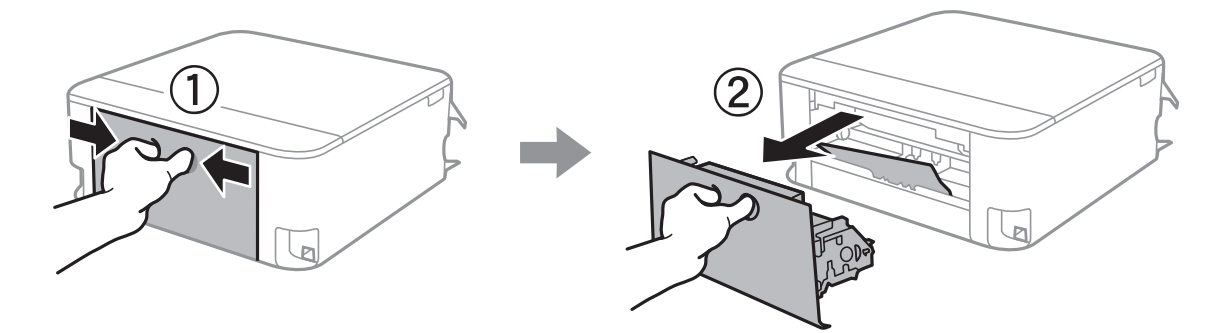

2. Sıkışan kağıdı çıkarın.

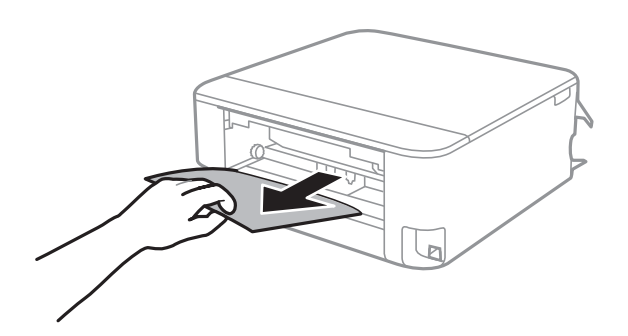

3. Sıkışan kağıdı arka kapak kısmından çıkarın.

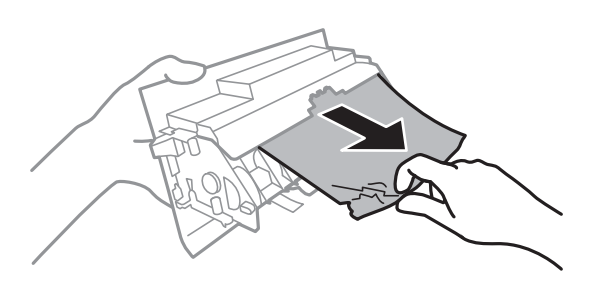

4. arka kapak öğesini yazıcıya takın.

## **Kağıt Kasedi'den Sıkışan Kağıdı Çıkarma**

- 1. Çıkış tepsisini yerine sokun.
- 2. kağıt kasedi öğesini dışarı çekin.

kağıt kasedi 2 için biraz kaldırın ve sonra dışarı çıkarın.

![](_page_209_Figure_11.jpeg)

3. Sıkışan kağıdı çıkarın.

![](_page_210_Picture_3.jpeg)

4. Kağıdın kenarlarını hizalayın ve kenar kılavuzlarını kağıdın kenarlarına denk gelecek şekilde kaydırın.

![](_page_210_Picture_5.jpeg)

5. kağıt kasedi öğesini yazıcıya takın.

# **Kağıt Doğru Bir Şekilde Beslenmiyor**

Aşağıdaki noktaları kontrol edin ve ardından sorunu çözmek için uygun önlemleri alın.

- ❏ Yazıcıyı düz bir yüzeye yerleştirin ve tavsiye edilen ortam koşullarında çalıştırın.
- ❏ Bu yazıcının desteklediği kağıdı kullanın.
- ❏ Kağıt kullanım önerilerini izleyin.
- ❏ Kağıtta belirtilen maksimum sayıda sayfadan fazla yükleme yapmayın.
- ❏ Kağıt boyutu ve kağıt türü ayarlarının yazıcıya yüklenen gerçek kağıt boyutu ve kağıt türüne uygun olduğundan emin olun.
- ❏ Yazıcının içindeki ruloyu temizleyin.

#### **İlgili Bilgi**

- & ["Çevre Teknik Özellikleri" sayfa 245](#page-244-0)
- & ["Kağıt Kullanımı Önlemleri" sayfa 57](#page-56-0)
- & ["Kullanılabilir Kağıtlar ve Kapasiteler" sayfa 58](#page-57-0)
- & ["Kağıt Türlerinin Listesi" sayfa 60](#page-59-0)
- & ["Kağıt Besleme Sorunları için Kağıt Yolunun Temizlenmesi" sayfa 174](#page-173-0)

### **Kağıt Sıkışmaları**

- ❏ Kağıdı doğru yönde yükleyin ve kenar kılavuzları kağıdın kenarlarına denk gelecek şekilde kaydırın.
- ❏ Birden fazla kağıt yüklediyseniz her seferde tek bir kağıt yükleyin.

#### **İlgili Bilgi**

- & ["Sıkışan Kağıdı Çıkarma" sayfa 207](#page-206-0)
- & ["Kağıt Kasedi 1'ye Kağıt Yükleme" sayfa 62](#page-61-0)
- & ["Kağıt Kasedi 2 İçine Kağıt Yükleme" sayfa 65](#page-64-0)

### **Kağıt Eğik Besleniyor**

Kağıdı doğru yönde yükleyin ve kenar kılavuzları kağıdın kenarlarına denk gelecek şekilde kaydırın.

#### **İlgili Bilgi**

- & ["Kağıt Kasedi 1'ye Kağıt Yükleme" sayfa 62](#page-61-0)
- & ["Kağıt Kasedi 2 İçine Kağıt Yükleme" sayfa 65](#page-64-0)

### **Aynı Anda Birkaç Kağıt Besleniyor**

- ❏ Aynı anda tek kağıt yükleyin.
- ❏ Manuel 2 taraflı yazdırma sırasında çok sayıda kağıt sayfası birden beslendiğinde, kağıdı yeniden yüklemeden önce yazıcıya yüklenen kağıdı çıkarın.

### **CD/DVD Tepsisi Çıkarılıyor**

- ❏ Diskin tepsiye doğru şekilde yerleştirildiğinden emin olun ve tepsiyi tekrar doğru şekilde takın.
- ❏ Talimatlarda açıkça belirtilmediği sürece CD/DVD tepsisini takmayın.Aksi halde bir hata meydana gelir ve tepsi çıkarılır.

#### **İlgili Bilgi**

- & ["Bir CD/DVD Etiketine Fotoğraflar Yazdırma" sayfa 92](#page-91-0)
- & ["CD/DVD Etiketine Kopyalama" sayfa 130](#page-129-0)

## **Elektrik ve Kontrol Paneli Sorunları**

### **Güç Açılmıyor**

- ❏ Güç kablosunun sıkıca takıldığından emin olun.
- ❏ P düğmesini biraz daha uzun süre basılı tutun.

### **Güç Kapanmıyor**

P düğmesini biraz daha uzun süre basılı tutun. Yazıcıyı kapatamazsanız, güç kablosunu çıkarın. Yazdırma kafasının kurumasını önlemek için,  $\bigcup$  düğmesine basarak yazıcıyı tekrar açın ve kapatın.

### **Güç Otomatik Olarak Kapanır**

- ❏ **Settings** > **Basic Settings** > **Power Off Settings** öğelerini seçip, **Power Off If Inactive** ve **Power Off If Disconnected** ayarlarını devre dışı bırakın.
- ❏ **Settings** > **Basic Settings** öğesini seçin ve ardından **Power Off Timer** Ayarını devre dışı bırakın.

*Not:*

*Ürününüz, satın alındığı konuma bağlı olarak Power Off Settings veya Power Off Timer özelliğine sahip olabilir.*

### **LCD Ekran Kararıyor**

Yazıcı uyku modundadır. LCD ekranı önceki durumuna getirmek için kontrol panelindeki herhangi bir düğmeye basın.

## **Auto Power On Özelliği Çalışmıyor**

❏ **Basic Settings** içinde **Auto Power On** ayarının etkinleştirildiğinden emin olun.

❏ Yazıcının bir USB kablo ile veya bir ağa bağlı olduğundan emin olun.

#### **İlgili Bilgi**

& ["Basic Settings İçin Menü Seçenekleri" sayfa 180](#page-179-0)

## **Bilgisayardan Yazdırılamıyor**

### **Bağlantıyı Kontrol Etme (USB)**

- ❏ USB kablosunu yazıcıya ve bilgisayara sıkıca bağlayın.
- ❏ Bir USB hub'ı kullanıyorsanız, yazıcıyı doğrudan bilgisayara bağlamaya çalışın.
- ❏ USB kablosu tanınmıyorsa bağlantı noktasını veya USB kablosunu değiştirin.

❏ Yazıcı USB bağlantısnıı kullanara yazdıramıyorsa aşağıdakileri deneyin.

USB kablosunun bilgisayardan bağlantısını kesin.Bilgisayarda görüntülenen yazıcı simgesini sağ tıklatın ve sonra **Cihazı Kaldır** öğesini seçin.Sonra, USB kablosunu bilgisayara bağlayın ve bir test baskısı deneyin.

Bağlantı yöntemini bir bilgisayara değiştirmek için bu kılavuzdaki adımları izleyerek USB bağlantısını sıfırlayın.Ayrıntılar için ilgili bilgi bağlantısına bakın.

![](_page_213_Picture_5.jpeg)

#### **İlgili Bilgi**

& ["Bağlantı Yöntemini Bilgisayara Değiştirme" sayfa 52](#page-51-0)

### **Bağlantıyı Kontrol Etme (Ağ)**

- ❏ Ağ üzerinden yazdıramıyorsanız, bilgisayardan ağ bağlantısı yöntemini açıklayan sayfaya bakın.
- ❏ Yazdırma hızı düşükse veya yazdırma duraklatılırsa ağ aygıtları ile bir bağlantı sorunu olabilir.Yazıcıyı erişim noktasına yaklaştırın ve ardından erişim noktasını kapatıp açın.Bu işlem sorunu gidermezse erişim noktanızla sağlanan belgelere bakın.
- ❏ Erişim noktanızı veya sağlayıcınızı değiştirdiğinizde, yazıcının ağ ayarlarını yeniden yapmaya çalışın.Bilgisayarı veya akıllı cihazı yazıcıyla aynı SSID'ye bağlayın.
- ❏ Ağa bağlamak istediğiniz cihazları kapatın.Yaklaşık 10 saniye bekleyin ve sonra cihazları şu sırada açın; erişim noktası, bilgisayar veya akıllı cihaz ve sonra yazıcı.Yazıcıyı ve bilgisayarı veya akıllı cihazı radyo dalgası iletişimine yardımcı olmak için erişim noktasının yakınına taşıyın ve sonra ağ ayarlarını yeniden yapmayı deneyin.
- ❏ Ağ bağlantısı raporu yazdırın.Ayrıntılar için ilgili bilgi bağlantısına bakın.Raporda ağ bağlantısının başarısız olduğu gösteriliyorsa, ağ bağlantısı raporunu kontrol edin ve sonra yazdırılan çözümleri izleyin.
- ❏ Yazıcıya atanan IP adresi 169.254.XXX.XXX ve alt ağ maskesi 255.255.0.0 ise IP adresi doğru atanmamış olabilir.Erişim noktasını yeniden başlatın veya yazıcının ağ ayarlarını sıfırlayın.Bu işlem sorunu çözmezse erişim noktasının belgelerine bakın.
- ❏ Bilgisayarınızın ağ ayarlarının doğru olduğundan emin olmak için bilgisayarınızdan herhangi bir web sitesine erişmeye çalışın.Herhangi bir web sitesine erişemiyorsanız, bilgisayarda bir sorun olabilir.Bilgisayarın ağ bağlantısını kontrol edin.

#### **İlgili Bilgi**

- & ["Bilgisayara Bağlanma" sayfa 27](#page-26-0)
- & ["Ağ Bağlantısı Raporu Yazdırma" sayfa 45](#page-44-0)

### **Yazılım ve Verileri Kontrol Etme**

- ❏ Orijinal Epson yazcısının yüklü olduğundan emin olun.Orijinal Epson yazcısının yüklü değilse kullanılabilir işlevler sınırlıdır.Orijinal Epson yazcısı sürücüsünün kullanılmasını öneriyoruz.Ayrıntılar için ilgili bilgi bağlantısına bakın.
- ❏ Büyük veri boyutunda bir görüntü yazdırmayı deniyorsanız, bilgisayarınızın belleği yeterli olmayabilir.Resmi daha düşük çözünürlük veya daha küçük boyut kullanarak yazdırın.

#### **İlgili Bilgi**

- & ["Uygulamalar Yükleme" sayfa 200](#page-199-0)
- & "Orijinal Epson Yazıcı Sürücülerini Kontrol Etme" sayfa 215

### **Orijinal Epson Yazıcı Sürücülerini Kontrol Etme**

Aşağıdaki yöntemlerden birini kullanarak bilgisayarınıza orijinal Epson yazıcısının yüklü olup olmadığını kontrol edebilirsiniz.

#### **Windows**

**Denetim Masası** > **Aygıtları ve yazıcıları görüntüle** (**Yazıcılar**, **Yazıcılar ve Fakslar**) öğesini seçin ve ardından yazıcı sunucusu özellikler penceresini açmak için aşağıdakiler yapın.

❏ Windows 10/Windows 8.1/Windows 8/Windows 7

Yazıcı simgesine tıklayın ve sonra pencerenin en üstündeki **Yazıcı sürücüsü özellikleri** öğesine tıklayın.

❏ Windows Vista

**Yazıcılar** klasörüne sağ tıklatın ve ardından **Yönetici olarak çalıştır** > **Sunucu Özellikleri**'ni tıklatın.

❏ Windows XP

**Dosya** menüsünden **Sunucu Özellikleri**'ni seçin.

**Sürücü** sekmesini tıklatın.Yazıcınızın adı listede görüntüleniyorsa bilgisayarınıza orijinal Epson yazıcısı yüklüdür.

![](_page_214_Picture_19.jpeg)

#### **Mac OS**

 menü > **Yazıcılar ve Tarayıcılar** (veya **Yazdırma ve Tarama**, **Yazdırma ve Fakslama**) bölümünden **Sistem Tercihleri** öğesini seçin ve ardından yazıcıyı seçin.**Seçenekler ve Malzemeler**'i tıklatın ve pencerede **Seçenekler** sekmesi ve **Araçlar** sekmesi görüntüleniyorsa bilgisayarınıza orijinal Epson yazcısı yüklüdür.

![](_page_215_Picture_94.jpeg)

#### **İlgili Bilgi**

& ["Uygulamalar Yükleme" sayfa 200](#page-199-0)

### **Bilgisayardan Yazıcı Durumunu Kontrol Etme (Windows)**

- ❏ Bağlantı kontrol aracının **EPSON Status Monitor 3** başlatılacağını belirten bir mesaj görüntüleniyorsa **Tamam** öğesini tıklatın.Bu, bağlantı hatalarını otomatik olarak temizlemenize veya sorunların nasıl çözümleneceğini kontrol etmenize olanak tanır.
- ❏ Yazıcı sürücüsünün **Bakım** sekmesinde **EPSON Status Monitor 3** öğesini tıklatın ve yazıcı durumunu kontrol edin.**EPSON Status Monitor 3** devre dışıysa **Genişletilmiş Ayarlar** öğesine (**Bakım** sekmesinde) tıklayın ve sonra **EPSON Status Monitor 3'ü Etkinleştir** öğesini seçin.
❏ **Yazdırma Kuyruğu** öğesine yazıcı sürücüsünün **Bakım** sekmesinde tıklayın ve sonra aşağıdakini kontrol edin.

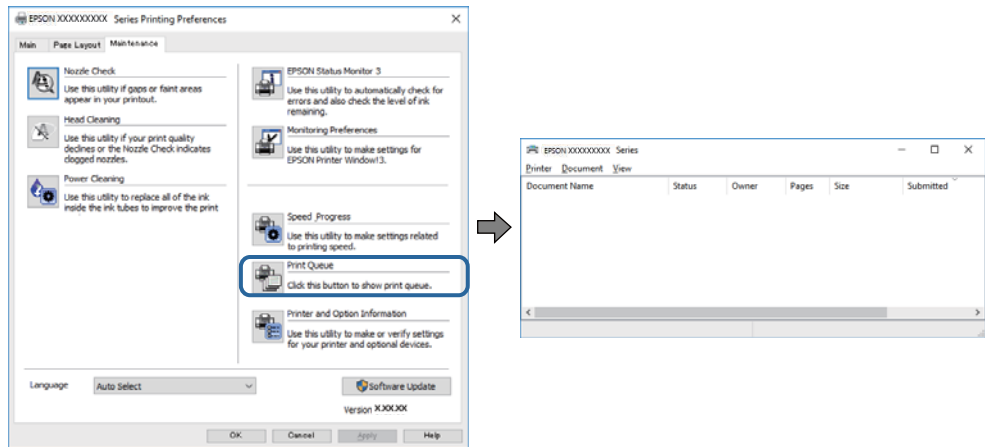

❏ Herhangi bir duraklatılan yazdırma işi olup olmadığını kontrol edin.

Gereksiz veriler varsa **Yazıcı** menüsünden **Tüm belgeleri iptal et** öğesini seçin.

❏ Yazıcının çevrimdışı veya bekliyor olmadığından emin olun

Yazıcı çevrimdışıysa veya bekliyorsa, **Yazıcı** menüsünden çevrimdışı veya bekliyor ayarını kaldırın.

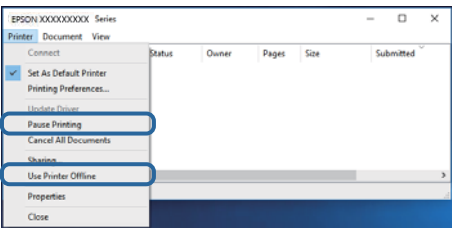

❏ Yazıcının, **Yazıcı** menüsünden çevrimdışı yazıcı olarak seçildiğinden emin olun (menü öğesinde bir onay işareti bulunmalıdır).

Yazıcı varsayılan yazıcı olarak seçilmediyse, varsayılan yazıcı olarak ayarlayın.**Denetim Masası** > **Aygıtları ve yazıcıları görüntüle** (**Yazıcılar**, **Yazıcılar ve Fakslar**) sayfasında birden fazla simge varsa simgeyi seçmek için aşağıya bakın.

Örnek)

USB bağlantısı: EPSON XXXX Serisi

Ağ bağlantısı: EPSON XXXX Serisi (ağ)

Yazıcı sürücüsünü birden fazla defa yüklerseniz yazıcı sürücüsünün kopyaları oluşturulabilir."EPSON XXXX Serisi (kopya 1)" gibi kopyalar oluşturulursa kopyalanan sürücü simgesine sağ tıklatın ve **Aygıtı Kaldır**'ı tıklatın.

❏ Yazıcı bağlantı noktasının **Yazıcı** menüsündeki **Özellik** > **Bağlantı Noktası** içinde şu şekilde düzgün seçildiğinden emin olun.

Bir USB bağlantısı için "**USBXXX**" öğesini seçin veya bir ağ bağlantısı için "**EpsonNet Print Port**" öğesini seçin.

#### **İlgili Bilgi**

- & ["Yazdırmayı İptal Etme" sayfa 125](#page-124-0)
- & ["Windows Yazıcı Sürücüsü Kılavuzu" sayfa 190](#page-189-0)

# **Bilgisayardan Yazıcı Durumunu Kontrol Etme (Mac OS)**

Yazıcı durumunun **Duraklat** olmadığından emin olun.

 menü > **Yazıcılar ve Tarayıcılar** (veya **Yazdır ve Tara**, **Yazdırma ve Fakslama**) bölümünden **Sistem Tercihleri** öğesini seçin ve ardından yazıcıya çift tıklayın.Yazıcı duraklatılırsa **Sürdür** (veya **Yazıcıyı Sürdür**) öğesine tıklayın.

#### **İlgili Bilgi**

& ["Mac OS Yazıcı Sürücüsü Kılavuzu" sayfa 193](#page-192-0)

# **Ağ ayarlarını Yapamadığınızda**

- ❏ Ağa bağlamak istediğiniz cihazları kapatın. Yaklaşık 10 saniye bekleyin ve sonra cihazları şu sırayla açın; kablosuz yönlendirici, bilgisayar veya akıllı cihaz ve sonra yazıcı. Yazıcıyı ve bilgisayarı veya akıllı cihazı radyo dalgası iletişimine yardımcı olmak için kablosuz yönlendiricinin yakınına taşıyın ve sonra ağ ayarlarını yeniden yapmayı deneyin.
- ❏ **Settings** > **Network Settings** > **Connection Check** öğesini seçin ve sonra ağ bağlantısı raporunu yazdırın. Bir hata oluşursa ağ bağlantı raporunu kontrol edin ve sonra yazdırılan çözümleri izleyin.

#### **İlgili Bilgi**

- & ["Ağ Bağlantısı Raporu Yazdırma" sayfa 45](#page-44-0)
- & ["Ağ Bağlantısı Raporu Hakkında Mesaj ve Çözümler" sayfa 46](#page-45-0)

# **Ağ Ayarlarında Sorun Olmamasına Rağmen Cihazlardan Bağlanamıyor**

Ağ bağlantısı raporunun herhangi bir sorun göstermemesine rağmen, bilgisayar veya akıllı cihazdan yazıcıya bağlanamıyorsanız, aşağıdakilere bakın.

❏ Aynı anda birden fazla kablosuz yönlendirici kullandığınızda, kablosuz yönlendiricilerin ayarlarına bağlı olarak bilgisayardan veya akıllı cihazdan yazıcıyı kullanamayabilirsiniz. Bilgisayarı veya akıllı cihazı yazıcıyla aynı kablosuz yönlendiriciye bağlayın.

Etkinse akıllı cihazdaki bağlama işlevini devre dışı bırakın.

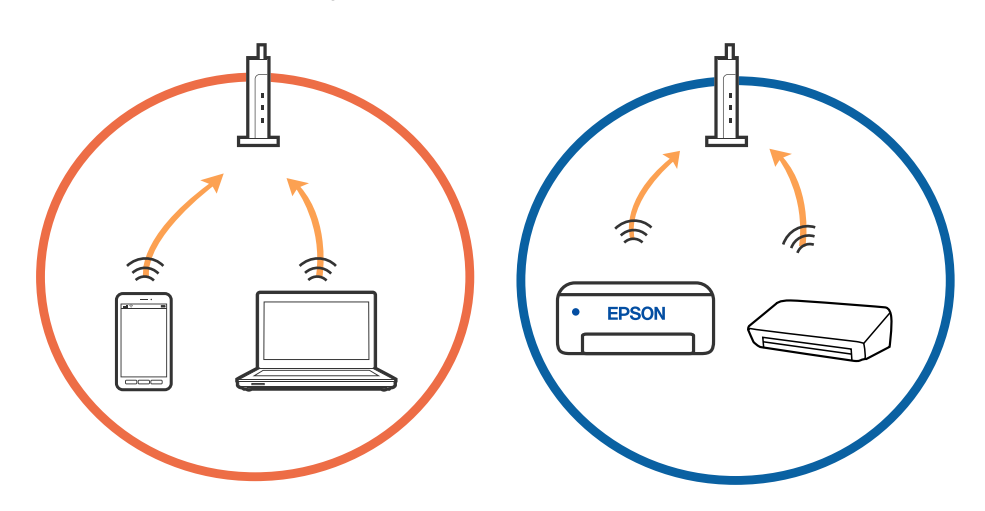

❏ Kablosuz yönlendiricide birden fazla SSID olduğunda ve cihazlar aynı kablosuz yönlendiricideki farklı SSID'lere bağlandığında kablosuz yönlendiriciye bağlanamayabilirsiniz. Bilgisayarı veya akıllı cihazı yazıcıyla aynı SSID'ye bağlayın.

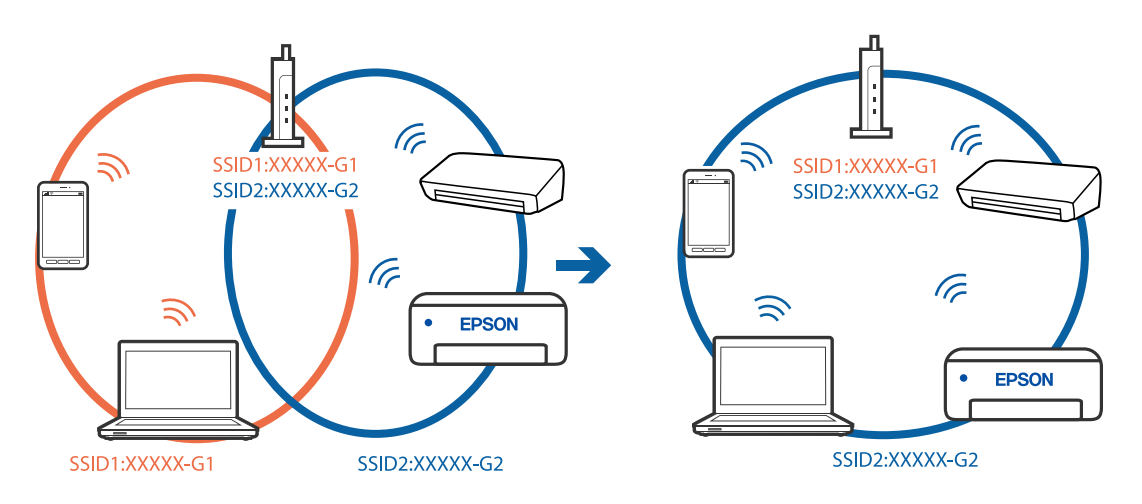

❏ Hem IEEE 802.11a hem de IEEE 802.11g ile uyumlu bir kablosuz yönlendiricide 2,4 GHz ve 5 GHz SSID'ler bulunur. Bilgisayarı veya akıllı cihazı 5 GHz SSID'ye bağladıysanız, yazıcıya bağlanamayabilirsiniz çünkü yazıcı iletişimi yalnızca 2,4 GHz üzerinden destekler. Bilgisayarı veya akıllı cihazı yazıcıyla aynı SSID'ye bağlayın.

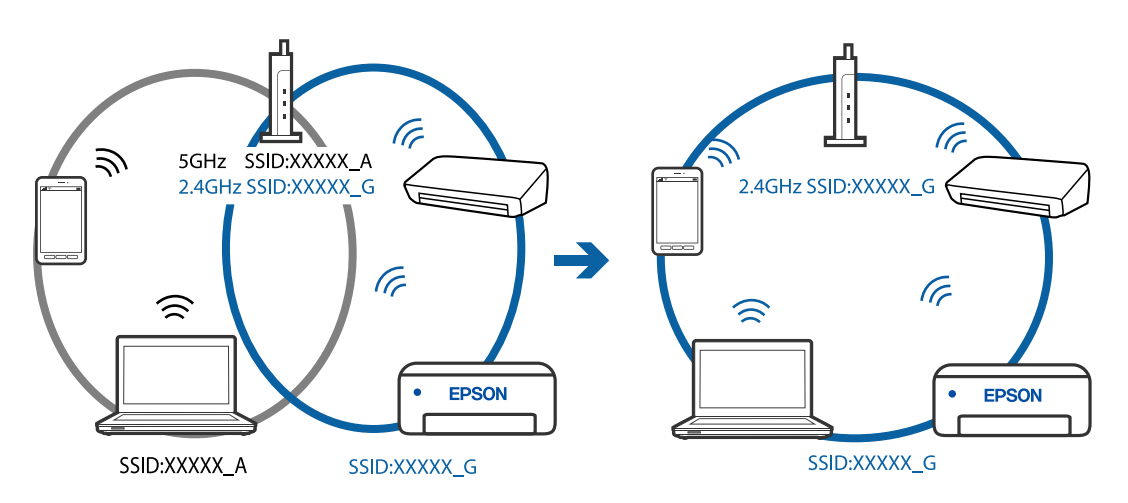

❏ Çoğu kablosuz yönlendiricide bağlı cihazlar arasındaki iletişimi engelleyen bir gizlilik ayıracı özelliği bulunur. Aynı ağa bağlı olsalar bile yazıcı ile bilgisayar veya akıllı cihaz arasında iletişim kuramıyorsanız, kablosuz yönlendiricideki gizlilik ayıracını devre dışı bırakın. Ayrıntılar için kablosuz yönlendiriciyle verilen kılavuza bakın.

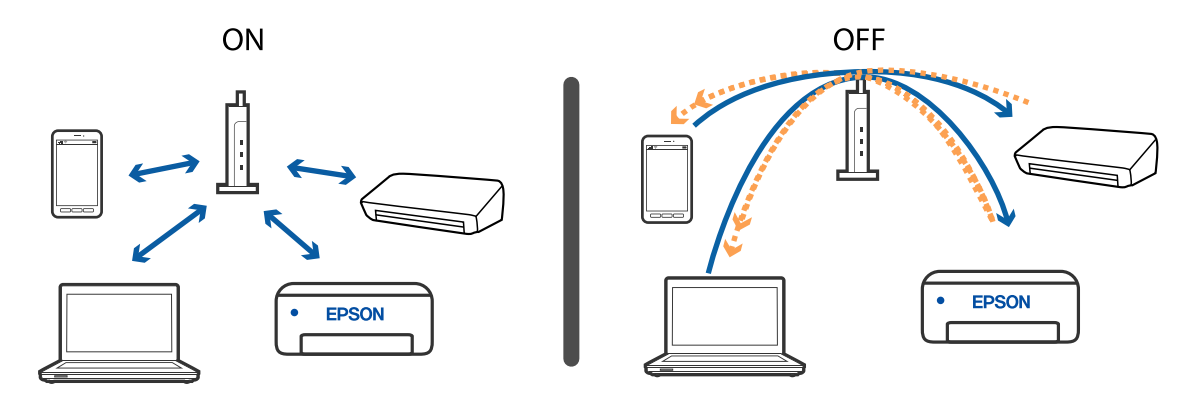

#### **İlgili Bilgi**

- & "Yazıcıya Bağlı SSID'yi Kontrol Etme" sayfa 220
- & "Bilgisayarın SSID'sini Kontrol Etme" sayfa 220

# **Yazıcıya Bağlı SSID'yi Kontrol Etme**

**Settings** > **Network Settings** > **Network Status** öğesini seçin.Her menüden Wi-Fi ve Wi-Fi Direct (Simple AP) için SSID'yi kontrol edebilirsiniz.

#### **İlgili Bilgi**

& ["Kontrol Panelinden Ayrıntılı Ağ Bilgilerini Kontrol Etme" sayfa 44](#page-43-0)

# **Bilgisayarın SSID'sini Kontrol Etme**

#### **Windows**

Masaüstündeki görev tepsisinde öğesine tıklayın.Bağlı SSID'yi görüntülenen listeden kontrol edin.

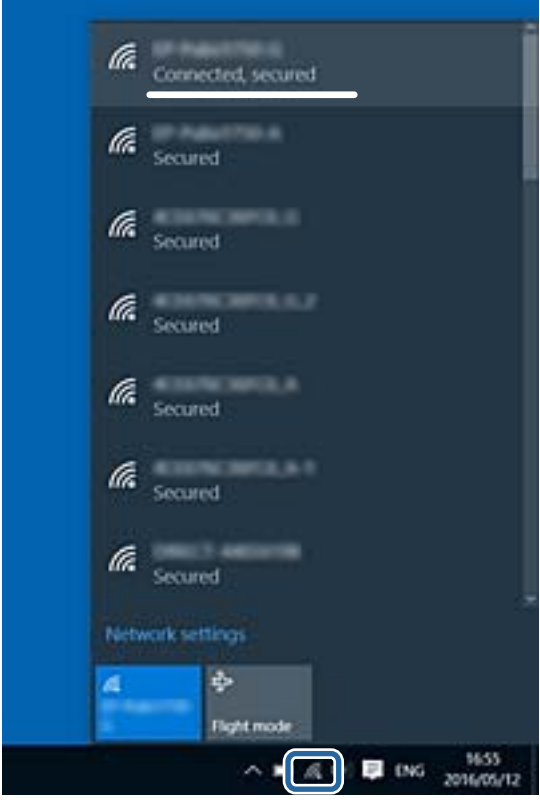

#### **Mac OS**

Bilgisayar ekranının en üstündeki Wi-Fi simgesine tıklayın.SSID listesi görüntülenir ve bağlı SSID bir onay işaretiyle gösterilir.

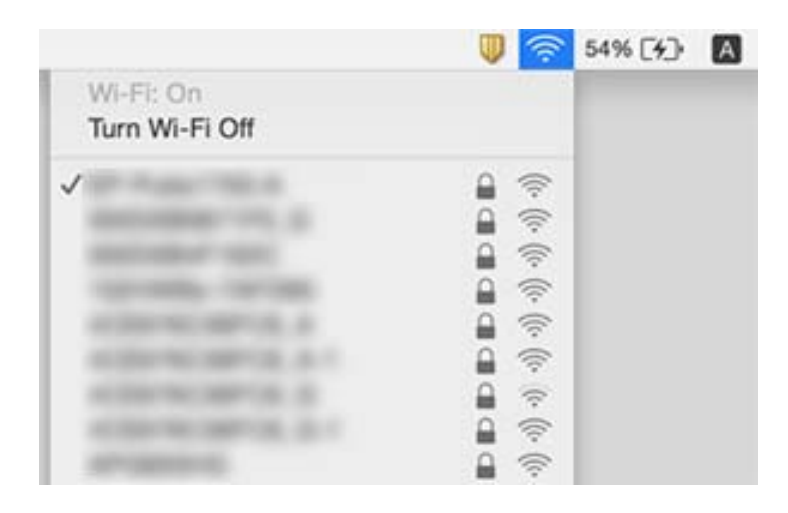

# **iPhone veya iPad'den Yazdırılamıyor**

- ❏ iPhone veya iPad'i yazıcıyla aynı ağa (SSID) bağlayın.
- ❏ Aşağıdaki menülerde **Paper Configuration** öğesini etkinleştirin. **Settings** > **Printer Settings** > **Paper Source Setting** > **Paper Configuration**
- ❏ AirPrint ayarını Web Config öğesinde etkinleştirin.

#### **İlgili Bilgi**

- & ["Akıllı Cihaza Bağlama" sayfa 28](#page-27-0)
- & ["Yazıcı İşlemlerini Yapılandırma İçin Uygulama \(Web Config\)" sayfa 187](#page-186-0)

# **Çıktı Sorunları**

# **Çıktı Zedelenmiş veya Renk Eksik**

Yazıcıyı uzun süre kullanmadıysanız yazdırma kafası başlıkları tıkanmış olabilir ve mürekkep damlaları boşaltılamaz. Püskürtme denetimi gerçekleştirin ve yazdırma kafası başlıkları tıkanmış olması durumunda bunları temizleyin.

#### **İlgili Bilgi**

& ["Yazdırma Kafasını Kontrol Etme ve Temizleme" sayfa 170](#page-169-0)

# **Şeritler veya Beklenmedik Renkler Görünüyor**

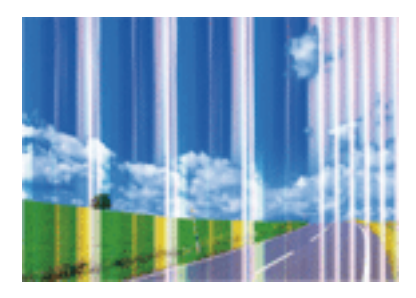

Yazdırma kafası başlıkları tıkanmış olabilir. Yazdırma kafası püskürtme uçlarının tıkanık olup olmadığını kontrol etmek için bir püskürtme ucu kontrolü gerçekleştirin. Yazdırma kafası püskürtme uçlarından biri tıkanıksa yazdırma kafasını temizleyin.

#### **İlgili Bilgi**

& ["Yazdırma Kafasını Kontrol Etme ve Temizleme" sayfa 170](#page-169-0)

# **Yaklaşık 2.5 cm Aralıklarla Renkli Şeritler Görünüyor**

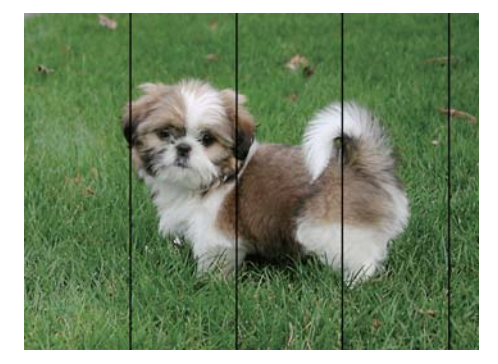

- ❏ Yazıcıya yüklenen kağıt türü için uygun kağıt türü ayarını seçin.
- ❏ Yazdırma kafasını **Horizontal Alignment** özelliğini kullanarak hizalayın.
- ❏ Düz kağıda yazdırırken, yüksek kaliteli bir ayar kullanarak yazdırın.

#### **İlgili Bilgi**

- & ["Kağıt Türlerinin Listesi" sayfa 60](#page-59-0)
- & ["Yazdırma Kafasını Hizalama Kontrol Paneli" sayfa 172](#page-171-0)

### **Bulanık Baskılar, Dikey Şerit veya Yanlış Hizalama**

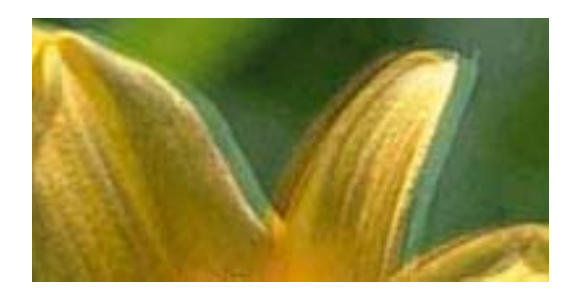

# eninanen ane ı Aufdruck. W **J** 5008 "Regel

Yazdırma kafasını **Vertical Alignment** özelliğini kullanarak hizalayın.

#### **İlgili Bilgi**

& ["Yazdırma Kafasını Hizalama — Kontrol Paneli" sayfa 172](#page-171-0)

### **Yazdırma Kafası Hizalandıktan Sonra Bile Yazdırma Kalitesi İyileşmiyor**

Çift yönlü (veya yüksek hızlı) yazdırma esnasında, yazdırma kafası her iki yönde hareket ederken yazdırma yapar ve dikey çizgiler yanlış hizalanabilir.Yazdırma kalitesi iyileşmezse çift yönlü (veya yüksek hızlı) ayarını devre dışı bırakın.Bu ayar devre dışı bırakıldığında yazdırma hızı yavaşlayabilir.

❏ Kontrol paneli

**Settings** > **Printer Settings** içinde **Bidirectional** ayarını devre dışı bırakın.

❏ Windows

Yazıcı sürücüsünün **Yüksek Hızlı** sekmesinde **Daha Fazla Seçenek** sekmesini temizleyin.

❏ Mac OS

 menü > **Yazıcılar ve Tarayıcılar** (veya **Yazdırma ve Tarama**, **Yazdırma ve Fakslama**) bölümünden **Sistem Tercihleri** öğesini seçin ve ardından yazıcıyı seçin.**Seçenekler ve Malzemeler** > **Seçenekler** (veya **Sürücü**) öğesine tıklayın.**Kapalı** ayarı olarak **Yüksek Hızda Yazdırma** öğesini seçin.

#### **İlgili Bilgi**

- & ["Printer Settings İçin Menü Seçenekleri" sayfa 181](#page-180-0)
- & ["Windows Yazıcı Sürücüsü Kılavuzu" sayfa 190](#page-189-0)
- & ["Mac OS Yazıcı Sürücüsü Kılavuzu" sayfa 193](#page-192-0)

# **Yazdırma Kalitesi Düşük**

Bulanık baskılar, şeritler, eksik renkler, soluk renkler ve baskılarda yanlış hizalama nedeniyle yazdırma kalitesi düşükse aşağıdakileri kontrol edin.

#### **Yazıcıyı kontrol etme**

❏ Başlık kontrolü gerçekleştirin ve yazdırma kafası başlıkları tıkanmış olması durumunda bunları temizleyin.

❏ Yazdırma kafasını hizalayın.

#### **Kağıdı kontrol etme**

- ❏ Bu yazıcının desteklediği kağıdı kullanın.
- ❏ Nemli, hasarlı veya çok eski kağıt üzerine yazdırma işlemi gerçekleştirmeyin.
- ❏ Kağıtlar kıvrılmış veya mektuplar havayla dolmuşsa onları düzleştirin.
- ❏ Yazdırma işlemi tamamlanır tamamlanmaz kağıtları yığın haline getirmeyin.
- ❏ Çıktıları herhangi bir şekilde kullanmadan önce tamamen kurutun.Çıktıları kuruturken doğrudan güneş ışığına maruz bırakmayın, kurutucu kullanmayın ve yazdırılan kağıt yüzeyine dokunmayın.
- ❏ Epson, resim ve fotoğraflar yazdırmak için düz kağıt yerine orijinal Epson kağıdı kullanmanızı öneriyor.Orijinal Epson kağıdın yazdırılabilir yüzeyine yazdırın.

#### **Yazdırma ayarlarını kontrol etme**

- ❏ Yazıcıya yüklenen kağıt türü için uygun kağıt türü ayarını seçin.
- ❏ Kontrol paneli veya yazıcı sürücüsünde yazdırma kalite ayarı olarak **Best** seçin.

#### **Mürekkep kartuşunu kontrol etme**

- ❏ Epson mürekkep kartuşlarını paket üzerinde yazılı son kullanma tarihinden önce kullanmanızı önerir.
- ❏ En iyi sonuçları almak için mürekkep kartuşunu ambalajını açtıktan sonraki altı ay içinde kullanın.
- ❏ Orijinal Epson mürekkep kartuşları kullanmaya çalışın. Bu ürün, orijinal Epson mürekkep kartuşlarının kullanımına dayalı olarak renkleri ayarlayacak şekilde tasarlanmıştır. Orijinal olmayan mürekkep kartuşlarının kullanımı, baskı kalitesinin düşmesine neden olabilir.

#### **İlgili Bilgi**

- & ["Yazdırma Kafasını Kontrol Etme ve Temizleme" sayfa 170](#page-169-0)
- & ["Yazdırma Kafasını Hizalama" sayfa 171](#page-170-0)
- & ["Kullanılabilir Kağıtlar ve Kapasiteler" sayfa 58](#page-57-0)
- & ["Kağıt Kullanımı Önlemleri" sayfa 57](#page-56-0)
- & ["Kağıt Türlerinin Listesi" sayfa 60](#page-59-0)

# **Kağıt Bulanık veya Zedelenmiş**

❏ Yatay bant göründüğünde veya kağıdın üstü veya altı bulanıksa, kağıdı doğru yönde yükleyin ve kenar kılavuzlarını kağıdın kenarlarına kaydırın.

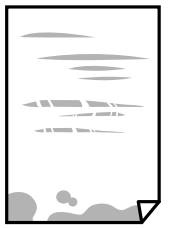

❏ Dikey bant göründüğünde veya kağıt bulanıksa, kağıt yolunu temizleyin.

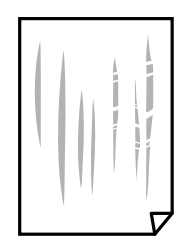

- ❏ Kıvrılıp kıvrılmadığını kontrol etmek için kağıdı düz bir yüzeye yerleştirin.Kıvrılmışsa düzeltin.
- ❏ Kalın kağıt zedelenmişse, zedelenmeyi azalt ayarını etkinleştirin.Bu ayarı etkinleştirirseniz, yazdırma kalitesi düşebilir veya yazdırma yavaşlayabilir.
	- ❏ Kontrol paneli

Başlangıç ekranından **Settings** > **Printer Settings** seçeneklerini seçin ve sonra **Thick Paper** öğesini etkinleştirin.

❏ Windows

Yazıcı sürücüsünün **Bakım** sekmesinde **Genişletilmiş Ayarlar** öğesine tıklayın ve sonra **Kalın kağıt ve zarflar** öğesini seçin.

❏ Mac OS

 menü > **Yazıcılar ve Tarayıcılar** (veya **Yazdırma ve Tarama**, **Yazdırma ve Fakslama**) bölümünden **Sistem Tercihleri** öğesini seçin ve ardından yazıcıyı seçin.**Seçenekler ve Malzemeler** > **Seçenekler** (veya **Sürücü**) öğesine tıklayın.**Kalın kağıt ve zarflar** ayarı olarak **Açık** öğesini seçin.

❏ Manüel olarak iki taraflı olarak yazdırırken, kağıdı yeniden yüklemeden önce mürekkebin tamamen kuruduğundan emin olun.

#### **İlgili Bilgi**

- & ["Kağıt Kasedi 1'ye Kağıt Yükleme" sayfa 62](#page-61-0)
- & ["Kağıt Kasedi 2 İçine Kağıt Yükleme" sayfa 65](#page-64-0)
- & ["Mürekkep Lekeleri için Kağıt Yolunu Temizleme" sayfa 173](#page-172-0)
- & ["Windows Yazıcı Sürücüsü Kılavuzu" sayfa 190](#page-189-0)
- & ["Mac OS Yazıcı Sürücüsü Kılavuzu" sayfa 193](#page-192-0)

### **Otomatik 2 Taraflı Yazdırma Sırasında Kâğıt Lekeleniyor**

Otomatik 2 taraflı yazdırma özelliği kullanılarak görüntüler ve grafikler gibi yüksek yoğunluklu veriler yazdırılırken, yazdırma yoğunluğunu daha düşük ve kuruma süresini daha uzun olacak şekilde ayarlayın.

#### **İlgili Bilgi**

- & ["2 Taraflı Yazdırma" sayfa 105](#page-104-0)
- & ["Kopyalama İçin Menü Seçenekleri" sayfa 133](#page-132-0)

# **Yazdırılan Fotoğraflar Yapışkan**

Fotoğraf kağıdının yanlış yüzeyine yazdırıyor olabilirsiniz.Yazdırılabilir tarafa yazdırdığınızdan emin olun.

Fotoğraf kağıdının yanlış tarafına yazdırırken, kağıt yolunu temizlemeniz gerekir.

#### **İlgili Bilgi**

& ["Mürekkep Lekeleri için Kağıt Yolunu Temizleme" sayfa 173](#page-172-0)

### **Görüntüler ve Fotoğraflar Beklenilmeyen Renklerde Yazdırılıyor**

Kontrol panelinden veya Windows yazıcı sürücüsünden yazdırılırken, kâğıt türüne göre varsayılan olarak Epson otomatik fotoğraf ayarı (PhotoEnhance) uygulanır.Ayarı değiştirmeyi deneyin.

❏ Kontrol paneli

**Enhance** ayarını **Auto** iken **People**, **Night Scene** veya **Landscape** olarak değiştirin.Ayarı değiştirme işe yaramazsa **Enhance Off** seçerek PhotoEnhance kapatın.

❏ Windows yazıcı sürücüsü

**Daha Fazla Seçenek** sekmesinde, **Özel** öğesini **Renk Düzeltme** içinden seçin ve sonra **Gelişmiş** öğesini tıklatın.**Manzara Düzeltme** ayarını **Otomatik Düzeltme** iken başka bir seçeneğe değiştirin.Ayarı değiştirme işe yaramazsa, **PhotoEnhance** dışında (**Renk Yönetimi** öğesinde) herhangi bir renk değiştirme yöntemi kullanın.

#### **İlgili Bilgi**

- & ["Fotoğrafları Düzenlemek İçin Menü Seçenekleri" sayfa 88](#page-87-0)
- & ["Yazdırma Rengini Ayarlama" sayfa 118](#page-117-0)
- & ["Windows Yazıcı Sürücüsü Kılavuzu" sayfa 190](#page-189-0)

### **Renkler Ekranda Görünenden Farklı**

- ❏ Bilgisayar ekranları gibi görüntüleme aygıtlarının kendi görüntüleme özellikleri vardır.Ekran dengesizse, görüntü uygun parlaklıkta ve renklerde görüntülenmez.Aygıtın özelliklerini ayarlayın.Sonra, aşağıdakileri gerçekleştirin.
	- ❏ Windows

Yazıcı sürücüsü penceresine girin, **Daha Fazla Seçenek** sekmesinde **Renk Düzeltme** olarak **Özel** öğesini seçin ve ardından **Gelişmiş** öğesini tıklatın.**EPSON Standard** ayarı olarak **Renkli Mod** öğesini seçin.

❏ Mac OS

Yazdırma iletişimine erişin.Açılır menüden **Renk Seçenekleri** öğesini seçin ve ardından **Gelişmiş Ayarlar** yanındaki oku tıklatın.**EPSON Standard** ayarı olarak **Mod** öğesini seçin.

- ❏ Ekranın içine ışık parlamasının görüntünün ekranda görünüşüne bir etkisi vardır.Doğrudan güneş ışığından kaçının ve görüntüde uygun aydınlığın sağlandığını onaylayın.
- ❏ Renkler yüksek çözünürlüklü ekrana sahip akıllı cihazlarda veya tabletlerde görünenden farklı olabilir.
- ❏ Görüntüleme aygıtı ve yazıcı renk üretmede farklı çalıştığından ekrandaki renkler kağıttakine çok benzer değildir.

#### **İlgili Bilgi**

- & ["Windows Yazıcı Sürücüsü Kılavuzu" sayfa 190](#page-189-0)
- & ["Mac OS Yazıcı Sürücüsü Kılavuzu" sayfa 193](#page-192-0)

# **Kenar Boşlukları Olmadan Yazdırılamıyor**

Yazdırma ayarlarında kenarlıksız ayar yapın. Kenarlıksız yazdırma işlemini desteklemeyen bir kağıt türü seçmeniz durumunda **Kenarlıksız** öğesini seçemezsiniz. Kenarlıksız yazdırma işlemini destekleyen bir kağıt türü seçin.

#### **İlgili Bilgi**

- & ["Kağıt ve Yazdırma Ayarları Menü Seçenekleri" sayfa 87](#page-86-0)
- & ["Kopyalama İçin Menü Seçenekleri" sayfa 133](#page-132-0)
- & ["Yazdırma Temelleri Windows" sayfa 101](#page-100-0)
- & ["Yazdırma Temel Bilgileri Mac OS" sayfa 102](#page-101-0)

# **Görüntünün Kenarları Kenarlıksız Yazdırma Sırasında Kırpıldı**

Kenarlıksız yazdırma işlemi esnasında resim hafif bir şekilde büyütülür ve çıkıntılı alan kırpılır.Daha küçük bir büyütme ayarı seçin.

❏ Kontrol paneli

**Expansion** ayarını değiştirin.

❏ Windows

**Ayarlar** öğesini tıklatın (**Kenarlıksız** onay kutusunun yanında, yazıcı sürücüsünün **Ana** sekmesinde) ve sonra ayarları değiştirin.

❏ Mac OS

**Genişleme** ayarını yazdırma iletişim kutusunun **Yazdırma Ayarları** menüsünden değiştirin.

#### **İlgili Bilgi**

- & ["Kağıt ve Yazdırma Ayarları Menü Seçenekleri" sayfa 87](#page-86-0)
- & ["Kopyalama İçin Menü Seçenekleri" sayfa 133](#page-132-0)
- & ["Windows Yazıcı Sürücüsü Kılavuzu" sayfa 190](#page-189-0)
- & ["Mac OS Yazıcı Sürücüsü Kılavuzu" sayfa 193](#page-192-0)

# **Çıktı Konumu, Boyutu veya Kenar Boşlukları Yanlış**

- ❏ Kağıdı doğru yönde yükleyin ve kenar kılavuzları kağıdın kenarlarına denk gelecek şekilde kaydırın.
- ❏ Özgün belgeleri tarayıcı camı'na yerleştirirken, özgün belgelerin kenarını tarayıcı camı çerçevesindeki simgeyle belirtilen kenara hizalayın. Kopyanın kenarları kırpılıyorsa, orijinali köşeden biraz uzaklaştırın.
- ❏ Orijinalleri tarayıcı camı üzerine yerleştirirken, tarayıcı camı ve belge kapağını kuru, yumuşak, temiz bir bez kullanarak temizleyin. Cam üzerinde toz veya leke varsa kopyalama alanı toz veya lekeleri kapsayacak şekilde genişleyebilir ve yanlış kopyalama konumu oluşturabilir veya görüntü küçük olabilir.

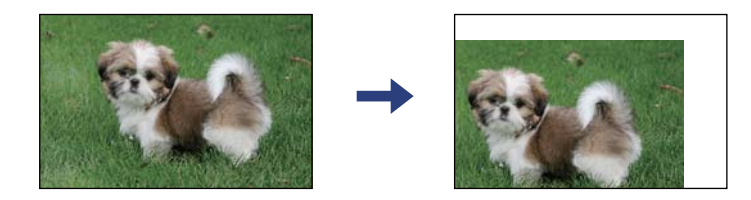

❏ Uygun kağıt boyutu ayarını seçin.

❏ Yazdırılabilir alana girmesi için uygulamayı kullanarak kenar boşluğunu ayarlayın.

#### **İlgili Bilgi**

- & ["Kağıt Kasedi 1'ye Kağıt Yükleme" sayfa 62](#page-61-0)
- & ["Kağıt Kasedi 2 İçine Kağıt Yükleme" sayfa 65](#page-64-0)
- & ["Tarayıcı Camı'nı Temizleme" sayfa 176](#page-175-0)
- & ["Yazdırılabilir Alan" sayfa 239](#page-238-0)

# **Birden Fazla Orijinal Tek Bir Sayfaya Kopyalanıyor**

Ayrı kopyalamak için çok sayıda orijinali tarayıcı camı üzerine yerleştirdiğinizde ancak bu dosyalar tek bir sayfaya kopyalandığında, orijinalleri en az 5 mm ayrı yerleştirin. Sorun devam ederse, orijinalleri birer birer yerleştirin.

#### **İlgili Bilgi**

& ["Kopyalama İçin Fotoğrafı Yerleştirme" sayfa 72](#page-71-0)

# **Fotoğraf Etiketinin Yazdırma Konumu Yanlış**

Kontrol panelinde **Printer Settings** > **Stickers** menüsünde yazdırma konumunu ayarlayın.

#### **İlgili Bilgi**

& ["Printer Settings İçin Menü Seçenekleri" sayfa 181](#page-180-0)

# **CD/DVD Üzerinde Yazdırma veya Kopyalama Konumu Yanlış**

- ❏ Kontrol panelinde **Printer Settings** > **CD/DVD** menüsünde yazdırma konumunu ayarlayın.
- ❏ tarayıcı camı öğesini ve belge kapağını kuru, yumuşak, temiz bir bez kullanarak temizleyin. Cam üzerinde toz veya leke varsa kopyalama alanı toz veya lekeleri kapsayacak şekilde genişleyebilir ve yanlış kopyalama konumu oluşturabilir veya görüntü küçük olabilir.

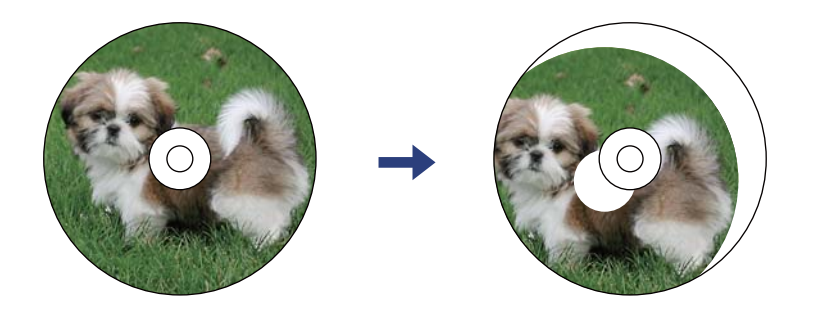

**İlgili Bilgi** & ["Printer Settings İçin Menü Seçenekleri" sayfa 181](#page-180-0)

# **Basılı Karakterler Yanlış veya Bozuk**

- ❏ USB kablosunu yazıcıya ve bilgisayara sıkıca bağlayın.
- ❏ Duraklatılan tüm yazdırma işlerini iptal edin.
- ❏ Yazdırma sırasında bilgisayarı manuel olarak **Hazırda Bekleme** modu veya **Uyku** moduna geçirmeyin. Bozuk metin sayfaları bilgisayarı başlattığınız bir sonraki seferde yazdırılabilir.

#### **İlgili Bilgi**

& ["Yazdırmayı İptal Etme" sayfa 125](#page-124-0)

### **Yazdırılan Görüntü Ters**

Yazıcı sürücüsünde veya uygulamada tüm yansıma görüntü ayarlarını temizleyin.

❏ Windows

Yazıcı sürücüsünün **Daha Fazla Seçenek** sekmesinde **Ayna Yansıması** öğesini tıklatın.

❏ Mac OS

Yazdırma iletişiminin **Ayna Yansıması** menüsünü kullanarak **Yazdırma Ayarları** öğesini temizleyin.

#### **İlgili Bilgi**

- & ["Windows Yazıcı Sürücüsü Kılavuzu" sayfa 190](#page-189-0)
- & ["Mac OS Yazıcı Sürücüsü Kılavuzu" sayfa 193](#page-192-0)

### **Baskılarda Mozaik Gibi Desenler**

Resimler veya fotoğraflar yazdırırken yüksek çözünürlüklü veriler kullanarak yazdırın. Ekranda iyi görünmelerine rağmen web sitelerinde kullanılan resimler genellikle düşük çözünürlüklüdür ve yazdırma kalitesinin düşmesine neden olabilir.

# **Kopyalanan Görüntüde Eşit Olmayan Renkler, Bulaşmalar, Noktalar veya Düz Çizgiler Görünüyor**

- ❏ Kağıt yolunu temizleyin.
- ❏ tarayıcı camı öğesini temizleyin.
- ❏ Orijinalleri tarayıcı camı'na yerleştirirken orijinale veya belge kapağına çok kuvvetli bastırmayın.
- ❏ Kağıdın bulanıklaşması durumunda kopyalama yoğunluğu ayarını düşürün.

#### **İlgili Bilgi**

- & ["Mürekkep Lekeleri için Kağıt Yolunu Temizleme" sayfa 173](#page-172-0)
- & ["Tarayıcı Camı'nı Temizleme" sayfa 176](#page-175-0)
- & ["Kopyalama İçin Menü Seçenekleri" sayfa 133](#page-132-0)

# **Kopyalanan Görüntüde Moiré (Tarama Çizgileri) Desenleri Görülüyor**

Küçültme ve büyütme ayarını değiştirin veya orijinali biraz farklı bir açıyla yerleştirin.

#### **İlgili Bilgi**

& ["Kopyalama İçin Menü Seçenekleri" sayfa 133](#page-132-0)

### **Orijinalin Ters Tarafının Görüntüsü Kopyalanan Resimde Görülüyor**

- ❏ İnce bir orijinal için orijinali tarayıcı camı üzerine yerleştirin ve ardından üzerine bir siyah kağıt parçası yerleştirin.
- ❏ Kontrol panelinden kopyalama yoğunluğu ayarını düşürün.

#### **İlgili Bilgi**

& ["Kopyalama İçin Menü Seçenekleri" sayfa 133](#page-132-0)

# **Çıktı Sorunu Düzeltilemedi**

Çözümlerin hepsini denediyseniz ve sorunu çözemediyseniz, yazıcı sürücüsünü kaldırmayı ve yeniden yüklemeyi deneyin.

#### **İlgili Bilgi**

- & ["Uygulamaları Kaldırma" sayfa 201](#page-200-0)
- & ["Uygulamalar Yükleme" sayfa 200](#page-199-0)

# **Diğer Yazdırma Sorunları**

### **Yazdırma Çok Yavaş**

- ❏ Gereksiz tüm uygulamaları kapatın.
- ❏ Kalite ayarını düşürün.Yüksek kaliteli yazdırma işlemi yazdırma hızını düşürür.
- ❏ Çift yönlü (veya yüksek hız) ayarını etkinleştirin.Bu ayar etkinleştirildiğinde, yazdırma kafası her iki yönde hareket ederken yazdırma yapar ve yazdırma hızı artar.
	- ❏ Kontrol paneli

**Settings** > **Printer Settings** içinde **Bidirectional** ayarını etkinleştirin.

❏ Windows

Yazıcı sürücüsünün **Yüksek Hızlı** sekmesinde **Daha Fazla Seçenek** öğesini seçin.

❏ Mac OS

 menü > **Yazıcılar ve Tarayıcılar** (veya **Yazdırma ve Tarama**, **Yazdırma ve Fakslama**) bölümünden **Sistem Tercihleri** öğesini seçin ve ardından yazıcıyı seçin.**Seçenekler ve Malzemeler** > **Seçenekler** (veya **Sürücü**) öğesine tıklayın.**Açık** ayarı olarak **Yüksek Hızda Yazdırma** öğesini seçin.

- ❏ **Sessiz Modu** işlevini devre dışı bırakın.
	- ❏ Kontrol paneli

Ana ekrandan **ÖN** öğesini seçin ve sonra devre dışı bırakın.

❏ Windows

Yazıcı sürücüsünün **Ana** sekmesinde **Sessiz Modu** öğesini devre dışı bırakın.

❏ Mac OS

 menü > **Yazıcılar ve Tarayıcılar** (veya **Yazdırma ve Tarama**, **Yazdırma ve Fakslama**) bölümünden **Sistem Tercihleri** öğesini seçin ve ardından yazıcıyı seçin.**Seçenekler ve Malzemeler** > **Seçenekler** (veya **Sürücü**) öğesine tıklayın.**Kapalı** ayarı olarak **Sessiz Modu** öğesini seçin.

- ❏ Bir ağ üzerinden yazdırıyorsanız ağ aygıtında bağlantı sorunu olabilir.Yazıcıyı aygıta yaklaştırın ve ardından erişim noktasını kapatıp açın.Sorun çözümlenemiyorsa erişim noktasıyla sağlanan belgelere bakın.
- ❏ Düz kağıt üzerinde fotoğraflar gibi yüksek yoğunluklu veriler yazdırıyorsanız yazdırma kalitesini korumak için yazdırma biraz zaman alabilir.Bu bir arıza değildir.

#### **İlgili Bilgi**

- & ["Printer Settings İçin Menü Seçenekleri" sayfa 181](#page-180-0)
- & ["Windows Yazıcı Sürücüsü Kılavuzu" sayfa 190](#page-189-0)
- & ["Mac OS Yazıcı Sürücüsü Kılavuzu" sayfa 193](#page-192-0)

# **Sürekli Yazdırma Sırasında Yazdırma Hızı Önemli Ölçüde Azalıyor**

Yazdırma hızı yazıcı mekanizmasının aşırı ısınmasını ve zarar görmesini önlemek üzere düşer. Ancak yazdırmaya devam edebilirsiniz. Normal yazdırma hızıma geri dönmek için yazıcıyı en az 30 dakika süreyle beklemede bırakın. Güç kapatılırsa yazdırma hızı normale dönmez.

# **Mac OS X v10.6.8 Çalıştıran Bir Bilgisayardan Yazdırma İptal Edilemiyor**

Bilgisayarınızdan yazdırmayı durdurmak istiyorsanız şu ayarları yapın.

Web Config'i çalıştırın ve sonra **AirPrint Kurulumu** içinde **En Öncelikli Protokol** ayarı olarak **Port9100** öğesini seçin. menü > **Yazıcılar ve Tarayıcılar** (veya **Yazdırma ve Tarama**, **Yazdırma ve Faks**) üzerinden **Sistem Tercihleri** öğesini seçin, yazıcıyı kaldırın ve ardından tekrar ekleyin.

#### **İlgili Bilgi**

 $\rightarrow$  "Yazıcı İslemlerini Yapılandırma İçin Uygulama (Web Config)" sayfa 187

# **Tarama Başlatılamıyor**

- ❏ USB kablosunu yazıcıya ve bilgisayara sıkıca bağlayın. Bir USB hub'ı kullanıyorsanız, yazıcıyı doğrudan bilgisayara bağlamaya çalışın.
- ❏ Bir ağ üzerinden yüksek bir çözünürlükte tararsanız, bir iletişim hatası oluşabilir. Çözünürlüğü düşürün.
- ❏ Epson Scan 2'de doğru yazıcının (tarayıcının) seçildiğinden emin olun.

#### **Windows kullanırken yazıcının tanınıp tanınmadığını kontrol edin**

Windows'ta yazıcının (tarayıcının) **Tarayıcı ve Kamera**'da görüntülendiğinden emin olun. Yazıcı (tarayıcı) "EPSON XXXXX (yazıcı adı)" olarak görüntülenmelidir. Yazıcı (tarayıcı) görüntülenmiyorsa Epson Scan 2 yüklemesini kaldırın ve yeniden yükleyin. **Tarayıcı ve Kamera**'ya erişim için aşağıdakilere bakın.

❏ Windows 10

Başlat düğmesini tıklatın ve sonra **Windows Sistemi** > **Denetim Masası** öğesini seçin, arama kutusuna "Tarayıcı ve Kamera" girin, **Tarayıcı ve kameraları görüntüle** öğesini tıklatın ve sonra yazıcının görüntülenip görüntülenmediğini kontrol edin.

❏ Windows 8.1/Windows 8

**Masaüstü** > **Ayarlar** > **Denetim Masası** öğesini seçin ve arama kutusuna "Tarayıcı ve Kamera" girin, **Tarayıcı ve Kamerayı Göster** öğesini tıklatın ve ardından yazıcının görüntülenip görüntülenmediğini kontrol edin.

❏ Windows 7

Başlat düğmesini tıklatın ve **Denetim Masası** öğesini seçip, arama kutusuna "Tarayıcı ve Kamera" girin, **Tarayıcıları ve kameraları görüntüle** öğesini tıklatın ve ardından yazıcının görüntülenip görüntülenmediğini kontrol edin.

❏ Windows Vista

Başlat düğmesini tıklatın, **Denetim Masası** > **Donanım ve Ses** > **Tarayıcı ve Kameralar** öğesini seçin ve ardından yazıcının görüntülenip görüntülenmediğini kontrol edin.

❏ Windows XP

Başlat düğmesini tıklatın, **Denetim Masası** > **Yazıcılar ve Diğer Donanım** > **Tarayıcı ve Kameralar** öğesini seçin ve ardından yazıcının görüntülenip görüntülenmediğini kontrol edin.

#### **İlgili Bilgi**

- & ["Uygulamaları Kaldırma" sayfa 201](#page-200-0)
- & ["Uygulamalar Yükleme" sayfa 200](#page-199-0)

# **Kontrol Panelini Kullanırken Tarama Başlatılamıyor**

❏ Epson Scan 2 ve Epson Event Manager'ın doğru yüklendiğinden emin olun.

❏ Epson Event Manager'da atanan tarama ayarını kontrol edin.

#### **İlgili Bilgi**

- & ["Belge ve Görüntüleri Tarama Uygulaması \(Epson Scan 2\)" sayfa 195](#page-194-0)
- & ["Kontrol Panelinden Tarama İşlemlerini Yapılandırma Uygulaması \(Epson Event Manager\)" sayfa 196](#page-195-0)

# **Taranan Görüntü Sorunları**

### **Tarayıcı Camında Tararken Düzensiz Renkler, Kir, Noktalar Gibi Sorunlar Görünüyor**

- ❏ Tarayıcı camını temizleyin.
- ❏ Orijinal malzemeye yapışmış pislikleri veya kirleri giderin.
- ❏ Orijinal malzemeye veya belge kapağına çok fazla kuvvet uygulayarak bastırmayın. Çok fazla kuvvetle bastırırsanız, bulanıklık, lekeler ve noktalar oluşabilir.

#### **İlgili Bilgi**

& ["Tarayıcı Camı'nı Temizleme" sayfa 176](#page-175-0)

### **Görüntü Kalitesi Bozuk**

- ❏ Taramak istediğiniz orijinale göre **Mod** öğesini (Epson Scan 2'de) ayarlayın. **Belge Modu** içindeki belgeler için ayarları ve **Fotoğraf Modu** içindeki fotoğraflar için ayarları kullanarak tarayın.
- ❏ Epson Scan 2'de, **Gelişmiş Ayarlar** sekmesindeki öğeleri kullanarak görüntüyü ayarlayın ve sonra tarayın.
- ❏ Çözünürlük düşükse, çözünürlüğü artırmayı ve sonra taramayı deneyin.

#### **İlgili Bilgi**

& ["Epson Scan 2 Kullanarak Tarama" sayfa 145](#page-144-0)

### **Görüntünün Arka Planında Ofset Görünüyor**

Orijinalin arkasındaki görüntüler taranan görüntüde görünebilir.

❏ Epson Scan 2'de, **Gelişmiş Ayarlar** sekmesini seçin ve sonra **Parlaklık** öğesini ayarlayın.

Bu özellik kullanılamayabilir **Ana Ayarlar** sekmesi > **Görüntü Türü** veya **Gelişmiş Ayarlar** sekmesindeki diğer ayarlara bağlı olarak kullanılamayabilir.

- ❏ **Belge Modu**'da (Epson Scan 2'de), **Gelişmiş Ayarlar** sekmesini ve sonra **Görüntü Seçeneği** > **Metin Geliştirme** öğesini seçin.
- ❏ Tarayıcı camından tararken, orijinalin arkasına siyah kağıt veya masa pedi yerleştirin.

#### **İlgili Bilgi**

- & ["Orijinal Belgeleri Tarayıcı Camı'na Yerleştirme" sayfa 71](#page-70-0)
- & ["Epson Scan 2 Kullanarak Tarama" sayfa 145](#page-144-0)

# **Metin Bulanık**

- ❏ **Belge Modu**'da (Epson Scan 2'de), **Gelişmiş Ayarlar** sekmesini ve sonra **Görüntü Seçeneği** > **Metin Geliştirme** öğesini seçin.
- ❏ **Belge Modu** öğesini **Mod** olarak Epson Scan 2'de seçin. **Belge Modu** içindeki belgelerin ayarlarını kullanarak tarayın.
- ❏ **Belge Modu** öğesinde Epson Scan 2'de, **Görüntü Türü** öğesi (**Ana Ayarlar** sekmesinde) **Siyah Beyaz** olarak ayarlandığında, **Eşik** öğesini (**Gelişmiş Ayarlar** sekmesinde) ayarlayın. **Eşik** değerini artırdığınızda, siyah renkli alan daha büyük olur.
- ❏ Çözünürlük düşükse, çözünürlüğü artırmaya ve sonra taramaya çalışın.

#### **İlgili Bilgi**

& ["Belgeleri Tarama \(Belge Modu\)" sayfa 145](#page-144-0)

# **Harei Desenler (Ağ Benzeri Gölgeler) Görünüyor**

Orijinal malzeme basılı bir belgeyse, taranan görüntüde hareli desenler (ağ benzeri gölgeler) görünebilir.

❏ Epson Scan 2 uygulamasında **Gelişmiş Ayarlar** sekmesinde **Moiré Giderme** ayarını yapın.

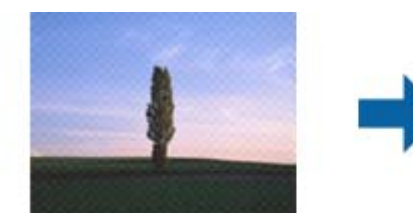

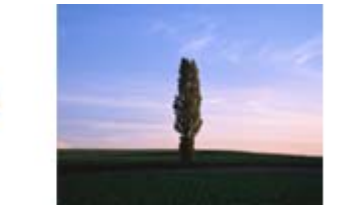

❏ Çözünürlüğü değiştirip tekrar tarayın.

#### **İlgili Bilgi**

& ["Epson Scan 2 Kullanarak Tarama" sayfa 145](#page-144-0)

# **Tarayıcı Camında Doğru Alan Taranamıyor**

- ❏ Orijinalin, hizalama işaretlerine göre düzgün yerleştirildiğinden emin olun.
- ❏ Taranan görüntünün kenarı eksikse, orijinali biraz tarayıcı camının kenarından öteye taşıyın.
- ❏ Tarayıcı camına birden fazla orijinal yerleştirirken, orijinaller arasında en az 20 mm (0,79 inç) boşluk olduğundan emin olun.
- ❏ Kontrol panelinden tararken ve otomatik tarama alanı kırpma işlevini seçerken, tarayıcı camında ve belge kapağında çöp veya kir varsa alın. Orijinalin çevresinde çöp veya kir varsa, onu da dahil etmek için tarama aralığı genişler.

#### **İlgili Bilgi**

& ["Orijinal Belgeleri Tarayıcı Camı'na Yerleştirme" sayfa 71](#page-70-0)

# **Küçük resim Olarak Önizlenemiyor**

- ❏ Birden fazla orijinali tarayıcı camına yerleştirirken, orijinaller arasında en az 20 mm (0,79 inç) boşluk olduğundan emin olun.
- ❏ Orijinalin düz yerleştirildiğini kontrol edin.
- ❏ Orijinale bağlı olarak önizleme **Küçük resim** olarak gerçekleştirilemeyebilir. Bu durumda, tüm taranan alanı önizlemek için önizleme penceresinin en üstündeki **Küçük resim** onay kutusunun işaretini kaldırın ve sonra kayan yazıları manüel oluşturun.

#### **İlgili Bilgi**

& ["Fotoğraf veya Resimleri Tarama \(Fotoğraf Modu\)" sayfa 148](#page-147-0)

# **Aranabilir PDF Olarak Kaydederken Metin Düzgün Algılanmıyor**

- ❏ **Resim Biçimi Seçenekleri** penceresinde Epson Scan 2'de, **Metin Dili** öğesinin **Metin** sekmesinde düzgün ayarlandığını kontrol edin.
- ❏ Orijinalin düzgün yerleştirildiğini kontrol edin.
- ❏ Net metin içeren orijinal kullanın. Aşağıdaki orijinal türlerinde metin tanıma azalabilir.
	- ❏ Birçok kez kopyalanmış orijinaller
	- ❏ Faks ile alınan orijinaller (düşük çözünürlüklerde)
	- ❏ Harf aralığı veya satır aralığı çok küçük olan orijinaller
	- ❏ Cetvelli çizgiler veya altyazılı metin içeren orijinaller
	- ❏ El yazısı metin içeren orijinaller
	- ❏ Kırışıklık içeren orijinaller
- ❏ **Belge Modu** öğesinde Epson Scan 2'de, **Görüntü Türü** öğesi (**Ana Ayarlar** sekmesinde) **Siyah Beyaz** olarak ayarlandığında, **Eşik** öğesini (**Gelişmiş Ayarlar** sekmesinde) ayarlayın. **Eşik** değerini artırdığınızda, siyah daha güçlü olur.
- ❏ **Belge Modu**'da (Epson Scan 2'de), **Gelişmiş Ayarlar** sekmesini ve sonra **Görüntü Seçeneği** > **Metin Geliştirme** öğesini seçin.

#### **İlgili Bilgi**

& ["Belgeleri Tarama \(Belge Modu\)" sayfa 145](#page-144-0)

# **Taranan Görüntüdeki Sorunlar Çözülemiyor**

Tüm çözümleri denediyseniz ve sorunu çözemediyseniz, Epson Scan 2 ayarlarını Epson Scan 2 Utility'yi kullanarak başlatın.

*Not:*

```
Epson Scan 2 Utility, Epson Scan 2 ile gelen bir uygulamadır.
```
- 1. Epson Scan 2 Utility uygulamasını başlatın.
	- ❏ Windows 10

Başlat düğmesini tıklatın ve sonra **EPSON** > **Epson Scan 2 Utility** öğesini seçin.

❏ Windows 8.1/Windows 8

Arama kutusuna uygulama adını girin ve ardından görüntülenen simgeyi seçin.

❏ Windows 7/Windows Vista/Windows XP

Başlangıç düğmesini tıklatın ve sonra **Tüm Programlar** veya **Programlar** > **EPSON** > **Epson Scan 2 Utility** > **Epson Scan 2**'yi seçin.

❏ Mac OS

**Git** > **Uygulamalar** > **Epson Software** > **Epson Scan 2 Utility** öğesini seçin.

- 2. **Diğer** sekmesini seçin.
- 3. **Sıfırla** öğesini tıklatın.

*Not:*

*Başlatma sorunu çözemezse, Epson Scan 2 yüklemesini kaldırın ve yeniden yükleyin.*

#### **İlgili Bilgi**

- & ["Uygulamaları Kaldırma" sayfa 201](#page-200-0)
- & ["Uygulamalar Yükleme" sayfa 200](#page-199-0)

# **Diğer Tarama Sorunları**

# **Tarama Hızı Yavaş**

- ❏ Çözünürlüğü düşürüp tekrar tarayın. Çözünürlük yüksekken tarama biraz zaman alabilir.
- ❏ Tarama hızı, Epson Scan 2 kısmındaki görüntü ayarına bağlı olarak düşürülebilir.
- ❏ Epson Scan 2 uygulamasında düğmesine tıklanarak görüntülenen **Yapılandırma** ekranında, **Tara** sekmesindeki **Sessiz Modu** özelliğini ayarlarsanız tarama hızı düşürülebilir.

#### **İlgili Bilgi**

& ["Epson Scan 2 Kullanarak Tarama" sayfa 145](#page-144-0)

# **PDF/Multi-TIFF'ye Tarama İşlemi Gerçekleştirirken Tarama Duruyor**

- ❏ Epson Scan 2 kullanarak tarama yaparken, PDF biçiminde 999 sayfaya, Çoklu TIFF biçiminde de 200 sayfaya kadar aralıksız tarayabilirsiniz.
- ❏ Büyük hacimlerde tarama işlemi gerçekleştirirken gri tonlamada taranmasını öneririz.
- ❏ Bilgisayarın sabit diskindeki boş alanı arttırın. Yeteri kadar alan bulunmaması durumunda tarama işlemi durabilir.

❏ Daha düşük bir çözünürlükte taramayı deneyin. Toplam veri boyutu sınıra ulaşması durumunda tarama işlemi durur.

#### **İlgili Bilgi**

& ["Epson Scan 2 Kullanarak Tarama" sayfa 145](#page-144-0)

# **Diğer Sorunlar**

### **Yazıcıya Dokunurken Hafif Elektrik Çarpması**

Bilgisayara çok sayıda çevresel cihaz bağlanırsa, yazıcıya dokunurken hafif elektrik çarpması hissedebilirsiniz. Yazıcıya bağlı bilgisayara bir topraklama kablosu takın.

# **Çalışma Sesi Yüksek**

Çalışma sesi yüksekse, **Sessiz Modu** etkinleştirin.Bu özelliği etkinleştirmek yazdırma hızını düşürebilir.

❏ Kontrol paneli

Ana ekrandan öğesini seçin ve sonra **Quiet Mode** öğesini etkinleştirin.

❏ Windows yazıcı sürücüsü

**Sessiz Modu** sekmesinde **Ana** öğesini etkinleştirin.

❏ Mac OS yazıcı sürücüsü

 menü > **Yazıcılar ve Tarayıcılar** (veya **Yazdırma ve Tarama**, **Yazdırma ve Fakslamalama**) bölümünden **Sistem Tercihleri** öğesini seçin ve ardından yazıcıyı seçin.**Seçenekler ve Malzemeler** > **Seçenekler** (veya **Sürücü**) öğesine tıklayın.**Açık** ayarı olarak **Sessiz Modu** öğesini seçin.

❏ Epson Scan 2

**Yapılandırma** penceresini açmak için düğmesine tıklayın.Ardından, **Sessiz Modu** sekmesinde **Tara** özelliğini ayarlayın.

#### **İlgili Bilgi**

- & ["Windows Yazıcı Sürücüsü Kılavuzu" sayfa 190](#page-189-0)
- & ["Mac OS Yazıcı Sürücüsü Kılavuzu" sayfa 193](#page-192-0)

# **Veriler Bellek Aygıtına Kaydedilemiyor**

- ❏ Yazıcı tarafından desteklenen bir bellek aygıtı kullanın.
- ❏ Bellek aygıtının yazmaya karşı korumalı olmadığını kontrol edin.
- ❏ Bellek aygıtında yeterli alan olduğunu kontrol edin.Kullanılabilir bellek azsa, veriler kaydedilemeyebilir.

#### **İlgili Bilgi**

& ["Desteklenen Harici Depolama Aygıtı Özellikleri" sayfa 243](#page-242-0)

# **Uygulama Güvenlik Duvarıyla Engellendi (Sadece Windows için)**

**Denetim Masası**'nda bulunan güvenlik ayarlarını kullanarak uygulamayı Windows Güvenlik Duvarı'nda izin verilen programlar arasına ekleyin.

# **Fotoğraf Seçim Ekranında "!" Görüntüleniyor**

Resim dosyasının ürün tarafından desteklenmemesi durumunda LCD ekranında "!" işareti görüntülenir.

#### **İlgili Bilgi**

& ["Desteklenen Veri Teknik Özellikleri" sayfa 243](#page-242-0)

<span id="page-238-0"></span>**Ek**

# **Teknik Özellikler**

# **Yazıcı Özellikleri**

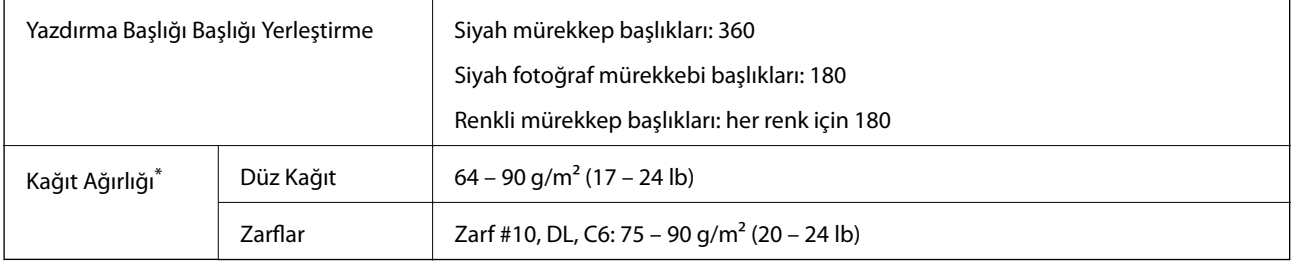

**Ek**

\* Kağıt kalınlığı bu aralık içinde olduğunda bile kağıt özelliklerine veya kaliteye bağlı olarak yazdırma kalitesi düşebilir veya yazıcıya kağıt beslenmeyebilir.

### **Yazdırılabilir Alan**

#### *Tek Sayfalar İçin Yazdırılabilir Alan*

Yazıcının mekanik özellikleri nedeniyle gölgeleri alanlarda yazdırma kalitesi düşebilir.

#### **Kenarlıklarla yazdırma**

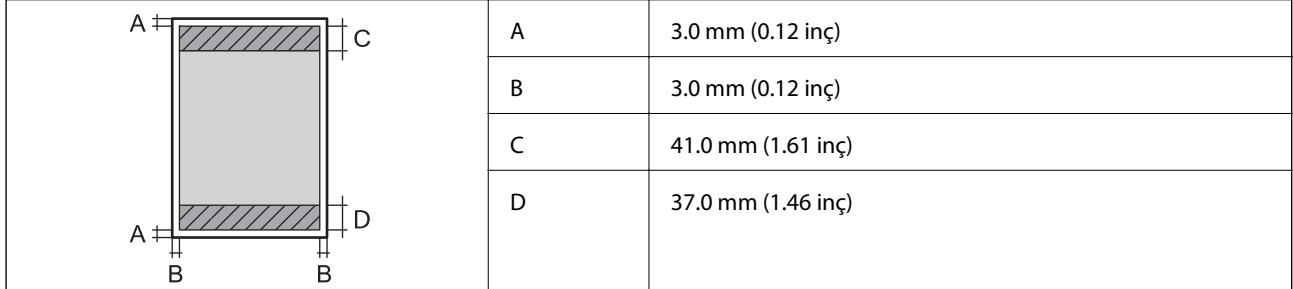

#### **Kenarlıksız yazdırma**

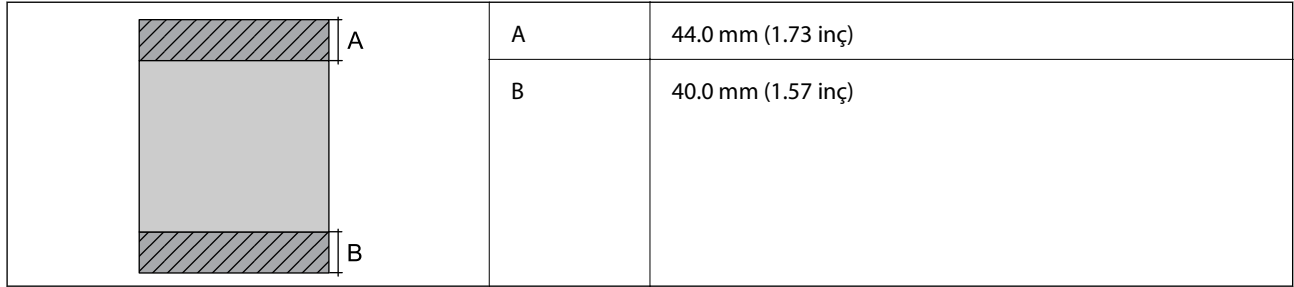

#### *Zarflar İçin Yazdırılabilir Alan*

Yazıcının mekanik özellikleri nedeniyle gölgeleri alanlarda yazdırma kalitesi düşebilir.

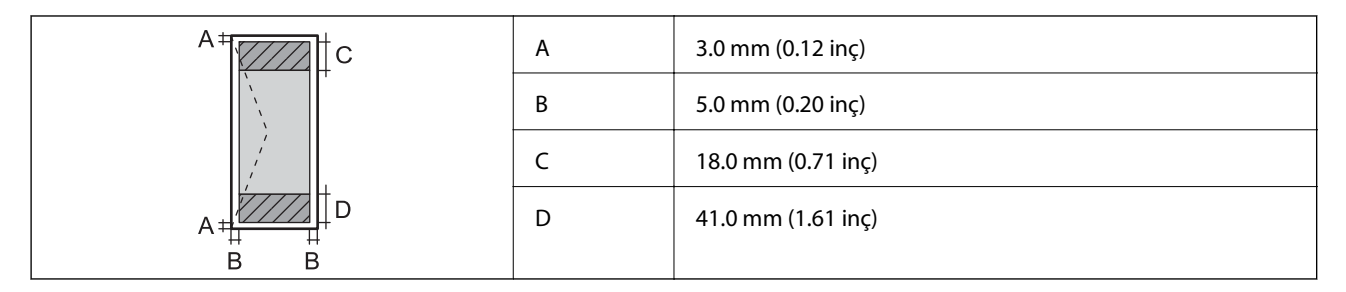

#### *CD/DVD İçin Yazdırılabilir Alan*

Yazıcının mekanik özellikleri nedeniyle gölgeleri alanlarda yazdırma kalitesi düşebilir.

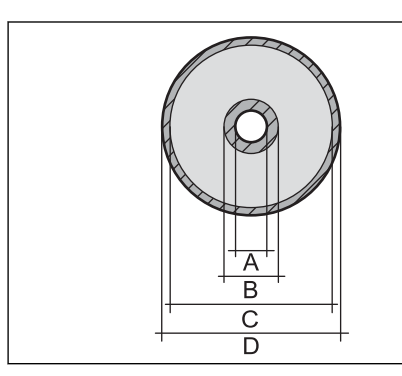

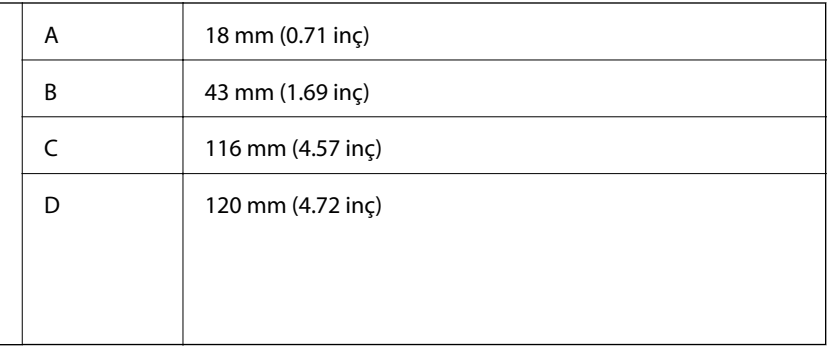

# **Tarayıcı Özellikleri**

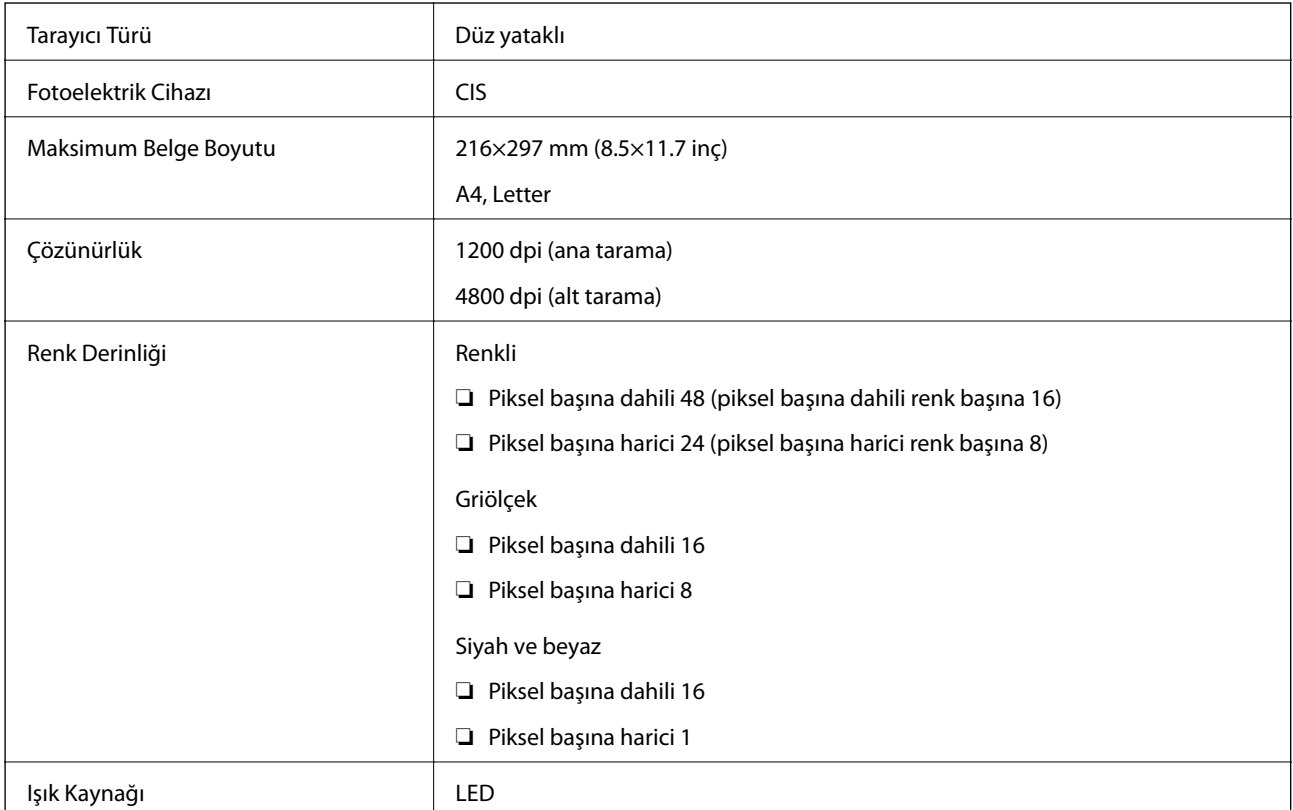

# **Arayüz Özellikleri**

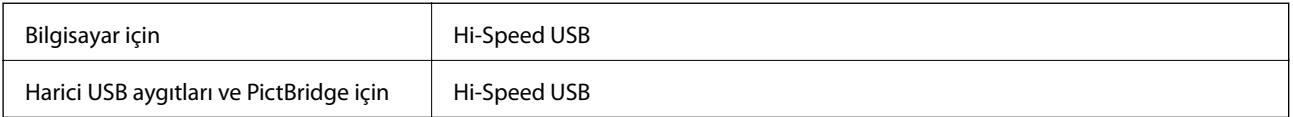

# **Ağ İşlev Listesi**

### **Ağ İşlevleri ve IPv4/IPv6 Tabloları**

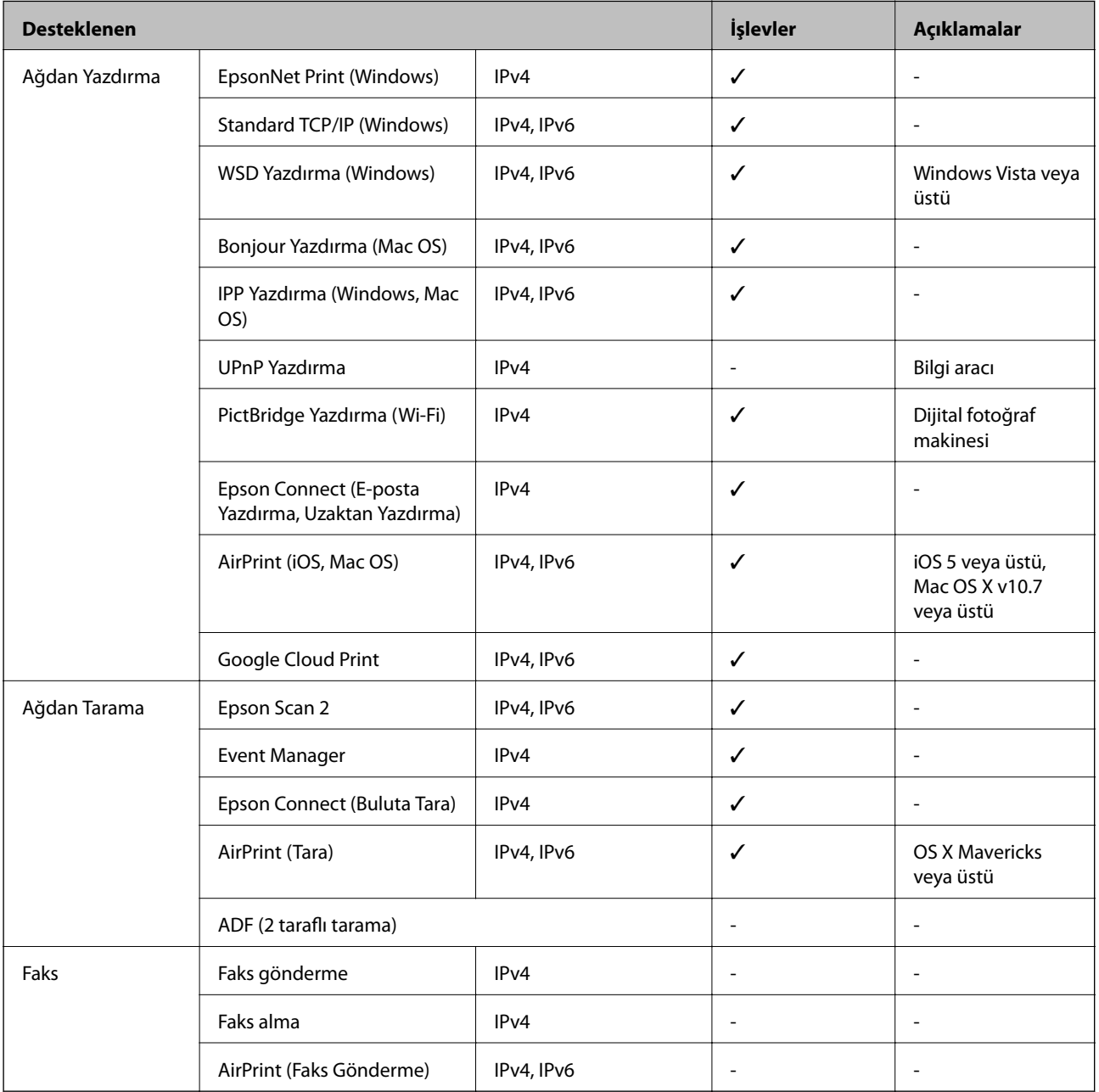

# <span id="page-241-0"></span>**Wi-Fi Özellikleri**

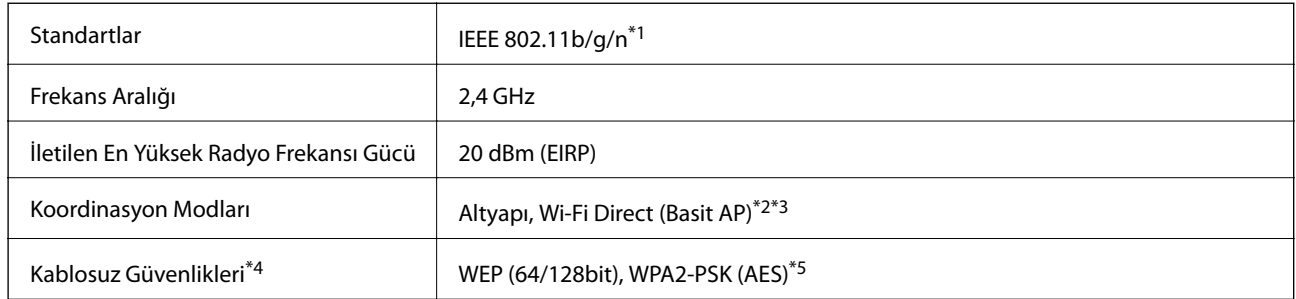

- \*1 IEEE 802.11n yalnızca HT20 için kullanılabilir.
- \*2 IEEE 802.11b için desteklenmez.
- \*3 Basit AP modu Wi-Fi bağlantısı (altyapı) ile uyumludur.
- \*4 Wi-Fi Direct yalnızca WPA2-PSK (AES) destekler.
- \*5 WPA/WPA2 Personal desteğine sahip WPA2 standartlarıyla uyumludur.

# **Güvenlik Protokolü**

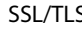

SSL/TLS HTTPS Sunucu/İstemci, IPPS

# **Desteklenen Üçüncü Taraf Hizmetleri**

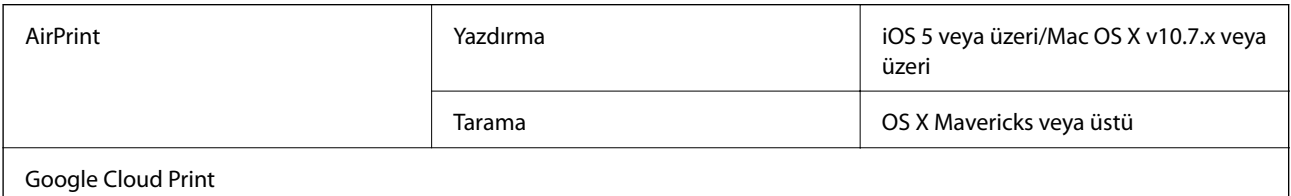

# **Harici Depolama Aygıtı Özellikleri**

### **Desteklenen Bellek Kartı Özellikleri**

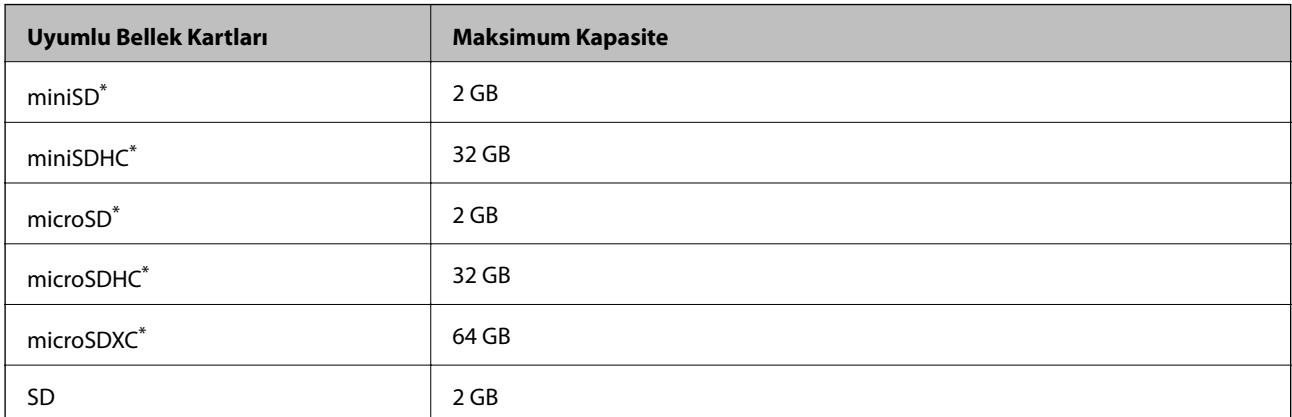

**Ek**

<span id="page-242-0"></span>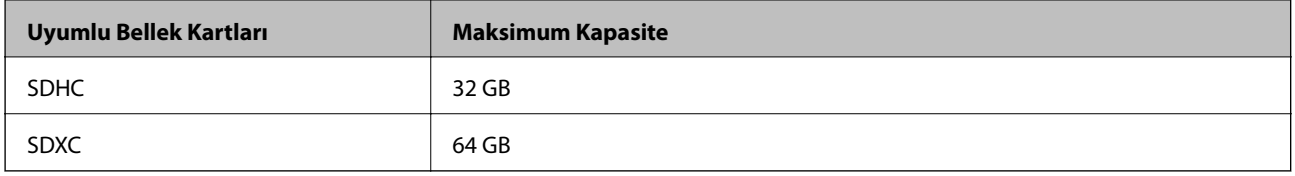

Bellek kartı yuvasına uygun bir adaptör kullanın. Aksi takdirde kart sıkışabilir.

### **Desteklenen Harici Depolama Aygıtı Özellikleri**

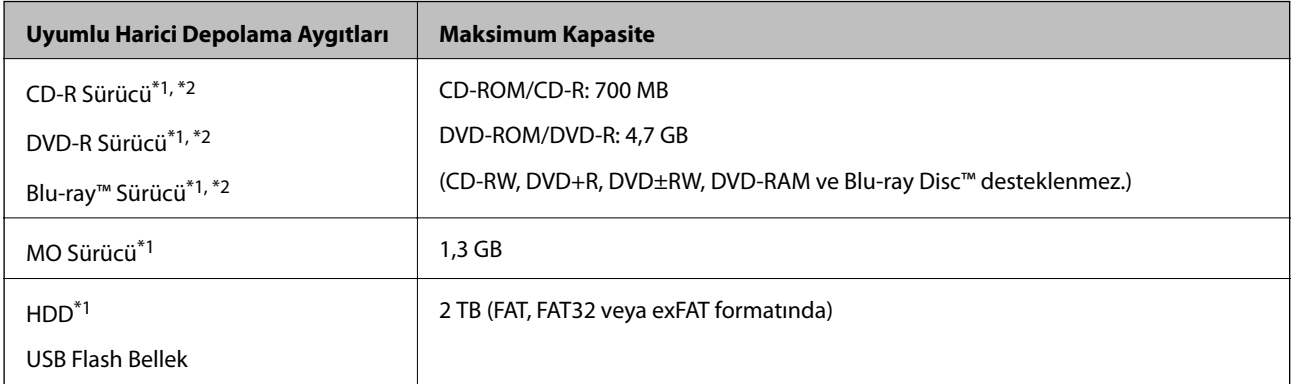

- \*1 USB'den güç alan harici USB cihazlarını kullanmanızı önermeyiz. Sadece bağımsız AC güç kaynaklarına sahip harici USB cihazları kullanın.
- \*2 Salt okunur.

Aşağıdaki aygıtları kullanamazsınız:

- ❏ Özel bir sürücü gerektiren aygıt
- ❏ Güvenlik ayarlarına (parola, şifreleme vb.) sahip bir aygıt
- ❏ Dahili USB hub'a sahip bir aygıt

Epson, haricen bağlı cihazların hepsinin çalışacağını garanti edemez.

# **Desteklenen Veri Teknik Özellikleri**

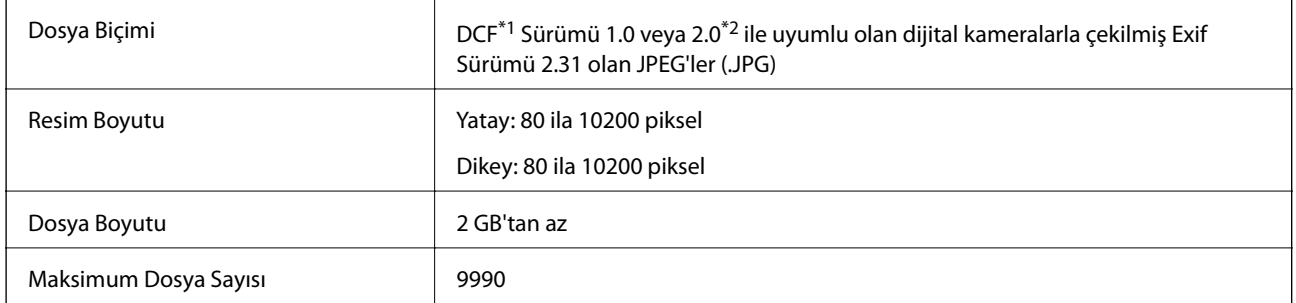

\*1 Kamera Dosya sistemi için tasarım kuralı.

\*2 Dahili belleğe sahip dijital fotoğraf makinelerine saklanan fotoğraf verileri desteklenmez.

#### *Not:*

*Resim dosyasının yazıcı tarafından tanınmadığı durumunda LCD ekranında "!" işareti görüntülenir.Bu durumda çoklu resim düzeni seçmeniz durumunda boş bölümler yazdırılır.*

# **Boyutlar**

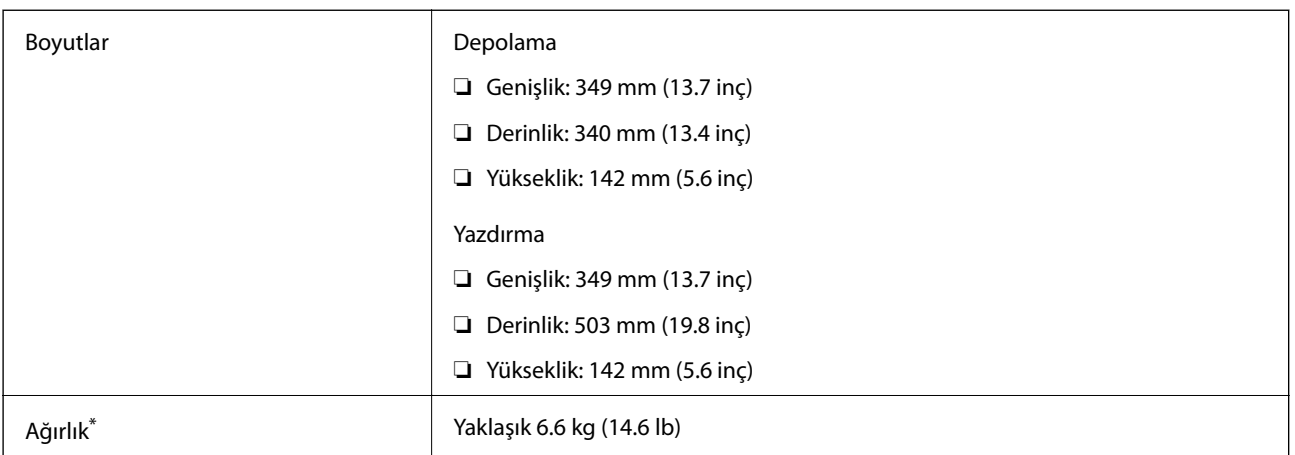

\* : Mürekkep kartuşarı, güç kablosu ve CD/DVD tepsisi olmadan.

# **Elektrik Özellikleri**

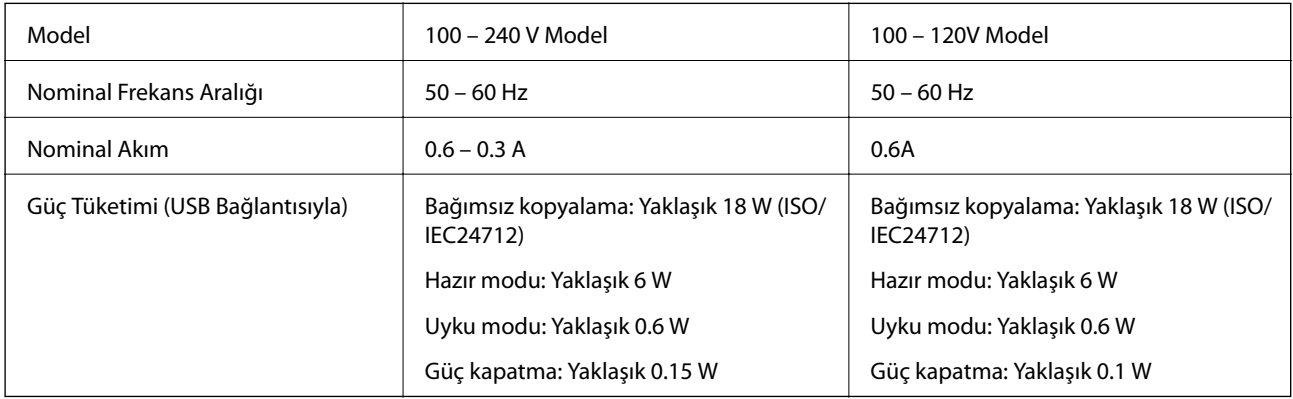

#### *Not:*

❏ *Voltajı öğrenmek için yazıcı etiketini kontrol edin.*

❏ *Avrupalı kullanıcılar için; güç tüketimi ile ilgili bilgiler için aşağıdaki Web sitesini inceleyin.*

<http://www.epson.eu/energy-consumption>

# **Çevre Teknik Özellikleri**

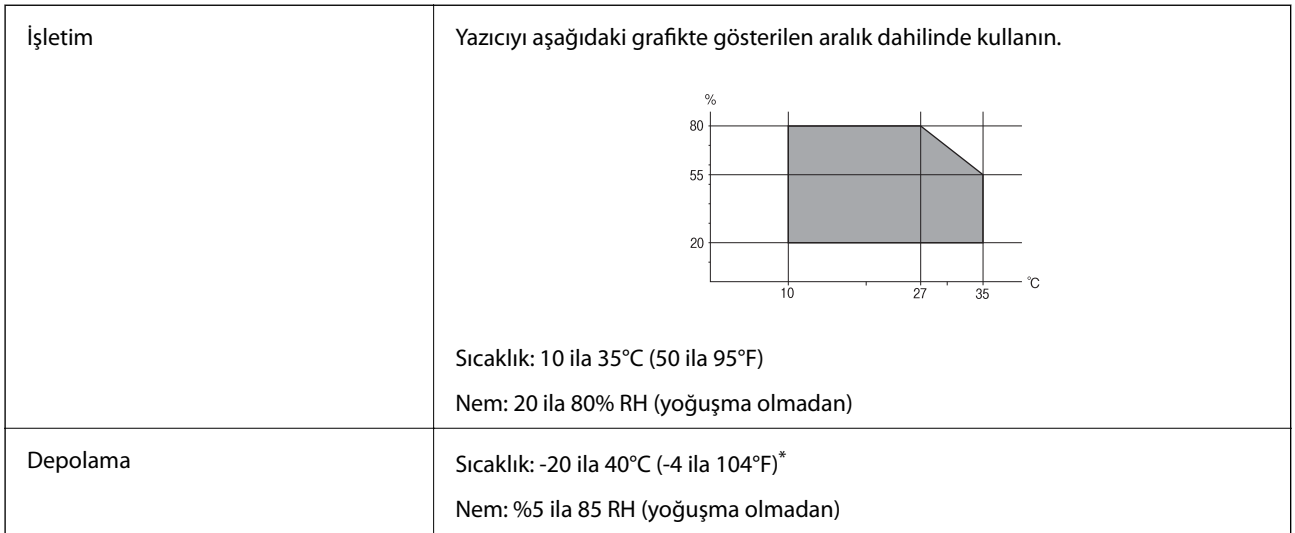

40°C'de (104°F) bir ay saklayabilirsiniz.

### **Mürekkep Kartuşları için Çevresel Özellikler**

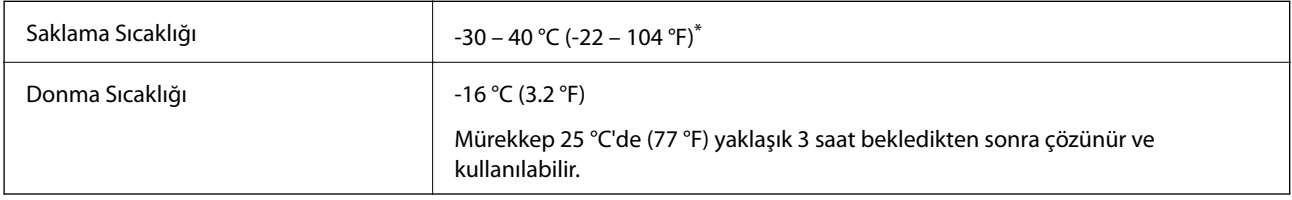

\* 40 °C'de (104 °F) bir ay saklayabilirsiniz.

# **Sistem Gereksinimleri**

- ❏ Windows 10 (32-bit, 64-bit)/Windows 8.1 (32-bit, 64-bit)/Windows 8 (32-bit, 64-bit)/Windows 7 (32-bit, 64 bit)/Windows Vista (32-bit, 64-bit)/Windows XP SP3 veya üstü (32-bit)/Windows XP Professional x64 Edition SP2 veya üstü
- ❏ macOS High Sierra/macOS Sierra/OS X El Capitan/OS X Yosemite/OS X Mavericks/OS X Mountain Lion/Mac OS X v10.7.x/Mac OS X v10.6.8

#### *Not:*

- ❏ *Mac OS işletim sistemi bazı uygulamaları ve özellikleri desteklemeyebilir.*
- ❏ *Mac OS için UNIX Dosya Sistemi (UFS) desteklenmez.*

# **Düzenleyici Bilgileri**

# **Standartlar ve Onaylar**

### **ABD Modeli İçin Standartlar ve Onaylar**

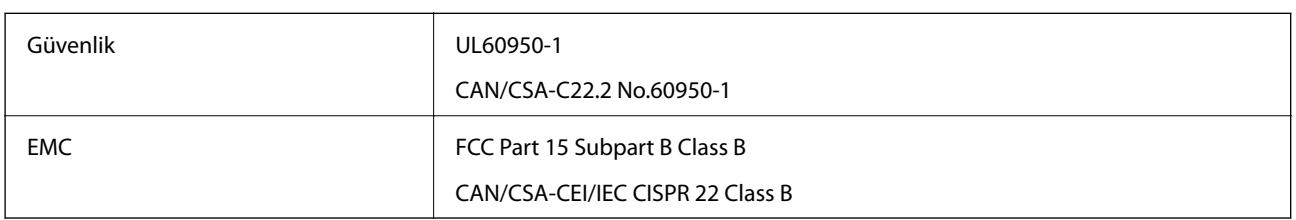

Bu ekipman, aşağıdaki kablosuz modülü içerir.

Üretici: Seiko Epson Corporation

Tip: J26H006

Bu ürün, FCC Kuralları Bölüm 15 ve IC Kuralları RSS-210'a uygundur. Epson, ürün üzerinde yapılacak, önerilmeyen bir değişiklikten dolayı koruma gereklerinin yerine getirilmemesi durumunda sorumluluk kabul etmez. Çalışma şu iki koşula bağlıdır: (1) bu cihaz zararlı girişime neden olmaz ve (2) bu cihaz ortamda mevcut olması durumunda yanlış şekilde çalışmasına neden olabilecek girişimlere de maruz kalabilir.

Lisanslı hizmete radyo paraziti karışmasını önlemek için, bu cihaz, azami perdeleme sağlamak amacıyla iç mekânlarda ve pencerelerden uzakta çalıştırılmak üzere tasarlanmıştır. Dış mekanlara kurulan ekipmanlar (veya ekipmanın aktarım anteni), lisansa tabidir.

Bu cihaz, kontrolsüz bir ortam için belirlenmiş FCC/IC radyasyona maruz kalma sınırlarıyla uyumludur ve IC radyo frekansı (RF) maruz kalma sınırlarının OET65 ve RSS-102 Ek C kısmındaki FCC radyo frekansı (RF) Maruz Kalma Kılavuzlarını karşılar. Bu cihaz, radyatörün bir insan bedeninden (eller, el bilekleri, ayaklar ve ayak bilekleri hariç) en az 7,9 inç (20 cm) veya daha uzak olacak şekilde kurulmalı ve çalıştırılmalıdır.

### **Avrupa Modeli için Standartlar ve Onaylar**

Avrupalı kullanıcılar için

Seiko Epson Corporation aşağıdaki telsiz cihazın 2014/53/EU Yönergesine uygun olduğunu beyan eder. AB uygunluk beyanının tam metni aşağıdaki web sitesinde bulunabilir.

<http://www.epson.eu/conformity>

C561E

İrlanda, Birleşik Krallık, Avusturya, Almanya, Lihtenştayn, İsviçre, Fransa, Belçika, Lüksemburg, Hollanda, İtalya, Portekiz, İspanya, Danimarka, Finlandiya, Hırvatistan, Norveç, İsveç, İzlanda, Kıbrıs, Yunanistan, Slovenya, Malta, Bulgaristan, Çek Cumhuriyeti, Estonya, Macaristan, Letonya, Litvanya, Polonya, Romanya ve Slovakya ülkelerinde kullanım içindir.

Epson, ürünler üzerinde yapılacak, önerilmeyen bir değişiklikten dolayı koruma gereklerinin yerine getirilmemesi durumunda sorumluluk kabul etmez.

 $c \in$ 

#### **Avustralya Modeli için Standartlar ve Onaylar**

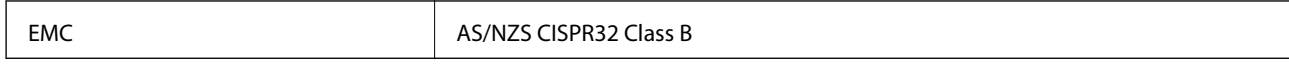

Seiko Epson Corporation olarak, aşağıdaki cihaz Modellerinin AS/NZS4268 yönergesinin temel gereklilikleri ve ilgili diğer hükümleriyle uyumlu olduğunu beyan ederiz:

C561E

Epson, ürünler üzerinde yapılacak, önerilmeyen bir değişiklikten dolayı koruma gereklerinin yerine getirilmemesi durumunda sorumluluk kabul etmez.

# **Kopyalama Sınırlamaları**

Yazıcının sorumlu ve kanuni kullanımını sağlamak için aşağıdaki kısıtlamalara riayet edin.

Aşağıdaki öğeleri kopyalamak kanunen yasaklanmıştır:

- ❏ Banknotlar, bozuk para, devlet güvenceli satılabilir tahviller, devlet teminatlı tahviller ve belediye menkul kıymetleri
- ❏ Kullanılmamış posta pulları, mühürlenmiş kartpostallar ve postalamaya yarayan geçerli diğer resmi posta öğeleri
- ❏ Devlet tarafından çıkarılan pullar ve kanuni prosedüre göre çıkartılmış tahviller

Aşağıdaki öğeleri kopyalarken dikkat gösterin:

❏ Özel satılabilir tahviller (hisse senetleri, emre muharrer senetler, çekler, vb.), aylık pasolar, imtiyaz biletleri, vb.

❏ Pasaport, ehliyet, garanti belgeleri, otoyol geçiş pasoları, yemek fişleri, biletler vb.

*Not:*

*Bu belgelerin çoğaltılması ayrıca kanunlar tarafından da yasaklanmıştır.*

Telif haklı materyallerin kullanım sorumluluğu:

Yazıcılar, telif hakkı kapsamındaki malzemelerin izinsiz kopyalanması için kötü amaçla kullanılabilir. Malumat sahibi bir avukatın tavsiyesi doğrultusundan hareket edilmediği sürece, basılı materyalleri kopyalamadan önce sorumluluk sahibi davranış sergileyerek telif hakkı sahibinin iznini alıp telif hakkı sahibine saygı gösterin.

# **Yazıcıyı Taşıma ve Depolama**

Hareket ederken veya onarımlar için yazıcıyı depolamanız veya taşımanız gerektiğinde, yazıcıyı paketlemek için aşağıdaki adımları izleyin.

### !*Dikkat:*

*Tarayıcı birimini açarken veya kapatırken ellerinizi veya parmaklarınızı sıkıştırmamaya dikkat edin. Aksi takdirde yaralanabilirsiniz.*

#### c*Önemli:*

- ❏ *Yazıcıyı depolarken veya taşırken sarsmayın, dikey olarak veya baş aşağı koymayın; aksi takdirde mürekkep akabilir.*
- ❏ *Mürekkep kartuşlarını takılı bırakın. Kartuşların çıkartılması, yazıcı kafasını kurutarak, yazıcının baskı yapmasını engelleyebilir.*
- ❏ *Kartuşu yazcıdan çıkarmanız gereken nadir durumlarda, kartuşun mürekkep besleme bağlantı noktasının kapağını kapattığınızdan emin olun; aksi halde, bağlantı noktası kuruyacak ve yazıcıya geri taktığınızda kullanılmaz hale gelecektir.*

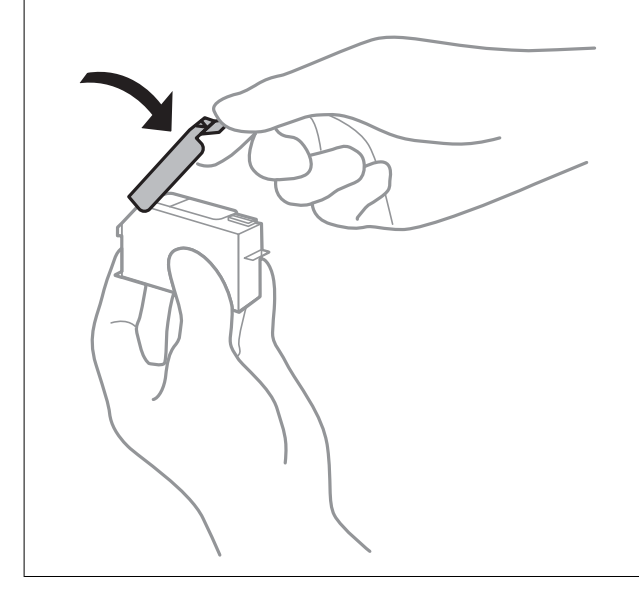

- 1.  $\bigcirc$  düğmesine basarak yazıcıyı kapatın.
- 2. Güç ışığının söndüğünden emin olduktan sonra güç kablosunu çıkarın.

#### c*Önemli:*

*Güç ışığı söndüğünde güç kablosunu çıkarın. Aksi takdirde, yazdırma başlığı başlangıç konumuna dönmez ve mürekkebin kurumasına neden olarak yazdırma işleminin imkansız hale gelmesine yol açabilir.*

- 3. Güç kablosu ve USB kablosu gibi tüm kabloların bağlantılarını kesin.
- 4. Bellek kartının takılı olmadığından emin olun.
- 5. Yazıcıdaki tüm kağıtları çıkarın.
- 6. Yazıcıda herhangi bir orijinal kalmadığından emin olun.

7. Belge kapağı kapalıyken Tarayıcı birimini açın.

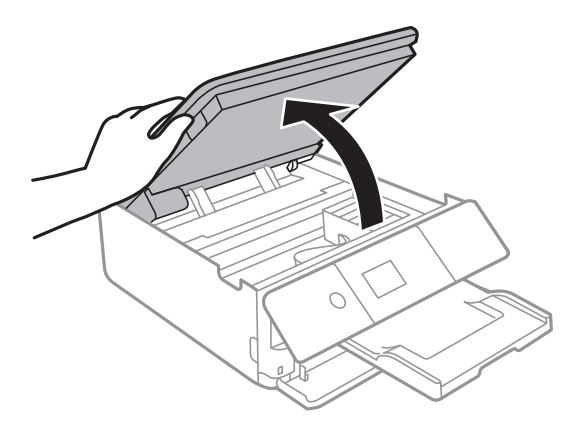

8. Bant ile sağlanan koruyucu malzemeyi takarak mürekkep kartuşu tutucuyu gövdeye sabitleyin.

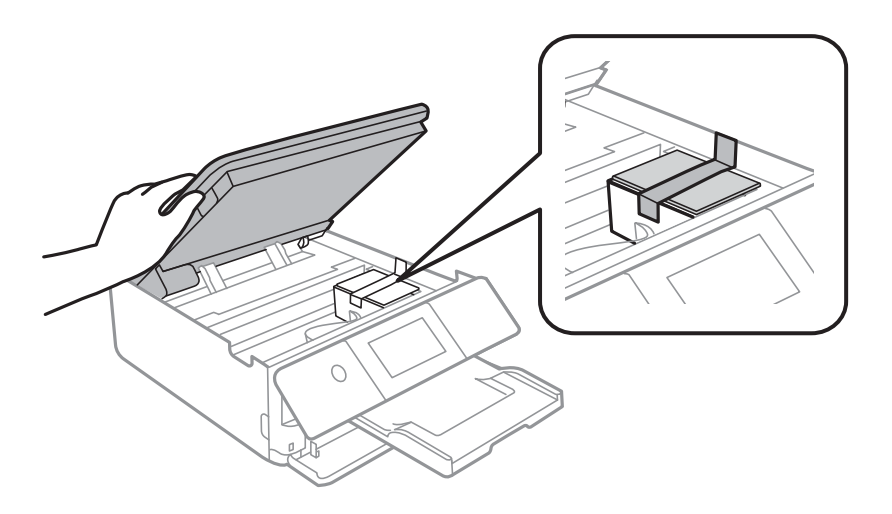

- 9. Tarayıcı birimini kapatın.
- 10. Yazıcıyı aşağıda gösterildiği üzere paketlemeye hazırlanın.

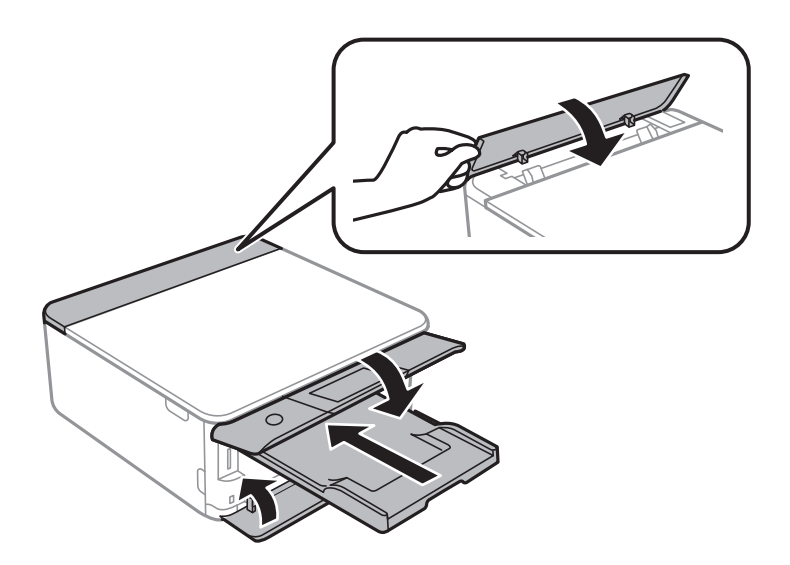

11. Yazıcıyı koruyucu materyalleri kullanarak yeniden kutusuna koyun.

Yazıcıyı tekrar kullanırken mürekkep kartuşu tutucuyu tutan bandı çıkardığınızdan emin olun. Gerçekleştirdiğiniz bir sonraki yazdırma işleminde yazdırma kalitesi düştüyse yazdırma başlığını temizleyin ve hizalayın.

**Ek**

#### **İlgili Bilgi**

- & ["Parça Adları ve İşlevleri" sayfa 16](#page-15-0)
- & ["Yazdırma Kafasını Kontrol Etme ve Temizleme" sayfa 170](#page-169-0)
- & ["Yazdırma Kafasını Hizalama" sayfa 171](#page-170-0)

# **Bilgisayar Üzerinden Bellek Kartına Erişme**

Bilgisayar üzerinden yazıcıya takılan bir bellek kartı gibi harici depolama aygıtlarını okuyabilir veya bu aygıtlara yazabilirsiniz.

#### c*Önemli:*

- ❏ *Korumayı çıkardıktan sonra bir bellek kartı takın.*
- ❏ *Bilgisayar üzerinden bellek kartına bir resim kaydedildiğinde, LCD ekranındaki resim ve fotoğraf sayısı güncellenmez. Bellek kartını çıkarın ve tekrar takın.*
- ❏ *USB üzerinden ve bir ağ üzerinden bağlanan bilgisayarlar arasında yazıcıya takılmış bir harici aygıt paylaşılırken, yazma erişimi yalnızca yazıcı üzerinden seçtiğiniz yöntem ile bağlanmış olan bilgisayarlara sunulur. Harici depolama aygıtına yazmak için ana ekranda Settings > File Sharing Setup öğesini seçin ve ardından bir bağlantı yöntemi seçin.*

#### *Not:*

*2TB HDD gibi büyük bir harici depolama aygıtı bağlandığında bilgisayardaki verileri okumak biraz sürebilir.*

#### **Windows**

**Bilgisayar** veya **Bilgisayarım**'da bir harici depolama aygıtı seçin. Harici depolama aygıtında bulunan veri görüntülenir.

#### *Not:*

*Yazıcıyı yazılım diski veya Web Installer olmadan ağa bağladıysanız, bir bellek kartı yuvası veya USB bağlantı noktasını ağ sürücüsü olarak eşleştirin. Çalıştır öğesini açıp, Aç: kısmına bir yazıcı adı \\XXX.XXX.XXX.XXX veya yazıcının IP adresini \\XXXXX girin. Ağı atamak için görüntülenen bir aygıt simgesine sağ tıklayın. Ağ sürücüsü Bilgisayar veya Bilgisayarım kısmında görüntülenir.*

#### **Mac OS**

Uygun bir aygıt simgesi seçin. Harici depolama aygıtında bulunan veri görüntülenir.

*Not:*

- ❏ *Harici depolama aygıtını çıkarmak için aygıt simgesini çöp simgesine sürükleyip bırakın. Aksi taktirde, başka bir harici depolama aygıtı bağlandığında paylaşılan sürücüde bulunan veriler düzgün bir şekilde görüntülenmeyebilir.*
- ❏ *Ağ aracılığıyla bir harici depolama aygıtına erişmek için masaüstündeki menüden Go > Connect to Server öğesini seçin. Sunucu Adresi'ne bir yazıcı adı cifs://XXXXX veya smb://XXXXX (burada "XXXXX" yazıcı adıdır) girin ve ardından Bağlan'a tıklayın.*

#### **İlgili Bilgi**

- & ["Bellek Kartı Takma" sayfa 75](#page-74-0)
- & ["Harici Depolama Aygıtı Özellikleri" sayfa 242](#page-241-0)

# **Nereden Yardım Alınır**

# **Teknik Destek Web Sitesi**

Daha fazla yardıma ihtiyaç duyarsanız, aşağıda gösterilen Epson destek web sitesini ziyaret edin. Ülkenizi veya bölgenizi seçin ve yerel Epson web sitesinin destek bölümüne girin. Siteden en güncel sürücüler, SSS, kılavuzlar ve diğer yüklemeler de indirilebilir.

<http://support.epson.net/>

<http://www.epson.eu/Support> (Avrupa)

Epson ürününüz doğru çalışmıyorsa ve sorunu çözemiyorsanız, yardım için Epson destek hizmetlerine başvurun.

# **Epson Desteğe Başvurma**

### **Epson ile İletişime Geçmeden Önce**

Epson ürününüz doğru çalışmıyorsa ve ürün kılavuzlarında bulunan sorun giderme bilgilerini kullanarak sorunu çözemiyorsanız, yardım için Epson destek hizmetleri ile iletişime geçin. Bölgenizdeki Epson desteği aşağıdaki listede bulunmuyorsa, ürünü satın aldığınız bayi ile irtibat kurun.

Aşağıdaki bilgileri vermeniz durumunda Epson desteği size çok daha hızlı yardımcı olacaktır:

❏ Ürün seri numarası

(Seri numarası etiketi genellikle ürünün arka kısmında bulunur.)

- ❏ Ürün modeli
- ❏ Ürün yazılımı sürümü

(**About**, **Version Info** öğesini veya ürün yazılımında benzer bir düğmeyi tıklatın.)

- ❏ Bilgisayarınızın markası ve modeli
- ❏ Bilgisayar işletim sistemi adı ve sürümü
- ❏ Ürün ile normal olarak kullandığınız yazılım uygulamalarının adları ve sürümleri

#### *Not:*

*Ürüne bağlı olarak, ağ ayarları ürünün belleğinde depolanabilir. Ürünün bozulması veya tamir edilmesi sırasında ayarlar kaybolabilir. Epson, garanti süresi içinde bile herhangi bir veri kaybından, ayarların yedeklenmesinden veya geri yüklenmesinden sorumlu tutulamaz. Verilerinizi kendinizin yedeklemenizi veya not almanızı öneririz.*

### **Avrupa'daki Kullanıcılar için Yardım**

Epson desteğiyle irtibat bilgileri için Tüm Avrupa Garanti Belgesine bakınız.

#### **Avustralya'daki Kullanıcılar için Yardım**

Epson Avustralya, size yüksek seviyede müşteri hizmeti sunmak için çalışmaktadır. Ürün kılavuzlarına ek olarak, bilgi almanız için aşağıdaki kaynakları sunuyoruz:

#### **İnternet URL'si**

#### [http://www.epson.com.au](http://www.epson.com.au/)

Epson Avustralya World Wide Web sayfalarına erişim. Ara sıra gezinme için modemi buraya getirmeye değer! Site, sürücüler için bir indirme bölümü, Epson iletişim noktaları, yeni ürün bilgileri ve teknik destek (e-posta) sağlamaktadır.

#### **Epson Yardım Masası**

Telefon: 1300-361-054

Epson Yardım Masası, müşterilerimizin bilgiye ulaşmasını sağlamak için sunulan son bir önlemdir. Yardım Masasındaki operatörler, Epson ürününüzü kurma, yapılandırma ve çalıştırma konusunda yardımcı olabilir. Satış Öncesi Yardım Masası personeli yeni Epson ürünleri hakkındaki belgeleri sunabilir ve en yakın bayi ya da servis acentesinin yeri hakkında bilgi verebilir. Çok çeşitli soruların cevapları burada verilmektedir.

Aradığınız zaman, ilgili tüm bilgilerin yanınızda olması gerekir. Ne kadar çok bilgi hazırlarsanız, sorununuzu o kadar hızlı çözebiliriz. Bu bilgiler, Epson ürün kılavuzlarını, bilgisayar türünü, işletim sistemini, uygulama programlarını ve gerekli olduğunu düşündüğünüz bilgileri içermektedir.

#### **Ürünün Taşınması**

Epson, ürün ambalajının ileride nakliye sırasında kullanılmak üzere saklanmasını önerir.

### **Yeni Zelanda'daki Kullanıcılar İçin Yardım**

Epson Yeni Zelanda, size yüksek seviyede müşteri hizmeti sunmak için çalışmaktadır. Ürün belgelerine ek olarak, bilgi almak için aşağıdaki kaynakları sunuyoruz:

#### **İnternet URL'si**

#### [http://www.epson.co.nz](http://www.epson.co.nz/)

Epson Yeni Zelanda World Wide Web sayfalarına erişim. Ara sıra gezinme için modemi buraya getirmeye değer! Site, sürücüler için bir indirme bölümü, Epson iletişim noktaları, yeni ürün bilgileri ve teknik destek (e-posta) sağlamaktadır.

#### **Epson Yardım Masası**

Telefon: 0800 237 766

Epson Yardım Masası, müşterilerimizin bilgiye ulaşmasını sağlamak için sunulan son bir önlemdir. Yardım Masasındaki operatörler, Epson ürününüzü kurma, yapılandırma ve çalıştırma konusunda yardımcı olabilir. Satış Öncesi Yardım Masası personeli yeni Epson ürünleri hakkındaki belgeleri sunabilir ve en yakın bayi ya da servis acentesinin yeri hakkında bilgi verebilir. Çok çeşitli soruların cevapları burada verilmektedir.

Aradığınız zaman, ilgili tüm bilgilerin yanınızda olması gerekmektedir. Ne kadar çok bilgi hazırlarsanız, sorununuzu o kadar hızlı çözebiliriz. Bu bilgiler, Epson ürün belgelerini, bilgisayar türünü, işletim sistemini, uygulama programlarını ve gerekli olduğunu düşündüğünüz bilgileri içermektedir.

#### **Ürünün Nakliyesi**

Epson, ürün ambalajının ileride nakliye sırasında kullanılmak üzere saklanmasını önerir.